## GeneXpert® System

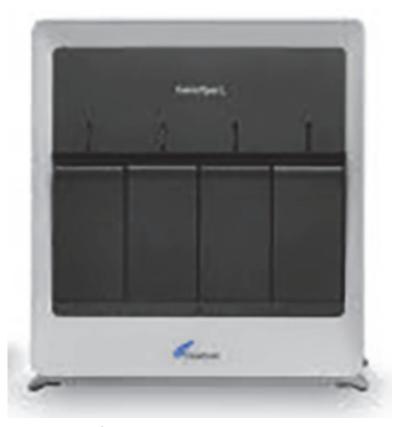

**Operator Manual** 

Software Version 6.4

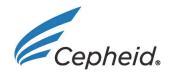

#### **Preface**

### **About this Manual**

The *GeneXpert*<sup>®</sup> *System Operator Manual* provides instructions on how to operate the GeneXpert system. The software-related instructions in this operator manual assume you have basic computer skills. You should be familiar with the Microsoft<sup>®</sup> Windows<sup>®</sup> graphical user interface. If you do not have these skills, refer to the documentation for Windows.

## **Safety Information**

Chapter 8, Hazards in this manual provides important safety information that should be used when operating the GeneXpert system. Read and understand the safety information thoroughly before beginning to operate the instrument. Using the instrument without reading the hazard chapter or without proper training can result in serious injury, damage to the instrument, invalid results, or loss of data.

Warning

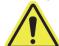

A warning indicates a possibility of adverse reactions, injury, or death to the user or other personnel if the precautions or instructions are not observed.

Caution

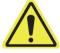

A caution indicates that damage to the system, loss of data, or invalid results could occur if the user fails to comply with the advice given.

**Important** 

Important indicators highlight information that is critical for the completion of a task or the optimal performance of the system.

Note

A note identifies information that applies only to specific cases or tasks.

# Symbols Used in the Manual and on GeneXpert System Labels

The following symbols and icons are used in this manual and on the GeneXpert system labels:

| Symbol   | Meaning                                                                                                    |
|----------|----------------------------------------------------------------------------------------------------|
| CE       | CE marking—European Conformity                                                                                                    |
| 2        | Do not reuse                                                                                                    |
| <u>i</u> | Consult instructions for use                                                                                                    |
| •••      | Manufacturer                                                                                                    |
| EC REP   | Authorized representative in the European Community                                                                                                    |
| Z        | Separate collection for electrical and electronic equipment waste per Directive 2002/96/EC in the European Union.                                                                                                    |
|          | This type of warning label indicates a potential biological hazard risk. Biological samples such as tissues, body fluids, and blood of humans and/or animals have the potential to transmit infectious diseases. Follow your local, state/provincial, and national safety regulations for handling and disposing the samples. |
| 4        | This type of warning label indicates that hazardous high voltage sections are present in the electrical system in the GeneXpert system. Do not remove covers with this warning label.                                                                                                    |
|          | This type of symbol indicates a possibility of loss of data or data corruption if proper procedures are not followed. Read any additional information following the symbol to avoid the data loss.                                                                                                    |
| <u> </u> | This type of symbol indicates a Warning or Caution for which there is no other identified symbol. Read the instructions following the symbol to avoid injury or equipment damage.                                                                                                    |

## **Headquarters Locations**

#### Cepheid Headquarters

Cepheid 904 Caribbean Drive Sunnyvale, CA 94089-1189 USA

Telephone: +1 408.541.4191

Fax: +1 408.541.4192

USA

#### **Hach Headquarters**

Hach Company 5600 Lindbergh Drive Loveland, CO 80538 1-800-227-4224

#### Cepheid EU Headquarters

Cepheid Europe SAS Vira Solelh 81470 Maurens-Scopont France

Telephone: +33 563 825 300 Fax: +33 563 825 301

#### **Technical Assistance**

Before contacting Hach or Cepheid Technical Support, collect the following information:

- Product name
- Lot number
- Serial number of the instrument
- Error messages (if any)
- Software version and, if applicable, Computer Service Tag number

#### Hach Contact Information

#### **United States**

Telephone: 1-800-227-4224 Telephone: 0800 2 79 51 82 Email: techhelp@hach.com support-de@hach.com

EU

EU

#### **Cepheid Contact Information**

#### **United States**

Telephone: + 1 888 838 3222 Telephone: + 33 563 825 319 Email: techsupport@cepheid.com Email: support@cepheideurope.com

Contact information for all Cepheid Technical Support offices is available on our website: www.cepheid.com/en/CustomerSupport.

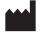

Cepheid 904 Caribbean Drive Sunnyvale, CA 94089 USA

Telephone: +1.408.541.4191 Fax: +1.408.541.4192

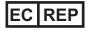

Cepheid Europe SAS Vira Solelh 81470 Maurens-Scopont France

Telephone: +33 563 825 300 Fax: +33 563 825 301 www.cepheidinternational.com

#### **GeneXpert System**

The following information refers to certain warranty provisions set forth in the agreement under which the GeneXpert instrument was obtained ("Agreement) by the customer ("Customer"). In the event of any conflict between the terms of the warranty in the Agreement, including the limitations of liability set forth thereto, and those in this document, those in the Agreement shall control.

"Instrument" means GeneXpert instrument as defined in the Agreement.

"Customer" means the original party that obtained the Instrument from Cepheid or Hach, and not any subsequent purchasers.

#### **GeneXpert Instrument Limited Warranty**

Cepheid warrants that the Instrument (i) is free from defects in material and workmanship for a period of one year after shipment, (ii) conforms to Cepheid's published specifications for the Instrument, and (iii) are free of liens and encumbrances when shipped. This warranty extends to Customer only and not to Customer's customers or any other third party and is not transferable and applies only to new Instruments manufactured by Cepheid.

Cepheid does not warrant any defects in any Instrument caused by: (a) improper use, installation, removal, or testing; (b) Customer's failure to provide a suitable operating environment for the Instruments; (c) use of the Instruments for purposes other than that for which they were designed; (c) unauthorized attachments; (d) unusual physical or electrical stress; (e) modifications or repairs performed by anyone other than Cepheid or a Cepheid authorized service provider; or (f) any other abuse, misuse, or neglect of the Instruments. Use of unapproved parts, reagents or other materials with the Instrument will void any warranty and service contract between Cepheid and the Customer that pertains to the Instrument.

OTHER THAN ANY EXPRESS WARRANTY PROVIDED IN THE ORIGINAL AGREEMENT BETWEEN THE CUSTOMER AND CEPHEID, UNDER WHICH THE INSTRUMENT WAS OBTAINED, THERE ARE NO WARRANTIES WHICH EXTEND BEYOND THE FACE HEREOF, AND CEPHEID DISCLAIMS ALL OTHER REPRESENTATIONS AND WARRANTIES, WHETHER EXPRESS OR IMPLIED, REGARDING THE INSTRUMENT, INCLUDING ANY IMPLIED WARRANTIES OF MERCHANTABILITY, FITNESS FOR A PARTICULAR PURPOSE AND NONINFRINGEMENT. CEPHEID SHALL HAVE NO STRICT LIABILITY, GOODS LIABILITY, OR NEGLIGENCE, WHETHER ACTIVE OR PASSIVE. CUSTOMER'S EXCLUSIVE REMEDY UNDER THIS WARRANTY IS LIMITED TO REPAIR OR REPLACEMENT OF THE INSTRUMENT.

CEPHEID AND ITS DIRECTORS, OFFICERS, EMPLOYEES AND AGENTS SHALL HAVE NO LIABILITY FOR GENERAL, CONSEQUENTIAL, INCIDENTAL OR SPECIAL DAMAGES ARISING FROM A DEFECT IN THE INSTRUMENT. FURTHERMORE, CEPHEID SHALL HAVE NO STRICT LIABILITY, PRODUCTS LIABILITY OR NEGLIGENCE LIABILITY, WHETHER ACTIVE OR PASSIVE, AS TO THE CUSTOMER. IN NO EVENT SHALL CEPHEID BE LIABLE FOR ANY SPECIAL, INDIRECT, INCIDENTAL CONSEQUENTIAL, EXEMPLARY LOSS OR DAMAGE (INCLUDING, WITHOUT LIMITATION, LOSS OF USE, DATA, PROFITS OR GOODWILL) ARISING OUT OF OR IN CONNECTION WITH A DEFECT IN THE INSTRUMENT, WHETHER ARISING IN CONTRACT, TORT (INCLUDING ACTIVE, PASSIVE, OR IMPUTED NEGLIGENCE AND STRICT LIABILITY), OR OTHERWISE. THE FOREGOING LIMITATION APPLIES EVEN IF CEPHEID WAS ADVISED OF THE POSSIBILITY OF SUCH LOSS OR DAMAGE OR ANY REMEDY HAS FAILED OF ITS ESSENTIAL PURPOSE. IN NO EVENT SHALL CEPHEID'S AGGREGATE LIABILITY ARISING OUT OF OR IN CONNECTION WITH THE AGREEMENT EXCEED THE AMOUNT ACTUALLY PAID TO CEPHEID BY CUSTOMER FOR THE INSTRUMENT THAT IS SUBJECT OF OR GAVE RISE TO THE CLAIM

#### Software Licensing Agreement for GeneXpert Dx Software Version 6.4

This License Agreement ("License") describes your rights (either as an individual or a single entity) and the conditions upon which you may use the GeneXpert Dx software ("Software") and is an agreement between you and Cepheid. Please read this License carefully, including any supplemental license terms that may accompany the Software. By installing, accessing or otherwise using the Software, you agree to the terms of this License on behalf of yourself and the organization on whose behalf you are using this Software. If you do not accept the terms of this License, you may not use this Software. By agreeing to these terms on behalf of an organization, you agree that you have the authority to enter into this License on its behalf, and that "User", as used herein, refers to you and your organization. By installing, accessing or otherwise using any updates that you receive separately as part of the Software, you agree to be bound by any additional license terms that may accompany such updates.

- 1. <u>License Grant:</u> Cepheid grants User a limited, non-exclusive, non-transferable, non-assignable license to use only one (1) copy of the Software and only on the single computer provided by Cepheid with the GeneXpert instrument and connected to thereto ("Device") for the sole purpose of using the GeneXpert instrument. The Software and related documentation (whether pre-installed on the Device, on disk, in read only memory, on any other media or in any form) are licensed, not sold, to User by Cepheid, for use only under the terms of this License. Cepheid is the exclusive owner of the Software and documentation and all worldwide title, trade secret, copyright and intellectual rights therein, and retain ownership of the Software and documentation and reserve all rights not expressly granted to User. This License entitles User to use toll-free telephone support as provided by Cepheid.
- 2. <u>Updates</u>: Cepheid, at its discretion, may make available future upgrades or updates to the Software. Upgrades or updates, if any, may not necessarily include all existing software features. User shall be solely responsible for ensuring the Software updates are timely made and for any consequences that result from failure to complete the Software updates in a timely manner. The terms of this License will govern any software upgrades or updates provided by Cepheid, unless such upgrade or update is accompanied by a separate license, in which case the terms of that license will govern.
- 3. <u>Back-Up Copy</u>: User may make only one (1) copy for backup purposes only. User shall not otherwise copy the Software.
- 4. Restrictions: User shall not, or enable others to, copy (except as expressly and in writing permitted by Cepheid), decompile, reverse engineer, disassemble, or otherwise attempt to discover the source code. The User shall not alter, merge, modify, translate, republish, transmit, distribute, disseminate, transfer (whether by sales, exchange, gift, operation of law or otherwise) the Software and related documentation, in whole or part, to any third party. User shall not permit any third party to benefit from the use or functionality of the Software via a rental, lease, lending, timesharing, or other arrangement. User shall not use the Software on a network where it could be run or used by multiple Devices at the same time. The User agrees not to install, use or run the Software on a Device other than the one provided by Cepheid for the GeneXpert Instrument. Cepheid cannot provide technical support for problems arising therefrom.

- 5. <u>Term and Termination</u>: This License is effective until terminated. Cepheid may terminate this License if User fails to comply with any terms of this License or of the original agreement under which the GeneXpert Instrument was obtained. Upon termination of the License, User must cease use of the Software and destroy all copies of the Software and its related documentation. The provisions of Sections 6 and 7 in this License survive the termination.
- 6. <u>Disclaimers of Warranties</u>: TO THE MAXIMUM EXTENT PERMITTED BY APPLICABLE LAW, THE SOFTWARE ARE PROVIDED "AS IS" AND "AS AVAILABLE", WITH ALL FAULTS AND WITHOUT WARRANTY OF ANY KIND, AND CEPHEID HEREBY DISCLAIMS ALL WARRANTIES AND CONDITIONS WITH RESPECT TO THE SOFTWARE, EITHER EXPRESS, IMPLIED OR STATUTORY, INCLUDING, BUT NOT LIMITED TO, THE IMPLIED WARRANTIES AND/OR CONDITIONS OF MERCHANTABILITY, SATISFACTORY QUALITY, FITNESS FOR A PARTICULAR PURPOSE, ACCURACY, QUIET ENJOYMENT, AND NON-INFRINGEMENT OF THIRD PARTY RIGHTS.
- 7. Limitation of Liability: TO THE EXTENT ALLOWED BY LAW, IN NO EVENT SHALL CEPHEID, ITS AFFILIATES, AGENTS OR PRINCIPALS BE LIABLE FOR ANY INCIDENTAL, SPECIAL, INDIRECT OR CONSEQUENTIAL DAMAGES WHATSOEVER, INCLUDING, WITHOUT LIMITATION, DAMAGES FOR LOSS OF PROFITS, CORRUPTION OR LOSS OF DATA, FAILURE TO TRANSMIT OR RECEIVE ANY DATA (INCLUDING WITHOUT LIMITATION COURSE INSTRUCTIONS, ASSIGNMENTS AND MATERIALS), BUSINESS INTERRUPTION OR ANY OTHER COMMERCIAL DAMAGES OR LOSSES, ARISING OUT OF OR RELATED TO YOUR USE OR INABILITY TO USE THE SOFTWARE OR ANY THIRD PARTY SOFTWARE, APPLICATIONS OR SERVICES IN CONJUNCTION WITH THE SOFTWARE, HOWEVER CAUSED, WHETHER ARISING OUT OF CONTRACT, TORT OR OTHERWISE AND EVEN IF CEPHEID HAS BEEN ADVISED OF THE POSSIBILITY OF SUCH DAMAGES.
- 8. Third Party Licenses: The Software may utilize or integrate third party software and other copyrighted material, including open source software licenses.

  Acknowledgments, licensing terms and disclaimers for such software or material are contained in the electronic documentation for the Software. To the extent that the Software contains or provides access to any third party software, Cepheid has no express or implied obligation to provide any technical or other support for such software.
- 9. Export Control: User may not use or otherwise export or re-export the Software in violation of any United States laws, regulations and restrictions. The Software may also be subject to export or import regulations of other countries. In particular, but without limitation, the Software may not be exported or re-exported into any U.S. embargoed countries or any country prohibited by the U.S. Department of Commerce and other United States or other government agencies and authorities.

- 10. <u>Government Users</u>: For Government User, the Software is commercial computer software subject to restricted rights under FAR 52.227-19 (C) (1, 2).
- 11. <u>Choice of Law.</u> The License shall be governed by and construed in accordance with the laws of the United States and the State of California.
- 12. Entire Agreement: Unless expressly stated herein, this License constitutes the entire agreement between you and Cepheid relating to the Software and supersedes all prior licenses or contemporaneous understandings regarding such subject matter. No amendment to or modification of this License will be binding unless in writing and signed by Cepheid. Any translation of this License is done for local requirements and in the event of a dispute between the English and any non-English versions, the English version of this License shall govern.

You may find a copy of this License along with the third-party software license references and terms under C:\Program Files\Cepheid\GeneXpert Dx\Dx\resources\en US\files\DxLicenseAgreement.pdf

#### **Trademark and Copyright Statements For the Manual**

Cepheid<sup>®</sup>, the Cepheid logo, GeneXpert<sup>®</sup>, Xpert<sup>®</sup> and I-CORE<sup>®</sup> are trademarks of Cepheid.

Adobe<sup>®</sup> and Acrobat<sup>®</sup> are registered trademarks of Adobe Systems Incorporated.

Microsoft<sup>®</sup>, Bitlocker<sup>®</sup> and Windows<sup>®</sup> are registered trademarks of Microsoft Corporation.

This Manual contains information protected by copyright. No part of this Manual may be photocopied or reproduced in any form without prior written consent from Cepheid.

© Cepheid 2019 — All rights reserved.

#### **Disclaimers**

All examples (printouts, graphics, displays, screens, etc.) are for information and illustration purposes only and shall not be used for clinical or maintenance evaluations. Data shown in sample printouts and screens do not reflect actual test results. Labels depicted in the manual may appear different from actual product labels. Cepheid makes no representations or warranties about the accuracy and reliability of the information contained in the *GeneXpert System Operator Manual*. The information was developed to be used by persons trained and knowledgeable in the GeneXpert system operation or under the direct supervision of Cepheid Technical Support or service representatives. Updates to this Operator Manual may be issued periodically and should be maintained with this original manual.

Not all products described in this Manual are available in all countries.

#### Warning

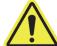

This product can expose you to chemicals, including nickel (metallic), which is known to the State of California to cause cancer. For more information, go to https://www.P65Warnings.ca.gov.

FCC Compliance Statements (e.g., products subjects to Part 15)

This device complies with Part 15 of FCC Rules. Operation is subject to the following two conditions: (1) This device may not cause harmful experience, and (2) this device must accept any interference received, including interference that may cause undesired operation.

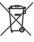

Electrical equipment marked with this symbol may not be disposed of in European public disposal systems. In conformity with European local and national regulations (EU Directive 2002/96/EC), European electrical equipment users must now return old or end-of-life equipment to the Producer for disposal at no charge to the user.

Note: For recycling, please contact the equipment manufacturer or supplier for instructions on how to return end-of-life equipment, producer-supplied electrical accessories, and all auxiliary items for proper disposal. No equipment is to be returned without authorization. Local recycling programs may be used. For the manufacturer recycling UV lamp program or producer-supplied electrical accessories and auxiliary items, contact the equipment supplier for proper disposal instructions.

## **Table of Contents**

| 1 | Introd     | duction—Use or Function                                          | -1 |
|---|------------|------------------------------------------------------------------|----|
|   | 1.1        | Intended Use 1-                                                  | -1 |
|   | 1.2        | Terms Used for System Descriptions                               | -1 |
|   | 1.3        | Models of GeneXpert Instruments                                  | -2 |
|   | 1.4        | 10-Color Modules                                                 | -2 |
|   | 1.5        | System Components                                                |    |
|   |            | 1.5.1 GeneXpert System Components                                | -3 |
|   | 1.6        | GeneXpert Cartridges                                             | -3 |
|   | 1.7        | GeneXpert Dx Software                                            | -4 |
|   | 1.8        | Workflow Overview                                                |    |
|   |            | 1.8.1 Installation and Setup Workflow                            |    |
|   |            | 1.8.2 Test Workflow1                                             |    |
|   | 1.9        | Before Operating the Instrument                                  | -7 |
| 2 | Instal     | lation Procedures and Special Requirements 2                     | -1 |
|   | 2.1        | GeneXpert System Package Contents2-                              | -2 |
|   | 2.2        | Required Materials for Use with the System (But Not Provided) 2- | -2 |
|   | 2.3        | Recommended Materials for Use with the System                    | -2 |
|   | 2.4        | System Notes                                                     |    |
|   |            | 2.4.1 System Components                                          |    |
|   |            | 2.4.2 Network Connection                                         |    |
|   |            | 2.4.3 Software Media                                             |    |
|   | 2.5        | Installing the GeneXpert System                                  |    |
|   |            | 2.5.1 To Install a GeneXpert System                              |    |
|   | 2.6        | Turning On the Computer                                          |    |
|   | 0.7        |                                                                  |    |
|   | 2.7<br>2.8 | Disk Encryption                                                  |    |
|   | 2.0        |                                                                  |    |
|   | 2.9        | Configuring the Computer                                         |    |
|   |            | 2.9.2 Setting the Local Date and Time                            |    |
|   |            | 2.9.3 Setting the IP Address                                     |    |
|   | 2.10       | Controlling Windows 10 Automatic Updates 2-2                     | 21 |
|   | 2.11       | Starting the Software for the First Time                         |    |
|   | 2.12       | Assigning Instrument Letters                                     | 24 |
|   | 2.13       | Defining Users and Permissions                                   |    |

|   |                   | 2.13.1 User Types                                                   | 2-30              |
|---|-------------------|---------------------------------------------------------------------|-------------------|
|   |                   | 2.13.2 Specifying User Permissions                                  | 2-30              |
|   |                   | 2.13.3 Managing Users                                               | 2-32              |
|   | 2.14              | Configuring the System                                              | 2-35              |
|   |                   | 2.14.1 General Tab                                                  | 2-36              |
|   |                   | 2.14.2 Archive Settings Tab                                         | 2-38              |
|   |                   | 2.14.3 Folders Tab                                                  | 2-40              |
|   |                   | 2.14.4 Host Communication Settings Tab                              | 2-41              |
|   |                   | 2.14.5 Configuring Authentication Settings                          | 2-42              |
|   | 2.15              | Verifying Proper Installation and Setup                             | 2-45              |
|   | 2.16              | Managing Assay Definitions and Lot Specific Parameters              | 2-49              |
|   |                   | 2.16.1 Connecting and Using the DVD Drive                           | 2-49              |
|   |                   | 2.16.2 Downloading Assay Definition Files and Package Inserts       | 0.50              |
|   |                   | from the Hach Website                                               |                   |
|   |                   | 2.16.3 Deleting Assay Definitions                                   |                   |
|   |                   | <ul><li>2.16.4 Importing Lot Specific Parameters Manually</li></ul> |                   |
|   | 0.47              |                                                                     |                   |
|   | 2.17              | Restarting the System                                               |                   |
|   |                   | 2.17.2 Restart the System                                           |                   |
|   | 2.18              | Uninstalling or Reinstalling GeneXpert Dx Software                  |                   |
| _ |                   |                                                                     |                   |
| 3 |                   | iples of Operation                                                  |                   |
|   | 3.1               | System Operation Overview                                           |                   |
|   | 3.2               | GeneXpert Module                                                    |                   |
|   | 3.3               | GeneXpert Cartridge                                                 |                   |
|   | 3.4               | I-CORE Module                                                       |                   |
|   | 3.5               | Heating and Cooling Mechanisms                                      | 3-6               |
|   | 3.6               | Explanation of Experimental Methods                                 | 3-6               |
|   | 3.7               | Optical System                                                      |                   |
|   |                   | 3.7.1 Ten-Color Modules                                             | 3-7               |
|   | 3.8               | System Calibration                                                  | 3-8               |
| 4 |                   |                                                                     |                   |
|   | Perfo             | rmance Characteristics and Specifications                           | 4-1               |
|   | Perfo<br>4.1      | rmance Characteristics and Specifications                           |                   |
|   |                   |                                                                     | 4-1               |
|   | 4.1               | Instrument Classification                                           | 4-1<br>4-2        |
|   | 4.1<br>4.2        | Instrument Classification                                           | 4-1<br>4-2<br>4-2 |
|   | 4.1<br>4.2<br>4.3 | Instrument Classification                                           | 4-1 4-2 4-2 4-2   |

|   | 4.7   | Table of Hazardous Substance's Names and Concentrations                                                                            | 4-3    |
|---|-------|----------------------------------------------------------------------------------------------------|--------|
|   | 4.8   | Product Energy Consumption Information                                                                                             | 4-4    |
|   | 4.9   | Heat Output                                                                                                    | 4-4    |
| 5 | Opera | ting Instructions                                                                                                    | 5-1    |
|   | 5.1   | Typical Workflow                                                                                                    |        |
|   | 5.2   | Getting Started                                                                                                    |        |
|   |       | 5.2.1 Powering the Instrument On and Off                                                                                           |        |
|   |       | 5.2.2 Turning On The Computer                                                                                                    | 5-3    |
|   |       | 5.2.3 Starting the Software                                                                                                    | 5-4    |
|   |       | 5.2.4 Logging On with Software Running                                                                                             |        |
|   |       | 5.2.5 Logging Off                                                                                                    | . 5-11 |
|   | 5.3   | Changing Your Password                                                                                                    |        |
|   | 5.4   | Using the System Window                                                                                                    | . 5-14 |
|   | 5.5   | Checking the List of Available Assay Definitions                                                                                   | . 5-15 |
|   | 5.6   | Barcode Scanner Usage                                                                                                    | . 5-16 |
|   | 5.7   | Creating a Test                                                                                                    | . 5-17 |
|   | 5.8   | Loading a Cartridge into an Instrument Module                                                                                      |        |
|   | 5.9   | Starting the Test                                                                                                    | . 5-21 |
|   | 5.10  | Monitoring the Test Process                                                                                                    | . 5-23 |
|   | 5.11  | Stopping a Test in Progress                                                                                                    | . 5-24 |
|   | 5.12  | Viewing the Test Results                                                                                                    |        |
|   |       | 5.12.1 Displaying the Test Results                                                                                                 |        |
|   |       | 5.12.2 Basic User View                                                                                                    |        |
|   |       | 5.12.3 Detail User and Administrator View                                                                                          |        |
|   | 5.13  | Editing the Test Information                                                                                                    |        |
|   | 5.14  | Generating Test Result Reports                                                                                                    |        |
|   |       | <ul><li>5.14.1 Test Result Reports for Basic Users</li><li>5.14.2 Test Result Reports for Detail and Administrator Users</li></ul> |        |
|   | 5.15  | ·                                                                                                    |        |
|   | 5.16  | Exporting the Test Results                                                                                                    |        |
|   | 5.10  | Managing the Test Results Data                                                                                                    |        |
|   |       | 5.16.2 Retrieving Data from an Archive File                                                                                        |        |
|   | 5.17  | Performing Database Management Tasks                                                                                               |        |
|   | 0     | 5.17.1 Backing up the Database                                                                                                    |        |
|   |       | 5.17.2 Restoring the Database                                                                                                    |        |
|   |       | 5.17.3 Compacting the Database                                                                                                    | . 5-70 |
|   | 5.18  | Purging Tests from the Database                                                                                                    | . 5-71 |
|   | 5.19  | Viewing and Printing Reports                                                                                                    |        |
|   |       |                                                                                                    |        |

|   |       | 5.19.1 Specimen (Sample) Report              | 5-72 |
|---|-------|----------------------------------------------|------|
|   |       | 5.19.2 Control Trend Report                  | 5-75 |
|   |       | 5.19.3 System Log                            | 5-75 |
|   |       | 5.19.4 Assay Statistics Report               | 5-75 |
|   |       | 5.19.5 Installation Qualification            | 5-78 |
|   | 5.20  | System Information                           | 5-78 |
| 6 | Calib | ration Procedures                            | 6-1  |
|   | 6.1   | Calibration                                  | 6-1  |
|   | 6.2   | Quality Control                              | 6-1  |
|   | 6.3   | External Quality Controls                    | 6-2  |
|   | 6.4   | Qualitative Assays vs. Quantitative Assays   | 6-2  |
|   | 6.5   | Control Trend Reports                        | 6-2  |
| 7 | Opera | ational Precautions and Limitations          | 7-1  |
|   | 7.1   | Security Precautions                         | 7-1  |
|   | 7.2   | Laboratory                                   | 7-1  |
|   | 7.3   | Instrument and Software                      | 7-2  |
|   | 7.4   | Assay                                        | 7-2  |
|   | 7.5   | Cartridge                                    | 7-2  |
| 8 | Hazaı | rds                                          | 8-1  |
|   | 8.1   | General Safety Precautions                   | 8-1  |
|   | 8.2   | Precautionary Statements Used in this Manual | 8-1  |
|   | 8.3   | Moving the Instrument                        | 8-3  |
|   | 8.4   | Safety Labels on the Instrument              | 8-3  |
|   | 8.5   | Laser Safety                                 | 8-4  |
|   | 8.6   | Electrical Safety                            | 8-4  |
|   | 8.7   | Chemical Safety                              | 8-4  |
|   | 8.8   | Biological Hazard Safety                     | 8-5  |
|   | 8.9   | Environmental Data                           | 8-5  |
| 9 | Servi | ice and Maintenance                          | 9-1  |
|   | 9.1   | Maintenance Tasks                            | 9-2  |
|   | 9.2   | Maintenance Log                              | 9-2  |
|   | 9.3   | Power Down the System                        | 9-4  |
|   | 9.4   | Guidelines for Cleaning and Disinfecting     | 9-4  |
|   | 9.5   | Cleaning the Work Area                       | 9-5  |
|   | 9.6   | Close Module Doors                           | 9-5  |
|   | 9.7   | Discard Used Cartridges                      | 9-5  |

|   | 9.8                      | Cleaning the Instrument Surfaces                                                                                                    |                                  |
|---|--------------------------|----------------------------------------------------------------------------------------------------|----------------------------------|
|   |                          | 9.8.2 In Case of Spill                                                                                                    | 9-7                              |
|   | 9.9                      | Cleaning the Plunger Rods and Cartridge Bays                                                                                                    | 9-7                              |
|   | 9.10                     | Cleaning the I-CORE                                                                                                    |                                  |
|   | 9.11                     | Cleaning and Replacing the Fan Filter                                                                                                    |                                  |
|   | 9.12                     | Annual Instrument Maintenance                                                                                                    | 9-17                             |
|   | 9.13                     | Using Module Reporters                                                                                                    | 9-18                             |
|   | 9.14                     | Performing a Manual Self-Test                                                                                                    | 9-18                             |
|   | 9.15                     | Excluding Modules from Test                                                                                                    | 9-20                             |
|   | 9.16                     | Generating the System Log Report                                                                                                    | 9-22                             |
|   | 9.17                     | Replacing Instrument Parts                                                                                                    | 9-25                             |
|   | 9.18                     | Repairing the Instrument                                                                                                    | 9-25                             |
|   | 9.19                     | Troubleshooting                                                                                                    | 9-26                             |
|   |                          | 9.19.1 Hardware Problems                                                                                                    | 9-26                             |
|   |                          | 9.19.2 Error Messages                                                                                                    | 9-27                             |
| A | Quick                    | Reference                                                                                                    | A-1                              |
| В | Gloss                    | ary                                                                                                    | B-1                              |
| С | Gene                     | Xpert Dx Software International Configuration Instructions                                                                                                    | C-1                              |
|   |                          | · ·                                                                                                    |                                  |
|   | C.1                      | Introduction                                                                                                    |                                  |
|   | C.1<br>C.2               | Introduction                                                                                                    | C-1                              |
|   | _                        |                                                                                                    | C-1                              |
|   | C.2                      | Summary                                                                                                    | C-1                              |
|   | C.2<br>C.3               | Summary                                                                                                    | C-1C-1C-2                        |
|   | C.2<br>C.3               | Summary                                                                                                    | C-1C-1C-2C-2                     |
|   | C.2<br>C.3               | Summary  Before You Begin  Windows Configuration  C.4.1 Language Setting  C.4.2 Keyboard.  C.4.3 Welcome Screen Keyboard Layout                                                                                                    | C-1C-1C-2C-2C-3                  |
|   | C.2<br>C.3<br>C.4        | Summary  Before You Begin  Windows Configuration  C.4.1 Language Setting  C.4.2 Keyboard  C.4.3 Welcome Screen Keyboard Layout  C.4.4 Login Screen                                                                                                    | C-1C-1C-2C-2C-7                  |
|   | C.2<br>C.3               | Summary                                                                                                    | C-1C-1C-2C-2C-3C-7               |
|   | C.2<br>C.3<br>C.4        | Summary  Before You Begin  Windows Configuration  C.4.1 Language Setting  C.4.2 Keyboard  C.4.3 Welcome Screen Keyboard Layout  C.4.4 Login Screen  Configuring and Testing the Barcode Scanner  C.5.1 Configuring the Symbol Model DS6708 Scanner                                                                                                    | C-1C-1C-2C-2C-3C-7C-9            |
|   | C.2<br>C.3<br>C.4        | Summary  Before You Begin  Windows Configuration.  C.4.1 Language Setting  C.4.2 Keyboard.  C.4.3 Welcome Screen Keyboard Layout  C.4.4 Login Screen.  Configuring and Testing the Barcode Scanner.  C.5.1 Configuring the Symbol Model DS6708 Scanner  C.5.2 Configuring the Zebra Model DS4308-HC Scanner                                                        | C-1C-1C-2C-2C-3C-7C-9C-9         |
|   | C.2<br>C.3<br>C.4        | Summary  Before You Begin  Windows Configuration.  C.4.1 Language Setting  C.4.2 Keyboard.  C.4.3 Welcome Screen Keyboard Layout  C.4.4 Login Screen.  Configuring and Testing the Barcode Scanner.  C.5.1 Configuring the Symbol Model DS6708 Scanner  C.5.2 Configuring the Zebra Model DS4308-HC Scanner  C.5.3 Testing the Configuration                       | C-1C-1C-2C-2C-3C-7C-7C-9C-10     |
| D | C.2<br>C.3<br>C.4<br>C.5 | Summary  Before You Begin  Windows Configuration.  C.4.1 Language Setting  C.4.2 Keyboard.  C.4.3 Welcome Screen Keyboard Layout  C.4.4 Login Screen.  Configuring and Testing the Barcode Scanner.  C.5.1 Configuring the Symbol Model DS6708 Scanner  C.5.2 Configuring the Zebra Model DS4308-HC Scanner  C.5.3 Testing the Configuration  Date and Time Format | C-1C-1C-2C-3C-7C-9C-10C-11       |
| D | C.2<br>C.3<br>C.4<br>C.5 | Summary  Before You Begin  Windows Configuration.  C.4.1 Language Setting  C.4.2 Keyboard.  C.4.3 Welcome Screen Keyboard Layout  C.4.4 Login Screen.  Configuring and Testing the Barcode Scanner.  C.5.1 Configuring the Symbol Model DS6708 Scanner  C.5.2 Configuring the Zebra Model DS4308-HC Scanner  C.5.3 Testing the Configuration                       | C-1C-1C-2C-2C-3C-7C-7C-9C-10C-11 |

| Ε | <b>Event</b> | Logging                         | E-1 |
|---|--------------|---------------------------------|-----|
|   | E.1          | Common Log Data                 | E-1 |
|   | E.2          | Actions with No Additional Data | E-1 |
|   | E.3          | User Actions                    | E-2 |
|   | E.4          | Test Actions                    | E-2 |
|   | E.5          | Multiple Test Actions           | E-4 |
|   | E.6          | Search Test Actions             | E-4 |
|   | E.7          | System Configuration Actions    | E-5 |

## **List of Figures**

| Figure 1-1  | GX-IV Instrument, showing 6- and 10-Color Modules 1-2                       |
|-------------|-----------------------------------------------------------------------------|
| Figure 1-2  | GeneXpert GX-IV Hardware Components (Shown with the Laptop Computer)        |
| Figure 1-3  | GeneXpert Cartridge                                                         |
| Figure 1-4  | The GeneXpert Dx Software Features 1-5                                      |
| Figure 1-5  | GeneXpert Dx System Window and the Typical Test Workflow 1-7                |
| Figure 2-1  | Connecting the GX-IV Instrument to the Laptop Computer 2-5                  |
| Figure 2-2  | Windows 10 Lock Screen                                                      |
| Figure 2-3  | Windows 10 Account and Password Screen 2-7                                  |
| Figure 2-4  | GeneXpert Dx System Shortcut Icon                                           |
| Figure 2-5  | All Control Panel Items Window                                              |
| Figure 2-6  | Power Options Window                                                        |
| Figure 2-7  | Edit Plan Settings Window                                                   |
| Figure 2-8  | Power Options—Advanced settings Window (Sleep) 2-12                         |
| Figure 2-9  | Power Options—Advanced settings Window (Display) 2-13                       |
| Figure 2-10 | Power Options Window                                                        |
| Figure 2-11 | System Settings Window                                                      |
| Figure 2-12 | Date and Time Properties Dialog Box 2-15                                    |
| Figure 2-13 | Date and Time Settings Dialog Box2-16                                       |
| Figure 2-14 | Time Zone Settings Dialog Box                                               |
| Figure 2-15 | All Control Panel Items Window—Category View 2-17                           |
| Figure 2-16 | Network and Sharing Center Screen                                           |
| Figure 2-17 | Network Connections Screen                                                  |
| Figure 2-18 | Network Connections Screen with Drop-Down Menu 2-19                         |
| Figure 2-19 | GeneXpert Connection Properties Screen                                      |
| Figure 2-20 | Internet Protocol Version 4 (TCP/IPv4) Properties Screen 2-20               |
| Figure 2-21 | GeneXpert Dx System Shortcut Icon2-23                                       |
| Figure 2-22 | GeneXpert Dx System Window                                                  |
| Figure 2-23 | GeneXpert Dx System Window with Assign Instrument Letter Dialog Box Overlay |
| Figure 2-24 | GeneXpert Dx System Window with Database Management Dialog Box Overlay      |
| Figure 2-25 | GeneXpert Dx System Window with Test Archive Reminder                       |
|             | Dialog Box Overlay                                                          |

| Figure 2-26 | GeneXpert Dx System Window                                                                             |
|-------------|----------------------------------------------------------------------------------------------------|
| Figure 2-27 | GeneXpert Dx System Window, showing the Setup Drop-<br>Down Menu                                       |
| Figure 2-28 | GeneXpert Dx System Window with Assign Instrument Letter Dialog Box Overlay2-27                        |
| Figure 2-29 | GeneXpert Dx System Window with Change Letter Dialog Box Overlay                                       |
| Figure 2-30 | GeneXpert Dx System Window with Assign Instrument Letter Dialog Box Overlay2-28                        |
| Figure 2-31 | GeneXpert Dx System Window with Updated Instrument Letter Assignments                                  |
| Figure 2-32 | GeneXpert Dx System Window at System Restart 2-29                                                      |
| Figure 2-33 | User Administration Dialog Box                                                                         |
| Figure 2-34 | Add User Dialog Box                                                                                    |
| Figure 2-35 | Edit User Dialog Box                                                                                   |
| Figure 2-36 | User Administration Dialog Box                                                                         |
| Figure 2-37 | User Administration Dialog Box selecting User to be Removed . 2-35                                     |
| Figure 2-38 | User Admin Dialog Box after User Removal2-35                                                           |
| Figure 2-39 | System Configuration Dialog Box (General Tab)2-36                                                      |
| Figure 2-40 | Windows Event Viewer                                                                                   |
| Figure 2-41 | System Configuration Dialog Box (Archive Settings Tab) 2-39                                            |
| Figure 2-42 | System Configuration Dialog Box (Folders Tab) 2-40                                                     |
| Figure 2-43 | Host Communication Settings Screen (Not Configured) 2-41                                               |
| Figure 2-44 | Authentication Settings Configured for Auto-Lockout2-43                                                |
| Figure 2-45 | Authentication Settings Configured for Auto Logoff 2-44                                                |
| Figure 2-46 | Authentication Settings Configured for Non-LDAP Use 2-45                                               |
| Figure 2-47 | GeneXpert Dx System Window showing Reports Drop-Down Menu and Installation Qualification Selection2-46 |
| Figure 2-48 | Example Installation Qualification Report—Page 1 2-47                                                  |
| Figure 2-49 | Example Installation Qualification Report—Page 2 2-48                                                  |
| Figure 2-50 | System—Define Assays Window (Detail User View)2-51                                                     |
| Figure 2-51 | Import Assay Dialog Box                                                                                |
| Figure 2-52 | GeneXpert Dx System—Define Assays Window (Administrator User View)                                     |
| Figure 2-53 | Define Assays Window, showing Need Lot Specific Parameters Box Checked                                 |
| Figure 2-54 | Reagent Lot Specific Parameters Dialog Box 2-55                                                        |
| Figure 2-55 | Import Reagent Lot Specific Parameters Dialog Box2-56                                                  |

| Figure 2-56 | Test Archive Reminder Dialog Box 2-57                                                                        |
|-------------|----------------------------------------------------------------------------------------------------|
| Figure 2-57 | Select Test(s) To Be Archived Screen                                                                         |
| Figure 2-58 | Database Management Dialog Box 2-59                                                                          |
| Figure 2-59 | Database Management Dialog Box                                                                               |
| Figure 3-1  | Example PCR Cycle Diagram for I-CORE Module Heating and Fan Cooling (Temperature Durations not to Scale) 3-2 |
| Figure 3-2  | GeneXpert Cartridge Components                                                                               |
| Figure 3-3  | I-CORE Module (6-Color Module Shown)                                                                         |
| Figure 3-4  | Amplification Curve and Cycle Threshold (Ct) 3-7                                                             |
| Figure 5-1  | Windows 10 Lock Screen                                                                                       |
| Figure 5-2  | Windows 10 Account and Password Screen 5-4                                                                   |
| Figure 5-3  | GeneXpert Dx System Shortcut Icon                                                                            |
| Figure 5-4  | Login Dialog Box                                                                                             |
| Figure 5-5  | GeneXpert Dx System Window                                                                                   |
| Figure 5-6  | Database Management Dialog Box 5-7                                                                           |
| Figure 5-7  | Database Management Dialog Box 5-7                                                                           |
| Figure 5-8  | Test Archive Reminder Dialog Box 5-8                                                                         |
| Figure 5-9  | Select Test(s) To Be Archived Screen                                                                         |
| Figure 5-10 | User Menu (Login)                                                                                            |
| Figure 5-11 | User Menu (Logout)5-11                                                                                       |
| Figure 5-12 | User Menu (Change Password)                                                                                  |
| Figure 5-13 | Change Password Dialog Box                                                                                   |
| Figure 5-14 | GeneXpert Dx System Window                                                                                   |
| Figure 5-15 | GeneXpert Dx System—Define Assays Window 5-15                                                                |
| Figure 5-16 | Scanning a Cartridge Barcode                                                                                 |
| Figure 5-17 | Create Test Window and Scan Sample ID Barcode Dialog Box                                                     |
| Figure 5-18 | Create Test Window and Manual Sample ID Barcode Dialog Box                                                   |
| Figure 5-19 | Scan Cartridge Barcode Dialog Box                                                                            |
| Figure 5-20 | GeneXpert Cartridge                                                                                          |
| Figure 5-21 | Create Test Dialog Box with the Sample ID Field Shown 5-19                                                   |
| Figure 5-22 | Cartridge Showing Body and Reaction Tube 5-20                                                                |
| Figure 5-23 | Create Test Dialog Box, Ready to Start Test 5-21                                                             |
| Figure 5-24 | GeneXpert Cartridge, Positioned at the Heel of the Module Bay Floor                                          |

| Figure 5-25 | GeneXpert Dx System Window, Displaying the Status of a Run in Progress                        | 3 |
|-------------|-----------------------------------------------------------------------------------------------|---|
| Figure 5-26 | Stop Test Dialog Box                                                                          | 4 |
| Figure 5-27 | GeneXpert Dx View Results Window (Detail and Administrator View)                              | 6 |
| Figure 5-28 | Select Test to be Viewed Dialog Box 5-2                                                       | 6 |
| Figure 5-29 | GeneXpert Dx View Results Window—Results Tab (Basic Users View)                               | 7 |
| Figure 5-30 | GeneXpert Dx View Results Window—Errors Tab (Basic Users View)                                | 9 |
| Figure 5-31 | GeneXpert Dx View Results Window—Support Tab (Basic Users View)                               | 0 |
| Figure 5-32 | GeneXpert Dx View Results Window—Test Result Tab (Detail Users and Administrator View)        | 2 |
| Figure 5-33 | GeneXpert Dx View Results Window—Analyte Result Tab (Detail Users and Administrator View) 5-3 | 3 |
| Figure 5-34 | GeneXpert Dx View Results Window—Detail Tab (Detail Users and Administrator View)             | 4 |
| Figure 5-35 | GeneXpert Dx System—View Results Window—Errors Tab (Detail Users and Administrator View) 5-3  | 6 |
| Figure 5-36 | GeneXpert Dx View Results Window—History Tab (Detail Users and Administrator View)            | 7 |
| Figure 5-37 | GeneXpert Dx View Results Window—Support Tab (Detail Users and Administrator View)            | 8 |
| Figure 5-38 | GeneXpert Dx View Results Window (Detail Users and Administrator View)                        | 0 |
| Figure 5-39 | GeneXpert Dx System, View Results Window (Detail Users and Administrator View)5-4             | 1 |
| Figure 5-40 | GeneXpert Dx View Results Window, History Tab Selected 5-4                                    | 2 |
| Figure 5-41 | GeneXpert Dx View Results Window—Test Type Changed 5-4                                        | 3 |
| Figure 5-42 | Save Dialog Box                                                                               | 3 |
| Figure 5-43 | History Tab showing Change from sample to Negative Control Test Type                          | 4 |
| Figure 5-44 | Select Test to Be Viewed Dialog 5-4                                                           | 6 |
| Figure 5-45 | Select Report to Generate PDF                                                                 | 6 |
| Figure 5-46 | Basic Report Opened in Adobe Acrobat5-4                                                       | 7 |
| Figure 5-47 | Example Test Report—Basic User5-4                                                             | 8 |
| Figure 5-48 | Select Test to Be Viewed Dialog                                                               | 9 |
| Figure 5-49 | Select Analyte Result Dialog Box 5-5                                                          | 0 |
| Figure 5-50 | Example Test Report—Detail and Administration User Page 15-5                                  | 2 |

| Figure 5-51 | Example Test Report—Detail and Administration User Page 2 . 5-53  |
|-------------|-------------------------------------------------------------------|
| Figure 5-52 | Export Data Dialog Box (Detail Users and Administrator Only) 5-54 |
| Figure 5-53 | Result Export Dialog Box5-55                                      |
| Figure 5-54 | Opening a .csv File to Configure AOO (Example)5-56                |
| Figure 5-55 | Text Import Screen with New Settings Selected 5-57                |
| Figure 5-56 | All Cells Selected5-57                                            |
| Figure 5-57 | Drop-Down Menu to select Column Width5-58                         |
| Figure 5-58 | Column Width Dialog Box                                           |
| Figure 5-59 | Example Exported Test Results 5-59                                |
| Figure 5-60 | Select Test(s) To Be Archived Dialog Box 5-61                     |
| Figure 5-61 | Select Test(s) to Be Retrieved Dialog Box 5-63                    |
| Figure 5-62 | Database Management Dialog Box5-65                                |
| Figure 5-63 | Database Management Window 5-65                                   |
| Figure 5-64 | Backup File Naming                                                |
| Figure 5-65 | Backup Completed Screen                                           |
| Figure 5-66 | Database Management Window 5-67                                   |
| Figure 5-67 | Database Restore Dialog Box 5-67                                  |
| Figure 5-68 | Database Backup Dialog Box                                        |
| Figure 5-69 | Backup Completed Screen                                           |
| Figure 5-70 | Select File to Restore the Database Screen, with Filename 5-69    |
| Figure 5-71 | Database Restore Confirmation Dialog Box 5-69                     |
| Figure 5-72 | Database Restore Completed Confirmation Screen 5-70               |
| Figure 5-73 | Compact Database Confirmation Dialog Box 5-70                     |
| Figure 5-74 | Compact Database Completed Dialog Box 5-70                        |
| Figure 5-75 | GeneXpert Dx System Window—Reports Drop-Down Menu 5-72            |
| Figure 5-76 | sample Report Dialog Box                                          |
| Figure 5-77 | Example Specimen (Sample) Report 5-74                             |
| Figure 5-78 | Assay Statistics Report Dialog Box 5-75                           |
| Figure 5-79 | Example Assay Statistics Report                                   |
| Figure 5-80 | GeneXpert Dx System—About Drop-Down Menu 5-78                     |
| Figure 5-81 | About GeneXpert Dx System Window5-79                              |
| Figure 6-1  | GeneXpert Dx System Screen Displaying Reports Menu 6-3            |
| Figure 6-2  | Control Trend Report Dialog Box Showing Qualitative               |
| E' 00       | Assay Selected                                                    |
| Figure 6-3  | Select Analytes Dialog Box                                        |

| Figure 6-4  | Control Trend Report Dialog Box Showing Quantitative Assay Selected                           |
|-------------|-----------------------------------------------------------------------------------------------|
| Figure 6-5  | Customize Graph Limits Dialog Box 6-6                                                         |
| Figure 6-6  | Generate Report File Dialog Box                                                               |
| Figure 6-7  | Example Control Trend Report in the Adobe Reader Window 6-8                                   |
| Figure 6-8  | Control Trend Report Qualitative Assay Example (C. difficile G2), Page 1                      |
| Figure 6-9  | Control Trend Report Qualitative Assay Example (C. difficile G2) Page 2                       |
| Figure 6-10 | Control Trend Report Quantitative Assay Example (HIV-1 Viral Load), Page 1                    |
| Figure 6-11 | Control Trend Report Quantitative Assay Example (HIV-1 Viral Load), Page 2                    |
| Figure 9-1  | Maintenance Log                                                                               |
| Figure 9-2  | GeneXpert Dx System Window                                                                    |
| Figure 9-3  | The Plunger Rod Maintenance Dialog Box                                                        |
| Figure 9-4  | Plunger Rod Cleaning Dialog Box                                                               |
| Figure 9-5  | Plunger Rod Lowered into Cartridge Bay9-10                                                    |
| Figure 9-6  | Lens Cleaning Brush (300-8330)                                                                |
| Figure 9-7  | Inserting the Cleaning Brush into the I-CORE Slit 9-13                                        |
| Figure 9-8  | GeneXpert GX-II and GeneXpert GX-IV Instrument Positioned for Access to Fans                  |
| Figure 9-9  | Removing Fan Filter Guard                                                                     |
| Figure 9-10 | Filter Removal                                                                                |
| Figure 9-11 | Installing the Fan Filter Guard                                                               |
| Figure 9-12 | Module Reporters Window9-18                                                                   |
| Figure 9-13 | Module Self-Test Dialog Box                                                                   |
| Figure 9-14 | Self-Test Dialog Box                                                                          |
| Figure 9-15 | GeneXpert Dx System Window                                                                    |
| Figure 9-16 | Exclude Modules From Test Dialog Box 9-21                                                     |
| Figure 9-17 | System Log Report Window9-22                                                                  |
| Figure 9-18 | An Example of a System Log Report                                                             |
| Figure 9-19 | GeneXpert Dx System—Check Status Window9-28                                                   |
| Figure 9-20 | GeneXpert Dx System—View Results Window—Errors Tab (Detail Users and Administrator View) 9-29 |
| Figure C-1  | Windows 10 Settings Window                                                                    |
| Figure C-2  | Region and Language Drop-Down Window                                                          |

| Figure C-3  | Region and Language and Text Services and Input Languages Screens( | C-4         |
|-------------|--------------------------------------------------------------------|-------------|
| Figure C-4  | Add Input Language Screen with French Selected (Example) 0         | <b>C-5</b>  |
| Figure C-5  | The Add Input Languages Window with all Entries                    | <b>C-5</b>  |
| Figure C-6  | Text Services and Region and Language Screen—General Tab . 0       | <b>C-6</b>  |
| Figure C-7  | Region and Language Screen—Keyboards and Languages Tab.            | <b>C-7</b>  |
| Figure C-8  | Windows 10 Login Screen Showing Three-Letter Country Designation   | S-8         |
| Figure C-9  | Drop-Down Language Menu—Welcome Screen (Windows 10) 0              | <b>C-8</b>  |
| Figure C-10 | Barcode 1: *HID Keyboard Emulation                                 | <b>C-9</b>  |
| Figure C-11 | Barcode 2: *North American Standard USB Keyboard                   | <b>C-9</b>  |
| Figure C-12 | Barcode 3: Enable Keypad Emulation                                 | <b>C-9</b>  |
| Figure C-13 | Barcode 4: Enable Keypad Emulation with Leading Zero C             | -10         |
| Figure C-14 | Barcode 5: Enable                                                  | -10         |
| Figure C-15 | International Configuration Barcode                                | -10         |
| Figure C-16 | North American Configuration Barcode                               | -11         |
| Figure C-17 | French Sample Barcode                                              | -11         |
| Figure C-18 | Italian Sample Barcode                                             | -11         |
| Figure C-19 | German Sample Barcode                                              | -12         |
| Figure C-20 | Portuguese Sample BarcodeC                                         | -12         |
| Figure C-21 | Spanish Sample Barcode                                             | -12         |
| Figure C-22 | Chinese Sample Barcode                                             | -12         |
| Figure C-23 | Russian Sample Barcode                                             | -13         |
| Figure C-24 | Japanese Sample Barcode                                            | -13         |
| Figure D-1  | Opening a .csv File to Configure AOO (Example)                     | <b>D-1</b>  |
| Figure D-2  | AOO Registration Screen                                            | <b>D-2</b>  |
| Figure D-3  | Text Import Screen, showing Default Settings                       | <b>D-</b> 3 |
| Figure D-4  | Text Import Screen with New Settings Selected                      | <b>D-4</b>  |
| Figure D-5  | All Cells Selected                                                 | <b>D-</b> 5 |
| Figure D-6  | Drop-Down Menu to select Column Width                              | <b>D-</b> 5 |
| Figure D-7  | Column Width Dialog Box                                            | <b>D-</b> 6 |
| Figure D-8  | Final View of File with Columns Adjusted                           | <b>D-</b> 6 |
| Figure D-9  | Format Saving Dialog Box                                           | D-7         |

## **List of Tables**

| Table 1-1  | Workflow for Installing and Setting Up the System                  |
|------------|--------------------------------------------------------------------|
| Table 1-2  | Typical Test Workflow                                              |
| Table 2-1  | Example User Permission Policy Diagnostic Use                      |
| Table 2-2  | User Task Descriptions (Continued)2-31                             |
| Table 3-1  | GeneXpert Module Excitation and Emission Ranges (10-Color)3-8      |
| Table 4-1  | Dimensions and Weight4-2                                           |
| Table 4-2  | Rated Current and Fuse Rating                                      |
| Table 5-1  | Typical Workflow for Processing a Specimen (Sample) 5-2            |
| Table 8-1  | Electrical Safety Labels on the Instrument8-3                      |
| Table 8-2  | Other Safety Labels on the Instrument                              |
| Table 9-1  | Maintenance Tasks and Frequency9-2                                 |
| Table 9-2  | Hardware Problems                                                  |
| Table 9-3  | Errors that Occurred During a Test that is Not Aborted9-30         |
| Table 9-4  | Errors that Might Appear When a Test is Aborted                    |
| Table 9-5  | Errors that Might Appear During the Cartridge Loading Process 9-36 |
| Table 9-6  | Error Messages that Might Appear During the Self-Test Process9-37  |
| Table 9-7  | Data Reduction Errors                                              |
| Table 9-8  | Communication Loss/Recovery Errors                                 |
| Table A-1  | User                                                               |
| Table A-2  | Data Management                                                    |
| Table A-3  | Reports                                                            |
| Table A-4  | Setup                                                              |
| Table A-5  | About                                                              |
| Table A-6  | Create Test                                                        |
| Table A-7  | Stop Test                                                          |
| Table A-8  | View Results                                                       |
| Table A-9  | Define Assays                                                      |
| Table A-10 | Maintenance                                                        |

## 1 Introduction—Use or Function

This chapter provides an overview of the GeneXpert system. The topics are:

- Section 1.1, Intended Use
- Section 1.2, Terms Used for System Descriptions
- Section 1.3, Models of GeneXpert Instruments
- Section 1.4, 10-Color Modules
- Section 1.5, System Components
- Section 1.6, GeneXpert Cartridges
- Section 1.7, GeneXpert Dx Software
- Section 1.8, Workflow Overview
- Section 1.9, Before Operating the Instrument

Note

GeneXpert Dx software version 6.4 supports the Microsoft Windows 10 operating systems. Should you need any assistance, please contact your regional Cepheid Technical Support center.

### 1.1 Intended Use

The GeneXpert system automates and integrates sample preparation, nucleic acid amplification, and detection of the target sequence in simple or complex samples using real-time Polymerase Chain Reaction (PCR), and provides both summarized and detailed test results data in tabular and graphic formats.

The GeneXpert system is designed for use with Cepheid Xpert® assay applications.

## 1.2 Terms Used for System Descriptions

In this manual, the following terms are used to describe the GeneXpert systems:

- GeneXpert system refers to the complete system including the computer, GeneXpert instrument and barcode scanner.
- GeneXpert instrument refers only to the components used to process the samples. See Figure 1-1 and Figure 1-2, for examples of GeneXpert instrument configurations.

## 1.3 Models of GeneXpert Instruments

There are four different models of GeneXpert R2 instruments:

- The GeneXpert GX-I instrument consists of one module (or one site) to process one sample. Up to four GeneXpert GX-I instruments can be connected to one computer.
- The GeneXpert GX-II instrument consists of one or two modules. Each module
  processes one sample. Up to four GeneXpert GX-II instruments can be connected to
  one computer.
- The GeneXpert GX-IV instrument consists of up to four modules. Each module processes one sample. Up to four GeneXpert GX-IV instruments can be connected to one computer.
- The GeneXpert GX-XVI instrument consists of up to sixteen modules. Each module
  processes one sample. One GeneXpert GX-XVI instrument can be connected to one
  computer.

#### 1.4 10-Color Modules

An instrument will only contain 10-color modules. The 10-color module can be identified by a blue stripe on the upper edge of the module door, as shown in Figure 1-1. See Section 3.7 for further information on module types.

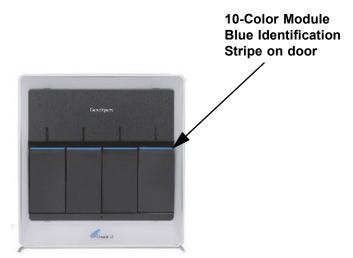

Figure 1-1. GX-IV Instrument, showing 10-Color Modules

## 1.5 System Components

The components of the GeneXpert systems are as follows:

• GeneXpert Instrument—Accepts the GeneXpert cartridges that are loaded into the instrument, lyses the samples in the cartridges, releases the nucleic acids, and amplifies the target sequences. Because the system allows control of the modules independently, different samples can be processed using different assay definitions in the same instrument at the same time.

• Laptop Computer—Allows you to run the GeneXpert system software and hosts the GeneXpert system results database. The software allows the selection of assay definitions, monitoring of test process, viewing results, and exporting of selected data to downstream software, such as Microsoft Excel, for additional analysis. The software also allows the archiving and retrieval of the results data and management of the database.

Note

Laptop computer manufacturers and models may vary from those shown in this manual.

• **Barcode Scanner**—Facilitates data entry in the system.

### 1.5.1 GeneXpert System Components

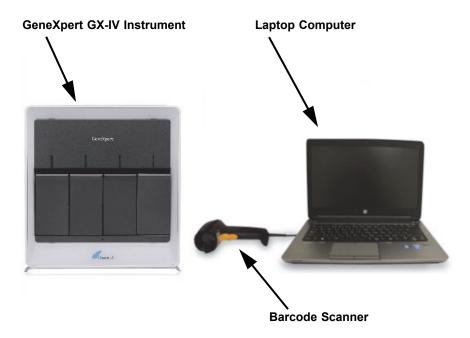

Figure 1-2. GeneXpert GX-IV Hardware Components (Shown with the Laptop Computer)

## 1.6 GeneXpert Cartridges

 The samples are prepared and processed in single-use, assay-specific GeneXpert cartridges (see Figure 1-3). The sample and applicable reagents are inserted into a cartridge and then the cartridge is loaded into one of the available instrument modules. • The cartridges are not supplied with the system and must be purchased separately.

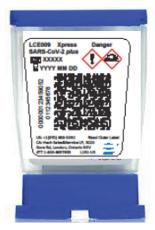

Figure 1-3. GeneXpert Cartridge

## 1.7 GeneXpert Dx Software

The GeneXpert Dx software is installed on the supplied computer and can accommodate a variety of applications. This section describes the software features that are for *in vitro* diagnostic use:

- Administrative tasks—Configure the system to accommodate the organization's
  preferences, define system users and set up permissions (access privileges), import
  and delete diagnostic assay definitions, generate external control trend reports, and
  manage the test data in the database.
- **Test tasks**—Create and start an diagnostic test, stop a test in progress, monitor a test in progress, view the test results, edit test information, and generate test reports.
- Maintenance tasks—Perform various maintenance tasks which include using the
  Module Reporters tool and Plunger controls for cleaning the module plungers,
  performing a self-test manually for troubleshooting and checking the calibration and
  test counts, and utilizing commands for opening a module door or updating the
  EEPROM.

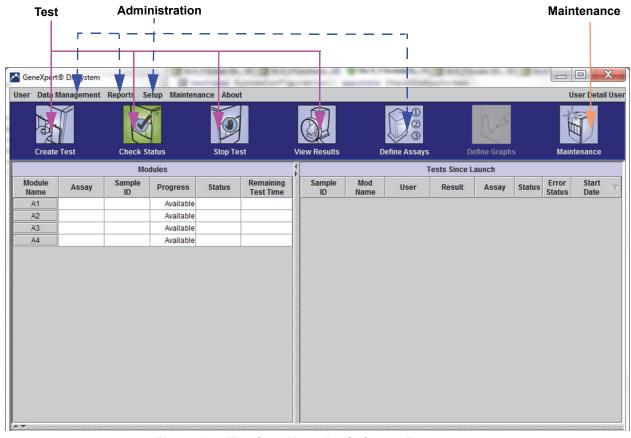

Figure 1-4. The GeneXpert Dx Software Features

### 1.8 Workflow Overview

The GeneXpert system workflow covers the following tasks:

- Section 1.8.1, Installation and Setup Workflow
- Section 1.8.2, Test Workflow

### 1.8.1 Installation and Setup Workflow

Table 1-1 lists the tasks for installing and setting up the GeneXpert system. Note that the GeneXpert Dx system software does not allow the modification of the assay definitions.

Table 1-1. Workflow for Installing and Setting Up the System

| Step | Task                                  | Section      |
|------|---------------------------------------|--------------|
| 1.   | Install the GeneXpert system.         | Section 2.5  |
| 2.   | Turning on the computer.              | Section 2.6  |
| 3.   | Start the software.                   | Section 2.11 |
| 4.   | Assign instrument letters. (Optional) | Section 2.12 |
| 5.   | Define users and permissions.         | Section 2.13 |
| 6.   | Configure the system.                 | Section 2.14 |
| 7.   | Verify proper installation and setup. | Section 2.15 |
| 8.   | Manage assay definition files.        | Section 2.16 |

After the system is installed and running, the following task can be performed: Add new users (see Section 2.13.3.1, Adding New Users).

#### 1.8.2 Test Workflow

Table 1-2 lists the tasks for processing a sample using the GeneXpert system. Note that the GeneXpert Dx software does not allow modification of the assay definitions (see Section 1.7, GeneXpert Dx Software).

Table 1-2. Typical Test Workflow

| Step | Task                                                                                | Section                         |
|------|-------------------------------------------------------------------------------------|---------------------------------|
| 1.   | Start the GeneXpert system.                                                         | Section 5.2                     |
| 2.   | Check the list of assays available. Import the assay definition files if necessary. | Section 5.5 and<br>Section 2.16 |
| 3.   | Create a test.                                                                      | Section 5.7                     |
| 4.   | Load a cartridge into an instrument module.                                         | Section 5.8                     |
| 5.   | Start the test.                                                                     | Section 5.9                     |
| 6.   | Monitor the test progress.                                                          | Section 5.10                    |
| 7.   | View the test results.                                                              | Section 5.12                    |
| 8.   | Manage the test results data.                                                       | Section 5.16                    |
| 9.   | Maintain the system.                                                                | Section 9.1                     |

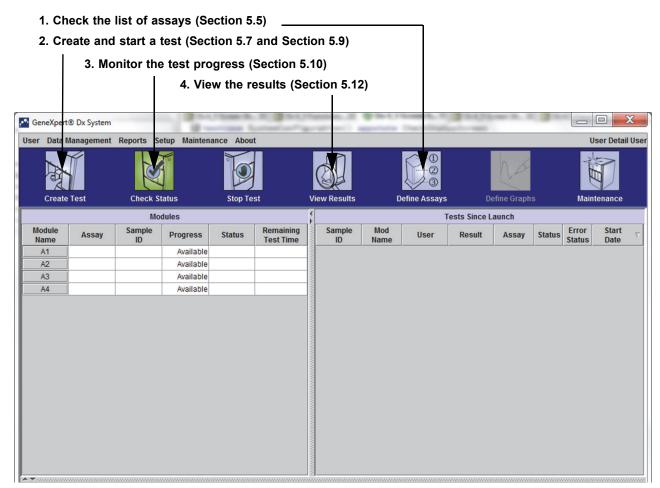

Figure 1-5 is a graphical overview of the test workflow.

Figure 1-5. GeneXpert Dx System Window and the Typical Test Workflow

## 1.9 Before Operating the Instrument

Read the entire manual and become familiar with the safety information in Chapter 8, Hazards before starting to operate the instrument.

#### Warning

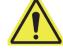

Using the instrument without reading the manual or without proper training can result in serious injury, damage to the equipment or loss of data.

# 2 Installation Procedures and Special Requirements

This chapter describes how to install and set up the system. Except when noted, the procedures in this chapter are for the GeneXpert system administrator or equivalent personnel. The topics are as follows:

- Section 2.1, GeneXpert System Package Contents
- Section 2.2, Required Materials for Use with the System (But Not Provided)
- Section 2.3, Recommended Materials for Use with the System
- Section 2.4, System Notes
- Section 2.5, Installing the GeneXpert System
- Section 2.6, Turning On the Computer
- Section 2.7, Disk Encryption
- Section 2.8, Windows Language and Keyboard Configuration
- Section 2.9, Configuring the Computer
- Section 2.10, Controlling Windows 10 Automatic Updates
- Section 2.11, Starting the Software for the First Time
- Section 2.12, Assigning Instrument Letters
- Section 2.13, Defining Users and Permissions
- Section 2.14, Configuring the System
- Section 2.15, Verifying Proper Installation and Setup
- Section 2.16, Managing Assay Definitions and Lot Specific Parameters
- Section 2.17, Restarting the System
- Section 2.18, Uninstalling or Reinstalling GeneXpert Dx Software

## 2.1 GeneXpert System Package Contents

- The GeneXpert system package contains the following items:
- GeneXpert instrument
- Laptop computer, preloaded with the GeneXpert Dx software and other required software
- 2D barcode scanner
- Power cord, type: IEC-320-13, 10A/125V North America or 10A/250V International for:
- GeneXpert GX-IV R2, CAT-5 Ethernet crossover cable
- External DVD drive
- GeneXpert System Operator Manual CD
- Certificate of Compliance

# 2.2 Required Materials for Use with the System (But Not Provided)

The following items are required for use with the GeneXpert system but are not included in the package:

- Assay-specific GeneXpert cartridges
- Assay-specific requirements (refer to the assay package insert or your local and national regulatory guidelines)

## 2.3 Recommended Materials for Use with the System

- Uninterruptible Power Supply (UPS)
- Printer

## 2.4 System Notes

## 2.4.1 System Components

Cepheid tested and qualified the GeneXpert system components to provide optimal performance.

Caution

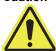

Do not alter the computer settings, pre-installed software, and other system components unless instructed by Cepheid to do so. Do not install non-approved software. Do not replace system parts without assistance from Cepheid.

Altering the computer settings, pre-installed software, or other system components without guidance from Cepheid can result in the loss of data, impact system performance, damage the instrument, and void your warranty.

**Important** 

Do not install a new version of Microsoft SQL Server Express or the software will stop running. For example, you should not try to install SQL Server Express 2017 in place of SQL Server Express 2012. However, you may install service packs (SP1, SP2, SP3, etc) for the pre-installed version of SQL Server Express.

#### 2.4.2 Network Connection

The GeneXpert system computer contains two Ethernet cards. The card that is configured for the GeneXpert instrument is labeled on the back of the computer. Use only the supplied Ethernet cable to connect the computer to the instrument. See Section 2.5.1, To Install a GeneXpert System, for detailed installation instructions.

#### Caution

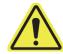

Do not change the Internet Protocol (IP) setting for the Ethernet connection to the GeneXpert system. Changing the IP setting can cause instrument communication failure.

#### 2.4.3 Software Media

Microsoft Windows has been installed and activated on the GeneXpert system computer. Microsoft recovery media and GeneXpert software media are included in the computer shipping box.

**Important** 

Store the media in a safe place in the original packaging. If you must reinstall the software, the original media will be needed. In addition, to reactivate the software, the product key (located on the Certificate of Authenticity that is on the installation media packaging) will also be needed.

### 2.5 Installing the GeneXpert System

#### Caution

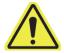

To avoid hardware failures, GeneXpert Dx 6.4 (or above) software must be installed BEFORE connecting and powering up.

Warning

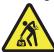

See the weights table in Section 4.2, General Specifications for the GeneXpert R2 Instrument for GeneXpert instrument weights. Use care when unpacking the instrument. Do not attempt to lift the instrument without proper safety training and assistance. Lifting or moving the instrument without proper training and assistance can cause personal injury, damage the instrument, and void your warranty.

**Important** 

Before installing the instrument, read Chapter 4, Performance Characteristics and Specifications and Chapter 7, Operational Precautions and Limitations to become familiar with the system specifications and requirements.

### 2.5.1 To Install a GeneXpert System

The following sections describe the installation of a GeneXpert system.

- 1. Unpack the system and make sure the package contains the items in Section 2.1.
- 2. Place the instrument on a hard, sturdy, level surface. Make sure the power cord connection and the power switch (on the back side) are easily accessible.

Caution

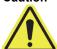

Provide at least 5 cm (2 in) of clearance on each side of the instrument. Do not block the fan exhaust on the lower back side or the air intake on the upper back side. The lack of proper ventilation can cause the instrument to malfunction.

3. Connect one end of the supplied Ethernet cable to the network port on the back side of the computer (depending on the GeneXpert model, see Figure 2-1 for a laptop computer system). A label indicates that the port is for use with the GeneXpert instrument.

**Important** 

Use the supplied Ethernet cable to connect the GeneXpert instrument and the computer. If the cable is missing or an additional cable is needed, contact Hach Technical Support. See the Technical Assistance section in the Preface for the contact information. See Section 9.17, Replacing Instrument Parts for the part number.

Caution

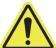

Do not change the Internet Protocol (IP) setting for the Ethernet connection to the GeneXpert instrument. Changing the IP setting can cause an instrument communication failure.

Note

The computer supplied with the GeneXpert instrument should have been set to the correct IP address before it left the factory, but if the computer is not communicating with the instrument, perform the steps shown in Section 2.9.3, Setting the IP Address.

- 4. Connect the other end of the Ethernet cable to the network port on the lower back panel of the instrument (see Figure 2-1 for laptop computer systems).
- 5. Connect the supplied power cords (or DC adapter power cable) to the instrument and the computer, and then connect the power cords to AC power or to an uninterruptible power supply (UPS).

Caution

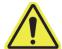

Make sure the UPS is connected to a properly grounded circuit. Using a non-grounded circuit can cause damage to the instrument.

6. Perform the steps provided in Section 2.6, Turning On the Computer.

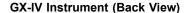

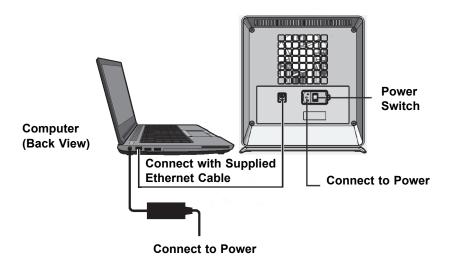

Figure 2-1. Connecting the GX-IV Instrument to the Laptop Computer

# 2.6 Turning On the Computer

After the GeneXpert system computer has been installed, use the following procedure to turn the computer on and log onto the computer.

- 1. Turn on the GeneXpert system computer following the computer manufacturer's instructions.
- 2. Wait for the system to boot.
  - The Windows Lock screen appears. See Figure 2-2. Click anywhere on the screen to display the Windows Account and Password screen. See Figure 2-3.
- 3. On the Windows Account screen, select the Cepheid user account (see Figure 2-6 and Figure 2-3).
  - The Cepheid user account password field appears. See Figure 2-3.

The GeneXpert system computer is configured with two Windows accounts. The **Cepheid-Admin** account is for administrator tasks such as software updates, system configuration and normal operation; and the **Cepheid-Techsupport** account is for use only by Cepheid Technical Support See Figure 2-6 and Figure 2-3.

#### Caution

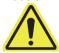

You must be logged on using the preconfigured account. If you log on using a different user name and profile, the power management settings will be incorrect.

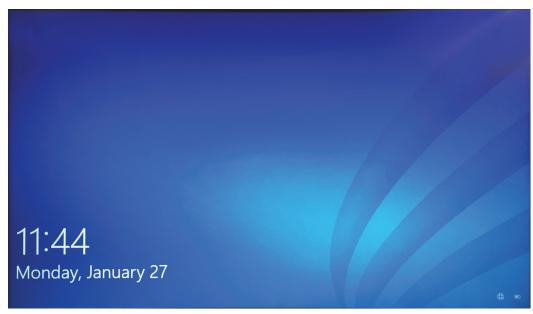

Figure 2-2. Windows 10 Lock Screen

The initial login password is provided below. You will be required to change the password upon first login. Do not change the user name or profile settings. When logging on, use the following:

- Account name: Cepheid-Admin
- Password: cphd
- 4. On the Windows Password screen (see Figure 2-3), enter the password. The default password is **cphd** and must be changed upon initial login (as instructed by the software). After the password has been changed by the system administrator, enter the assigned password for future logins.

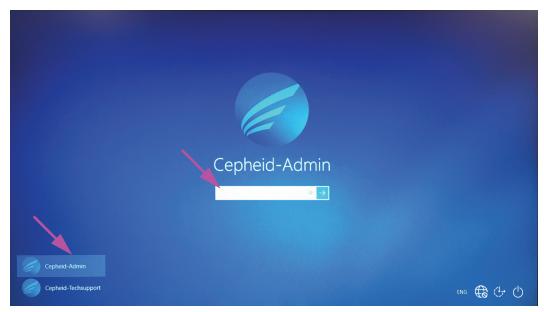

Figure 2-3. Windows 10 Account and Password Screen

Note

On the initial login to the GeneXpert system for the **Cepheid-Admin** account, after entering the **cphd** password, a prompt will be immediately displayed to change the password. Follow the onscreen instructions to change the password. Enter the old password (**cphd**) for the account then enter the new password two times. Remember to record and store the new password information in a safe location.

After the first login to the system, there will be no additional prompts to change the password.

#### Caution

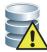

Do not change the Cepheid user profile. Changing the profile can cause loss of data during a test.

5. The GeneXpert Dx software starts automatically on system startup. A GeneXpert Dx icon on the Windows desktop allows for manual software initiation. See Figure 2-4.

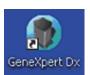

Figure 2-4. GeneXpert Dx System Shortcut Icon

6. Exit the GeneXpert Dx software by clicking **Exit** under the User menu.

#### 2.6.1 Anti-Virus Software

The GeneXpert system computer running Windows 10 ships with Windows Defender Antivirus to protect against viruses that could cause data corruption or disrupt normal functionality. Because Windows Defender Antivirus comes bundled with Windows 10 and is updated and maintained automatically with the operating system, Cepheid does not recommend using additional anti-virus software for the GeneXpert system computer running Windows 10.

# 2.7 Disk Encryption

#### Note

Before you begin, please keep in mind that encrypting your entire hard disk can be a long process. You will be able to use your computer while encryption takes place in the background, but you will eventually need to restart your computer. Save files frequently and plan accordingly.

BitLocker is an encryption system designed to prevent most offline attacks and malware. It is essential for you to use this feature to protect your data and keep confidential information secure. The procedure for Enabling BitLocker Drive Encryption in Windows 10 is included below.

Cepheid has validated BitLocker disk encryption on GeneXpert computers running Windows 10.

Customers are responsible for enabling BitLocker and setting the recovery key.

#### Note

If your computer includes a Trusted Platform Module (TPM), please skip to Step 10. If your device does not include a Trusted Platform Module (TPM) chip, you will not be able to turn on BitLocker in Windows 10. You can still use encryption, but you will need to use the Local Group Policy Editor to enable additional authentication at startup. Start at Step 1 below.

- 1. If you are using a tablet or touch screen device, switch to desktop mode.
- 2. Use the **Windows key + R** keyboard shortcut to open the Run command > type **gpedit.msc** > click **OK**.
- 3. Under Computer Configuration, expand Administrative Templates.
- 4. Expand Windows Components.
- 5. Expand BitLocker Drive Encryption and Operating System Drives.
- 6. On the right side, double-click **Require additional authentication at startup**.
- 7. Select Enabled.
- 8. Check the Allow BitLocker without a compatible TPM (requires a password or a startup key on a USB flash drive) option.
- 9. Click **OK** to complete this process.
- 10. Click Start > File Explorer > This PC.
- 11. Under **Devices and drives**, right-click your system drive (on touch screen devices, press and hold) where Windows 10 is installed, then click **Turn on BitLocker**.

12. Enter a password to unlock your drive. This is important to ensure you can boot the system even if you lose the recovery key.

#### Note

Cepheid recommends a password of 10 characters minimum with a combination of upper/lower case letters, numbers, and symbols.

Choose how to back up your recovery key:

- Save to your Microsoft account
- Save to a USB flash drive
- Save to a file (not to local hard drive)
- Print the recovery key

# If Bitlocker is enabled, it is the customer's responsibility to maintain the recovery key if it is forgotten or misplaced. For more information, visit https://www.microsoft.com.

### **Important**

Cepheid suggests saving to a USB flash drive and printing the recovery key and archiving the recovery key with your IT department.

- 13. Choose how much of your drive to encrypt:
  - Encrypt used disk space (faster and best for new PCs and drives)
  - Encrypt entire drive (slower but best for PCs and drives in use)

#### **Note**

Cepheid recommends encrypting the entire drive.

- Choose which encryption mode to use:
- New encryption mode (best for fixed drives on this device)
- Compatible mode (best for drives that can be moved from this device)

#### Note

Cepheid recommends that you use the new encryption mode (XTS-AES) since drives do not move from computer to computer.

- 14. Check the box next to Run BitLocker system check.
- 15. Restart your computer.
- 16. When prompted, enter your password.
- 17. After logging into Windows 10, you can check the status of encryption
  - Click Start > File Explorer > This PC
  - You will now see a padlock emblem on the system drive.
  - Right-click (press and hold) the drive then select Manage BitLocker
  - You will see the current status which should be C: BitLocker Encrypting
  - You can continue using your computer while encryption takes place in the background

• You will be notified when it is complete.

Once BitLocker Encryption is finished, all content and communications will be secured

## 2.8 Windows Language and Keyboard Configuration

The computer, as shipped, is configured for the English-language Windows software and keyboard. However, if language and keyboard settings need to be reconfigured to another language, refer to Appendix C, GeneXpert Dx Software International Configuration Instructions.

# 2.9 Configuring the Computer

Note

GeneXpert Dx software version 6.4 supports the Windows 10 operating systems. Should you need any assistance, please contact your regional Cepheid Technical Support center.

In this section, perform the following steps:

- Verify that the correct computer power management setting is selected to ensure proper operation of the system. See Section 2.9.1, Power Management Settings.
- Set the computer date and time to ensure accurate time-stamping when the system is in use. See Section 2.9.2, Setting the Local Date and Time.
- Check the IP address settings to ensure the proper operation of the system. See Section 2.9.3, Setting the IP Address.

## 2.9.1 Power Management Settings

• The computer is already configured with the correct power management settings. If it needs to be reset, see Section 2.9.1.1, Selecting the Power Management Settings.

### 2.9.1.1 Selecting the Power Management Settings

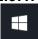

- 1. On the Windows taskbar, click the Windows icon.
- Select Windows System > Control Panel. If the view is set for Small icons, the All Control Panel Items window appears as shown in Figure 2-5. Click on Power Options.

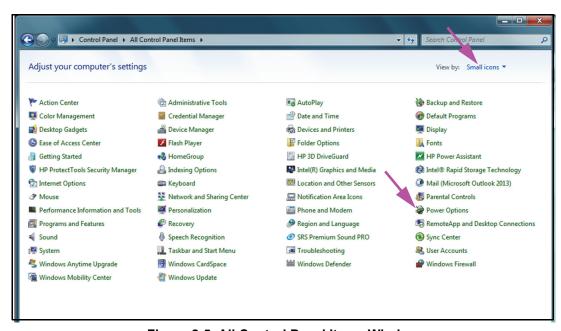

Figure 2-5. All Control Panel Items Window

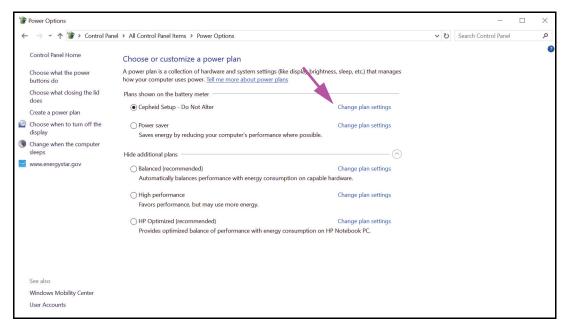

Figure 2-6. Power Options Window

3. Under the **Cepheid Setup—Do Not Alter** section, click **Change plan settings**. See Figure 2-6. The Edit Plan Settings windows appears. See Figure 2-7.

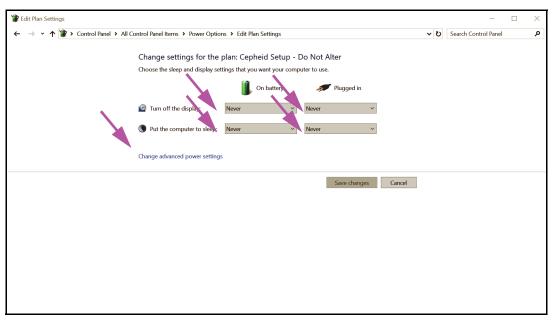

Figure 2-7. Edit Plan Settings Window

- 4. Make sure the Turn off the display and Put the computer to sleep features are set to Never for both On battery and Plugged in options. Also, make sure that the Adjust plan brightness feature slider is set to its brightest setting. See Figure 2-7.
- 5. Click **Change advanced power settings** (see Figure 2-7). The Power Options Advanced settings window appears. See Figure 2-8.

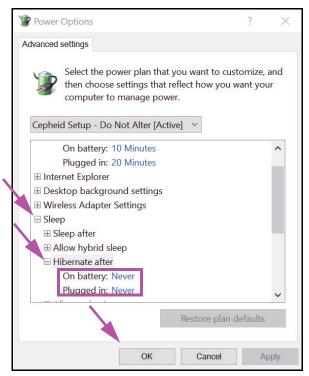

Figure 2-8. Power Options—Advanced settings Window (Sleep)

- 6. In the Power Options Advanced settings window, double-click **Sleep** to expand the view, and then double-click **Hibernate after**. See Figure 2-8.
  - A. Laptops Only: Verify On battery and Plugged in values are set to Never. If not, click On battery and/or Plugged in, and then use the up/down arrow keys to set their values to zero (0) on the selectable option.
- 7. In the Power Options Advanced settings window, double-click **Display** to expand the view, and then double-click **Enable adaptive brightness**. See Figure 2-9.
  - B. Laptops Only: Verify On battery and Plugged in values are set to Off. If not, change the On battery and/or Plugged in values to Off.

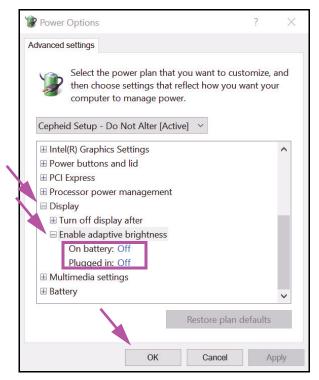

Figure 2-9. Power Options—Advanced settings Window (Display)

- 8. Click **Apply** and then **OK** to close the Power Options window. The Edit Plan Settings window reappears.
- 9. Click **Cancel** to close the Edit Plan Settings window. The Power Options window appears (see Figure 2-10).
- 10. **Laptops Only:** On the Power Options window, click the **Choose what closing the lid does** entry. The System Settings window appears (see Figure 2-11). Set all settings to **Do nothing** and click **Save Changes**.

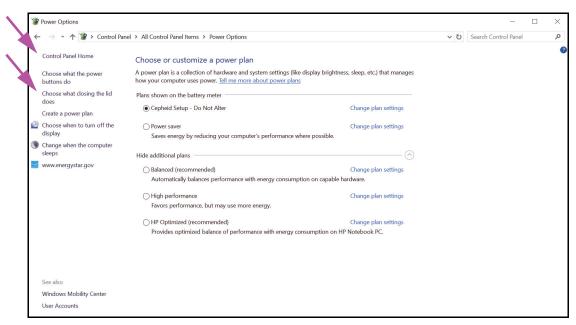

Figure 2-10. Power Options Window

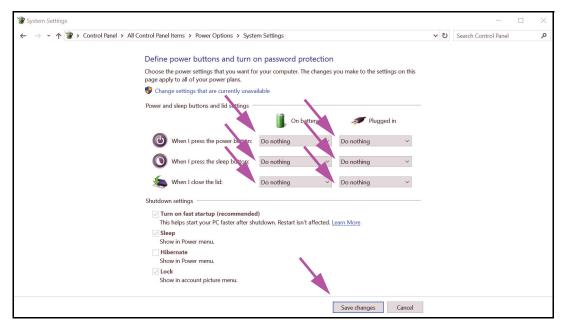

Figure 2-11. System Settings Window

- 11. **Laptops Only:** Click **Cancel** to close the Edit Plan Settings window. The Power Options window appears (see Figure 2-6).
- 12. Click the **X** in the upper right-hand corner of the window to exit the Power Options settings and close the Control Panel window.

### 2.9.2 Setting the Local Date and Time

1. Click **Control Panel > Date and Time.** The Date and Time dialog box appears. See Figure 2-12.

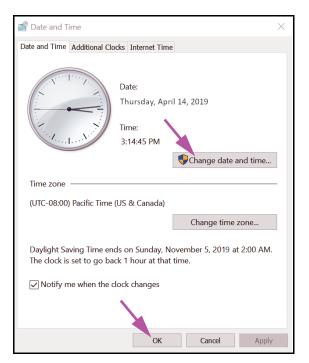

Figure 2-12. Date and Time Properties Dialog Box

2. Click the **Change Date and Time...** button. The Date and Time Settings dialog box appears. See Figure 2-13.

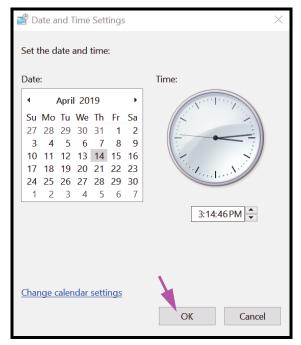

Figure 2-13. Date and Time Settings Dialog Box

- 3. Set the correct local date and time.
- 4. Click **OK** to return to the Date and Time dialog box. See Figure 2-12.
- 5. Click the **Change Time Zone...** button. The Time Zone Settings dialog box appears. See Figure 2-14.

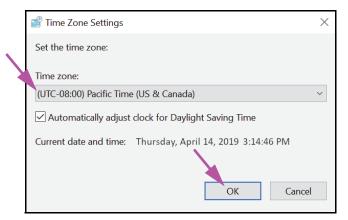

Figure 2-14. Time Zone Settings Dialog Box

- 6. Select the correct local time zone and check the **Automatically adjust clock for Daylight Saving Time** check box, if applicable.
- 7. Click **OK** to close the Time Zone Settings dialog box, and then click **OK** to close the Date and Time dialog box.

Caution

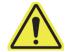

Do not change time or date settings when a test is in progress.

### 2.9.3 Setting the IP Address

#### Note

To perform the steps in this section, you must either be logged on as **Cepheid-Admin** or you need to enter the **Cepheid-Admin** password.

1. Log onto the system as **Cepheid-Admin** or enter the **Cepheid-Admin** password when requested to do so.

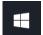

- 2. On the Windows taskbar, click the **Windows** icon.
- 3. Select **Control Panel**. If the view is set for **Category**, the screen appears as shown in Figure 2-15.

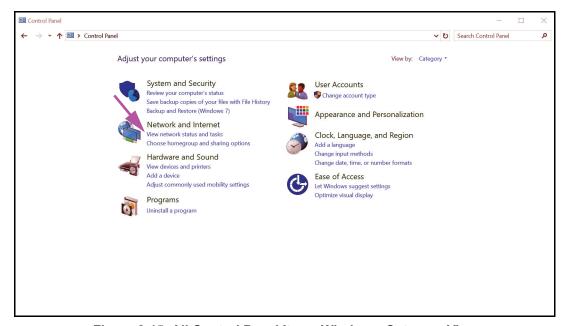

Figure 2-15. All Control Panel Items Window—Category View

4. Click View network status and tasks. The Network and Sharing Center screen appears. See Figure 2-16.

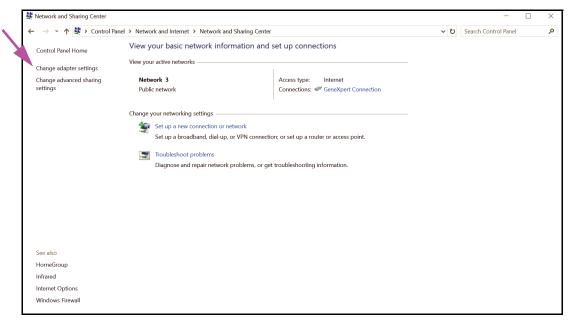

Figure 2-16. Network and Sharing Center Screen

5. Click **Change adapter settings**. The Network Connections screen appears. See Figure 2-17.

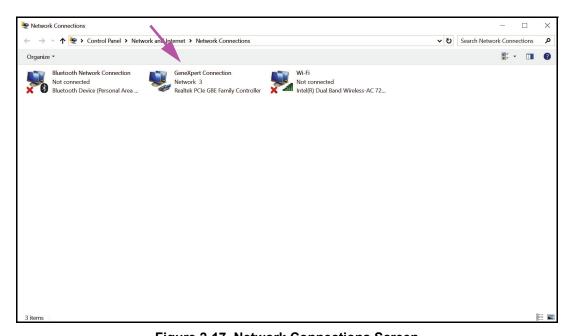

Figure 2-17. Network Connections Screen

6. Right click the **GeneXpert Connection** entry. A drop-down menu appears. See Figure 2-18.

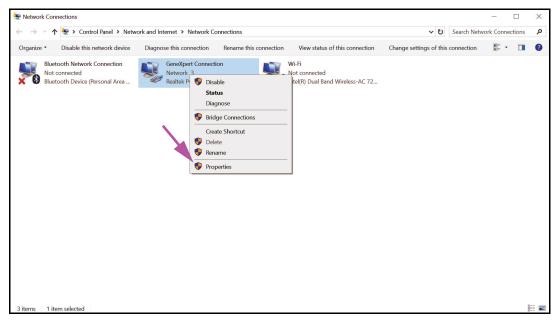

Figure 2-18. Network Connections Screen with Drop-Down Menu

7. Select **Properties** from the drop-down menu. The screen shown in Figure 2-19 is displayed.

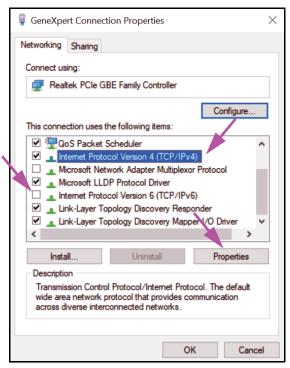

Figure 2-19. GeneXpert Connection Properties Screen

8. On the GeneXpert Connection Properties Screen (shown in Figure 2-19) uncheck the box next to Internet Protocol Version 6 (TCP/IPv6). Highlight Internet Protocol Version 4 (TCP/IPv4), and then click Properties. The Internet Protocol Version 4 (TCP/IPv4) Properties screen appears.

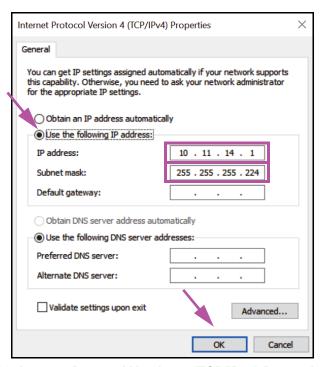

Figure 2-20. Internet Protocol Version 4 (TCP/IPv4) Properties Screen

- 9. On this screen, select **Use the following IP address:**. See Figure 2-20.
- 10. Enter:

IP Address: 10.11.14.1

Subnet Mask: 255.255.255.224

- 11. After you have verified that all numbers are entered correctly, click **OK** to close the GeneXpert Connection Properties window.
- 12. Click **Close** to close the GeneXpert Connection Properties window.
- 13. Click the **X** in the upper right corner of the window to close the Control Panel window.
- 14. If you were logged into the **Cepheid-Admin** account at the beginning of this configuration section, then you must log off that account.

## 2.10 Controlling Windows 10 Automatic Updates

Windows 10 has been designed by Microsoft to have continuous automatic updates. Cepheid has found that during the subsequent restart, tests in progress may possibly be lost.

Recommendation: Change the group policy so that the customer can control when to download and install OS patches.

Note

If your IT department joins the GeneXpert computer to your company's network (aka your Active Directory, LDAP, domain), then the following changes may get overridden. Please be sure to inform your IT of the recommended changes below.

Note

This change will not impact your Windows Defender anti-virus updates.

Note

Please make this change at a time when tests are not running.

- 1. Press the Windows key and type **Group Policy Editor**.
- 2. Double-click Computer Configuration -> Administrative Templates -> Windows Components -> Windows Update.
- 3. Double-click Configure Automatic Updates.
- 4. Select Enabled.
- 5. Select: 2 Notify for download and auto-install.
- 6. Click the **Apply** button.
- Click the Previous Setting button.
   User should be on Configure auto-restart required notification for updates.
- 8. Select Enabled.
- 9. Select 2 User Action.
- 10. Click the **Apply** button.
- 11. Click the **OK** button.
- 12. Close the **Group Policy Editor** window.
- 13. Restart the computer for the changes to take effect.

Reference - https://docs.microsoft.com/en-us/windows/deployment/update/waas-wu-settings#configure-automatic-updates

#### **Confirm changes**

- 1. Click on **Start**, click on **Settings** (Gear icon).
- Click on Update and Security.
- User will be able to see this message "Some settings are managed by your organization".
- 4. User will be able to see **Updates available**.
- 5. User will be able to download and install updates during their scheduled weekly maintenance periods when tests are not running.

## 2.11 Starting the Software for the First Time

Turn on the GeneXpert instrument(s). The small blue light on the front of the instrument will turn on.

#### Note

The GeneXpert instrument must be powered up before the GeneXpert software is started. If the instrument is not powered up first, it will not be recognized by the software.

After installing the system and setting up the computer, the GeneXpert Dx application software will start automatically upon logging into the **Cepheid** or **Cepheid-Admin** user accounts.

The first time the software starts, a user name and password do not have to be provided. After defining the administrator profile (see Section 2.13, Defining Users and Permissions), the software will ask for a user name and password each time the software is started (see Section 5.2.3, Starting the Software).

As the software is starting, the green light above each module door flashes briefly, then turns off.

The first time the software starts after installation, an Assign Instrument Letter confirmation dialog box appears (see Figure 2-22).

#### Note

After automatic instrument letter assignment, and every time the software starts thereafter, the GeneXpert Dx System window appears without the Assign Instrument Letter confirmation dialog box. You will, however, see the assign instrument letter dialog box if you connect a new instrument and then launch the software.

#### Note

Whenever you exit the GeneXpert Dx application without powering down the computer, you must double-click the **GeneXpert Dx** icon to restart the application.

#### **Important**

Do not install a new version of Microsoft SQL Server Express or the software will stop running. For example, you should not try to install SQL Server Express 2017 in place of SQL Server Express 2012. However, you may install service packs (SP1, SP2, SP3, etc) for the pre-installed version of SQL Server Express.

- 1. Start the GeneXpert Dx software:
  - On the Windows desktop, double-click the **GeneXpert Dx** icon (see Figure 2-21).

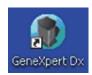

Figure 2-21. GeneXpert Dx System Shortcut Icon

or

• On the Windows taskbar, click the **Start** icon, and select **All Programs >Cepheid >GeneXpert Dx.** 

The GeneXpert Dx System window appears. See Figure 2-22.

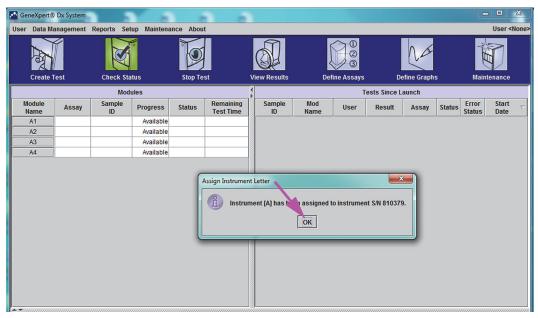

Figure 2-22. GeneXpert Dx System Window

Note

The GeneXpert Dx software runs on Windows 10. The screens shown in this manual are from GeneXpert Dx software running on Windows 7. Screens for GeneXpert Dx software running on Windows 10 will be similar.

Note

An update overlay screen may appear, stating **Updating module firmware**. This updating process must complete before you can proceed.

2. The Assign Instrument Letter overlay appears, indicating the automatic assigning of the instrument(s) has completed. To continue, click **OK** to acknowledge this action and close the dialog box.

3. After the Assign Instrument Letter box closes, the database management dialog box (previously hidden by the Assign Instrument Letter overlay) becomes visible. Click **No** on the Database Management dialog box to proceed.

Note

Since this is the initial startup of the software, there are no database management tasks to perform.

# 2.12 Assigning Instrument Letters

**Note** 

This section describes tasks that only the GeneXpert system administrator and users with the appropriate privileges can perform.

The first time the software starts after installation, the software will automatically assign instrument letters. By default, the software automatically assigns a letter (A, B, etc.) to identify each instrument connected to the computer. In addition, the software also assigns a number (1, 2, 3 or 4) to each module that is installed, from left to right. For example, A1 is the first or left-most module of the A instrument. The instrument and module identification appears in the **Module Name** column in all the software windows. See Figure 2-23.

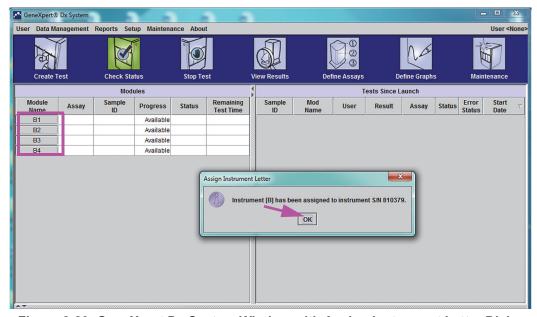

Figure 2-23. GeneXpert Dx System Window with Assign Instrument Letter Dialog Box Overlay

1. In the Assign Instrument Dialog box, click **OK** to acknowledge the assignment of the instrument letter(s), which closes the dialog box. The Database Management dialog box appears (see Figure 2-24).

#### Note

You will have an opportunity to change the instrument letter assignment later in this section, if needed.

#### Note

The examples in this section shows how to change instrument letter "B" to "A."

- 2. In the Database management dialog box, click **NO** to proceed.
- 3. In the Test Archive Reminder box, click **NO** to proceed (see Figure 2-25). The GeneXpert Dx System screen appears (see Figure 2-26).

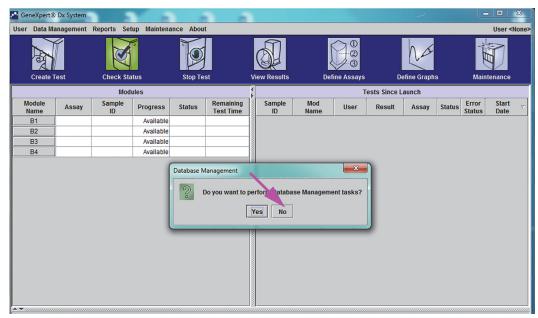

Figure 2-24. GeneXpert Dx System Window with Database Management Dialog Box Overlay

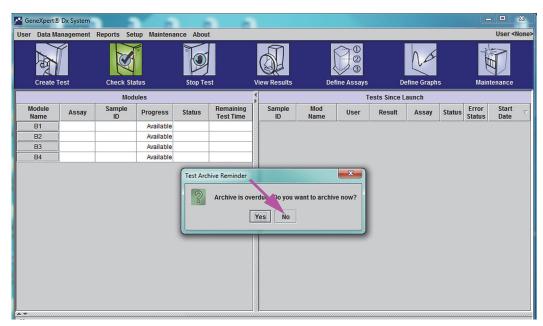

Figure 2-25. GeneXpert Dx System Window with Test Archive Reminder Dialog Box Overlay

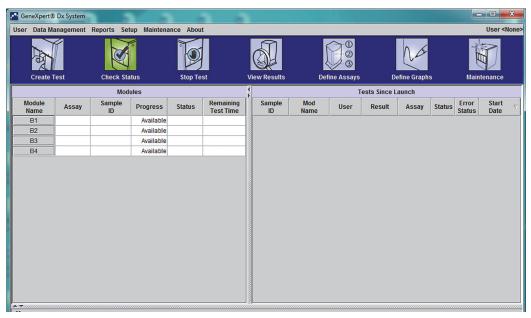

Figure 2-26. GeneXpert Dx System Window

4. In the GeneXpert Dx System window, click **Setup** in the menu bar, and then select **Assign Instrument Letter**. The Assign Instrument Letter dialog box appears. See Figure 2-27. At the same time, the green LED indicators of four modules that comprise the selected quadrant will flash.

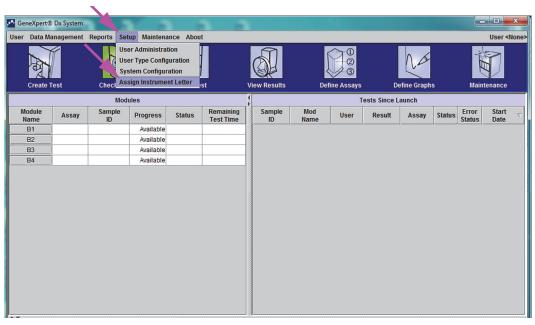

Figure 2-27. GeneXpert Dx System Window, showing the Setup Drop-Down Menu

5. To change the assignment letter, click to select the instrument to change and then click **Change Letter** in the Assign Instrument Letter dialog box (see Figure 2-28). The Change Letter dialog box appears, as shown in Figure 2-29. Select the letter to be assigned to the module(s) by using the up and down arrows of the Change Letter dialog box.

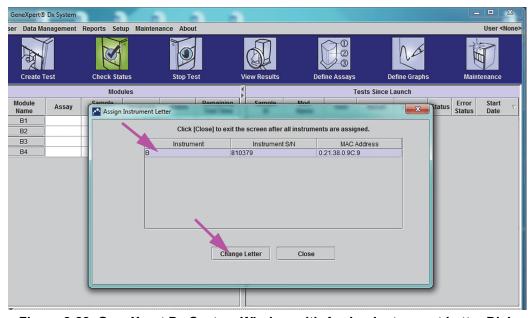

Figure 2-28. GeneXpert Dx System Window with Assign Instrument Letter Dialog Box Overlay

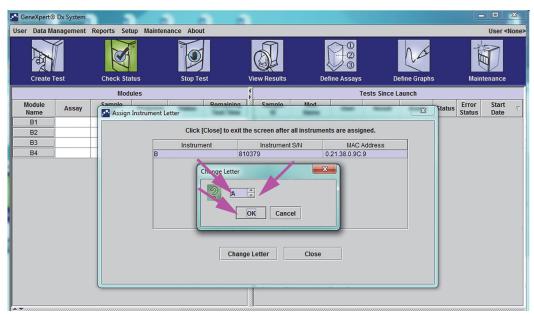

Figure 2-29. GeneXpert Dx System Window with Change Letter Dialog Box Overlay

- 6. After changing the assignment letter, click **OK** (see Figure 2-29).
- 7. Click **Close** to close the Assign Instrument Letter dialog box (see Figure 2-30). The Assign Instrument Letter dialog box will indicate the new instrument letter assignment for the modules.

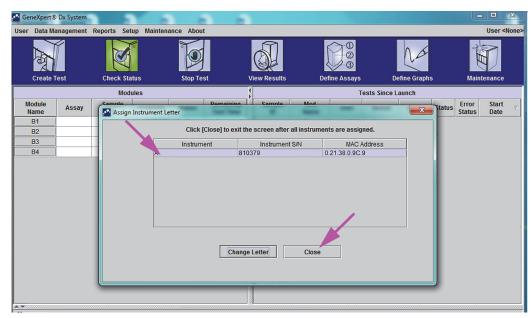

Figure 2-30. GeneXpert Dx System Window with Assign Instrument Letter Dialog Box Overlay

8. Click **OK** to close the Assign Instrument Letter dialog box (see Figure 2-31). The Module Name is updated with the new Instrument Letters.

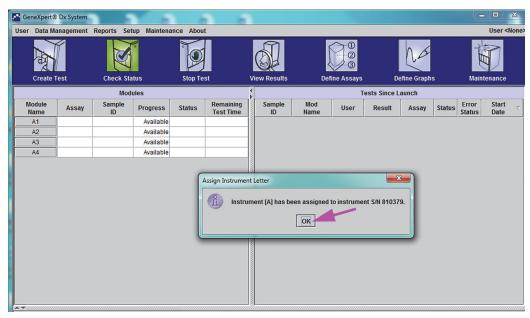

Figure 2-31. GeneXpert Dx System Window with Updated Instrument Letter Assignments

The GeneXpert Dx system window will be displayed, showing the updated letter assignments (see Figure 2-32).

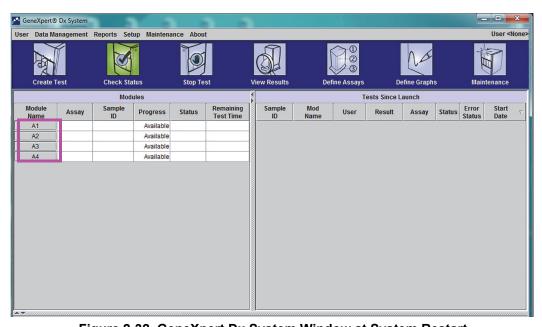

Figure 2-32. GeneXpert Dx System Window at System Restart

Configure the software and additional computer components. For details, see Section 2.13, Defining Users and Permissions.

# 2.13 Defining Users and Permissions

#### Note

Only a GeneXpert system administrator or users with the appropriate privileges can define users and permissions.

Before starting to use the GeneXpert Dx system software, the GeneXpert system administrator and other system users must be defined. All the administrator functions are accessible from the Setup menu in the GeneXpert Dx System window. See Figure 2-25.

### 2.13.1 User Types

The GeneXpert system allows the Administrator to set up task permissions for different user types, such as Basic and Detail. As the system administrator, you can use this feature to limit access to the software functions based on your organization's policies. For example, you might want to set up the policy presented in Table 2-1.

| User Type      | Run Test | View Results | Perform<br>Maintenance | Perform<br>Administrative and<br>System Functions |  |
|----------------|----------|--------------|------------------------|---------------------------------------------------|--|
| Basic          | Yes      | Summary Only | No                     | No                                                |  |
| Detail         | Yes      | All Details  | Limited                | No                                                |  |
| Administrator* | Yes      | All Details  | All                    | Yes                                               |  |

Table 2-1. Example User Permission Policy Diagnostic Use

### 2.13.2 Specifying User Permissions

To specify permitted tasks for each user type, in the GeneXpert Dx System window, on the Setup menu, click **User Type Configuration.** The User Type Configuration dialog box appears and displays a permissions table.

- To allow a user type to perform certain tasks, select the task check boxes in the user type column. See Table 2-2 for a complete list and description of the tasks.
- To remove a permission, clear the task check box in the user type column.
- To return all three user types to the default permission selections, click Reset to Default.

After specifying the permissions, click **OK** to save the changes and close the dialog box.

Table 2-2 lists the tasks as they appear in the User Type Configuration dialog box. The table provides a description of each task.

<sup>\*</sup>The Administrator user type has permissions to perform all the tasks, and the permissions of the Administrator cannot be changed.

Table 2-2. User Task Descriptions (Continued)

| Task                                                    | Description                                                                                                    |       | Default User Settings |        |  |
|---------------------------------------------------------|----------------------------------------------------------------------------------------------------|-------|-----------------------|--------|--|
|                                                         |                                                                                                    | Basic | Detail                | Admin. |  |
| Create/Start Test                                       | Allows a diagnostic test to be created and started (see Section 5.7 and Section 5.9).                                                                                                    | Х     | Х                     | Х      |  |
| Stop One Test or All Tests                              | Allows stopping one or more tests in progress (see Section 5.11).                                                                                                    | Х     | Х                     | X      |  |
| View Detailed Research<br>Assay Test Result and Report  | Allows the user to view detailed research assay test results and reports.                                                                                                    |       | Х                     | Х      |  |
| View Detailed Template<br>Assay Test Result and Report  | Allows the user to view detailed template assay test results and reports                                                                                                    |       | Х                     | Х      |  |
| View Detailed Reference<br>Assay Test Result and Report | Allows the user to view detailed reference assay test results and reports.                                                                                                    |       | Х                     | Х      |  |
| Edit Test Details                                       | Allows editing the diagnostic test information (see Section 5.13).                                                                                                    | Х     | Х                     | Х      |  |
| Delete Assay and Lot Specific Parameters                | Allows the deletion of an assay definition or lot specific parameter (see Section 2.16).                                                                                                    |       | Х                     | Х      |  |
| Manage Assay Definition                                 | Allows the user to import assay definition (.gxa/.nxa) and lot specific parameter (.gxr/.nxr) files (see Section 2.16).                                                                                                    | Х     | Х                     | Х      |  |
| Edit Graphs                                             | Allows the user to edit graphs for a research assay.                                                                                                    |       |                       | Х      |  |
| Archive Test                                            | Allows the archiving and deletion of (optional) test data (see Section 5.16.1).                                                                                                    | Х     | Х                     | Х      |  |
| Purge Test                                              | Allows the purging of a test from the database (see Section 5.16.1).                                                                                                    |       | Х                     | Х      |  |
| Retrieve Test                                           | Allows test data to be retrieved from the test archives (see Section 5.16.2).                                                                                                    |       | Х                     | Х      |  |
| Backup Database                                         | Allows the backing up of the database (see Section 5.17.1).                                                                                                    | Х     | Х                     | Х      |  |
| Restore Database                                        | Allows the restoration of the database (see Section 5.17.2).                                                                                                    |       |                       | Х      |  |
| Compact Database                                        | Allows compacting of the database (see Section 5.17.3).                                                                                                    |       |                       | Х      |  |
| View Specimen (Sample)<br>Reports                       | Allows the display of an overview of the test results for the selected specimen (Sample) in the database, and the display of test results for samples in the database.                                                         | Х     | Х                     | Х      |  |
| View Control Trend and<br>Assay Statistics Reports      | Allows the creation and display of the external-control trend reports (see Section 6.4), and the display of a report showing the number of tests performed for each assay over a period of time with monthly breakdown values. |       | Х                     | Х      |  |
| View System Log                                         | Allows the creation and display of a report about recent self-<br>tests and instrument errors.                                                                                                    |       | Х                     | Х      |  |
| Edit System Configuration                               | Allows modification of the system configuration information (see Section 2.14).                                                                                                    |       |                       | Х      |  |
| Assign Instrument Letter                                | Allows the changing of the instrument letter assignment (see Section 2.12).                                                                                                    |       | Х                     | Х      |  |
| View IQ Report                                          | Allows the viewing of the installation qualification report (see Section 2.15).                                                                                                    | Х     | Х                     | Х      |  |
| View Module Reporter                                    | Allows the display of the reporters available in a module.                                                                                                    |       | Х                     | Х      |  |
| Run Plunger Rod<br>Maintenance                          | Allows the lowering of the plunger in the instrument for cleaning (see Section 9.9).                                                                                                    | Х     | Х                     | Х      |  |

Table 2-2. User Task Descriptions (Continued)

| Task                      | Description                                                                                                    | Default User Settings |        |        |
|---------------------------|----------------------------------------------------------------------------------------------------|-----------------------|--------|--------|
|                           |                                                                                                    | Basic                 | Detail | Admin. |
| Run Self-Test             | Allows performing an instrument module self-test (see Section 9.14).                                                                 | Х                     | Х      | Х      |
| Open Door                 | Allows unlocking and opening an instrument module door and updating cross-platform I-CORE EEPROM format.                             |                       |        | Х      |
| Exclude Modules from Test | Allows the user to exclude modules from being used for running a test if they are suspected to have a problem (see Section 9.15)     | Х                     | Х      | Х      |
| View About Box            | Allows the user to display the About window, view the software version number, copyright information and software license agreement. | Х                     | Х      | Х      |

### 2.13.3 Managing Users

The GeneXpert system administrator can add users to the system and categorize them as different user types, edit the user profiles or remove users from the system.

### 2.13.3.1 Adding New Users

#### **Important**

The first user to be added must be the administrator. Having the administrator profile allows other users to be added and the system to be configured.

#### Note

Until the administrator profile has been defined, anyone using the software has full access to all of the tasks.

1. To add users: In the GeneXpert Dx System window (see Figure 2-27), on the **Setup** menu, click **User Administration**. The User Administration dialog box appears (see Figure 2-33).

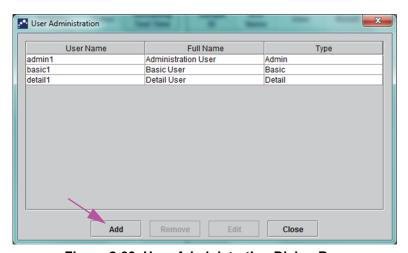

Figure 2-33. User Administration Dialog Box

- 2. Click **Add**. The Add User dialog box appears. See Figure 2-34.
- 3. In the **User Name** box, type a unique user name containing 6 to 10 characters that can include spaces. For example, the first user to be added is the administrator, so enter **admin1** (or an equivalent user name).
- 4. (Optional) In the **Full Name** box, type the full or actual name of the user. For this example, the full name of the administrator will be **Administration User**. The full name can contain a maximum of 32 characters. Do not use special characters, such as the quotation marks (""). If a name is not provided, the software will automatically insert the user name in this box. This name appears in the test reports.
- 5. In the **Password** and **Confirm Password** boxes, type the password for the user. The password must contain 6 to 10 characters.
- 6. In the **User Type** list, select the type you want, to categorize the user. See Section 2.13.1, User Types.
- 7. When finished, click **OK** to save the changes and close the Add User dialog box and display the User Administration dialog box. The new user will appear in the User Administration dialog box.

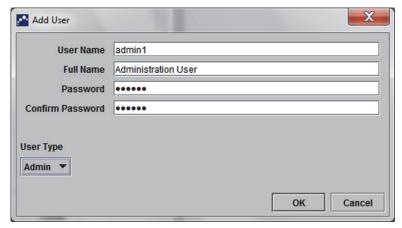

Figure 2-34. Add User Dialog Box

- 8. Repeat Step 2 through Step 7 until all users have been added to the system.
- 9. Click **Close** to close the User Administration dialog box.

#### 2.13.3.2 Editing User Profiles

To change a user name or password, or to make other changes to a user profile:

- 1. In the GeneXpert Dx System window (see Figure 2-27), on the Setup menu, click **User Administration**. The User Administration dialog box appears. See Figure 2-33.
- 2. In the User Administration dialog box, in the **User Name** column, select the user profile to be edited.
- 3. Click **Edit**. The Edit User dialog box appears. See Figure 2-35.

- 4. Revise the information, as desired, and then click **OK** to save the changes and close the Edit User dialog box.
- 5. Click **Close** to close the User Administration dialog box.

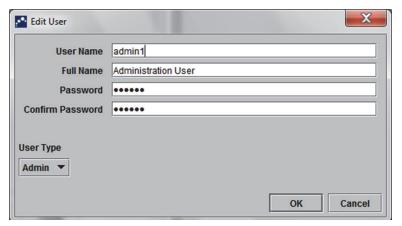

Figure 2-35. Edit User Dialog Box

### 2.13.3.3 Removing Users

Note

When removing a user, the tests created by that user will remain in the database.

To remove a user:

1. In the GeneXpert Dx System window (see Figure 2-27), on the **Setup** menu, click **User Administration**. The User Administration dialog box appears. See Figure 2-36.

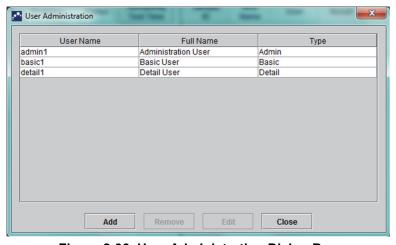

Figure 2-36. User Administration Dialog Box

2. Click to select the user to be removed. See Figure 2-37.

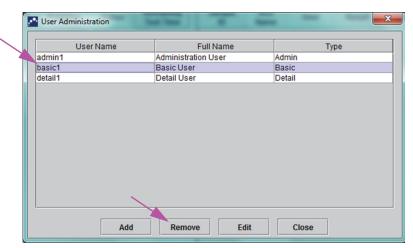

Figure 2-37. User Administration Dialog Box selecting User to be Removed

- 3. Click **Remove**. The user is removed. See Figure 2-38.
- 4. To remove additional users, repeat Step 2 and Step 3. If you are done removing users, click **Close** (see Figure 2-37).

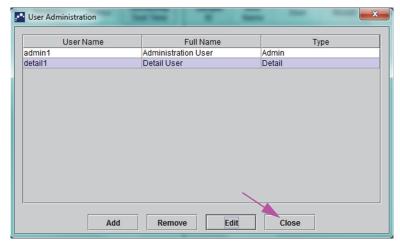

Figure 2-38. User Admin Dialog Box after User Removal

# 2.14 Configuring the System

Using the System Configuration function, the following can be specified:

- a name for the system (**General** tab)
- the date and time formats (**General** tab)
- options for creating a test (**General** tab)
- control of how the archive reminder is performed (Archive Settings tab)
- default folder paths for the exported test data, reports, and other information (**Folders** tab)

#### 2.14.1 General Tab

- 1. In the GeneXpert Dx System window (see Figure 2-27), click **Setup** on the menu bar, then click **System Configuration**. The System Configuration dialog box and the **General** tab appears. See Figure 2-39.
- 2. Provide the requested information for the **General** tab as follows:
  - **System Name** box—Type a unique name for the system. The system name will be displayed in all of the reports.
  - **Date Format** list—Select the format to be used to display the month, day and year.
  - **Time Format** list—Select the 24-hour or the 12-hour format.

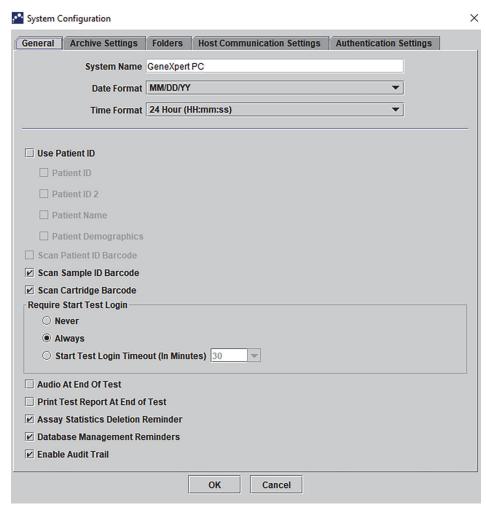

Figure 2-39. System Configuration Dialog Box (General Tab)

•

• **Scan Sample ID Barcode**—Select to enable the software to prompt for the Sample ID barcode to be scanned. Clear the check box to disable the prompt for the Sample ID barcode.

- **Scan Cartridge Barcode**—Select to enable the software to automatically prompt the cartridge barcode to be scanned (recommended). Clear the check box to disable the prompt for the cartridge barcode.
- Require Start Test Login—This option allows the system administrator to configure if Start Test Login is required for traceability of the person who started a test and the period for the Start Test Login.

The options provided to the administrator are:

- **Never**—Start Test Login screen is never displayed when the **Start Test** button is pressed in the Create Test screen.
- Always—This option is the default. Start Test Login screen is always displayed if there is a custom-defined user and when the **Start Test** button is pressed in the Create Test screen.
- Start Test Login Timeout (In Minutes)—If this option is selected and if there is a custom-defined user, the system monitors the time lag since the most recent user login or Start Test Login. After this amount of time elapses and the user presses the Start Test button in Create Test window, then the Start Test Login dialog box appears.

The timeout counter will be reset when any user logs in. The system administrator can select from 1 to 60 minutes using the drop-down list or enter a value in the same range. The default is 30 minutes.

- 3. Select or clear the following check boxes:
  - Audio At End of Test—If the user turns on the audio option, a short tone will be
    provided at the end of the test. This feature utilizes the Windows default beep
    sound and settings.
  - Print Test Report At End of Test—This option allows a test report to be automatically printed to the Windows system default printer in the default format.

Note

If the printer is out of paper, the test report is still present even though the report has not printed. Depending on the printer, when paper is loaded and the paper tray is closed, the waiting reports will automatically start printing, and it may not be necessary to manually print the test report.

- Assay Statistics Deletion Reminder—The user can enable or disable the Assay Statistics Deletion Reminder. The default is enabled.
- **Database Management Reminders**—The user can enable or disable the Database Management Reminders. The default is enabled.

If Database Management Reminders are enabled, the user is prompted on startup and shutdown whether to perform database management tasks. The prompt appears only if the user has privileges to perform these tasks. If the user does not have any of these privileges or if Database Management Reminders are disabled, the prompt will be skipped.

- Enable Audit Trail—The user can enable or disable event logging.

  If Enable Audit Trail is checked, the system will make a record of user interactions with PHI and PII such as:
  - User Authentication
  - User Administration
  - Creation of Tests
  - Data Import/Export
  - Report Generation

To access the Event Viewer, click on the Windows Start menu, search for **Event Viewer**, expand **Applications and Service Logs**, then expand **GxAudit Trail**. By default, this feature is disabled. See Appendix E for detailed information.

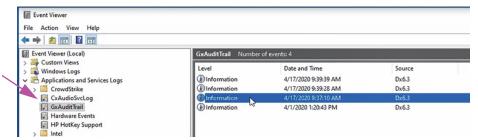

Figure 2-40. Windows Event Viewer

4. Click **OK** to save the changes and close the window.

## 2.14.2 Archive Settings Tab

This tab provides the settings that control how the archive reminder is performed. The time interval can be selected or when to be reminded to archive files: **Never**, **Weekly**, or **Monthly**.

- 1. In the GeneXpert Dx System window (see Figure 2-27), click **Setup** on the menu bar, then click **System Configuration**.
- 2. Select the **Archive Settings** tab. The **Archive Settings** tab information appears. See Figure 2-41.

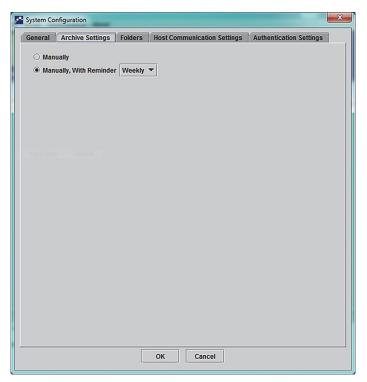

Figure 2-41. System Configuration Dialog Box (Archive Settings Tab)

- 3. Select the desired options:
  - **Manually**—If this option is selected, archiving has to be performed manually by the user, at the user's convenience, and will follow the manual archive process.

**Manually, With Reminder**—If this option is selected, a reminder will be displayed if the user has Archive Test privilege. This reminder is not displayed for the users who do not have Archive Test privilege.

The user can choose to receive reminders weekly or monthly. The default will be weekly.

The system will attempt to remind the user to perform an overdue archive if the last archive was performed in the last week or the last month (depending on the reminder period selected). The last week or the last month is defined as being the day prior to the first day of the current week/month. The first day of a week is considered to be Monday. The first day of a month is the first of each month. In such an event, the reminder is displayed to the user when:

- GeneXpert Dx application starts
- GeneXpert Dx application normally terminates
- user logs in (excluding start test login)

If the user accepts the archive reminder prompt, the Archive Test dialog will be shown immediately.

If the user dismisses the reminder prompt, the software will proceed normally, and the user will be reminded the next time the reminder criteria are met.

4. Click **OK** to save the changes and close the window.

#### 2.14.3 Folders Tab

- 1. In the GeneXpert Dx System window (see Figure 2-27), click **Setup** on the menu bar, then click **System Configuration.**
- 2. Click the **Folders** tab. The **Folders** tab appears. See Figure 2-42.

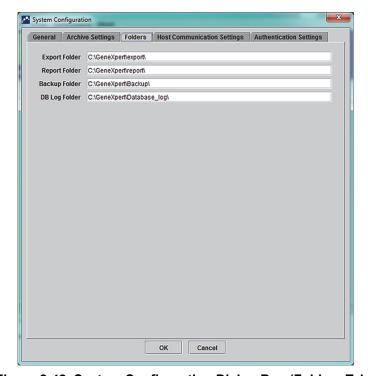

Figure 2-42. System Configuration Dialog Box (Folders Tab)

- 3. Provide the requested information for the **Folders** tab as follows:
  - **Export Folder** box—Type the path to the folder in which all of the exported test data will reside. Alternatively, the default path supplied can be used.
  - **Report Folder** box—Type the path to the folder in which all of the reports will reside. Alternatively, the default path supplied can be used.
  - **Backup Folder** box—Type the path to the folder in which the backup database will reside. Alternatively, the default path supplied can be used.
  - **DB Log Folder** box—Type the path to the folder in which the database log files will reside. Alternatively, the default path supplied can be used.

Caution

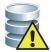

The default locations for each of the folders is located on the computer hard drive. To guard against loss of data, the files in the export folder should be periodically copied to a different computer or server. If the GeneXpert Dx system is connected to a network, it is possible to archive files directly to a server.

4. Click **OK** to save the changes and close the window.

## 2.14.4 Host Communication Settings Tab

The **Host Communication Settings** tab is used to configure the system software when a GeneXpert system is connected to a Laboratory Information System (LIS) host computer or Cepheid Link.

Note

No configuration of this tab is required if an LIS system is not being used with the system. Leave the Enable Host Communication box unchecked and do not make any entries on this screen.

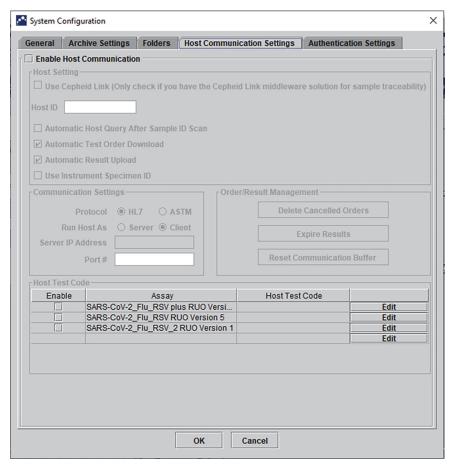

Figure 2-43. Host Communication Settings Screen (Not Configured)

### 2.14.5 Configuring Authentication Settings

To configure Authentication, System Auto-Lockout, and Auto-log off settings, select the **Authentication Settings** tab.

#### 2.14.5.1 Configuring Lockout Settings

You can configure automatic lockouts for when a user fails to enter a correct password. Auto Lockout Policy determines what happens when a user enters a wrong password. It ensures that an attacker cannot use brute force attack or dictionary attack to guess and crack the user's password. To edit the Account Lockout Policy settings, follow the instructions below.

#### Note

The system will not lock out Remote users.

- 1. On the GeneXpert Dx system window (see Figure 2-25), select the **SETUP** button, then select the **SYSTEM CONFIGURATION** button (see Figure 2-27).
- 2. Click the **Authentication Settings** tab; the Authentication Settings information appears. See Figure 2-44.
- 3. Select Auto-Lockout.
- 4. Select the number of times the user can attempt password entry. The default setting is 5 times, but you can select between 3 and 10 times.
- 5. Set the lockout duration time, the amount of time a user remains locked out until the system allows the user to try again. The default setting is 30 minutes, but you can select between 15 and 60 minutes.

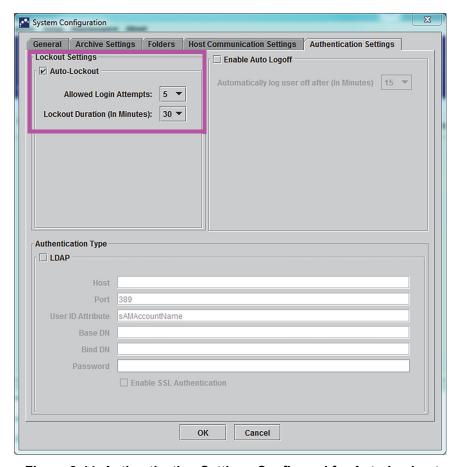

Figure 2-44. Authentication Settings Configured for Auto-Lockout

To disable automatic lockouts, uncheck the **Auto-Lockout** check box.

#### 2.14.5.2 Configuring Auto Logoff

You can configure automatic logoff for when a user is inactive on the system for an extended amount of time. Automatic logoff occurs after a defined period of inactivity to ensure the security and confidentiality records and information.

- 1. On the GeneXpert Dx system window (see Figure 2-26), select the **SETUP** button, then select the **SYSTEM CONFIGURATION** button (see Figure 2-27).
- 2. Click the **Authentication Settings** tab; the Authentication Settings information appears. See Figure 2-45.
- 3. Select **Enable Auto Logoff**.
- 4. Set the amount of minutes allowed for inactivity before automatic log off. The default is 15, but you can select between 15 and 500 minutes.

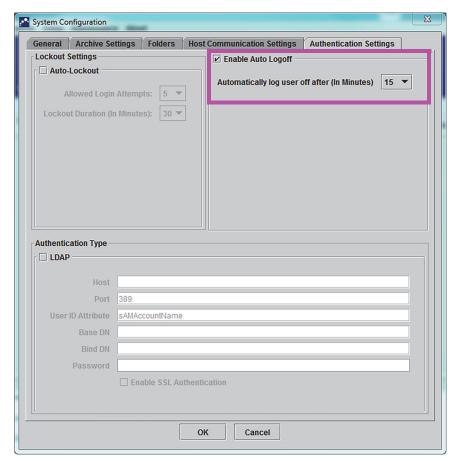

Figure 2-45. Authentication Settings Configured for Auto Logoff

To disable Auto Logoff, uncheck the **Enable Auto Logoff** check box.

#### 2.14.5.3 Configuring LDAP

Leave the LDAP box unchecked, because it is not used. (see Figure 2-46.)

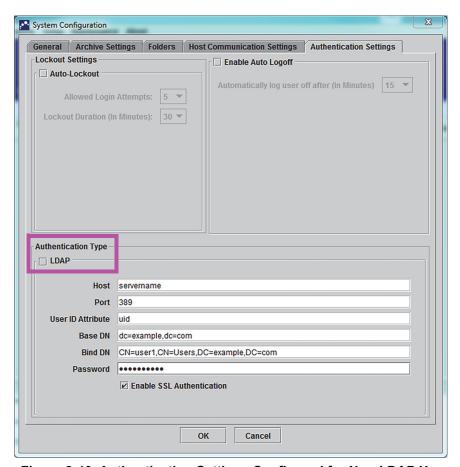

Figure 2-46. Authentication Settings Configured for Non-LDAP Use

## 2.15 Verifying Proper Installation and Setup

Note

This section describes tasks that all users with the appropriate permissions can perform. See Section 2.13, Defining Users and Permissions.

After the instrument installation is complete (computer has been set up, the users and permissions have been defined and the system configured), verify that the system is properly installed and set up by running an Installation Qualification report to verify the installation. To do this:

1. In the GeneXpert Dx System window, on the **Reports** menu, click **Installation Qualification**. See Figure 2-47.

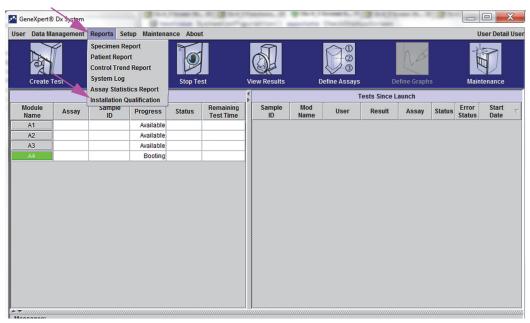

Figure 2-47. GeneXpert Dx System Window showing Reports Drop-Down Menu and Installation Qualification Selection

- 2. The Adobe<sup>®</sup> Reader window appears and displays the GeneXpert System Installation Qualification Report. See Figure 2-48.
- 3. Print the report. If the computer is not connected to a printer, save the file to a location where the report can be printed.
- 4. Review the following sections in the report:
  - **System Information**—Check that the Status column displays **Pass** in each row.
  - Instrument Information—For each instrument connected to the computer, the report shows the instrument serial number, the firmware installed, and the status of each operational module. If a Reporter is out of calibration or a Not Available message is shown, call Cepheid Technical Support. See the Technical Assistance section in the Preface for the contact information.
  - Available Assays—Check the assays in the list. If the No Assays message is shown, see the instructions provided with the assay kit and Section 2.16.1.3, Importing Assay Definitions from DVD for instructions on how to import assay definition files.
    - If this report is run after system installation but before assays have been installed on the system, the **No Assays** message will be displayed. If the **No Assays** message is shown after importing the assay definition files, call Hach Technical Support. See the Technical Assistance section in the Preface for the contact information.
- 5. Sign the Installation Qualification Report and file a copy of the report for your records. See Figure 2-49.

GeneXpert PC 11/20/20 13:04:15

# GeneXpert® Dx System Installation Qualification Report

This report provides documented evidence of the installation of this GeneXpert® Dx System.

#### System Information

| Version                         | Status                                                               |
|---------------------------------|----------------------------------------------------------------------|
| 6.4                             | Pass                                                                 |
| 1.8.0_151                       | Pass                                                                 |
| Microsoft SQL Server 14.00.3015 | Pass                                                                 |
| gx_db 4.0.1.0                   | Pass                                                                 |
| Windows 10 10.0                 | Pass                                                                 |
| 1                               | Pass                                                                 |
|                                 | 6.4<br>1.8.0_151<br>Microsoft SQL Server 14.00.3015<br>gx_db 4.0.1.0 |

#### **Instrument Information**

#### Instrument A

| Instrument S/N | Gateway Firmware |
|----------------|------------------|
| 803488         | 2.0.18           |

| Module Name | Module S/N | Module Firmware Internal Temp Status |      |       |  |
|-------------|------------|--------------------------------------|------|-------|--|
|             |            |                                      | °C   |       |  |
| A1          | 628676     | 3.3.3                                | 31.6 | Pass  |  |
| A2          | 638430     | 3.3.3                                | 30.8 | Pass  |  |
| A3          | 638964     | 3.3.3                                | 30.0 | Pass  |  |
| A4          | 641366     | 3.3.3                                | 30.7 | Fail* |  |

Fail\* = Ambient temperature too high, incorrect model number or hardware error has been detected. Please generate a System Log with the list of errors for further troubleshooting.

Shaded Modules = Reporter is out of calibration.

#### Available Assays

| ,                    |         |                     |
|----------------------|---------|---------------------|
| Assay Name           | Version | Assay Type          |
| Xpert FII            | 1       | In Vitro Diagnostic |
| Xpert FII & FV Combo | 1       | In Vitro Diagnostic |
| Xpert FV             | 1       | In Vitro Diagnostic |

GeneXpert® Dx System Version 6.4 CONFIDENTIAL Page 1 of 2

Figure 2-48. Example Installation Qualification Report—Page 1

| eneXpert PC                                                                             |                                                | 11/20/20 13:04:1                        |
|-----------------------------------------------------------------------------------------|------------------------------------------------|-----------------------------------------|
|                                                                                         | eneXpert® Dx System<br>ation Qualification Rep | ort                                     |
| nstallation of networked instruments co<br>System Operator Manual, 'Installation' s     |                                                | nts specified in the GeneXpert® Dx      |
| Verified by                                                                             |                                                | Date                                    |
| This IQ is acceptable if all System Inform<br>modules that are listed as 'Pass' are ava |                                                | on are listed as 'Pass'. All instrument |
| Acceptance: [ ] Acceptable [ ]                                                          | Not Acceptable                                 |                                         |
| Performed by                                                                            |                                                | Date                                    |
| Reviewed and approved by                                                                |                                                | <br>Date                                |
|                                                                                         |                                                |                                         |
|                                                                                         |                                                |                                         |
|                                                                                         |                                                |                                         |
|                                                                                         |                                                |                                         |
|                                                                                         |                                                |                                         |
|                                                                                         |                                                |                                         |
|                                                                                         |                                                |                                         |
|                                                                                         |                                                |                                         |

Figure 2-49. Example Installation Qualification Report—Page 2

## 2.16 Managing Assay Definitions and Lot Specific Parameters

#### Note

This section describes tasks that all users with the appropriate permissions can perform. User permissions are described in Section 2.13, Defining Users and Permissions. For this section, the screen shots will show a Detail user level.

An assay definition contains a series of programmed steps that the GeneXpert system uses to perform sample preparation, amplification and detection procedures. Diagnostic assay definition (.gxa/.nxa) files can be obtained from Hach and imported into the software (see Section 2.16.1.3, Importing Assay Definitions from DVD). Assay definitions that are no longer in use can also be deleted (see Section 2.16.2, Downloading Assay Definition Files and Package Inserts from the Hach Website).

Some assay definitions require lot specific parameters to determine the test results. The 2D cartridge barcodes contain the lot specific parameter information that is automatically imported when a barcode is scanned. If, for some reason, the barcode scanner is not working or is not available, the lot specific parameter information can be supplied manually by importing the .gxr/.nxr file (see Section 2.16.4, Importing Lot Specific Parameters Manually). The lot specific parameter information that is no longer in use can also be deleted (see Section 2.16.5, Deleting Lot Specific Parameters).

Assay definitions can be imported from the Cepheid DVD Drive or the Cepheid website. For the DVD drive, see Section 2.16.1, Connecting and Using the DVD Drive.

If your assay kit does not contain a CD, the ADF file and package insert can be downloaded from the Cepheid website. For using the website, see Section 2.16.2, Downloading Assay Definition Files and Package Inserts from the Hach Website.

#### Note

If you do not have a computer with access to the Internet, contact your regional Cepheid Technical Support office. See the Technical Assistance section in the Preface for the contact information.

## 2.16.1 Connecting and Using the DVD Drive

The DVD drive can be either an external drive which must be connected to the system using a USB port, or an internal drive, already installed in the system.

#### 2.16.1.1 Connecting an External DVD Drive to the GeneXpert System

Connect the supplied external DVD drive to the GeneXpert system as follows:

- 1. Locate the DVD drive. The DVD drive is shipped in the accessories box and is labeled as an item to save.
- 2. Plug the DVD drive into one of the available USB ports on the system.
- 3. Press the **Eject** button on the front of the DVD drive to open the door.

4. The CDROM is located in the assay kit. Insert the assay definitions CD into the DVD drive and close the DVD drive door. The green light on the front of the DVD drive will flash while the drive reads the CD.

Import the assay definitions following the procedure in Section 2.16.1.3.

#### 2.16.1.2 Using the Internal DVD Drive in the GeneXpert System

If a DVD drive is installed in the system, use the following procedure to access the drive.

- 1. Locate the DVD drive. The drive is installed on the GeneXpert system computer but the location of the drive may vary:
  - On a laptop computer, the drive will be on the side of the laptop.
- 2. Press the **Eject** button on the front of the DVD drive to open the door.
- 3. The CDROM is located in the assay kit. Insert the assay definitions CD into the DVD drive and close the DVD drive door. The green light on the front of the DVD drive will flash while the drive reads the CD.

Import the assay definitions following the procedure in Section 2.16.1.3.

#### 2.16.1.3 Importing Assay Definitions from DVD

Note

Although diagnostic assay definitions can be imported, the GeneXpert Dx software does not allow the assay definitions to be modified.

To import new assay definitions from DVD:

1. In the GeneXpert Dx System window, click **Define Assays** on the menu bar. The Define Assays window appears. Figure 2-52 shows the Define Assay window for the GeneXpert system administrator. The window for Detail and Basic users has fewer functions (see Figure 2-50).

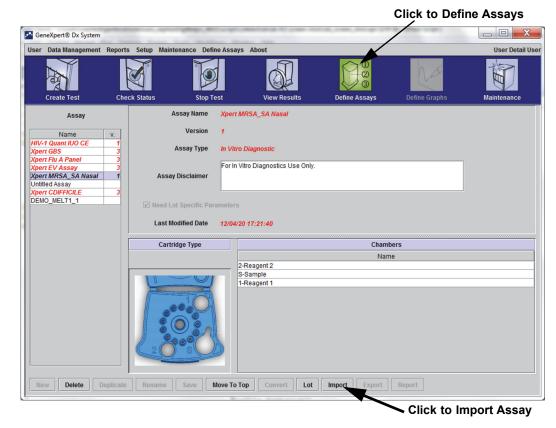

Figure 2-50. System—Define Assays Window (Detail User View)

- 2. Click **Import**. The Import Assay dialog box appears. See Figure 2-51.
- 3. Under the Look in: drop-down, navigate to the DVD drive.
- 4. Navigate to the GeneXpert Systems folder. Locate and select the assay definition (.gxa/.nxa) file, and then click **Import**. The new assay name and version number appear in the Assay list (on the left side of the window) and details about the assay appear to the right of the list. See Figure 2-50.

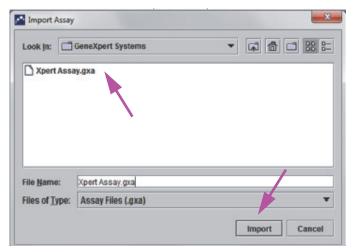

Figure 2-51. Import Assay Dialog Box

- 5. Check the assay name and version number to make sure the correct assay definition has been imported.
- 6. If you need to import additional assay definition files from the same CD, repeat Step 2 through Step 5.

#### Note

For combination assays that have multiple .gxa/.nxa files, import only the assay definition files for assays that will be performed in your lab.

- 7. Remove the CD from the DVD drive and store the CD in a safe location in the event it is needed in the future.
- 8. If an external DVD drive has been used and is no longer needed, disconnect it from the system and store the drive and associated cables for use in the future.

#### Note

After importing a quantitative assay, the Quantitative Result Unit can be changed. See Figure 2-52.

# 2.16.2 Downloading Assay Definition Files and Package Inserts from the Hach Website

To download assay definition files from Hach website:

- 9. With an Internet capable computer, navigate to hach.com. Search for GeneXpert. Click on GeneXpert and then click on downloads. Click on ADF Import Instructions to download the complete set of instructions for downloading ADF files and package inserts.
- 10. Read and follow the *Assay Import Instructions* to download the ADF and package insert and to install the ADF onto your GeneXpert System.

#### **Note**

Assay Import Instructions are available in multiple languages.

## 2.16.3 Deleting Assay Definitions

#### Caution

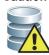

Deleting assay definitions from the system is a permanent operation. Ensure that the assay definitions are no longer needed. If they are needed, they will need to be imported again from the assay definitions CDROM.

- 1. To delete an assay definition file, in the Define Assays window (see Figure 2-52), select the assay name in the Assay list (on the left side of the window), and then click **Delete.** A confirmation message appears.
- 2. Click **Yes** to delete the assay definition. The assay definition file will be deleted and is removed from the list of assays.

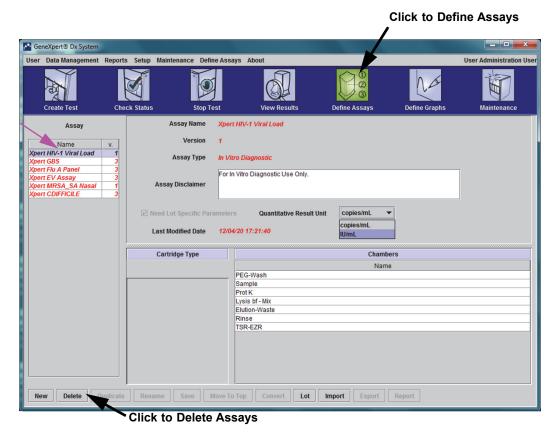

Figure 2-52. GeneXpert Dx System—Define Assays Window (Administrator User View)

### 2.16.4 Importing Lot Specific Parameters Manually

Some assay definitions require lot specific parameters to determine the test results. The cartridge barcodes contain the lot specific parameter information that is automatically imported when you scan the barcode when creating a test or defining assay. If, for some reason, the barcode scanner is not working or is not available, you can supply the lot specific parameter information manually by importing the .gxr/.nxr file.

**Note** 

Contact Hach Technical Support to obtain the .gxr/.nxr files. After obtaining the .gxr/.nxr files, store them on the computer and note where the files are located (typically stored in the export folder).

To check if a specific assay requires Lot Specific Parameters, see if the box is checked for the assay to the left of the **Need Lot Specific Parameters** entry on the Define Assays screen.

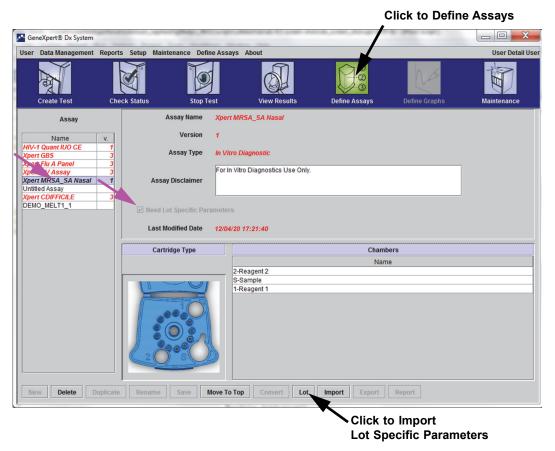

Figure 2-53. Define Assays Window, showing Need Lot Specific Parameters Box Checked

To import lot specific parameters manually:

- 1. In the Define Assays window (see Figure 2-53), select the assay name in the **Assay** list (on the left side of the window).
- 2. Click **Lot**. The Reagent Lot Specific Parameters dialog box appears. See Figure 2-54.
- 3. Click **Import**. The Import Reagent Lot Specific Parameters dialog box appears.

Note

Figure 2-54 shows the common Reagent Lot Number before importing specific lots. If assays and/or lot specific parameters have already been imported into the system, the reagent lot numbers will be displayed.

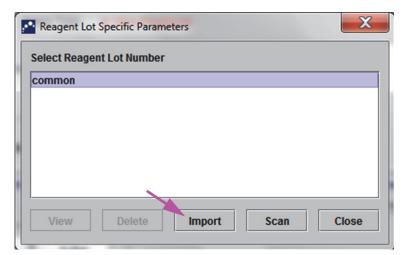

Figure 2-54. Reagent Lot Specific Parameters Dialog Box

4. Using the Look In: file viewing area, (see Figure 2-55) locate and select the .gxr/.nxr file obtained from Technical Support previously, and then click **Open**. The new lot number appears in the Reagent Lot Specific Parameters dialog box. Click **Close** in the Reagent Lot Specific Parameters dialog box to return to the Define Assays window.

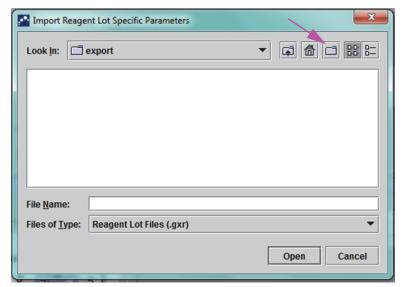

Figure 2-55. Import Reagent Lot Specific Parameters Dialog Box

## 2.16.5 Deleting Lot Specific Parameters

To delete lot specific parameters:

1. In the **Define Assays** window (see Figure 2-53), click **Lot**. The Reagent Lot Specific Parameters dialog box appears. See Figure 2-54.

#### Note

Be aware that you cannot delete the **common** lot.

- 2. Select the lot number to be deleted, and then click **Delete**. A confirmation message appears.
- 3. Click **OK** to delete the lot specific parameters.
- 4. Click **Close** to close the Reagent Lot Specific Parameters dialog box.

## 2.17 Restarting the System

Note

This section describes tasks that all user types can perform.

Under some troubleshooting scenarios (see Section 9.19.2, Error Messages), the system may need to be restarted. To do this, perform the steps in Section 2.17.1 through Section 2.17.2.

### 2.17.1 Shutting the System Down

- 1. Make sure the instrument is not currently processing any samples. Wait for the instrument to finish all processes before shutting down or restarting the system.
- 2. Remove the cartridges from the instrument modules.
- 3. Close the GeneXpert Dx software by clicking **Exit** on the **User** menu.

#### 2.17.1.1 Archive Overdue Reminder

If an archive is not overdue, or if an archive setting in Figure 2-41 is **not** selected, Figure 2-56 will not appear, and you can skip directly to Section 2.17.1.2.

If an archive is overdue, the Test Archive Reminder dialog box will appear (see Figure 2-56).

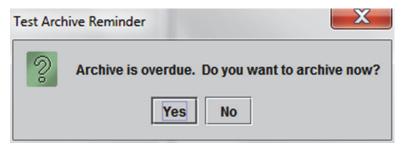

Figure 2-56. Test Archive Reminder Dialog Box

• If you do not want to archive, click **No** in the Test Archive Reminder dialog box (see Figure 2-56). Continue the shutdown sequence without archiving, in Section 2.17.1.2.

or

• If you would like to archive, click **Yes** in the Test Archive Reminder dialog box (see Figure 2-56) to continue the shutdown sequence with archiving. The Select Test(s) To Be Archived screen appears. See Figure 2-57.

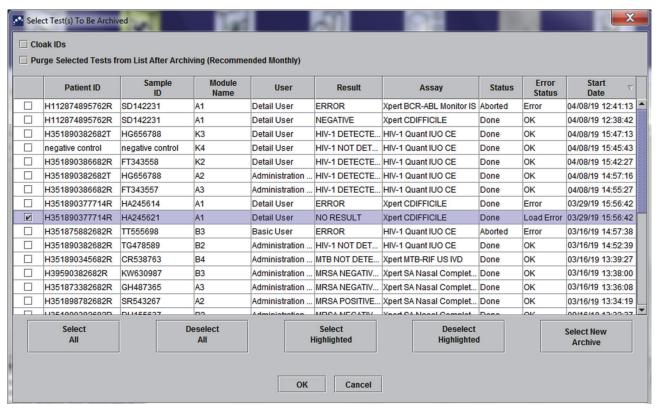

Figure 2-57. Select Test(s) To Be Archived Screen

To archive tests, perform Step 2 through Step 7 of the procedure in Section 5.16.1, Archiving the Tests. When you are finished with the archiving, continue with Section 2.17.1.2.

#### 2.17.1.2 Database Management Reminder

• If the **Database Management Reminders** box on the System Configuration dialog box (see Figure 2-39) is **not** checked, the Database Management Dialog Box (see Figure 2-58) will not appear, and no further action will be required. The software will close when the **Exit** button is clicked in Section 2.17.1, Step 3, and you can skip to Section 2.17.1.3 to complete the shutdown sequence.

or

• If the **Database Management Reminders** box on the System Configuration dialog screen (see Figure 2-39) is checked, the Database Management dialog box (see Figure 2-58) will then appear on top of the GeneXpert Dx System window, asking if you want to perform Database Management tasks.

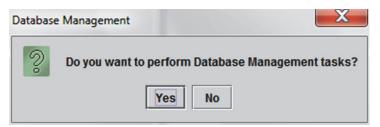

Figure 2-58. Database Management Dialog Box

A. If you click **No** on the Database Management dialog box (see Figure 2-58), the GeneXpert Dx software closes and you can proceed to Section 2.17.1.3 to complete the shutdown sequence.

or

B. Click **Yes** in the Database Management dialog box (see Figure 2-58), and you will be asked to select the task to be performed (see Figure 2-59).

#### Note

Depending on the user's privileges, all (or some) of the four options in the Database Management dialog box may not be visible. See Figure 2-59.

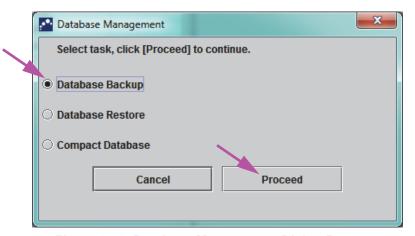

Figure 2-59. Database Management Dialog Box

See Section 5.17, Performing Database Management Tasks for details on how to perform each of the database management tasks. After completion of the Database Management tasks, the GeneXpert Dx software closes and the Windows desktop is displayed.

Proceed to Section 2.17.1.3.

#### 2.17.1.3 Final Shutdown Steps

- 1. Turn off the instrument
- 2. Shut down the GeneXpert system computer.

#### 2.17.2 Restart the System

To restart the system, follow the procedure in Section 5.2.2, Turning On The Computer.

#### **Important**

After the system has been powered off, wait two minutes before turning the system back on. The system may not boot up correctly if it is turned back on in less than two minutes.

# 2.18 Uninstalling or Reinstalling GeneXpert Dx Software

The GeneXpert Dx software is already installed on the supplied computer but may need to be reinstalled in certain situations, with assistance from Cepheid Technical Support.

#### Caution

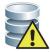

If the software becomes corrupted or there is a system failure, do not attempt to reinstall the software. Call Hach Technical Support for assistance to minimize the chance of permanent data loss. See the Technical Assistance section in the Preface for the contact information.

# 3 Principles of Operation

This chapter explains how the GeneXpert system works. The topics are as follows:

- Section 3.1, System Operation Overview
- Section 3.2, GeneXpert Module
- Section 3.3, GeneXpert Cartridge
- Section 3.4, I-CORE Module
- Section 3.5, Heating and Cooling Mechanisms
- Section 3.6, Explanation of Experimental Methods
- Section 3.7, Optical System
- Section 3.8, System Calibration

## 3.1 System Operation Overview

GeneXpert systems automate and integrate sample purification, nucleic acid amplification, and detection of the target sequence using real-time reverse transcriptase PCR (RT-PCR) and real-time PCR assays.

Each GeneXpert module processes one sample. The sample and applicable reagents are inserted into a GeneXpert cartridge and a test is created on the GeneXpert system (see Section 5.7, Creating a Test) to run the test. The cartridge is then loaded into an available instrument module (see Section 5.8, Loading a Cartridge into an Instrument Module) and then is started (see Section 5.9, Starting the Test). During the test, the system performs the following steps:

- 1. Moves the sample and reagents into different chambers in the cartridge for sample preparation.
- 2. Hydrates the reagent beads.
- 3. Performs probe checks to ensure that the sample preparation is successful (only if the assay definition requires this step).
- 4. Moves the sample and the reagent mixture which contains reverse transcription (if applicable) and real-time PCR specific components into the reaction tube.
- 5. Starts the RT-PCR (if applicable) and PCR cycles and real-time detection (see Figure 3-1).

The GeneXpert system uses the I-CORE® module heating and fan cooling system to perform the real-time polymerase chain reaction used to exponentially amplify and detect the organism's DNA or cDNA sequence of interest.

Polymerase chain reaction is an amplification method that increases quantities of specific copies of DNA or cDNA sequences. Real-time polymerase chain reaction uses fluorescence to detect the specific sequences and includes a mechanism to determine the cycle at which the DNA or cDNA of interest first appears at appreciable copies (called the cycle threshold).

Polymerase chain reaction consists of a series of cycles during which the DNA or cDNA is heated and cooled at specific temperatures for a certain duration.

After **Initial Denaturation** (when the polymerase used to amplify the DNA or cDNA is activated) a cycle occurs, which is illustrated as a three-step process consisting of:

- 1. The **Denaturation** step which divides the DNA strands.
- 2. An **Annealing** step in which a primer is needed by the polymerase to amplify the DNA. The primer will bind to the DNA or cDNA sequence if complementary.
- 3. The **Extension** step, where the DNA strands will be extended.

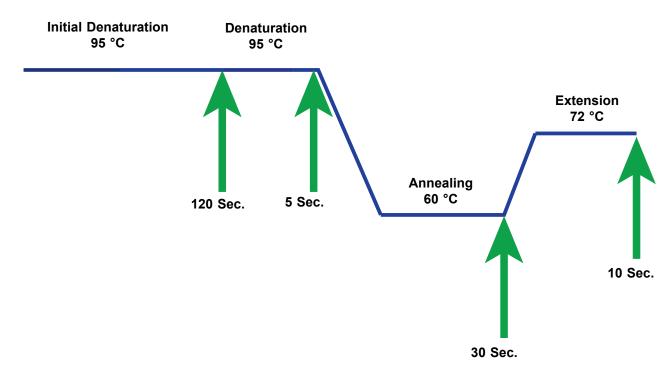

Figure 3-1. Example PCR Cycle Diagram for I-CORE Module Heating and Fan Cooling (Temperature Durations not to Scale)

## 3.2 GeneXpert Module

The PCR cycle diagrammed in Figure 3-1 indicates 40 cycles performed by the I-CORE module. The denaturation temperature is 95 °C; the annealing temperature is 60 °C; and, the extension temperature is 72 °C. Each of these temperatures must be held by the module for a specific duration, as indicated in Figure 3-1. The initial denaturation takes place for 120 seconds for one cycle. The denaturation (5 seconds), annealing (30 seconds) and extension (10 seconds) steps cycle consecutively forty times before the polymerase chain reaction is finally completed.

Each instrument module contains the following components that enable automated sample processing in the cartridge and filling of the tube with the sample-reagent mixture for PCR:

- Valve Drive—Rotates the cartridge valve body to address the different cartridge chambers.
- Plunger Rod—Dispenses fluids into the different cartridge chambers.
- **Ultrasonic Horn**—Lyses the sample (if applicable).
- **I-CORE Module**—Performs PCR amplification and detection.

A cartridge loading and unloading mechanism assures the proper movement of the cartridge in the instrument. In addition, the system is designed to perform a self-test before each test starts to verify that the system is functioning properly.

## 3.3 GeneXpert Cartridge

The disposable, single-use GeneXpert cartridge holds the samples and reagents that are to be processed in the GeneXpert system. Each cartridge consists of the following components (see Figure 3-2):

- Processing Chambers—Hold the samples, reagents, processed sample, and waste solutions. One chamber is designated as an air chamber to equilibrate pressures within the cartridge.
- Valve Body—Rotates and allows fluid to move to different cartridge chambers and to
  the reaction tube. Within the valve body, the specimen (sample) is isolated, PCR
  inhibitors are removed, and specimens (samples) are ultrasonically lysed (if
  applicable). After the sample is processed, it is mixed with PCR reagents and moved
  into the integrated reaction tube.
- Reaction Tube—Enables rapid thermal cycling and optical excitation and detection
  of the tube contents. The reaction tube is automatically inserted into the I-CORE
  module when the cartridge is loaded into the instrument.

The cartridge is designed to keep the reagent contained within the cartridge. It is a closed-system vessel.

The GeneXpert cartridges are not supplied with the system. To order the assay-specific cartridges, contact Hach. See the Technical Assistance section in the Preface for the contact information.

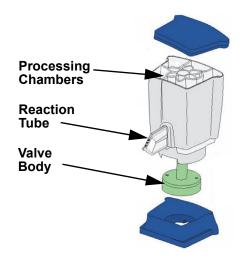

Figure 3-2. GeneXpert Cartridge Components

## 3.4 I-CORE Module

The I-CORE (Intelligent Cooling/Heating Optical Reaction) module is the hardware component within each instrument module that performs PCR amplification and fluorescence detection. As part of the cartridge load process, the reactor tube is inserted into the I-CORE module (see Figure 3-3). The sample and reagent mixture are pushed from the cartridge into the reaction tube. During the amplification process, the I-CORE heater heats up and the fan cools down the reaction tube contents. The optical blocks excite the dye molecules and detect the fluorescence emitted.

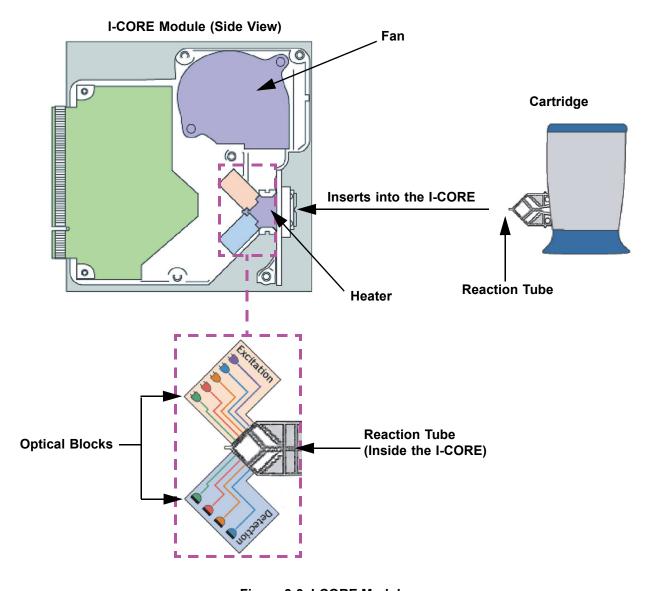

Figure 3-3. I-CORE Module

## 3.5 Heating and Cooling Mechanisms

Within the I-CORE, the heater consists of two ceramic plates that have high thermal conductivity to assure temperature uniformity and rapid heat transfer (see Figure 3-3). Resistive heater elements are deposited on the ceramic plates using thick film technologies and a thermistor attached directly to each plate monitors its temperature. A high-efficiency fan cools the reaction tube contents by moving ambient air across the heater plates. During thermocycling, the instrument firmware controls the temperature inside the instrument module. The firmware incorporates a control loop to ensure rapid heating of the plates while minimizing the temperature overshoot around the desired target temperature.

## 3.6 Explanation of Experimental Methods

The GeneXpert system uses real-time polymerase chain reaction (real-time PCR) to detect the organism's DNA of interest.

Real-time polymerase chain reaction is a variant of polymerase chain reaction and uses the same method of PCR with denaturation, annealing and extension at specified time durations to amplify DNA. Real-time PCR uses fluorescence in the form of either intercalating dyes or probes to detect amplified copies of the DNA of interest and to visualize and monitor the amplified product in real time.

In real-time PCR, primers specifically designed to be complementary to the organism's DNA bind to the DNA and extend it. For example in 5'-nuclease technology, a probe which has a reporter dye and quencher attached to it is also complementary to the organism's DNA and binds to the DNA downstream to the primer. The primer and probe together add a higher level of specificity to identify a sequence specific to the organism.

As the DNA strand is extended, the probe is destroyed and the reporter and quencher are dissociated and become free in solution. The fluorescent signal becomes detected and increases with each amplification.

The cycle at which the fluorescence becomes detected after appreciable copies of the DNA are made is the cycle threshold (Ct). The most basic definition of a cycle threshold is the first cycle in which there is significant increase in fluorescence above the background fluorescence (see Figure 3-4).

The real-time PCR generates a growth curve with number of cycles on the x-axis and fluorescence on the y-axis. The increase in fluorescence is proportional to the amount of amplicon generated and can be used to define cycle threshold. As the growth curve plateaus, it will reach a fluorescent end-point at which other factors are rate-limiting. If the organism's DNA is not detected by the real-time PCR reaction, the growth curve will be flat.

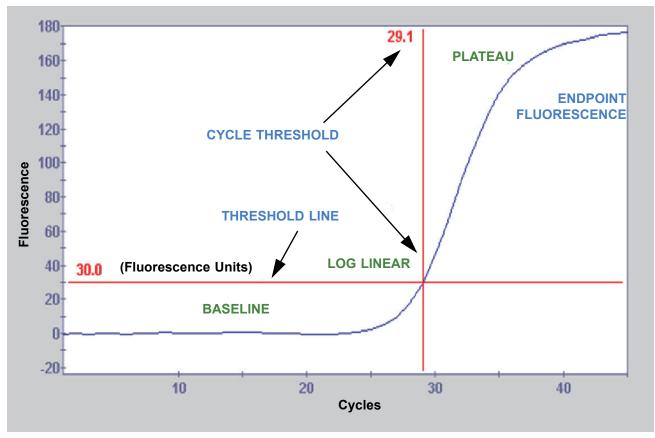

Figure 3-4. Amplification Curve and Cycle Threshold (Ct)

## 3.7 Optical System

The modules used for both 6-color and 10-color use the same hardware. They can be calibrated as either 6-color or 10-color. The GeneXpert system may have six-color modules or they may have 10-color modules. See the following section for an explanation of 10-color modules:

#### 3.7.1 Ten-Color Modules

Note

Ten-color modules require GeneXpert Dx software version 6.4 or later. Should you need any assistance, please contact your regional Cepheid Technical Support center.

Within the I-CORE, the optical system consists of two blocks (see Figure 3-3):

- **Ten-color exciter module**—Contains high intensity light-emitting diodes (LEDs) to excite the reporter dye molecules.
- **Ten-color detector module**—Contains silicon photodetectors and filters to detect the ten spectral bands.

The optical blocks are positioned within the I-CORE such that their apertures mate with the optical windows of the reaction tube, allowing excitation and emission detection of the reaction mixture. By using probes labeled with different fluorescent reporter dyes, up to ten targets can be detected simultaneously in a single reaction tube. The emission spectra of fluorescent dyes can overlap, and a particular dye could produce a signal in more than one channel. To compensate for the spectral overlap, the system uses appropriate calibration and data analysis algorithms to determine the concentrations of each reporter dye. Table 3-1 shows the excitation and detection spectral bands for the ten channels.

**Optical Channel Excitation (nm) Emission (nm)** 375-405 420-480 1 2 450-495 510-535 3 500-550 565-590 4 606-650 555-590 5 665-685 630-650 6 630-650 >700 7 450-495 565-590 8 500-550 606-650 9 450-495 606-650 10 500-550 >700

Table 3-1. GeneXpert Module Excitation and Emission Ranges (10-Color)

## 3.8 System Calibration

The thermal reaction chamber thermistors are calibrated to  $\pm 1.0$  °C using National Institute of Standards and Technology (NIST) traceable standards. During the manufacturing process, the temperature of the heating system is measured at two temperatures: 60 °C and 95 °C. Calibration coefficients that correct for small errors in the raw thermistor readings of the heaters are stored in the memory of each I-CORE module.

The optical system is calibrated using standard concentrations of individual unquenched fluorescent dye-oligos. For each optical channel, the signal produced by a tube alone (the blank signal) is subtracted from the raw signal produced by the dye-oligo standard to determine the spectral characteristics. Using the individual spectral characteristics of the pure dye-oligos, signals from an unknown mixture of dye-oligos can be resolved into corrected signals for the individual dye-oligos in the mixture.

# 4 Performance Characteristics and Specifications

This chapter presents the GeneXpert system performance characteristics and specifications. The topics are as follows:

- Section 4.1, Instrument Classification
- Section 4.2, General Specifications for the GeneXpert R2 Instrument
- Section 4.3, Operational Environmental Parameters
- Section 4.4, Environmental Conditions—Storage and Transport
- Section 4.5, Sound Pressure
- Section 4.6, European Union Directives
- Section 4.7, Table of Hazardous Substance's Names and Concentrations
- Section 4.8, Product Energy Consumption Information
- Section 4.9, Heat Output

## 4.1 Instrument Classification

The GeneXpert system is:

- Designed for stationary operation.
- Intended for evaluating wastewater samples.

## 4.2 General Specifications for the GeneXpert R2 Instrument

The GeneXpert R2 instrument has the following specifications:

• Dimensions and Weight:

Table 4-1. Dimensions and Weight

| Instrument | Width     | Height  | Depth     | Weight  |
|------------|-----------|---------|-----------|---------|
| GX-IV R2   | 28.2 cm   | 30.5 cm | 29.7 cm   | 11.4 kg |
|            | (11.1 in) | (12 in) | (11.7 in) | (25 lb) |

- **Power Supply:** Auto-ranging
- Rated AC Voltage Range: 100–240 V~, 50–60Hz
- Mains Supply Fluctuations: Up to  $\pm 10\%$  of the nominal voltage
- Transient Over-Voltages: Up to 2500 V peak (impulse withstand category II)
- Rated Current and Fuse Rating:

Table 4-2. Rated Current and Fuse Rating

| Instrument | Rated Current | Fuse Rating                              |
|------------|---------------|------------------------------------------|
| GX-IV R2   | 1.4A @ 100V~  | 250V~ T3A<br>(IEC 60127 time-delay type) |

## 4.3 Operational Environmental Parameters

Your laboratory must meet the following requirements:

- General Environment: Indoor only
- Pollution Degree: 2
- Operating Temperature: 15–30 °C
- Relative Humidity: 10%–95%, non-condensing

Place the GeneXpert system away from heat and air conditioning ducts. Do not place the instrument directly under an air vent or in direct sunlight. Always keep the instrument module doors closed when not in use.

## 4.4 Environmental Conditions—Storage and Transport

The required storage conditions are as follows:

- Temperature: -30 °C to +45 °C
- **Humidity:** 0%–95% relative humidity, non-condensing

#### 4.5 Sound Pressure

The sound pressure specifications are as follows:

- Audible Sound Pressure Range: < 85 dB (reference level 20 μPa)
- Ultrasonic Sound Pressure Between 20kHz to 100kHz: < 94.5 dB SPL (reference level 20  $\mu$ Pa)
- Maximum Sound Pressure: Contained in the 40 kHz one-third octave bands

## 4.6 European Union Directives

The GeneXpert systems have been designed and tested to conform to the laboratory equipment requirements of applicable regulatory agencies. Declaration of Conformity is available by contacting Mach Technical Support. See the Technical Assistance section in Preface for more information.

## 4.7 Table of Hazardous Substance's Names and Concentrations

Product Name: GeneXpert® system
Product Model Number: GX-IV R2

|                                  | Hazardous Substances Name |      |      |                     |       |        |
|----------------------------------|---------------------------|------|------|---------------------|-------|--------|
| Component Name                   | (Pb)                      | (Hg) | (Cd) | (Cr <sup>6+</sup> ) | (PBB) | (PBDE) |
| GeneXpert Disposable Cartridge   | 0                         | 0    | 0    | 0                   | 0     | 0      |
| Cable Sub-Assemblies             | 0                         | 0    | 0    | 0                   | 0     | 0      |
| Plastic Parts                    | 0                         | 0    | 0    | 0                   | 0     | 0      |
| Sheet Metal                      | 0                         | 0    | 0    | 0                   | 0     | 0      |
| Hardware (Screw, bolts, etc.)    | 0                         | 0    | 0    | 0                   | 0     | 0      |
| Power Supply Sub Assembly        | 0                         | 0    | 0    | 0                   | 0     | 0      |
| Printed Circuit Board Assemblies | Χ                         | 0    | 0    | 0                   | 0     | 0      |
| Piezo Ultrasonic Transducer      | Х                         | 0    | 0    | 0                   | 0     | 0      |

This table is prepared in accordance with the provisions of SJ/T 11364-2014

O: Indicates that the toxic or hazardous substances contained in all of the homogeneous materials for this part is below the limit requirement in GB/T 26572.

X: Indicates that the toxic or hazardous substances contained in at least one of the homogeneous materials used for this part is above the limit requirement in GB/T 26572.

# 4.8 Product Energy Consumption Information

| Supplier Name | Supplier Model<br>Identifier | Energy<br>Efficiency<br>Class | On Mode Power<br>Consumption (W) | Annual Energy<br>Consumption<br>(KWh) | Standby Power<br>Consumption (W) |
|---------------|------------------------------|-------------------------------|----------------------------------|---------------------------------------|----------------------------------|
| Cepheid       | GeneXpert GX-IV              | G                             | 100                              | 489                                   | 83                               |

# 4.9 Heat Output

| Supplier Name Supplier Model Identifier |                 | BTU/hr |
|-----------------------------------------|-----------------|--------|
| Cepheid                                 | GeneXpert IV R2 | 341    |

# 5 Operating Instructions

This chapter explains how to use the GeneXpert system to run a test and manage the results data. The topics are as follows:

- Section 5.1, Typical Workflow
- Section 5.2, Getting Started
- Section 5.4, Using the System Window
- Section 5.5, Checking the List of Available Assay Definitions
- Section 5.6, Barcode Scanner Usage
- Section 5.7, Creating a Test
- Section 5.8, Loading a Cartridge into an Instrument Module
- Section 5.9, Starting the Test
- Section 5.10, Monitoring the Test Process
- Section 5.11, Stopping a Test in Progress
- Section 5.12, Viewing the Test Results
- Section 5.13, Editing the Test Information
- Section 5.14, Generating Test Result Reports
- Section 5.15, Exporting the Test Results
- Section 5.16, Managing the Test Results Data
- Section 5.16, Managing the Test Results Data
- Section 5.17, Performing Database Management Tasks
- Section 5.18, Purging Tests from the Database
- Section 5.19, Viewing and Printing Reports
- Section 5.20, System Information

Support for Windows 7 ended January 14, 2020. Microsoft no longer provides security updates or technical support for the Windows 7 operating system. It is critical that you upgrade now to a newer operating system, such as Windows 10

#### **Important**

Please contact https://www.microsoft.com/en-us/microsoft-365/windows/end-of-windows-7-support for Windows 7 support information.

In addition, please contact your local Cepheid Technical Support if you have questions about using Windows 7.

## 5.1 Typical Workflow

Table 5-1 shows the typical workflow for processing a specimen sample using the GeneXpert system.

Table 5-1. Typical Workflow for Processing a Specimen (Sample)

| Step | Task                                                                                | Section                                                    |
|------|-------------------------------------------------------------------------------------|------------------------------------------------------------|
| 1.   | Start the GeneXpert System.                                                         | Section 5.2.3                                              |
| 2.   | Perform Database Management Tasks.                                                  | Section 5.17                                               |
| 3.   | Check the list of assays available. Import the assay definition files if necessary. | Section 5.5 and<br>Section 2.16                            |
| 4.   | Prepare the assay-specific GeneXpert cartridge                                      | See the Package Insert that is shipped with the cartridge. |
| 5.   | Create a test.                                                                      | Section 5.7                                                |
| 6.   | Load a cartridge into an instrument module.                                         | Section 5.8                                                |
| 7.   | Start the test.                                                                     | Section 5.9                                                |
| 8.   | Monitor the test progress.                                                          | Section 5.10                                               |
| 9.   | View the test results.                                                              | Section 5.12                                               |
| 10.  | Generate test result reports.                                                       | Section 5.14                                               |
| 11.  | Export the test results.                                                            | Section 5.15                                               |
| 12.  | Manage the test results data.                                                       | Section 5.16                                               |

## 5.2 Getting Started

This section describes the basic system tasks.

- Section 5.2.1, Powering the Instrument On and Off
- Section 5.2.2, Turning On The Computer
- Section 5.2.3, Starting the Software
- Section 5.2.4, Logging On with Software Running
- Section 5.2.5, Logging Off
- Section 5.3, Changing Your Password

## 5.2.1 Powering the Instrument On and Off

#### Note

The GeneXpert instrument must be powered up before the GeneXpert software is started. If the instrument is not powered up first, it will not be recognized by the software.

The power switch is located on the lower back side of the instrument. From the front of the instrument, the switch can be reached from either side.

To turn on the instrument(s), press the switch to the on position (]). The small blue light on the front of the instrument will turn on.

To turn off the instrument, press the switch to the off position (**O**).

### **Important**

Cepheid recommends powering down the instrument and computer at least once per week.

## 5.2.2 Turning On The Computer

After the GeneXpert system computer has been installed, use the following procedure to turn the computer on and log onto the computer.

- 1. Turn on the GeneXpert system computer.
- Wait for the system to boot.
   The Windows Lock screen appears. See Figure 5-1. Click anywhere on the screen to display the Windows Account and Password screen. See Figure 5-1.

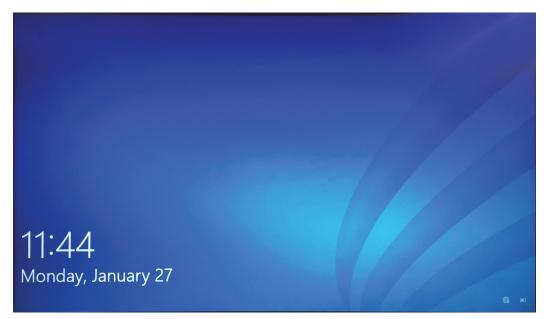

Figure 5-1. Windows 10 Lock Screen

- 3. On the Windows Account screen, select the **Cepheid-Admin** user account (see Figure 5-2).
  - The Cepheid user account password field appears. See Figure 5-2.

The GeneXpert system computer is configured with two Windows accounts. The **Cepheid-Admin** account is for administrator tasks such as software updates, system configuration and for normal operation; and the **Cepheid-Techsupport** account is for use only by Cepheid Technical Support. See Figure 5-2.

#### Caution

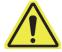

You must be logged on using the preconfigured Cepheid account. If you log on using a different user name and profile, the power management settings will be incorrect.

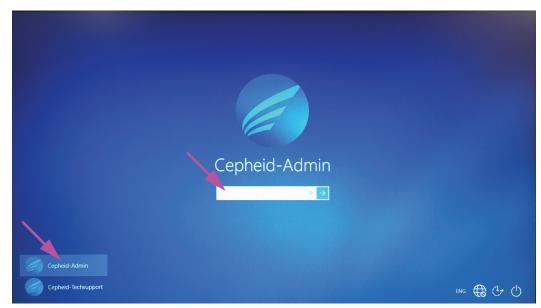

Figure 5-2. Windows 10 Account and Password Screen

4. On the Windows Password screen (see Figure 5-2), enter the password assigned by your system administrator.

#### Caution

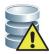

Do not change the Cepheid user profile. Changing the profile can cause loss of data during a test

# 5.2.3 Starting the Software

#### Note

Always turn on the instrument before starting the software. Always end a software session before turning off the instrument.

The GeneXpert software starts automatically after logging into Windows. If the GeneXpert software is closed manually, the software can be started in one of two ways:

1. On the Windows desktop, double-click the GeneXpert Dx icon. See Figure 5-3.

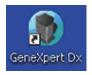

Figure 5-3. GeneXpert Dx System Shortcut Icon

or

On the Windows taskbar, click the Windows icon, and select All Programs > Cepheid > GeneXpert Dx.

2. The Login screen appears.

Each time the software is started, the Login dialog box appears and asks for a user name and password (see Figure 5-4). In the **User Name** box, type your GeneXpert user name. In the **Password** box, type your password. Click **OK** to log on and start the software.

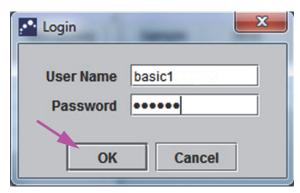

Figure 5-4. Login Dialog Box

The GeneXpert Dx System Window is displayed. See Figure 5-5.

#### Note

The GeneXpert Dx software runs on Windows 10. The screens shown in this manual are from GeneXpert Dx software running on Windows 7. Screens for GeneXpert Dx software running on Windows 10 will be similar.

### **Important**

If the Login dialog box does not appear during the software startup, contact your GeneXpert system administrator.

### Note

If you forget your password and get locked out, you can contact your administrator and request a password reset. The lock out security feature temporarily locks you out of the system for a period of time (15 to 60 minutes, depending on administrator settings). Requesting a password reset from the administrator can reduce the length of time that you are locked out.

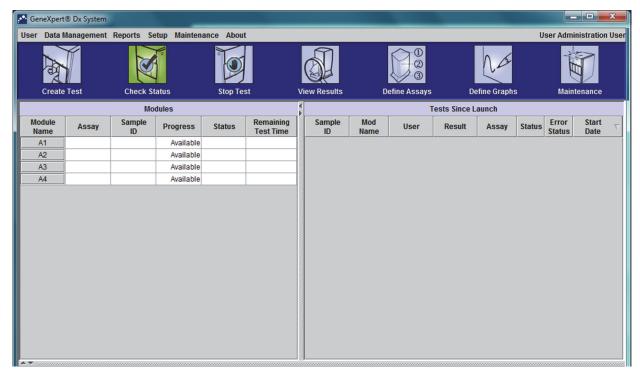

Figure 5-5. GeneXpert Dx System Window

### Note

Most of the screens shown in this manual will be at a detail user level login. Basic user login will be shown when needed to show screens relating to that specific user and administrator user login will be shown, where required.

## 5.2.3.1 Database Management Reminder

1. If the **Database Management Reminders** box on the System Configuration dialog box (see Figure 2-39) is **not** checked, the Database Management Dialog Box (see Figure 5-6) will not appear and no action concerning the database will be required. The software will continue to load and you can skip to Section 5.2.3.2 to continue the startup sequence.

or

2. If the **Database Management Reminders** box on the System Configuration dialog screen (see Figure 2-39) is checked, the Database Management dialog box (see Figure 5-6) will then appear on top of the GeneXpert Dx system window asking if you want to perform Database Management tasks.

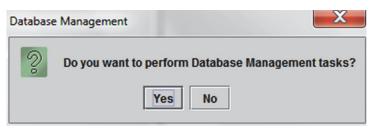

Figure 5-6. Database Management Dialog Box

A. If you click **No** on the Database Management dialog box (see Figure 5-6). The GeneXpert Dx software continues to load and you can proceed to Section 5.2.3.2.

or

B. Click **Yes** in the Database Management dialog box (see Figure 5-6) and you will be asked to select the task to be performed (see Figure 5-7).

Note

Depending on the user's privileges, all (or any) of the four options in the Database Management dialog box may not be visible. See Figure 5-7.

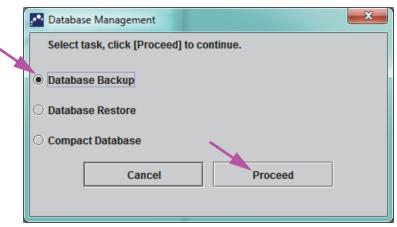

Figure 5-7. Database Management Dialog Box

- 3. Select the applicable button for the database management tasks desired (i.e., **Database Backup**, **Database Restore** or **Compact Database**).
  - See Section 5.17, Performing Database Management Tasks for details on how to perform each of the database management tasks.
- 4. Click the **Proceed** button (see Figure 5-7) to start performing the desired database management task.
- 5. When the database management task is complete, a confirmation dialog box appears. Click **OK**, and then the **Cancel** button in the Database Management dialog box. The Database Management dialog box disappears from the GeneXpert Dx System window. Continue with Section 5.2.3.2.

#### 5.2.3.2 Archive Overdue Reminder

If an archive is not overdue, or if the archive setting in Figure 2-39 is set to **Manually**, Figure 5-8 will not appear, and you can skip directly to Section 5.4.

If an archive is overdue, the Test Archive Reminder dialog box will appear (see Figure 5-8).

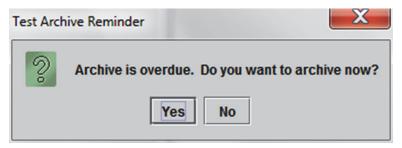

Figure 5-8. Test Archive Reminder Dialog Box

If you do not want to archive, click **No** in the Test Archive Reminder dialog box (see Figure 5-8). Continue the startup sequence without archiving, in Section 5.4.

or

If you would like to archive, click **Yes** in the Test Archive Reminder dialog box (see Figure 5-8) to continue the startup sequence with archiving. The Select Test(s) To Be Archived screen appears. See Figure 5-9.

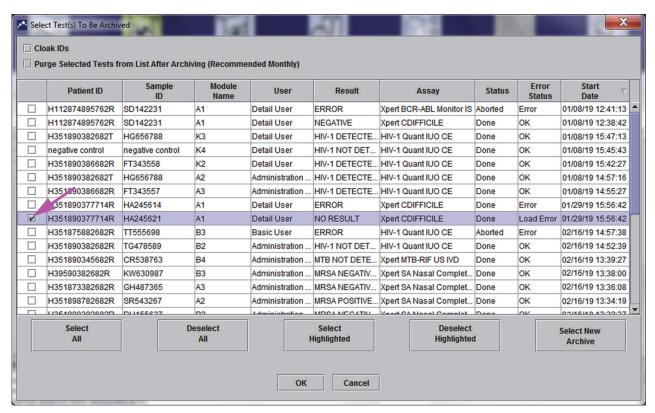

Figure 5-9. Select Test(s) To Be Archived Screen

To archive tests, perform Step 2 through Step 7 of the procedure in Section 5.16.1, Archiving the Tests. When you are finished with the archiving, continue with Section 5.4.

## 5.2.4 Logging On with Software Running

If another user is logged onto the system, it is not necessary to log the other user out before logging in. To log on to the software while the software is running: on the **User** menu, click **Login**. See Figure 5-10.

Enter your information into the Login dialog box (see Figure 5-4). You will be logged onto the system and the other use will be automatically logged out.

Note

If you forget your password and get locked out, you can contact your administrator and request a password reset. The lock out security feature temporarily locks you out of the system for a period of time (15 to 60 minutes, depending on administrator settings). Requesting a password reset from the administrator can reduce the length of time that you are locked out.

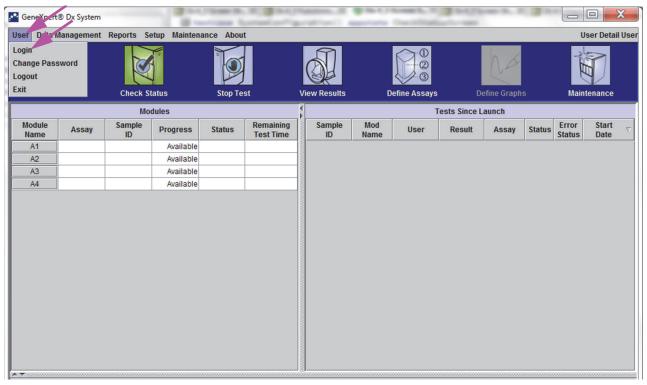

Figure 5-10. User Menu (Login)

## 5.2.5 Logging Off

To log off the software: in the GeneXpert Dx system window, on the **User** menu, click **Logout**. See Figure 5-11.

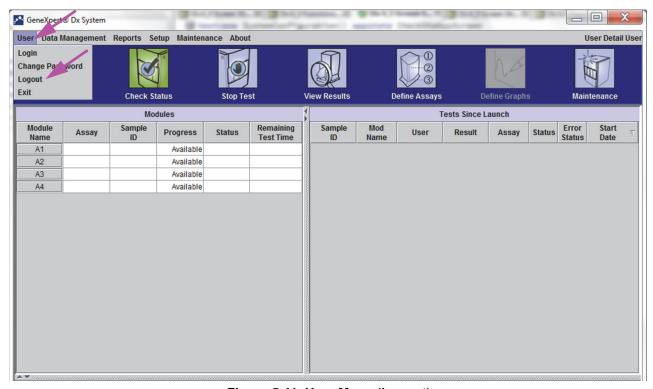

Figure 5-11. User Menu (Logout)

The GeneXpert Dx System window displays **User Logged Out**. You should log off if you are going to be away from the system for an extended period of time. Logging off prevents the software from recording other users' activities under your account.

Note

If you log out while a test is in progress, the system will finish the test and save the results.

## 5.3 Changing Your Password

#### **Important**

In order to maintain system security, users should change their password every 90 days.

Note

Remote users will not be prompted for password changes.

Cepheid recommends that users change their password every 90 days to protect their identity on the GeneXpert system. Your institution may have additional requirements for changing passwords. Follow your institution's policies regarding passwords. To change your GeneXpert Dx software password:

1. In the GeneXpert Dx System window, on the **User** menu, click **Change Password**. See Figure 5-12. The Change Password dialog box is displayed (see Figure 5-13).

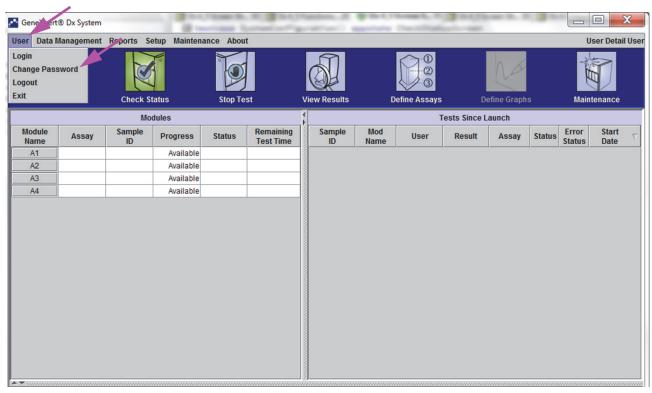

Figure 5-12. User Menu (Change Password)

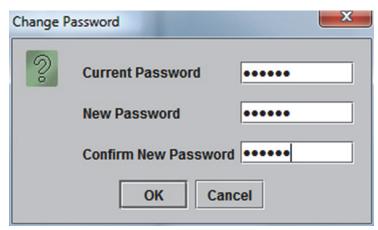

Figure 5-13. Change Password Dialog Box

- 2. In the **Current Password** box, type your current password.
- 3. In the **New Password** and **Confirm New Password** boxes, type your new password (must be 6 to 10 characters).
- 4. Click **OK** to save the change.
- 5. A dialog box will be displayed indicating that the password was successfully changed. Click **OK** to close the dialog box.

If the password does not meet the minimum requirements, a dialog box will be displayed indicating the requirements. Click **OK** to return to the Change Password dialog box and close the dialog box.

# 5.4 Using the System Window

When you start the GeneXpert Dx software, the GeneXpert Dx system window appears. Figure 5-14 shows an example of the GeneXpert Dx System window.

Depending on the permissions you have, the window in Figure 5-14 might vary slightly. For information about your user profile and permissions, see your GeneXpert system administrator.

When you click **Check Status**, **View Results**, **Define Assays**, or **Maintenance** on the menu bar, the window contents change and a new menu appears on the menu bar. For example, if you click **View Results**, the View Results window displaces the current window contents. In addition, the View Results menu appears on the menu bar so that you have the option of accessing the View Results functions from the menu.

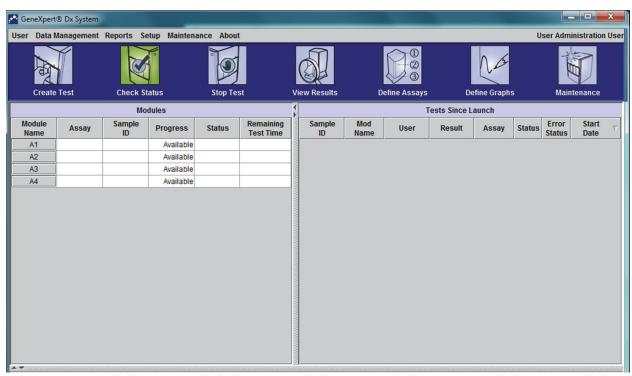

Figure 5-14. GeneXpert Dx System Window

# 5.5 Checking the List of Available Assay Definitions

Before starting a diagnostic test, check that the assay definition you want to use is already loaded into the software. To do this:

- 1. On the GeneXpert Dx System window, click **Define Assays**. The Define Assays window appears (see Figure 5-15).
- 2. In the **Assay** list (on the left side of the window), verify that the assay definition you want to use is present. Cartridges will not run with an assay version that does not match the cartridge barcode information. Make sure to use the latest version of the assay definition file.
- 3. If the assay is not listed, import the assay definition file. See Section 2.16.1.3, Importing Assay Definitions from DVD. You must have permission to import assay definitions. If you do not have such permission, contact your GeneXpert system administrator.

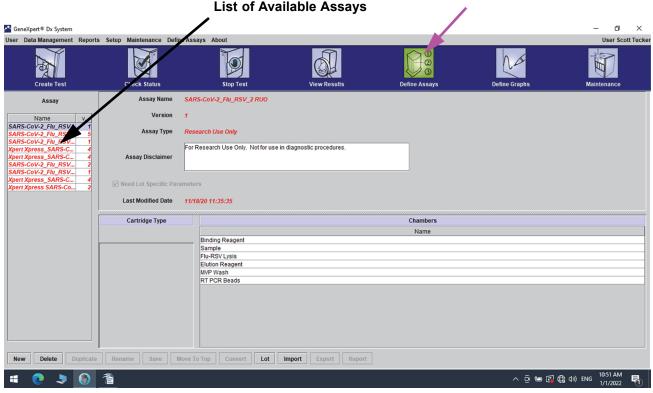

Figure 5-15. GeneXpert Dx System—Define Assays Window

# 5.6 Barcode Scanner Usage

#### Note

Using the hand-held scanner is similar for all scanning operations, such as scanning the Sample ID and the cartridge barcode, although this section describes the scanning of the cartridge barcode. See Figure 5-16.

To scan a cartridge barcode, follow the instructions in this section.

- 1. Scan the barcode by holding the scanner about 8 to 10 inches from the barcode, aligning the laser on the scanner to the barcode image. Figure 5-16 shows a cartridge barcode being scanned.
- 2. When aiming is correct, press the trigger control on the scanner. An audible beep will sound.

#### Note

If the barcode on the cartridge is damaged or smudged and cannot be scanned, skip the cartridge and contact Hach Technical Support for a replacement cartridge, if necessary. If the barcode scanner is damaged, missing or incorrectly configured, contact Hach Technical Support.

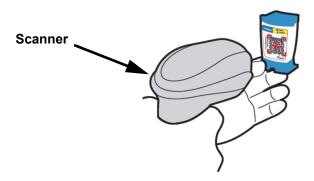

Figure 5-16. Scanning a Cartridge Barcode

# 5.7 Creating a Test

Caution

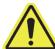

The Information you provide in the Create Test dialog box is automatically saved when you start the test. If you close the Create Test dialog box before you start the test, all information will be lost.

Note

Scanning the Sample ID and cartridge label reduces typing errors and helps ensure that the Sample ID and test results are properly linked. If the barcode scanning options are not turned on, the Sample ID and assay information can be provided manually.

### **Important**

When a test is being created, a record of how a specimen (Sample) is processed is being created. The record includes **Sample ID**, cartridge information, the assay information, instrument module ID, and test type.

To create a test:

1. On the GeneXpert Dx System window, click **Create Test** on the menu bar. The Scan Sample ID dialog box appears. See Figure 5-17.

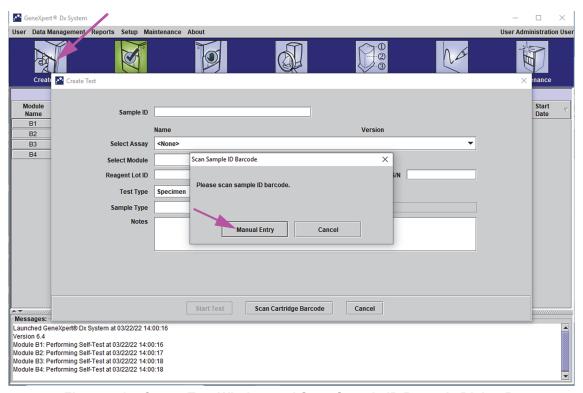

Figure 5-17. Create Test Window and Scan Sample ID Barcode Dialog Box

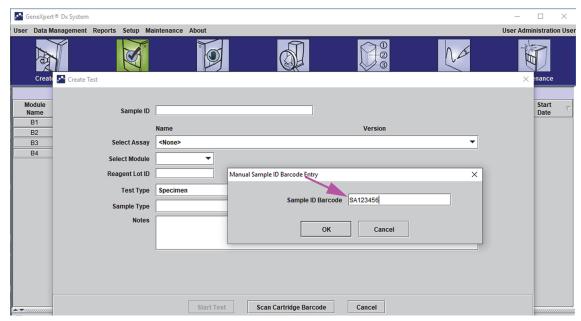

Figure 5-18. Create Test Window and Manual Sample ID Barcode Dialog Box

2. Scan the Sample ID barcode using the supplied barcode scanner. See Section 5.6. The Scan Cartridge Barcode dialog box appears. See Figure 5-19.

To enter the Sample ID barcode manually, click the **Manual Entry** button. The Manual Sample ID Barcode Entry dialog box will be displayed. Enter the sample ID barcode into the **Sample ID Barcode** field and click **OK**.

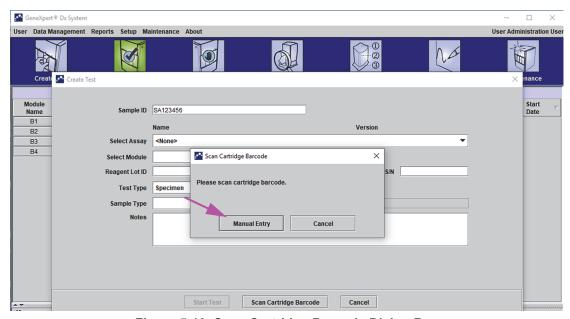

Figure 5-19. Scan Cartridge Barcode Dialog Box

3. Scan the cartridge barcode using the supplied barcode scanner. See Section 5.6. The Create Test dialog box appears as shown in Figure 5-21. Note that the software automatically fills the required information into the Create Test window.

To enter the cartridge barcode manually, click the **Manual Entry** button. The Manual Cartridge Barcode Entry dialog box will be displayed. Enter the cartridge barcode into the **Cartridge Barcode** field and click **OK**.

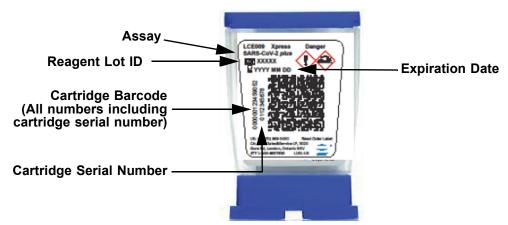

Figure 5-20. GeneXpert Cartridge

**Important** 

Type in the cartridge information accurately. This information will appear on all result reports.

**Important** 

To ensure the accuracy of test results, be sure to use the same cartridge in the test. (Do not switch or substitute cartridges after scanning and other preparations have begun.)

**Important** 

If you see multiple assays in the drop-down menu, select the desired assay.

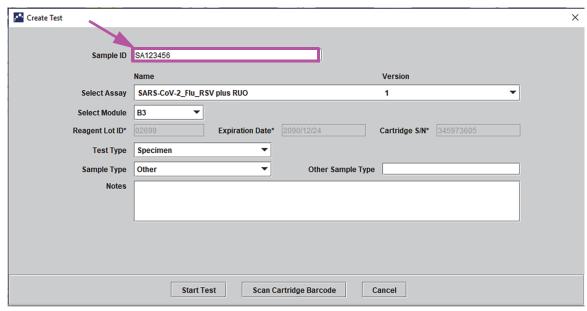

Figure 5-21. Create Test Dialog Box with the Sample ID Field Shown

C. **Postal Code**—Type the postal code (the entry may be left blank). The GeneXpert Dx software does not validate the postal code. In the United States, the postal code is referred to as the zip code.

4. (Optional) In the **Select Module** list, select the available instrument module. By default, the software displays the module that is least used.

Only modules with the correct calibration and that are not busy running another test will be selectable. You can change the selected module by clicking on the drop down menu.

- 5. Select the **Test Type** ((**Specimen** (Sample) or **External Controls**)).
- 6. Type any additional information about the test in the **Notes** box.

#### Note

The Cepheid barcode scanner has been qualified to be used with Codabar, Code 39, Code 128a, Code 128b, Code 128c or interleaved 2 of 5 barcode symbologies.

#### Caution

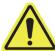

For customers planning to use the interleaved 2 of 5 symbology, note that due to the construction of the interleaved 2 of 5 symbology, it is possible for a scan line covering only a portion of the code to be interpreted as a complete scan, yielding less data than is encoded in the bar code. To prevent this, select specific lengths (interleaved 2 of 5—One Discrete Length) for interleaved 2 of 5 applications. For assistance, call Hach Technical Support. See the Technical Assistance section in the Preface for the contact information.

## Caution

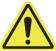

Make sure you scan or type the correct Sample ID. The Sample ID is associated with the test results and is shown in the View Results window and all the reports.

# 5.8 Loading a Cartridge into an Instrument Module

#### Caution

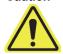

Do not load a GeneXpert cartridge that has been dropped or shaken after the lid of the cartridge has been opened. Dropping or shaking the cartridge after it has been opened can cause invalid results. Bent or broken reaction tubes can also produce invalid results. Do not re-use spent cartridges.

### Caution

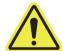

Always pick up the cartridge by its body. Do not pick up the cartridge by the protruding reaction tube (see Figure 5-22).

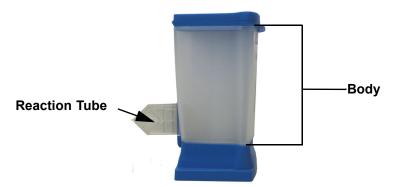

Figure 5-22. Cartridge Showing Body and Reaction Tube

This section assumes that you have inserted the specimen (Sample) and reagents into the GeneXpert cartridge. See the assay-specific package insert or quality-control labeling document for instructions.

# 5.9 Starting the Test

#### Caution

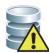

Do not run other software while a test is in progress. Doing so might interfere with the test process and cause the loss of data.

#### Note

If you log out while a test is in progress, the system will continue to finish the test and save the results.

To start the test:

1. In the Create Test dialog box (see Figure 5-23), click **Start Test.** The software asks for your password (if a password is required to start a test).

#### Note

If your user name is not displayed, type both your user name and password.

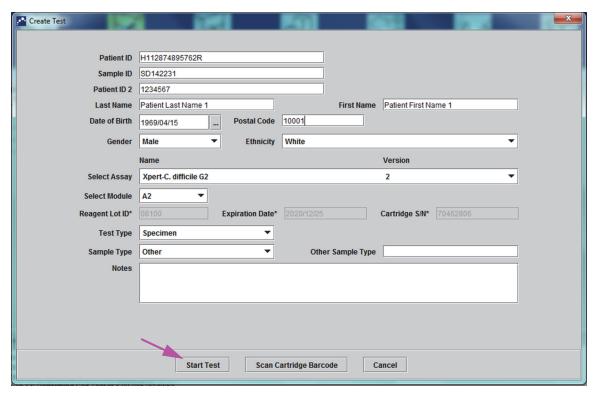

Figure 5-23. Create Test Dialog Box, Ready to Start Test

- 2. Type your password, and then click **OK.** In the Check Status window, the instrument module progress changes to **Waiting**. The green light above the instrument module door flashes.
- 3. Open the instrument module door below the module with the flashing green light.
- 4. Place the cartridge on the module bay floor. See Figure 5-24. The cartridge label should face out. Make sure the cartridge sits level on the bay floor and is positioned at the heel of the bay.
- 5. Close the instrument module door all the way. The door latches and the green light stops flashing and stays on. The test starts.

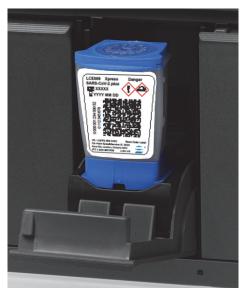

Figure 5-24. GeneXpert Cartridge, Positioned at the Heel of the Module Bay Floor

During the first few minutes after you start the test, the system moves the cartridge contents and rehydrates the reagent beads. The system also performs a probe check to determine if the reagent material is reconstituted properly and that the probes are present in the reagent material.

- If the probe check fails, the test will abort. You can check the error message to review the cause of the probe check failure. See Section 9.19.2, Error Messages.
- If the probe check passes, the test continues.

When the test finishes, the instrument module door unlatches and the green light turns off. In the GeneXpert Dx system window, the **Progress** column in the **Modules** area shows the module is available.

# 5.10 Monitoring the Test Process

You can monitor the test process or other status indicators in the following areas of the GeneXpert Dx system window. See Figure 5-25:

- **Modules**—Displays the assay definition used, the Sample ID, the progress or phase of the test (for example, 3/45 means the test is on the third PCR cycle out of 45 cycles), the status of the test phase, and the amount of time remaining until the end of the test. If the **Status** column displays **Error** or **Warning**, look in the **Messages** area of the window for a description of the problem.
- **Messages**—Displays the date and time you started the software, the software version number, and any error messages that were encountered since the software started.

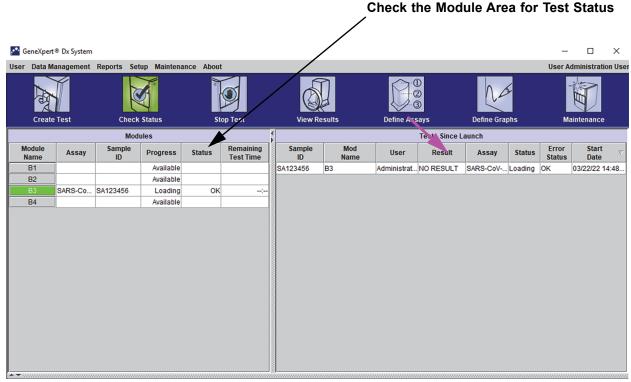

Figure 5-25. GeneXpert Dx System Window, Displaying the Status of a Run in Progress

When a test is in progress, **NO RESULT** is shown in the **Result** column.

Note

The right side of the screen, **Tests Since Launch**, displays tests since the most current launch of the GeneXpert Dx software.

# 5.11 Stopping a Test in Progress

Caution

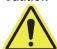

After you stop a test in progress, the system halts the sample processing activities and terminates data collection. The cartridge cannot be reused.

To stop a test that is currently in progress, in the GeneXpert Dx system window, click **Stop Test** on the menu bar. The Stop Test dialog box appears. See Figure 5-26. You can do one of the following:

- **Stop Individual Tests**—Select the tests you want to stop, and then click **Stop.** The confirmation dialog box appears. Click **Yes** to confirm or click **No** to cancel.
- Stop All Tests in Progress—Click Select Running to select all tests currently in progress, and then click Stop. The confirmation dialog box appears. Click Yes to confirm or click No to cancel.
- To clear all of the test selections, click **Deselect All.**
- Click **Cancel** to close the Stop Test dialog box.

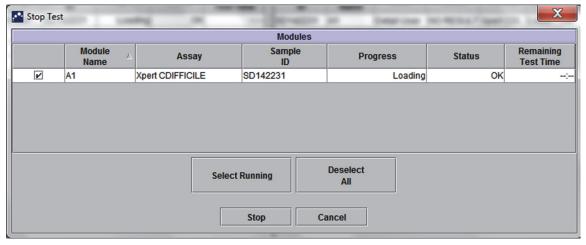

Figure 5-26. Stop Test Dialog Box

# 5.12 Viewing the Test Results

### **Important**

To ensure all data is displayed correctly, reports must be generated in the same language that was used when the test results were collected.

You can display and view the test results in the View Results window. See Section 5.12.1, Displaying the Test Results. The features in the View Results window vary by user type:

- Basic users (see Section 5.12.2, Basic User View)
- Detail users and the administrator (see Section 5.12.3, Detail User and Administrator View)

## 5.12.1 Displaying the Test Results

To select and display the test results:

1. In the GeneXpert Dx system window, click **View Results** on the menu bar. The View Results window appears. See Figure 5-27.

### Note

The View Results window displays different features for different user types. Section 5.12.2, Basic User View describes the View Results window for the Basic users. Section 5.12.3, Detail User and Administrator View describes the View Results window for the Detail users and Administrator users. Figure 5-27 shows a View Results window for Detail users and Administrator users.

To select a test, click **View Test.** The Select Test To Be Viewed dialog box appears. See Figure 5-28.

- 2. Select the test to be viewed. To sort the list of tests by a column, click the column heading.
- 3. Click **OK.** The results of the selected test is displayed in the View Results window.

### **Important**

Sometimes only part of the result information is shown in the Result column of the Select Test to be Viewed dialog box. To see the rest of the result information, move the mouse's cursor over the Result column.

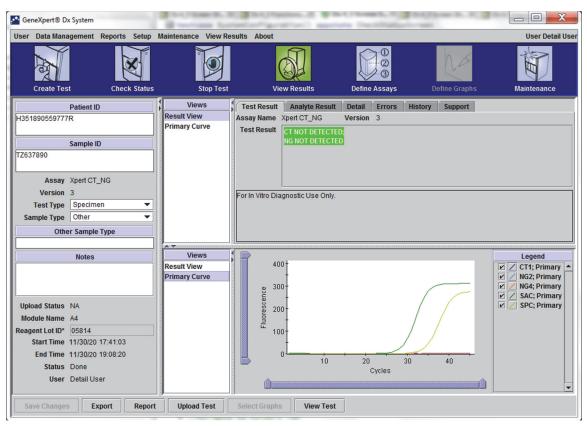

Figure 5-27. GeneXpert Dx View Results Window (Detail and Administrator View)

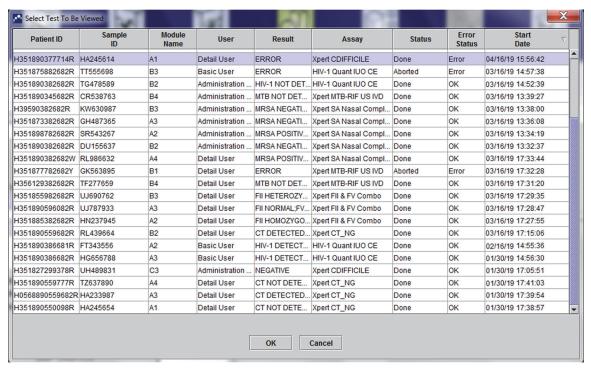

Figure 5-28. Select Test to be Viewed Dialog Box

### 5.12.2 Basic User View

Figure 5-29 shows the View Results window for Basic users. The window contains three tabs: **Results**, **Errors**, and **Support**.

#### 5.12.2.1 Results Tab

The **Results** tab displays the following information for a test (see Figure 5-29):

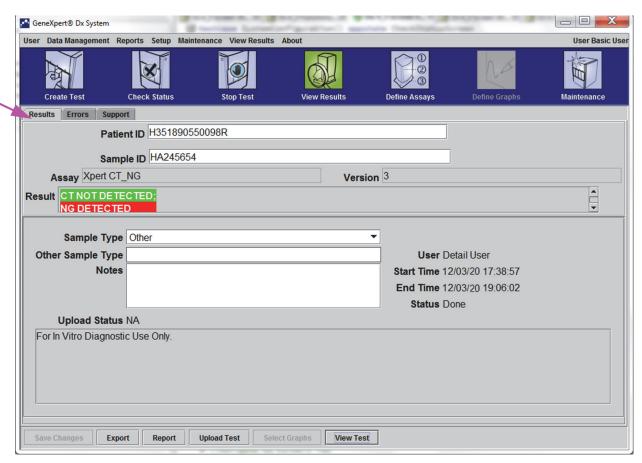

Figure 5-29. GeneXpert Dx View Results Window—Results Tab (Basic Users View)

#### Note

Editable fields are shown on a white background. Non-editable fields have a gray background.

- **Sample ID**—This field is user-editable.
- **Assay**—Assay name. This field is not editable.
- **Version**—The assay version number. This field is not editable.
- Result—The test results shown in the Basic View Results window will be expanded to display all lines for multiple line results to support the maximum number of results for organism, genotyping, or % ratio assays. If the expansion is such that other information will no longer fit on the window, a scroll bar will allow viewing of the other information. The result is not editable.

- **User**—This field displays the name of the system operator who performed the test. It is not editable.
- **Sample Type**—This field is editable using a drop-down list of assay specific sample types.
- Other Sample Type—The Other Sample Type will contain text entered during the Create Test process or as a result of editing a test. It is editable if the Sample Type is Other; otherwise, it is not editable.
- **Notes**—This field displays any notes entered when the test was submitted. If additional notes are required, add or change the note information.
- **Start Time**—This non-editable field displays the test start date and time in the system configuration format.
- **End Time**—This non-editable field displays the test end date and time in the system configuration format.
- **Status**—The operational status of the test is displayed in this non-editable field. It will display **Done** if the test has completed. It may also display **RUNNING** if the test has not completed yet or **INCOMPLETE** if there were problems while running the test.
- **Upload Status** This field is not displayed if host communication is not enabled.
- **Disclaimer**—This non-editable disclaimer text is shown after the test result is available depending on the assay and the result.

Some fields are editable if the system administrator has set up the system User Type Configuration to allow basic users to edit test details. To edit those fields:

- 1. Place the cursor in the desired field(s) and edit the fields, as needed.
- 2. Press the **Save Changes** button. The Save dialog box will be displayed.
- 3. Check that the **Save Test** radial button is enabled.
- 4. Press the **Yes** button to save the changes. Pressing the **Cancel** button returns to the View Results screen with the entered changes displayed. Pressing the **No** button returns to the View Results screen and discards the entered changes.

### 5.12.2.2 Errors Tab

The **Errors** tab lists the errors encountered during the test process and provides the following information (see Figure 5-30).

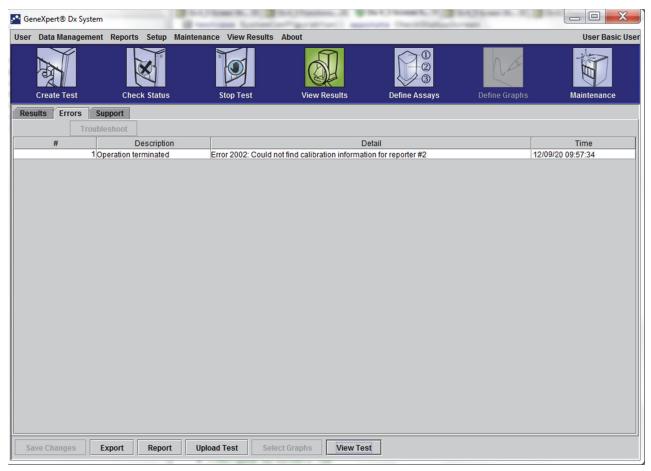

Figure 5-30. GeneXpert Dx View Results Window—Errors Tab (Basic Users View)

- #—The number that indicates the sequence in which the errors appeared during the test. It is not user-editable.
- **Description**—A description of the error type is displayed. It is not user-editable.
- **Detail**—Additional error information is provided about the error (e.g. **Error 2002**: **Could not find calibration.....**). It is not user-editable.
- **Time**—The time the error occurred is displayed. It is not user-editable.

See Section 9.19.2, Error Messages for a description of the error messages and the possible causes and potential solutions to the errors.

If there were no errors during the test, the **Errors** tab displays a blank table.

### 5.12.2.3 Support Tab

**The Support** tab displays the following information for a test (see Figure 5-31):

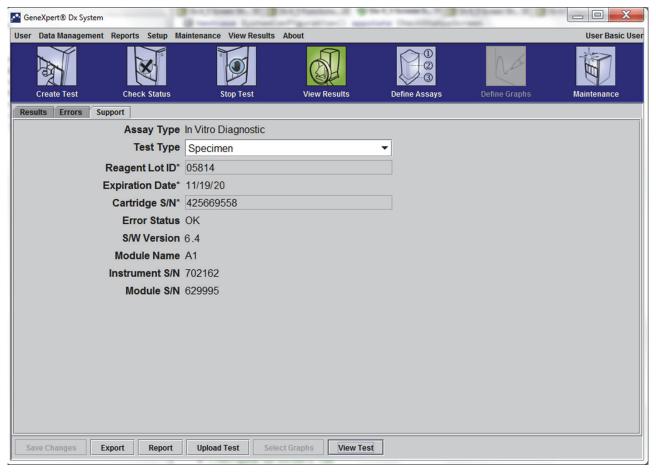

Figure 5-31. GeneXpert Dx View Results Window—Support Tab (Basic Users View)

- **Assay Type**—This is a non-editable field that displays the type of diagnostic test that was run. For most tests, it will display **Diagnostic**.
- **Test Type**—This editable field displays type of test that was run. The drop-down can be set to either **Specimen** (Sample) or various types of external controls.
- Reagent Lot ID—This field displays the reagent lot ID. If there is an asterisk (\*) next to the field, the reagent lot ID was scanned from the cartridge. It is not editable if the associated assay is a factory assay that requires lot specific parameters or the cartridge barcode is scanned.
- **Expiration Date**—This non-editable field displays the cartridge expiration date. If there is an asterisk (\*) next to the field, the cartridge expiration date was scanned from the cartridge.
- **Cartridge S/N**—This non-editable field displays the cartridge serial number. If there is an asterisk (\*) next to the field, the cartridge serial number was scanned from the cartridge.

- **Error Status**—This non-editable field indicates if there were any errors during the test run. No errors are indicated by **OK**. If an error occurred while the test was running, the error status will be **Error**.
- **S/W Version**—This non-editable field displays the software version installed on the system at the time the test was run.
- **Module Name**—This non-editable field displays the name of the module in which the test was run (i.e. **A1**).
- **Instrument S/N**—This non-editable field displays the serial number of the instrument in which the test was run.
- **Module S/N**—This non-editable field displays the serial number of the module in which the test was run.

Editable if the system administrator has set up the system User Type Configuration to allow basic users to edit test details. To edit this field:

- 1. Click the drop down box for the Test Type field and select the desire test type.
- 2. Press the **Save Changes** button. The Save dialog box will be displayed.
- 3. Check that the **Save Test** radial button is enabled.
- 4. Press the **Yes** button to save the changes. Pressing the **Cancel** button returns to the View Results screen with the entered changes displayed. Pressing the **No** button returns to the View Results screen and discards the entered changes.

Note

Editable fields are shown on a white background. Non-editable fields have a gray background.

### 5.12.3 Detail User and Administrator View

Figure 5-32 shows the **View Results** window for **Detail** and **Administrator** users. The window is divided into four areas:

- Test Information Area—Displays information provided when you created the test, including the module used in the test, such as Sample ID, assay information, and cartridge information. You can edit and save the Sample ID, Test Type information, Sample Type, Other Sample Type, and text in the Notes box (see Section 5.13, Editing the Test Information). Do not use the following symbols in this area: | @ ^ ~ \&/:\*?"<>'\$ %!;() -.
- **Views Area**—Allows you to arrange the display of the results and growth curve areas. For example, you can display the growth curve area above the results area.
- Results Area—Allows you to view the information in the following tabs: Test Result, Analyte Result, Detail, Errors, History, and Support.

• **Growth Curve Area**—Displays a graph that plots the number of cycles on the X-axis and the fluorescence units on the Y-axis for each analyte. The graph reflects the curve analysis specified in the assay definition. Using this graph, you can visually inspect the rate at which the fluorescence signal increases.

To display or hide an analyte graph, select the analyte name in the graph legend to the right of the graph. In addition, you can change the magnification of the graph in the X or Y direction by clicking and dragging the horizontal or vertical slider next to the X- and/or Y-axes.

### 5.12.3.1 Test Result Tab

The **Test Result** tab of the View Results window displays the following information for a test (see Figure 5-32).

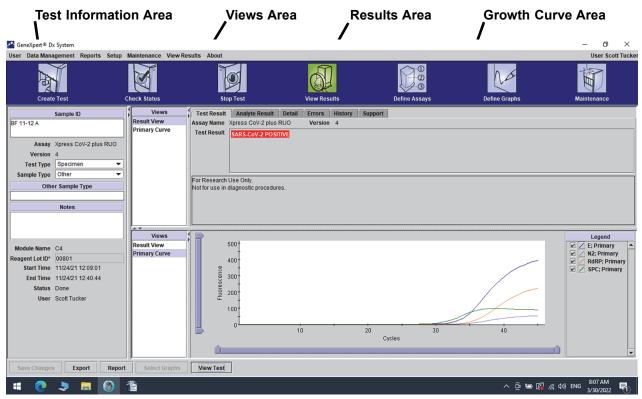

Figure 5-32. GeneXpert Dx View Results Window—Test Result Tab (Detail Users and Administrator View)

- **Assay Name**—The name of the assay. This field is not editable.
- **Version**—The assay version number. This field is not editable.
- Test Result—The test results shown in the Detail View Results will be expanded to display all lines for multiple line results to support the maximum number of results for organism, genotyping, or % ratio assays. If the expansion is such that other information will no longer fit on the window, a scroll bar will allow viewing of the other information. The Test Result is not editable.

• **Disclaimer**—This non-editable disclaimer text is shown after the test result is available depending on the assay and the result.

Note

There are no editable fields on the **Test Result** tab.

## 5.12.3.2 Analyte Result Tab

The **Analyte Result** tab displays the following information in tabular form (see Figure 5-33.

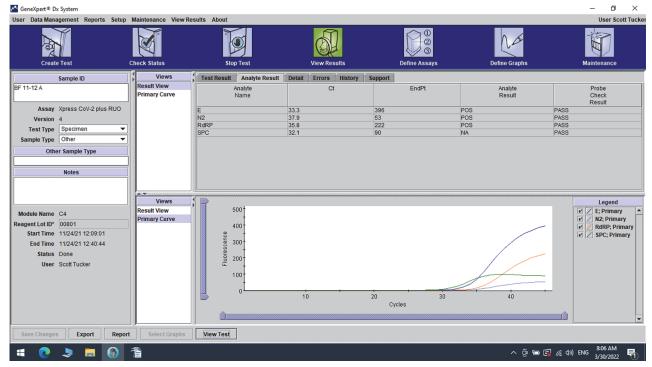

Figure 5-33. GeneXpert Dx View Results Window—Analyte Result Tab (Detail Users and Administrator View)

- Analyte Name—The analyte that was tracked during the test process. The possible analytes are the name of the test target, IC (internal control), or SPC (sample processing control), and EC (endogenous control).
- **Ct**—The first cycle in which the fluorescence signal reaches a specified threshold. The threshold cycle (Ct) is determined from the growth curve.
- **EndPt**—The endpoint value of the growth curve in fluorescence units.
- **Analyte Result**—The result for each analyte processed. The results are displayed after the test is finished.
- **Probe Check Result**—The result of the probe check, the process that verifies presence and integrity of the probes in the master mix. Possible values are **PASS**, **FAIL** and **NA** if the assay does not include a probe check. The probe check passes if

the measured fluorescence values together meet the predetermined validated acceptance criteria.

Note

There are no editable fields on the **Analyte Result** tab.

### 5.12.3.3 Detail Tab

The **Detail** tab displays the detailed probe check results if the assay specifies the use of a probe check (see Figure 5-34). In addition, the second derivative peak height value (for the combination curve), melt peaks, and curve fit result are available if the assay definition specified their use.

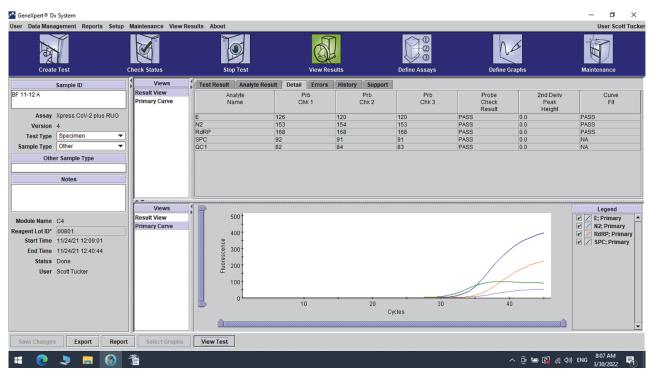

Figure 5-34. GeneXpert Dx View Results Window—Detail Tab (Detail Users and Administrator View)

As shown in Figure 5-34, the **Detail** tab of the View Results window provides the following miscellaneous data for test results:

- **Analyte Name**—Description of the reference targets that aid in the detection of a specific assay.
- **Prb Chk 1**—Probe check 1 data are the results of fluorescent measurements of dye specific to each analyte.
- **Prb Chk 2**—Probe check 2 data are the results of fluorescent measurements of dye specific to each analyte.
- **Prb Chk 3**—Probe check 3 data are the results of fluorescent measurements of dye specific to each analyte.

- **Probe Check Result**—Before the start of the PCR reaction, the GeneXpert system measures the fluorescence signal from the probes to monitor bead rehydration, reaction-tube filling, probe integrity and dye stability. Probe Check passes if it meets the assigned acceptance criteria.
- **2nd Derivative Peak Height**—The highest peak of the 2nd derivative represents the point of maximum curvature of the growth curve. The threshold defines only a minimum peak height for determining Ct. If the 2nd derivative peak is above the threshold, a Ct is reported. If the peak is below the threshold, no Ct is reported.
- **Curve Fit**—This section is selected by default in the dialog. Curve Fit substitutes the modeled curve fit data to reduce false positives that may occur due to optical noise, drift or other curve anomalies, by smoothing the curve. For example a noise spike in a curve could trigger the primary threshold, indicating a positive whereas an experienced operator would call the result as a negative.

Note

There are no editable fields on the **Detail** tab.

### 5.12.3.4 Errors Tab

The **Errors** tab lists the errors encountered during the test process and provides the following information (see Figure 5-35).

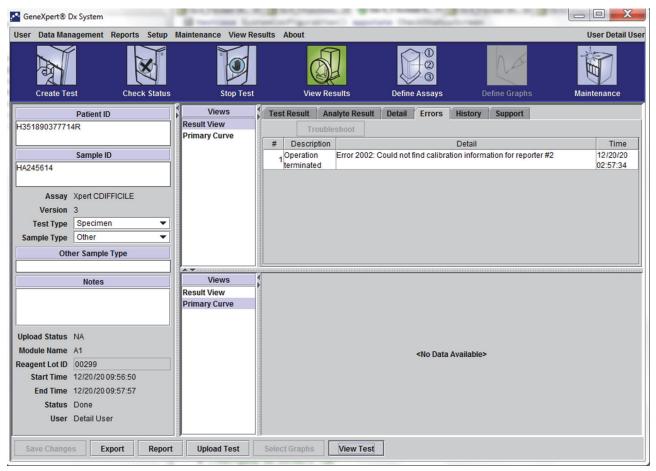

Figure 5-35. GeneXpert Dx System—View Results Window—Errors Tab (Detail Users and Administrator View)

- #—The number that indicates the sequence in which the errors appeared during the test. It is not user-editable.
- **Description**—A description of the error type is displayed. It is not user-editable.
- **Detail**—Additional error information is provided about the error (e.g. **Error 2002: Could not find calibration.....**). It is not user-editable.
- **Time**—The time at which the error occurred is displayed. It is not user-editable.

See Section 9.19.2, Error Messages for a description of the error messages and the possible causes and potential solutions to the errors.

If there were no errors during the test, the **Errors** tab displays a blank table.

## 5.12.3.5 History Tab

The **History** tab displays a log of revisions made to the test information (see Figure 5-36). The log includes the original information, the revised information, the user who revised the information, and the date and time of the revision.

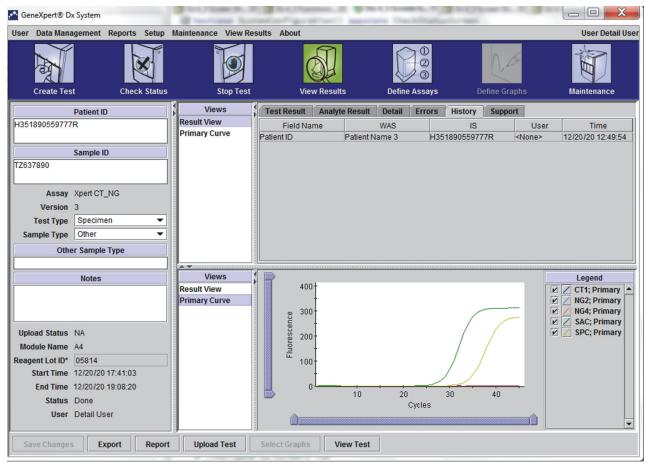

Figure 5-36. GeneXpert Dx View Results Window—History Tab (Detail Users and Administrator View)

See Section 5.13, Editing the Test Information for instructions on how to edit information in the View Results window and save the change(s) into the **History** tab window.

## **5.12.3.6** Support Tab

The **Support** tab for the Detail users and Administrator users displays the following information for a test (see Figure 5-37):

- **Assay Type**—This is a non-editable field that displays the type of diagnostic test that was run. For most tests, it will display **Diagnostic**.
- **Cartridge S/N**—This non-editable field displays the cartridge serial number. If there is an asterisk (\*) next to the field, the cartridge serial number was scanned from the cartridge.
- **Expiration Date**—This non-editable field displays the cartridge expiration date. If there is an asterisk (\*) next to the field, the cartridge expiration date was scanned from the cartridge.

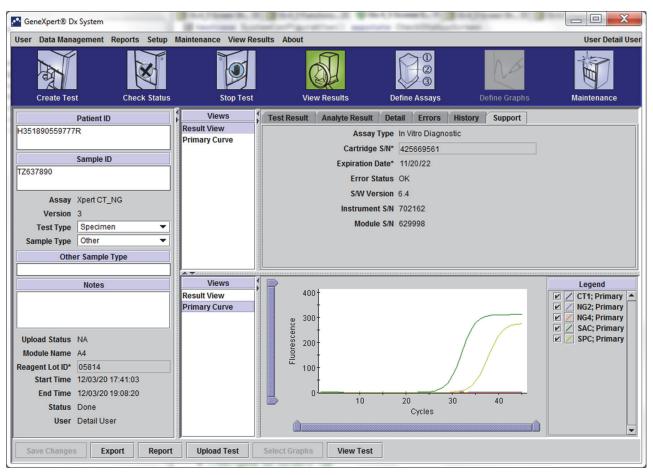

Figure 5-37. GeneXpert Dx View Results Window—Support Tab (Detail Users and Administrator View)

- **Error Status**—This non-editable field indicates if there were any errors during the test run. No errors are indicated by **OK**. If an error occurred while the test was running, the error status will be **Error**.
- **S/W Version**—This non-editable field displays the software version installed on the system at the time the test was run
- **Instrument S/N**—This non-editable field displays the serial number of the instrument in which the test was run
- **Module S/N**—This non-editable field displays the serial number of the module in which the test was run.

Note

There are no user-editable fields on the **Support** tab.

# 5.13 Editing the Test Information

### **Important**

Make sure you scan or type the correct Sample ID. The Sample ID is associated with the test results and is shown in the View Results window and all the reports.

For each test, you can edit the Sample ID, Test Type, Sample Type, Other Sample Type, and Notes. To do this, in the View Results window (see Figure 5-38), edit the Sample ID, Test Type, Sample Type, Other Sample Type and Notes (see Figure 5-38). Sample IDs cannot include the following characters: | @ ^ ~ & /:\*?" <> '\$ %!;() -.

To demonstrate the **History** tab feature:

- 1. In the GeneXpert Dx system window, click **View Results** on the menu bar. The **Test Result** tab is displayed. See Figure 5-38.
- 2. Click the **History** tab in the View Results screen (see Figure 5-39). The **History** tab is displayed, showing that no changes have been made to the test. See Figure 5-40.

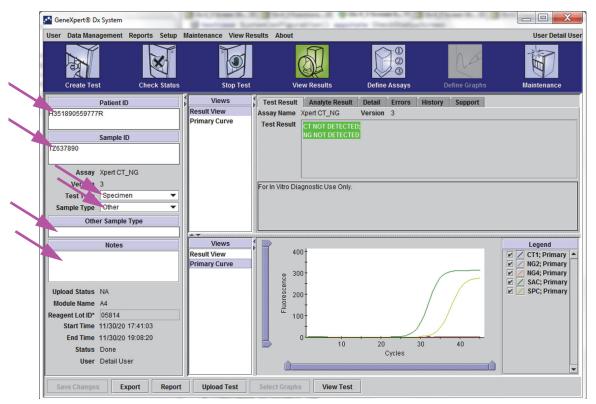

Figure 5-38. GeneXpert Dx View Results Window (Detail Users and Administrator View)

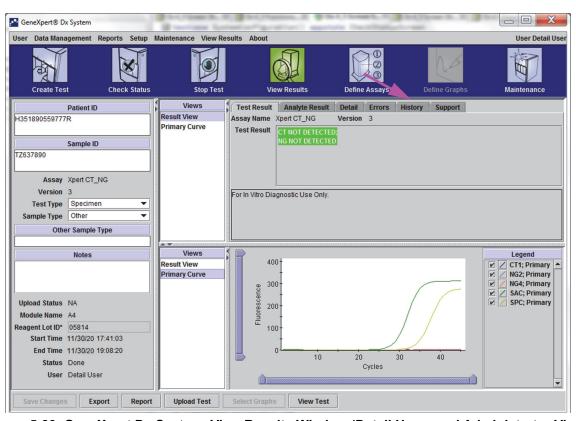

Figure 5-39. GeneXpert Dx System, View Results Window (Detail Users and Administrator View)

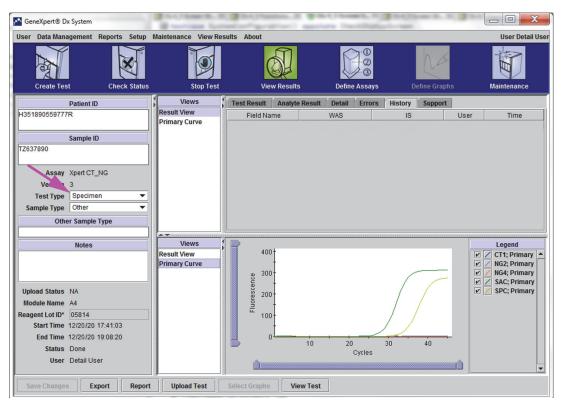

Figure 5-40. GeneXpert Dx View Results Window—History Tab Selected

3. Change Test Type to Negative Control as shown in Figure 5-41.

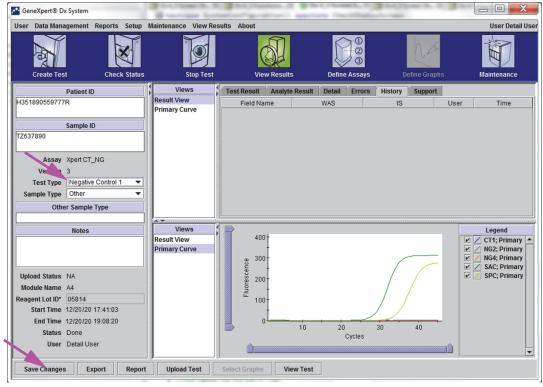

Figure 5-41. GeneXpert Dx View Results Window—Test Type Changed

4. Click the **Save Changes** button located at the bottom of the View Results window (see Figure 5-41). The Save Test dialog box appears. See Figure 5-42.

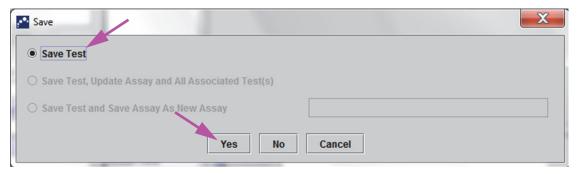

Figure 5-42. Save Dialog Box

5. Click **Yes** to save the changes and proceed. The software tracks the change history (see Figure 5-43).

Click **No** to not save changes. The previous screen is displayed and all edits are discarded.

Click **Cancel** to not proceed and stay in the same window. Any edits made to the window will remain but will not be saved.

Note

If changes have been made to a window, the Save dialog box will be displayed for any operation that will open another window.

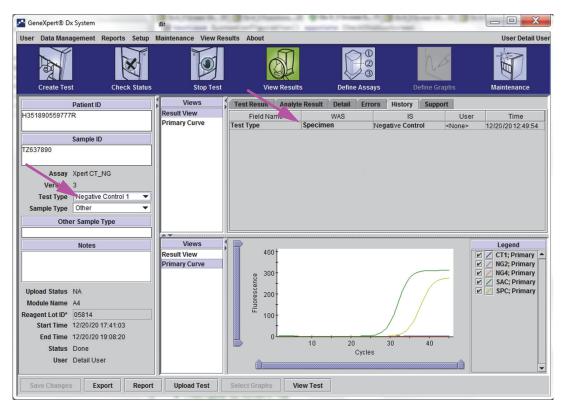

Figure 5-43. History Tab showing Change from Specimen (Sample) to Negative Control Test Type

# 5.14 Generating Test Result Reports

#### **Important**

To ensure all data is displayed correctly, reports must be generated in the same language that was used when the test results were collected.

Depending upon the level of detail required, two test reports are available. The Basic user test report shows test results and test information. The Administrator and Detail user test report shows test results, test information and analyte result information as selected by the options in the Select Test to be Viewed dialog box.

- For Basic user test reports, see Section 5.14.1, Test Result Reports for Basic Users.
- For Detail and Administrator test reports, see .

To generate a PDF file containing the test results, in the View Results window (see or ), click the **Report** button.

## 5.14.1 Test Result Reports for Basic Users

#### Note

If analyte results and the amplification curve is required, the test report should be created by a Detail user or an Administrator user. See Section 5.14.2, Test Result Reports for Detail and Administrator Users.

For Basic users, the software creates a PDF file and displays the file in the Adobe Reader window. You can save and print the PDF file from the Adobe Reader software. For instructions on how to use Adobe Reader, click the **Adobe Reader Help** selection under the Adobe Reader **Help** menu.

To generate a test result report:

1. Click the **View Results** button and select the desired test in the window that appears. Click **OK** to open the test.

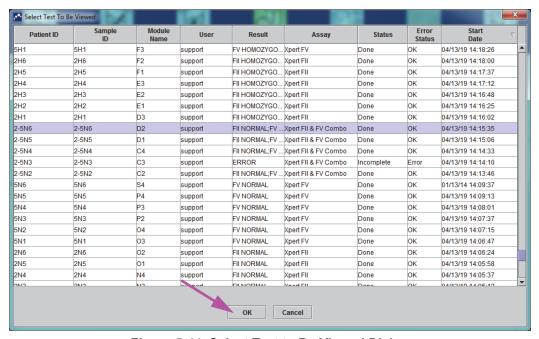

Figure 5-44. Select Test to Be Viewed Dialog

2. Click the **Report** button to create a PDF file.

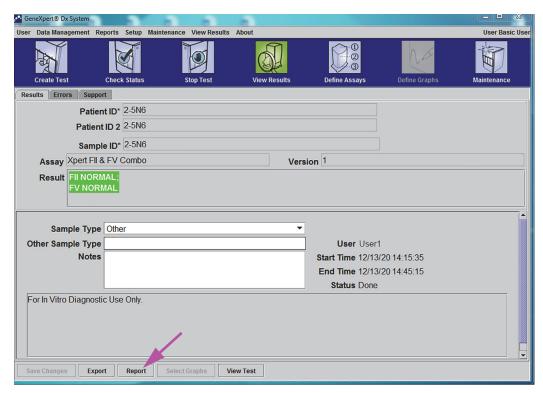

Figure 5-45. Select Report to Generate PDF

3. The PDF file opens in the Adobe Reader window. The PDF file can be saved or printed from the Acrobat software. For instructions on how to use Adobe Reader, click the **Adobe Reader Help** selection under the Adobe Reader **Help** menu.

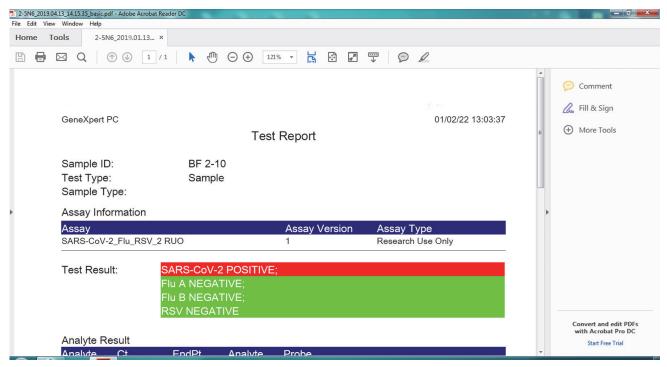

Figure 5-46. Basic Report Opened in Adobe Reader

GeneXpert PC 04/02/22 13:03:37

**Test Report** 

Sample ID: BF 2-10 Test Type: Specimen

Sample Type:

### **Assay Information**

| Assay                    | Assay Version | Assay Type        |
|--------------------------|---------------|-------------------|
| SARS-CoV-2_Flu_RSV_2 RUO | 1             | Research Use Only |

Test Result: SARS-CoV-2 POSITIVE;

> Flu A NEGATIVE; Flu B NEGATIVE; RSV NEGATIVE

#### **Analyte Result**

| Analyte<br>Name | Ct   | EndPt | Analyte<br>Result | Probe<br>Check<br>Result |
|-----------------|------|-------|-------------------|--------------------------|
| SARS-CoV-2      | 35.4 | 177   | POS               | PASS                     |
| Flu A 1         | 0.0  | 1     | NEG               | PASS                     |
| Flu A 2         | 0.0  | 0     | NEG               | PASS                     |
| Flu B           | 0.0  | -2    | NEG               | PASS                     |
| RSV             | 0.0  | -1    | NEG               | PASS                     |
| SPC             | 31.8 | 126   | NA                | PASS                     |

User: Scott Tucker Start Time: 04/21/22 09:24:10 Status: Done Expiration Date\*: 12/24/24 End Time: 04/21/22 10:01:16 S/W Version: 6.4 Instrument S/N: 110000673 210001114 Cartridge S/N\*: 347332686 Module S/N: Reagent Lot ID\*: 01301 Module Name: C1 Notes:

**Error Status:** OK

Errors <None>

For Research Use Only. Not for use in diagnostic procedures.

GeneXpert® Dx System Version 6.4

Page 1 of 2

Figure 5-47. Example Test Report—Basic User

## 5.14.2 Test Result Reports for Detail and Administrator Users

For Detail users and the administrator, the software allows the user to configure the Test Report before generating a PDF.

To generate a test result report:

1. Click the **View Results** button. Select the test(s) to add to the report by clicking the check box(es) to the left of the item(s).

### **Important**

Sometimes only part of the result information is shown in the Result column of the Test Report dialog box. To see the rest of the result information, move the mouse's cursor over the Result column.

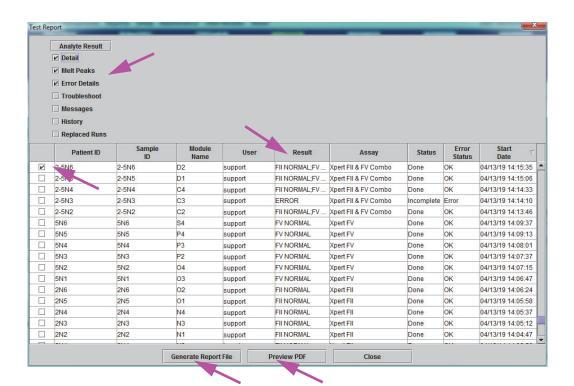

Figure 5-48. Select Test to Be Viewed Dialog

- 2. In the upper left-hand corner of the dialog box, several types of information are available. Select the information you want to include in the report by clicking the check box(es) to the left of the item(s):
  - **Detail**—Select to include information from the **Detail** tab in the report such as analyte names, probe check values and results, second derivative peak height and curve fit.
  - **Melt Peaks**—Select to include melt peaks in the report, if applicable.

- **Error Details**—Select to include any error details from the **Errors** tab, if applicable.
- **Troubleshoot**—Select to include troubleshooting information in the report, if applicable.
- **Messages**—Select to include messages in the report relating to the test, if applicable.
- **History**—Select to include any changes made to the test results from the **History** tab, if applicable.
- **Replaced Runs**—Do not select this check box; it is reserved for future functionality.
- The **Analyte Result** button allows the user to select specific information to include in the Analyte Result section of the report (see Figure 5-49).

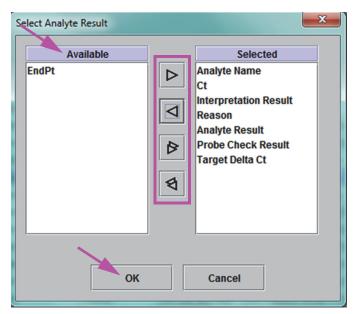

Figure 5-49. Select Analyte Result Dialog Box

To include specific analyte data in the report, select one or more of the items from the **Available** column and click the right arrow button to move them to the **Selected** column. To exclude specific analyte data from the report, select one or more of the items from the **Selected** column and click the left arrow button to move them to the **Available** column. All items can be either included or excluded by the report by clicking the double right arrow button or the double left arrow button. After selecting the analyte data items, click the **OK** button to close the Select Analyte Result dialog box.

- 3. When all selections have been made, click one or both of the following buttons on the Test Report dialog box:
  - **Generate Report File**—Creates a PDF file and saves it in the default location or a location you specify.
    - Click the **Generate Report File** button on Test Report workspace (see Figure 5-48) to create the PDF file of the test report. The Generate Report File dialog box will appear, which enables you to save the file to a specified location. Click **Save** once you have navigated to the specified location.
    - Optionally, to print the report, go to the saved location, open the test report and print it. A test report similar to the test report shown in Figure 5-50 and Figure 5-51 will be printed. The last page of the test report contains a signature block for approval of printed test reports.

Note

The test report shown in Figure 5-50 and Figure 5-51 have the Detail, **Melt Peaks**, and **Error Details** options selected. Specific test reports may be longer or shorter depending upon the options selected and the items applicable to the test.

- **Preview PDF**—Creates a PDF file and displays the file in the Adobe Reader window. The PDF file can be saved or printed from the Acrobat software. For instructions on how to use Adobe Reader, click the **Adobe Reader Help** selection under the Adobe Reader **Help** menu.
- **Close**—After generating the test report(s), click **Close** to close the Test Report window.
- 4. If **Print Test Report At End of Test** is enabled, the report will automatically print each test report after the test is completed. See Section 2.14, Configuring the System.

GeneXpert PC 01/14/22 08:54:43

Test Report

Patient ID\*: H351885382682R

Patient ID 2:

Sample ID\*: HN237945 Test Type: Sample

Sample Type:

Assay Information

| Assay                | Assay Version | Assay Type |
|----------------------|---------------|------------|
| Xpert FII & FV Combo | 1             | Diagnostic |

Test Result: FII NORMAL;

FV NORMAL

User: Basic1

 Status:
 Done
 Start Time:
 01/13/22 14:15:35

 Expiration Date\*:
 11/16/24
 End Time:
 01/13/22 14:45:15

 S/W Version:
 6.4
 Instrument S/N:
 801225

 Cartridge S/N\*:
 116820908
 Module S/N:
 607389

 Reagent Lot ID\*:
 04701
 Module Name:
 D2

Notes:

Errors <None>

Tech. Initial/Date Supervisor Initial/Date

For In Vitro Diagnostic Use Only.

GeneXpert® Dx System Version 6.4 CONFIDENTIAL Page 1 of 1

Figure 5-50. Example Test Report—Detail and Administrator User Page 1

<sup>\*</sup> indicates that a particular field is entered using a barcode scanner

GeneXpert PC 01/14/22 09:01:20 **Test Report** User: Detail1 Status: Done Start Time: 01/13/22 14:15:35 11/16/24 End Time: 01/13/22 14:45:15 Expiration Date\*: S/W Version: Instrument S/N: 801225 6.4 Cartridge S/N\*: 116820908 Module S/N: 607389 Reagent Lot ID\*: 04701 Module Name: D2 Notes: Error Status: OK **Errors** <None> Tech. Initial/Date Supervisor Initial/Date \* indicates that a particular field is entered using a barcode scanner For In Vitro Diagnostic Use Only.

Figure 5-51. Example Test Report—Detail and Administrator User Page 2

CONFIDENTIAL

GeneXpert® Dx System Version 6.4

Page 2 of 2

# 5.15 Exporting the Test Results

#### **Important**

To ensure all data is displayed correctly, reports must be generated in the same language that was used when the test results were collected.

To export the test results to a comma-separated value (.csv) file, in the View Results window (see Figure 5-29 or Figure 5-32), click **Export**.

Basic users can only export the test result for the test currently displayed. For Basic users, the Result Export dialog box appears (see Figure 5-53). Locate and select the folder where the file is to be exported, type a file name, and then click **Save**.

Detail and Administrator users can select and export results for multiple tests at one time. Various options can also be selected for export. For Detail and Administrator users, the Export Data dialog box appears. See Figure 5-52.

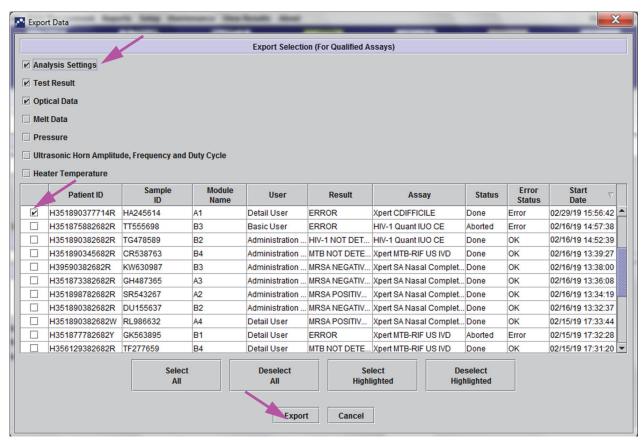

Figure 5-52. Export Data Dialog Box (Detail Users and Administrator Only)

In the upper left-hand corner of the dialog box, several types of information are available. Select the information you want to include in the export by clicking the check box(es) to the left of the item(s):

- Analysis Settings—Select to include analysis settings in the report.
- **Test Result**—Select to include the test result in the report.
- **Optical Data**—Select to include optical data in the report.
- **Melt Data**—Select to include melt data in the report.
- **Pressure**—Select to include pressure information in the report.
- Ultrasonic Horn Amplitude, Frequency and Duty Cycle—Select to include ultrasonic horn amplitude, frequency and duty cycle in the report.
- Heater Temperature—Select to include heater temperature information in the report.

Select the test results and the associated information you want to export. The four buttons at the bottom of the screen, **Select All**, **Deselect All**, **Select Highlighted** and **Deselect Highlighted** provide shortcuts to making selections. Click **Export** when you have made your selection. The Result Export dialog box appears (see Figure 5-53). Locate and select the folder where the file is to be exported, type a file name, and then click **Save**.

Note

The **export** folder is the default folder. When a report file is exported, the software will remember the last directory used.

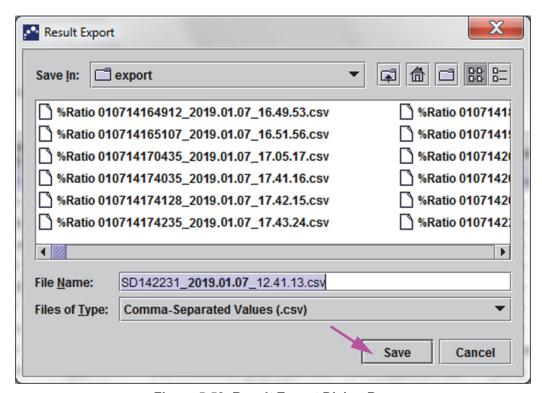

Figure 5-53. Result Export Dialog Box

### Opening and Viewing a .csv File

The exported test results can be opened using Apache OpenOffice (AOO) or other software program that supports .csv files. The following instructions describe the use of AOO for opening and viewing a .csv file.

Refer to Appendix D for in-depth instructions for configuring Apache OpenOffice.

Note

1. In the GeneXpert folder on your system, navigate to the **Export** folder. Right click on the .csv file you want to open. When the drop-down menu appears, click **Open with** and select **OpenOffice Calc**. See Figure 5-54.

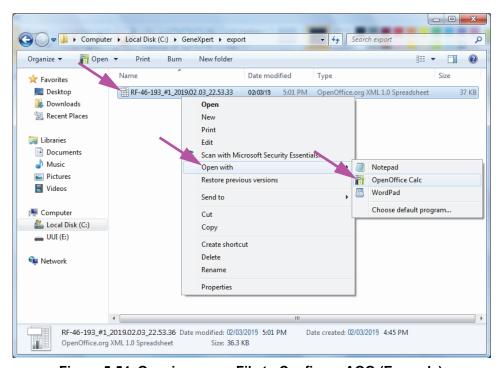

Figure 5-54. Opening a .csv File to Configure AOO (Example)

2. The Text Import screen will appear. On this screen, verify the checkboxes to the left of **Comma** and **Quoted field as text** have been checked. See Figure 5-55.

In the **Character Set** drop-down menu:

For single-byte languages (English, French, Spanish, Portuguese, Italian, German, Russian) select **Unicode (UTF-8)**.

For multi-byte languages (Japanese and Chinese) select **Unicode**.

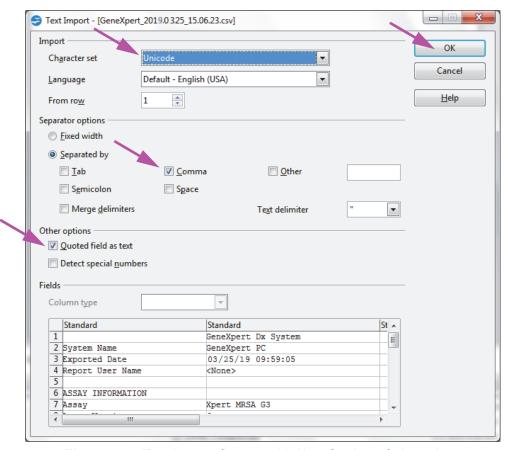

Figure 5-55. Text Import Screen with New Settings Selected

- 3. After verifying the Separator and other options, click **OK**. The .csv file will be displayed.
- 4. Once the file is open, click on the upper left corner of the worksheet to highlight all the cells, as shown in Figure 5-56.

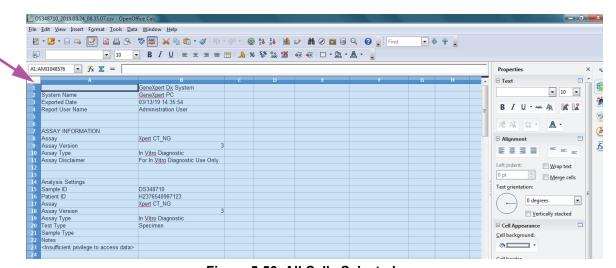

Figure 5-56. All Cells Selected

- 5. Right click on the column header. A drop-down menu will appear at the right of the column (see Figure 5-57).
- 6. In this drop-down menu, select **Column Width**.

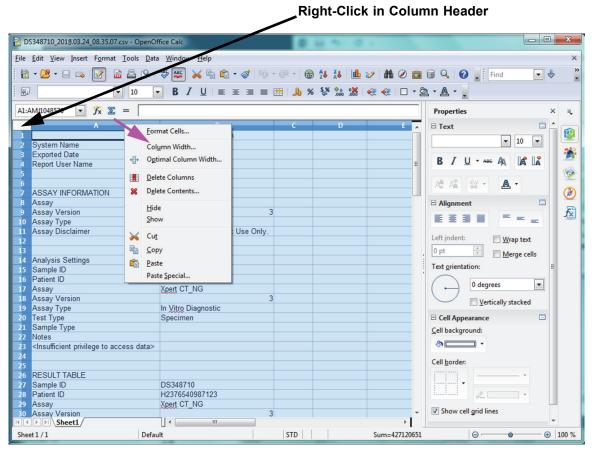

Figure 5-57. Drop-Down Menu to Select Column Width

7. The Column Width dialog box appears. See Figure 5-58.

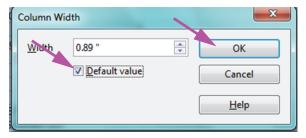

Figure 5-58. Column Width Dialog Box

8. Click the checkbox to the left of **Default value**, and then click **OK** to close the dialog box. The column widths will then adjust and the file will be formatted, as shown in Figure 5-59. Click anywhere in the blank columns to "deselect" the blue cells and turn the cells white again.

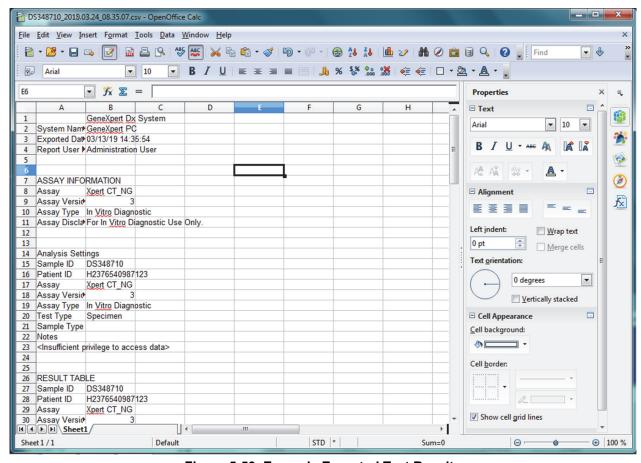

Figure 5-59. Example Exported Test Results

9. Click **Save** under the **File** menu to save the document.

# 5.16 Managing the Test Results Data

The GeneXpert system includes a database that stores all of the saved test results. You can:

- Manage the test result data:
  - Archive tests and then purge archived tests to save database space (see Section 5.16.1, Archiving the Tests).
  - Retrieve tests from an archived file (see Section 5.16.2, Retrieving Data from an Archive File).
- Perform database management tasks (only during system startup and shutdown):
  - Back up the database (see Section 5.17.1, Backing up the Database).
  - Restore the database (see Section 5.17.2, Restoring the Database).
  - Compact the database (see Section 5.17.3, Compacting the Database).

The GeneXpert system administrator specifies whether you have the permissions for the data management tasks. See Section 2.13, Defining Users and Permissions. See your GeneXpert system administrator to adjust the permissions to meet your requirements.

## 5.16.1 Archiving the Tests

Archiving tests allows you to move your data and, if desired, free up space in the database. You can archive multiple tests at a time. In addition to serving as a safe-keeping mechanism, you can provide the archive files to Cepheid for analysis when troubleshooting. The archive process creates a copy of the test and saves the data in a .nxx file.

#### **Important**

Some e-mail filters may block files with .nxx extensions. Adjust your email filter, if possible, or change the extensions, if required.

To archive the test data:

1. In the GeneXpert Dx System window, on the **Data Management** menu, click **Archive Test.** The Select Test(s) To Be Archived dialog box appears. See Figure 5-60.

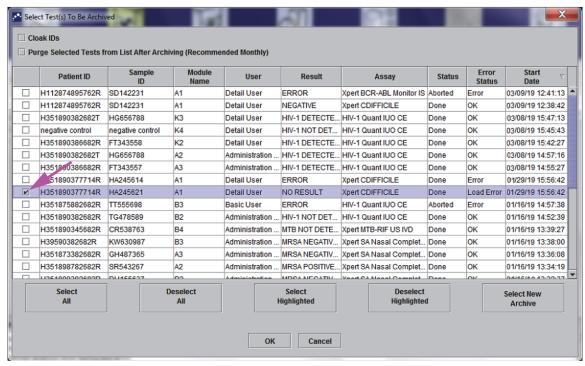

Figure 5-60. Select Test(s) To Be Archived Dialog Box

- 2. Select the test(s) you want to archive. Click the check box that is adjacent to each test you want to archive. See Figure 5-60. You can select the individual tests one-by-one, or select a large number of tests by clicking one of the following buttons at the bottom of the Select Tests To Be Archived screen:
  - **Select All**—Selects all of the tests in the table.
  - Select Highlighted—Selects the tests you highlighted.
  - **Select New Archive**—Selects only the tests that have not been archived before.

#### Note

You can also hold the **Shift** or **Ctrl** keys to highlight continuous and discontinuous multiple tests on the Select Tests To Be Archived screen.

After selecting tests on the Select Tests To Be Archived screen, click one of the following buttons to deselect some or all tests:

- **Deselect All**—Deselects all of the test selections in the window.
- **Deselect Highlighted**—Deselects the tests you highlighted.

In addition to selecting the tests to archive, there are two check boxes located near the top of the Select Tests To Be Archived screen that may need to be selected:

Cloak IDs and Notes—Select this check box if you want to send Cepheid
Technical Support some data in question, but want to hide sensitive
information. See Masking Sample IDs During Test Archive (below) for more
information.

- Purge Selected Tests from List After Archiving (Recommended monthly)—Select this check box to free up space on the computer. After the selected tests have been successfully archived, they are removed from the database.
- 3. Click **OK.** A message appears and asks you to confirm the archive request.
- Click Proceed. The Save dialog box appears.
   Click Cancel to not perform the Archive Test operation.
- 5. Locate and select the folder in which you want to store the archive (.gxx/.nxx) file, type a name for the archive file, and then click **Save.**

#### Caution

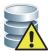

The default archive location is the export folder which is located on the computer hard drive. To guard against loss of data, the files in the export folder should be periodically copied to a different computer or server. If the GeneXpert system is connected to a network, it is possible to archive files directly to a server. To configure the archive location, see Section 2.14.2, Archive Settings Tab.

- 6. After the files have been archived, the Archive Test(s) dialog box is displayed indicating that the tests have been successfully archived. Click **OK**.
- 7. If you selected the **Purge Selected Tests from List After Archiving (Recommended Monthly)** option, a Purge Test(s) dialog box appears indicating that the selected test(s) will be deleted from the database. Click **Yes** to confirm or click **No** to not delete the selected test(s) from the database.

### **Important**

It is important to understand that when tests have been archived, they have not been permanently deleted from the computer. They have been removed from the main system database and saved to an archive file when the Purge Selected Tests from List After Archiving (Recommended Monthly) option has been selected. Tests may be retrieved from the archive file if needed for later use. See Section 5.16.2, Retrieving Data from an Archive File.

#### **Masking Sample IDs During Test Archive**

Masking sample IDs allow customers to send Hach Technical Support some data in question, but hides sensitive information.

When the **Cloak IDs** check box, located in the top left area of the Select Test(s) To Be Archived dialog box, (see Figure 5-60) is checked, all information about the sample ID is masked.

#### Caution

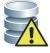

Once you mask sample information for an archived test, if you retrieve the test information, the sample and ID information will still be masked. You should maintain an on-site copy of the archived test information without the masked information.

## 5.16.2 Retrieving Data from an Archive File

#### Caution

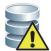

If a test you are retrieving already exists in the current database, the software will overwrite it and existing data will be lost.

You can retrieve test data from an archived file. To do this:

- 1. In the GeneXpert Dx System window, on the **Data Management** menu, click **Retrieve Test.** The Open dialog box appears.
- 2. Locate and select the archive (.gxx/.nxx) file, and then click **Open** to retrieve the selected test(s) from the old or new archive files.
  - If there are tests in the archive that already exist in the database, the Retrieve Test(s) dialog box will be displayed indicating the number of duplicate tests. Click **OK**.
- 3. The Select Test(s) To Be Retrieved From dialog box appears (see Figure 5-61). The tests that already exist in the current database appear in red text.
  - Click **Cancel** in the Open dialog box to not retrieve any archived tests.

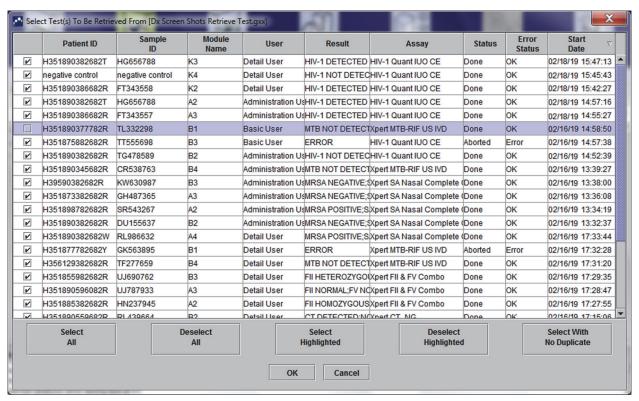

Figure 5-61. Select Test(s) to Be Retrieved Dialog Box

- 4. Select the tests you want to retrieve. You can select the individual tests one-by-one, or select multiple tests by clicking one of the following:
  - **Select All**—Selects all of the tests in the table.
  - **Select Highlighted**—Selects the tests you highlighted.
  - **Select With No Duplicate**—Selects only the tests that do not exist in the current database.
  - After selecting tests in the Select Tests to Retrieved From dialog box, click one
    of the following buttons to deselect some or all tests:
    - Click **Deselect All** to clear all of the selections in the dialog box.
    - Click **Deselect Highlighted** to clear the tests you highlighted.
- 5. Click **OK** to retrieve the selected test(s). The Retrieve Test(s) dialog box appears and asks you to confirm the retrieval.
  - Click **Cancel** to not retrieve the selected test(s) from the database.
- 6. In the Retrieve Test(s) dialog box, click **Proceed.** The selected test)s) are retrieved and a message appears and confirms that the tests are retrieved.
- 7. In the Retrieve Test(s) confirmation dialog box, click **OK**.

# 5.17 Performing Database Management Tasks

The database management tasks can only be performed during system startup and shutdown.

- Back up the database (see Section 5.17.1, Backing up the Database).
- Restore the database (see Section 5.17.2, Restoring the Database).
- Compact the database (see Section 5.17.3, Compacting the Database).

The GeneXpert system administrator specifies whether you have permission for the data management tasks. See Section 2.13, Defining Users and Permissions. See the GeneXpert system administrator to adjust the permissions to meet your requirements. If **Database Management Reminders** are enabled, the user is prompted on startup whether to perform database management. The prompt appears only if the user has privileges to perform these tasks. If the user does not have any of these privileges or if **Database**Management Reminders are disabled, the prompt will not be displayed. See Figure 5-62.

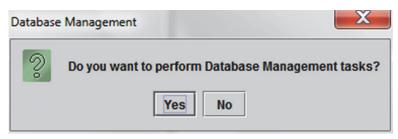

Figure 5-62. Database Management Dialog Box

8. **If you do not want to perform database management tasks**, click **No** in the Database Management dialog box (see Figure 5-62).and skip to Section 5.2.3.2, Archive Overdue Reminder.

**If you want to perform database management tasks**, click **Yes** in the Database Management dialog box (see Figure 5-62). The Database Management window appears. See Figure 5-63.

## 5.17.1 Backing up the Database

You should back up the entire database periodically and store the backup on a different computer or on a different storage medium. If the computer fails, you can restore the entire database using the backup copy.

To back up the database:

- 1. Select **Database Backup** on the Database Management window (see Figure 5-63).
- 2. Click Proceed.

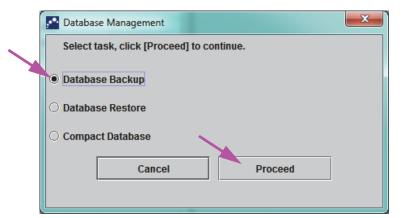

Figure 5-63. Database Management Window

3. Locate and select the folder in which you want to store the backup file, type a name for the backup file (or use the default file name), and then click **Save.** The backup process creates a .zip file in the location you specified (see Figure 5-64).

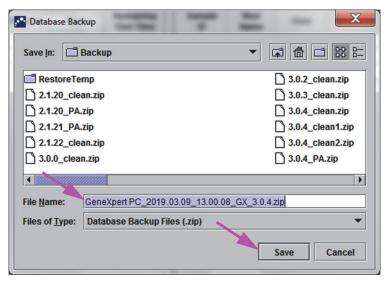

Figure 5-64. Backup File Naming

4. The backup process varies, depending on the amount of data in the database and the speed of the computer (older computers may take longer).

#### Note

It has been found that backing up 1,000 tests takes less than 30 seconds, and 3,000 tests takes less than a minute.

For large database backups, a progress bar will be displayed. When the backup process is finished, a process completion message appears (see Figure 5-65).

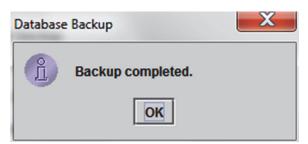

Figure 5-65. Backup Completed Screen

Caution

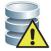

The default database backup location is the Backup folder which is located on the computer hard drive. To guard against loss of data, the files in the Backup folder should be periodically copied to a different computer or server. If the GeneXpert system is connected to a network, it is possible to back up the files directly to a server. To configure the database backup location, see Section 2.14.3, Folders Tab.

## 5.17.2 Restoring the Database

#### Caution

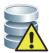

The database restore process overwrites the data in the current database. Do not restore a database unless the current database is corrupted or needs to be replaced.

Note

If you are running C360 Sync on your system, verify that Cepheid Reporter Daemon has stopped before restoring the GeneXpert database. See **Reporting a GeneXpert Database** under the **Tests** tab in the *C360 Sync Quick Reference Guide* for details instructions about how to stop the Cepheid Reporter Daemon.

You can restore the entire database using the backup database file. Because the restore process overwrites the data in the current database, first archive any test data to be retained (see Section 5.16.1, Archiving the Tests), restore the database, and then retrieve the data from the archive file (see Section 5.16.2, Retrieving Data from an Archive File).

To restore the database:

1. Select **Database Restore** on the Database Management window. See Figure 5-66.

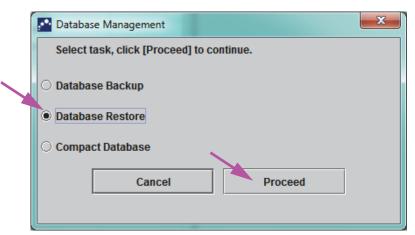

Figure 5-66. Database Management Window

2. Click **Proceed**. A dialog box appears asking if you want to back up the current database (recommended) before restoring. See Figure 5-67.

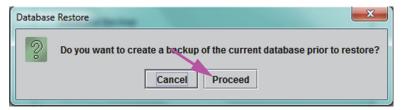

Figure 5-67. Database Restore Dialog Box

3. Click **Proceed** in the Database Restore confirmation dialog box to continue with the database backup (see Figure 5-67). The Database Backup dialog will be displayed. See Figure 5-68.

Click **Cancel** to not back up the database and proceed directly to the Select File To Restore the Database screen (see Figure 5-70).

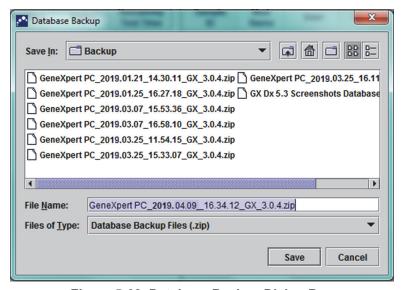

Figure 5-68. Database Backup Dialog Box

- 4. Locate and select the folder in which you want to store the backup file, type a name for the backup file (or use the default filename) and click **Save**. See Figure 5-68.
- 5. The database will be backed up to the selected location. The Backup process time varies, depending on the amount of data in the database and the speed of the computer (older computers may take longer).

Note

It has been found that backing up 1,000 tests takes less than 30 seconds, and 3,000 tests takes less than a minute.

For large database backups, a progress bar will be displayed. The Backup completed screen appears when the database backup is complete. See Figure 5-69.

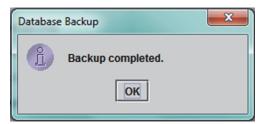

Figure 5-69. Backup Completed Screen

6. Click **OK**. The Select File to Restore the Database screen appears. See Figure 5-70.

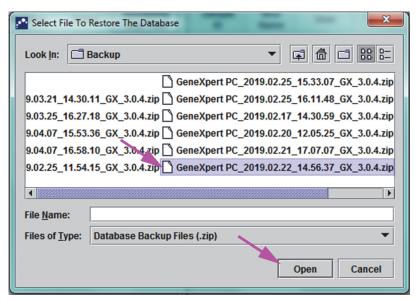

Figure 5-70. Select File to Restore the Database Screen, with Filename

- 7. Select the file to restore, and then click the **Open** button.
- 8. The Database Restore confirmation dialog box appears. See Figure 5-71.

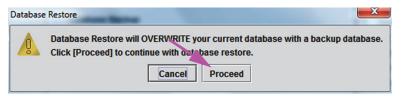

Figure 5-71. Database Restore Confirmation Dialog Box

- 9. Either click **Proceed** in the Database Restore confirmation dialog box to continue, or click **Cancel** to discontinue and return to the Database Management screen (see Figure 5-66).
- 10. If you clicked **Proceed**, the restore process will begin. The restore process time varies, depending on the amount of data in the database and the speed of the computer (older computers may take longer).

**Note** 

It has been found that backing up 1000 tests takes less than 30 seconds, and 3000 tests takes less than a minute.

For large database restores, a progress bar will be displayed. When the restoration process is finished, a process completion message appears (see Figure 5-72).

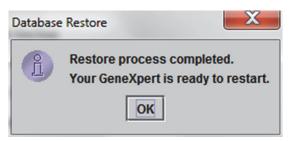

Figure 5-72. Database Restore Completed Confirmation Screen

- 11. Click **OK** to close the GeneXpert Dx software application.
- 12. If desired, restart the GeneXpert Dx software. For details on starting the software, see Section 5.2.3, Starting the Software.

## 5.17.3 Compacting the Database

Compact the database periodically to ensure efficient use of the space in the database and to save hard disk space.

To compact the database:

- 1. Select **Compact Database** on the Database Management window. See Figure 5-66.
- 2. Click **Proceed** on the Database Management window. The Compact Database confirmation dialog box appears. See Figure 5-73.

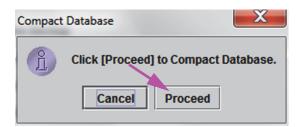

Figure 5-73. Compact Database Confirmation Dialog Box

3. Click **Proceed** to compact the database. When the database compacting has completed, the Compact Database complete dialog box will appear. See Figure 5-74.

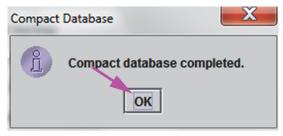

Figure 5-74. Compact Database Completed Dialog Box

4. Click OK.

#### Note

In addition to compacting the database, you can also save space by purging tests from the database after archiving. For details on deleting archived tests, see Section 5.16.1, Archiving the Tests.

5. Click **Cancel** to close the Database Management window.

# 5.18 Purging Tests from the Database

Tests may be purged from the active database after they have been archived (see Section 5.16.1, Archiving the Tests for details).

### **Important**

When tests have been archived, they have not been permanently deleted from the computer. They have been removed from the main system database and saved to an archive file when the Purge Selected Tests from List After Archiving (Recommended Monthly) option has been selected. Tests may be retrieved from the archive file if needed for later use. See Section 5.16.2, Retrieving Data from an Archive File.

# 5.19 Viewing and Printing Reports

### **Important**

To ensure all data is displayed correctly, reports must be generated in the same language that was used when the test results were collected.

The **Reports** menu (see Figure 5-75) provides the following menu options:

- Specimen (Sample) Report (see Section 5.19.1)
- Control Trend Report (see Section 5.19.2)
- System Log (see Section 5.19.3)
- Assay Statistics Report (see Section 5.19.4)
- Installation Qualification (see Section 5.19.5)

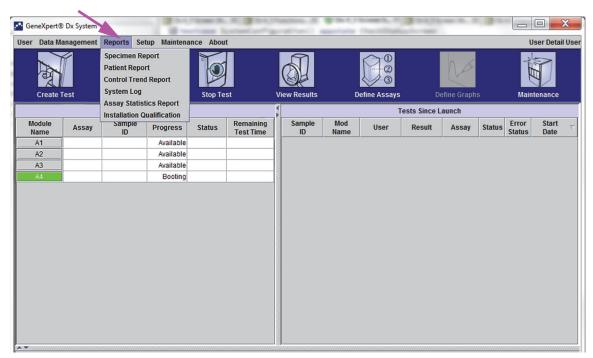

Figure 5-75. GeneXpert Dx System Window—Reports Drop-Down Menu

## 5.19.1 Specimen (Sample) Report

The Specimen (Sample) Report provides an overview of the test results for the selected specimen (Sample) in the database. This menu item is available to all users unless it has been restricted by the system administrator.

To view the specimen (Sample) report:

- In the GeneXpert Dx System window, on the Reports menu (see Figure 5-75), click Specimen (Sample) Report. The Specimen (Sample) Report dialog box appears. See Figure 5-76.
- 2. Specify the following criteria to view the specimen (Sample) report of interest:
  - **Date Range**—Click **All** to view all dates or click **Select** to view report(s) for a specific date range.
  - **Sample ID**—You can enter the exact sample ID, a single-character wildcard combined in exact characters or a multiple-character wildcard (%) with or without exact characters.

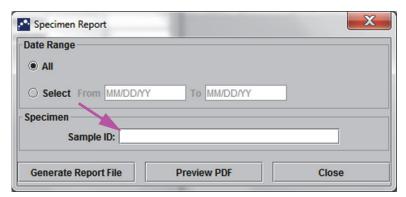

Figure 5-76. Specimen (Sample) Report Dialog Box

- 3. When the criteria selection has been completed, click one of the following buttons:
  - A. **Generate Report File**—Creates a PDF file and saves it to the location you specify.
    - 1) Click the **Generate Report File** button on the Specimen (Sample) Report screen (see Figure 5-76) to create the PDF file of the report. The Generate Report File dialog box will appear, which enables you to save the file to a specified location. Click **Save** once you have navigated to the specific location.
    - 2) Optionally, to print the report, go to the saved location, open the test report and print it. A test report similar to the report shown in Figure 5-77 will be printed.
  - B. **Preview PDF**—Creates a PDF file and displays the file in the Adobe Reader window. See Figure 5-77. You can save and print the PDF file from the Adobe Reader software.
- 4. After selecting one of the two buttons in Step 3, a Specimen (Sample) Report dialog box will be displayed indicating the number of matching Sample IDs found. Click **OK**. The Specimen (Sample) Report will be created in the specified format.
- 5. After generating the Specimen (Sample) Report, click **Close** to close the Specimen (Sample) Report dialog box.

GeneXpert PC 02/17/22 12:55:54

Sample Report

Found Sample ID #2 = DU155637

- 1 Test(s) Found -

Patient ID: H351890382682R Sample ID: DU155637

Assay:

Assay Version:

Test Result: MRSA NEGATIVE;

SA POSITIVE

Start Time: 11/16/22 13:32:37

Test Type: Sample

User: Administration User

Status: Done

Notes:

GeneXpert® Dx System Version 6.4

Page 1 of 31

Figure 5-77. Example Specimen (Sample) Report

### 5.19.2 Control Trend Report

See Section 6.5, Control Trend Reports.

### 5.19.3 System Log

See Section 9.16, Generating the System Log Report.

## 5.19.4 Assay Statistics Report

An Assay Statistics Report is a report showing the number of tests performed for each assay over a period of time with monthly breakdown values. This menu item is available to Detail and Administrator users unless it has been restricted by the system administrator.

To view the assay statistics report:

 In the GeneXpert Dx System window, on the Reports menu (see Figure 5-75), click Assay Statistics Report. The Assay Statistics Report dialog box appears. See Figure 5-78.

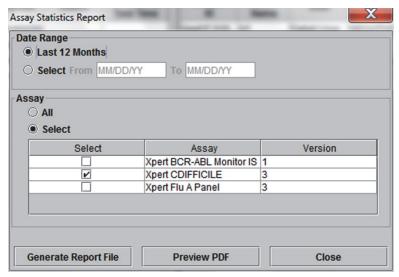

Figure 5-78. Assay Statistics Report Dialog Box

- 2. Specify the following criteria to view the assay statistics of interest:
  - Date Range—Select Last 12 Months or Select for a specific date range.
  - Assay—Select All to select all the listed assays or Select to select a specific assay.
- 3. When you finish selecting the assay(s), click one or both of the following buttons:
  - **Generate Report File**—Creates a PDF file and saves it to the location you specify.
    - 1) Click the Generate Report File button on the Assay Statistics Report screen (see Figure 5-78) to create the PDF file of the report. The Generate Report File dialog box will appear, which enables you to save the file to a specified location. Click Save once you have navigated to the specific location.
    - 2) Optionally, to print the report, go to the saved location, open the report and print it. A report similar to the report shown in Figure 5-79 will be printed.
  - C. **Preview PDF**—Creates a PDF file and displays the file in the Adobe Reader window. See Figure 5-79. You can save and print the PDF file from the Adobe Reader software.
- 4. After selecting one of the two buttons in Step 3, an Assay Statistics Report dialog box will be displayed indicating the number of matching assays found. Click **OK**. The Assay Statistics Report will be created in the specified format.
  - After generating the Assay Statistics Report, click **Close** to close the Assay Statistics dialog box.
  - **Preview PDF**—Creates a PDF file and displays the file in the Adobe Reader window. See Figure 5-79. You can save and print the PDF file from the Adobe Reader software.

11/09/20 12:55:15 GeneXpert PC Assay Statistics Report - Selection Criteria -Date Range: From 06/10/18 To 11/09/20 Assay Name Version **Number of Tests** Xpert BCR-ABL Monitor IS 1 Start Date **End Date** Number of Tests 06/10/18 06/30/18 07/01/18 07/31/18 7 08/01/18 08/31/18 9 8 09/01/18 09/30/18 10/01/18 8 10/31/18 11/01/18 11/30/18 4 12/01/18 12/31/18 6 3 01/01/19 01/30/19 5 02/01/19 02/29/19 03/01/19 03/31/19 5 2 04/01/19 04/30/19 3 05/01/19 05/31/19 11/01/20 11/09/20 GeneXpert® Dx System Version 6.4 Page 1 of 3

Figure 5-79. Example Assay Statistics Report

### 5.19.5 Installation Qualification

See Section 2.15, Verifying Proper Installation and Setup.

## 5.20 System Information

Information about the system and software can be obtained by clicking on the About menu at the top of the GeneXpert Dx System window (see Figure 5-80) and selecting **About GeneXpert® DX System**. The About GeneXpert Dx System window will be displayed. See Figure 5-81.

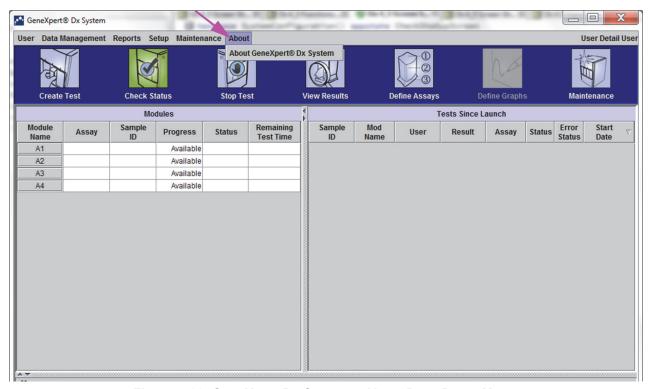

Figure 5-80. GeneXpert Dx System—About Drop-Down Menu

The About GeneXpert Dx System window displays specific information about the instrument and software such as:

- Software version number
- Copyright statement
- Various version numbers of software utilities used on the system
- Instrument serial numbers and firmware version
- Module numbers and firmware version numbers

To view the GeneXpert Dx software license agreement, click on the **License** button. See Figure 5-81, About GeneXpert Dx System Window. You may read the complete software license agreement by scrolling through the document in Adobe Reader. When finished, close Adobe Reader.

Click **Close** to close the About GeneXpert Dx System window.

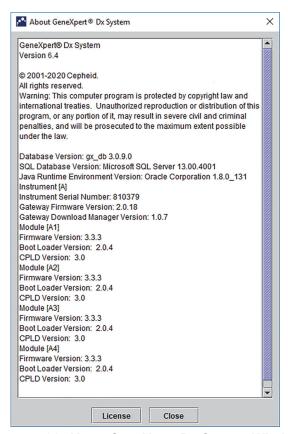

Figure 5-81. About GeneXpert Dx System Window

### 6 Calibration Procedures

This chapter describes the following:

- Section 6.1, Calibration
- Section 6.2, Quality Control
- Section 6.3, External Quality Controls
- Section 6.4, Qualitative Assays vs. Quantitative Assays
- Section 6.5, Control Trend Reports

### 6.1 Calibration

Calibration of the GeneXpert instrument is not required during the initial system setup. Cepheid performs all of the necessary calibrations before the system is shipped. However, Cepheid recommends that the system be checked for proper calibration on an annual basis from the point of initial use. Based upon the usage and care of each system, calibration checks may be recommended more frequently. The system is designed to measure module performance with the internal assay controls. In the event of a module replacement, the replacement module provided will have been calibrated prior to shipment.

A GeneXpert operator or Field Service Engineer with Administrator user permissions can perform calibration checks during annual maintenance. Contact Hach Technical Support for information about calibration checks. See the Technical Assistance section in the Preface for contact information.

## 6.2 Quality Control

Quality control is an important part of diagnostic testing because it helps ensure you are performing the tests correctly and that your GeneXpert system is working properly. The GeneXpert system automatically performs internal quality control for each sample. During each test, the system uses one or more of the following controls that must be positive to report a negative test result:

- **Sample-Processing Control (SPC)**—Helps ensure that a sample was correctly processed. The sample-processing control, which is included in the cartridge, is processed with the sample and detected by PCR.
- Internal Control (IC)—Helps verify the performance of the PCR reagents and the absence of significant inhibition that would prevent PCR amplification

• Endogenous Control (EC)—Normalizes targets and/or helps ensure sufficient sample is used in the test. The endogenous control is from the test sample.

In addition to the controls, the GeneXpert system performs a probe check during the first stage of the test. A probe check verifies the presence and the integrity of the labeled probes. A probe-check status of **Pass** indicates that the probe check results meet the acceptance criteria.

## 6.3 External Quality Controls

External controls may be used in accordance with local, state, or federal accrediting organizations, as applicable. External controls can be trended if an external control test type is assigned when the test is created. For additional information, see the quality label or package insert for the specific assay. During Order Test, select the appropriate Test Type for the controls being tested.

## 6.4 Qualitative Assays vs. Quantitative Assays

The Control Trend Report may be generated for both qualitative assays and quantitative assays. After selecting the assay, to trend quantitative assay results, check the **Use Quantitative Data** check box. For qualitative assays, the **Use Quantitative Data** check box is grayed out.

Note

It is possible to trend qualitative assay results on an assay that uses quantitative data. Do not check the **Use Quantitative Data** check box.

## 6.5 Control Trend Reports

The Control Trend reports can be used to verify the quality of the system, reagents or specimens. (Sample). For example, a negative-control trend report can be generated to check for cross-contamination. Other external-control trend reports can be generated to check for reagent degradation.

Note

The following procedure shows how to perform both qualitative assay control trend reports and quantitative assay control trend reports.

To view the control trends:

1. In the GeneXpert Dx System window on the **Reports** menu, click **Control Trend Report** (see Figure 6-1). The Control Trend Report dialog box is displayed. See Figure 6-2.

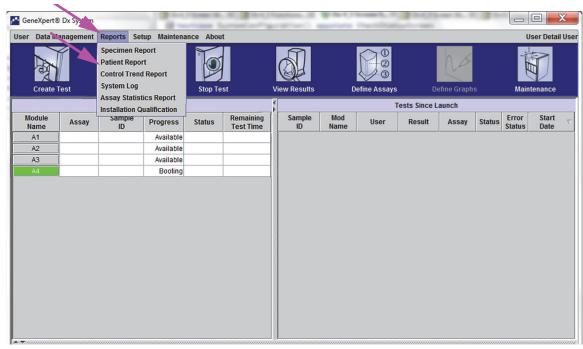

Figure 6-1. GeneXpert Dx System Screen Displaying Reports Menu

- 2. Select the Date Range. Select **All** to include all of the tests or click the **Select** button to filter the tests by specifying a range of dates.
- 3. Select the assay to generate the Control Trend Report. See Figure 6-2 for a qualitative assay selection and Figure 6-4 for a quantitative assay selection.

### **Note** Control trending is not available for % Ratio quantitative assays.

- 4. If the assay selected is a qualitative assay, the **Use Quantitative Data** check box is not displayed (see Figure 6-2). If the assay selected is a quantitative assay, the **Use Quantitative Data** check box will be available (see Figure 6-4). Check the **Use Quantitative Data** check box to generate the Control Trend Report using quantitative data.
- 5. If the assay contains multiple reagent lot numbers, select the lot number to use for the Control Trend Report using the **Reagent Lot Number** drop down.

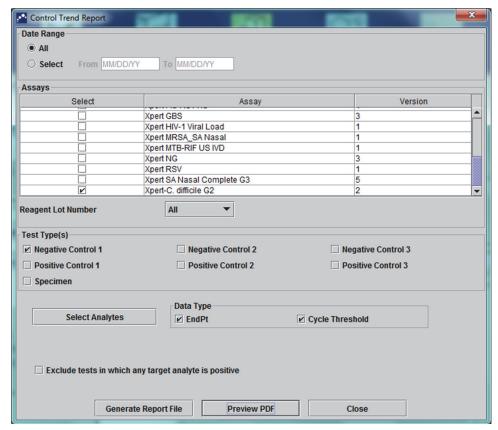

Figure 6-2. Control Trend Report Dialog Box Showing Qualitative Assay Selected

- 6. Specify the following criteria to view the trends of interest:
  - Qualitative Assay Options (see Figure 6-2):
    - **Test Type(s)**—Select the external-control trend types to be trended. For the example in this chapter, **Negative Control 1** was selected.
    - **Select Analytes** button—Select the analytes. Press the **Select Analytes** button to display the analytes applicable to this assay. The Select Analytes dialog box is displayed. See Figure 6-3.
      - Ensure that desired analytes are listed under the Selected Analytes column.
      - If additional analytes should be added to the Selected Analytes column, highlight the analyte under the Available Analytes column, click the Right Arrow key to move the analyte to the Selected Analytes column and press the OK button. The Select Analytes dialog box closes.
      - If analytes should be removed from the **Selected Analytes** column, highlight the analyte under the **Selected Analytes** column, click the **Left Arrow** key to move the analyte to the **Available Analytes** column and press the **OK** button. The Select Analytes dialog box closes.

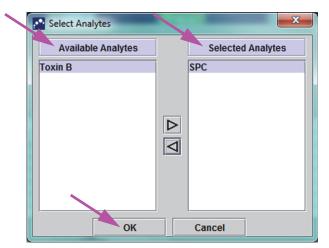

Figure 6-3. Select Analytes Dialog Box

- Data Type—Select the data type. For this example, the Cycle Threshold and EndPoint data are selected to be trended.
- Exclude tests in which any target analyte is positive check box—Select this check box to not include tests in which the target analyte is positive from the report.
- Quantitative Assay Options (see Figure 6-4):
  - **Test Type(s)**—Select the external-control trend types to be trended. For the example in this chapter, **Positive Control 1** was selected.
  - Plot quantitative value in log format check box—Select the format of the data to be plotted. For the example in this chapter, Plot quantitative value in log format was selected.
  - **Customize Graph Limits** button—Select the data limits to be used for plotting the data. Press the **Customize Graph Limits** button. The Customize Graph Limits dialog box is displayed. See Figure 6-5.

For each Test Type selected, enter the **Target**, **Upper Limit** and **Lower Limit**. For this example, the **Target** was set to **200.00**, the **Lower Limit** was set to **96.00** and the **Upper Limit** was set to **991.00**. The **Target** must be between the **Upper Limit** and the **Lower Limit**.

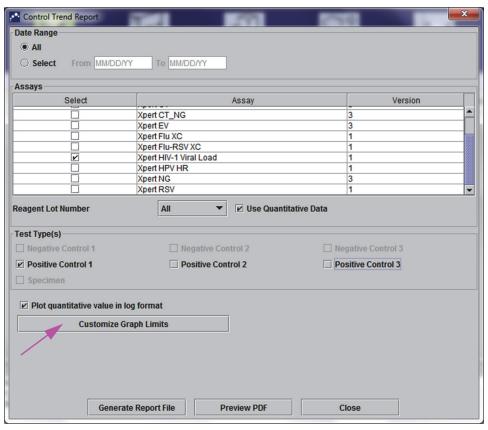

Figure 6-4. Control Trend Report Dialog Box Showing Quantitative Assay Selected

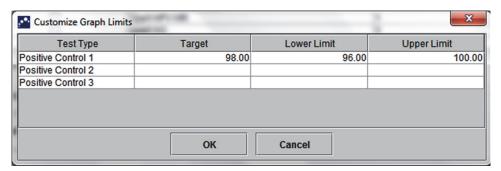

Figure 6-5. Customize Graph Limits Dialog Box

- 7. After selecting the trend criteria, click one or more of the following options:
  - **Generate Report File**—Creates a PDF file and saves it to the location you specify. Click the **Generate Report File** button on the Control Trend Report dialog box (see Figure 6-2 for qualitative assay trends and Figure 6-4 for quantitative assay trends) to create the PDF file of the report. The Generate Report File dialog box is displayed (see Figure 6-6), which enables you to save the file to a specified location.

Click the **Save** button once you have navigated to the specific location. To view the Control Trend Report, go to the location where you saved the report, open the report and print it, if desired.

Click the **Cancel** button to not save the Control Trend Report, if desired.

#### Note

The default location for saving the Control Trend Report is the **Report** folder.

• **Preview PDF**—Creates a PDF file and displays the file in the Adobe Reader window. Click the **Preview PDF** button on the Control Trend Report dialog box (see Figure 6-2 for qualitative assay trends and Figure 6-4 for quantitative assay trends) to create the PDF file of the report (see Figure 6-7). The PDF file can be saved and printed from the Adobe Reader software.

#### Note

The length of the Control Trend Report can be very long depending upon the number of test types and data types selected.

• **Close**—Click **Close** when you are done to close the Control Trend Report dialog box or if you do not wish to generate a Control Trend Report.

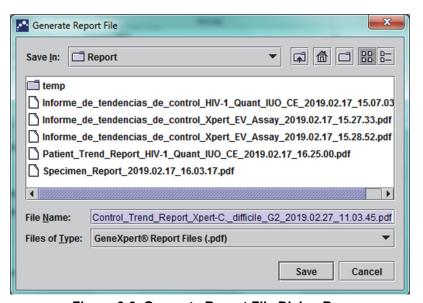

Figure 6-6. Generate Report File Dialog Box

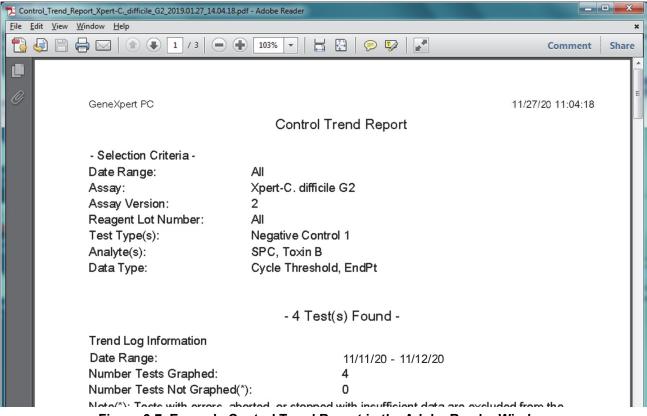

Figure 6-7. Example Control Trend Report in the Adobe Reader Window

The file from Adobe Reader may be saved in the Report folder or saved on another device.

A sample control trend report for a qualitative assay (Xpert C. difficile G2) is shown in Figure 6-8 and Figure 6-9. A sample control trend report for a quantitative assay (Xpert HIV-1 Viral Load) is shown in Figure 6-10 and Figure 6-11.

**Note** The Xpert HIV-1 Viral Load test is not available in the United States.

GeneXpert PC 11/27/20 11:04:18

**Control Trend Report** 

- Selection Criteria -

Date Range: All

Assay: Xpert-C. difficile G2

Assay Version: 2 Reagent Lot Number: All

Test Type(s): Negative Control 1
Analyte(s): SPC, Toxin B

Data Type: Cycle Threshold, EndPt

- 4 Test(s) Found -

Trend Log Information

Date Range: 11/20/20 - 11/2620

Number Tests Graphed: 4
Number Tests Not Graphed(\*): 0

Note(\*): Tests with errors, aborted, or stopped with insufficient data are excluded from the

trend graph.

Test Type: Negative Control 1

Test Result: Number of Test Results

Number of Test Results For [Toxigenic C.diff 4

NEGATIVE]:

Analyte Name: Negative Control 1, SPC

Usage: SPC
The Number of Analyte Results[PASS]: 4
The Number of Analyte Results[FAIL]: 0
The Number of Analyte Results[INVALID]: 0
The Number of Analyte Results[NOT TESTED]: 0
The Number of Analyte Results[NA]: 0

GeneXpert® Dx System Version 6.4 Page 1 of 2

Figure 6-8. Control Trend Report Qualitative Assay Example (C. difficile G2), Page 1

Note The Control Trend Report will show Ct=0 as "out of scale".

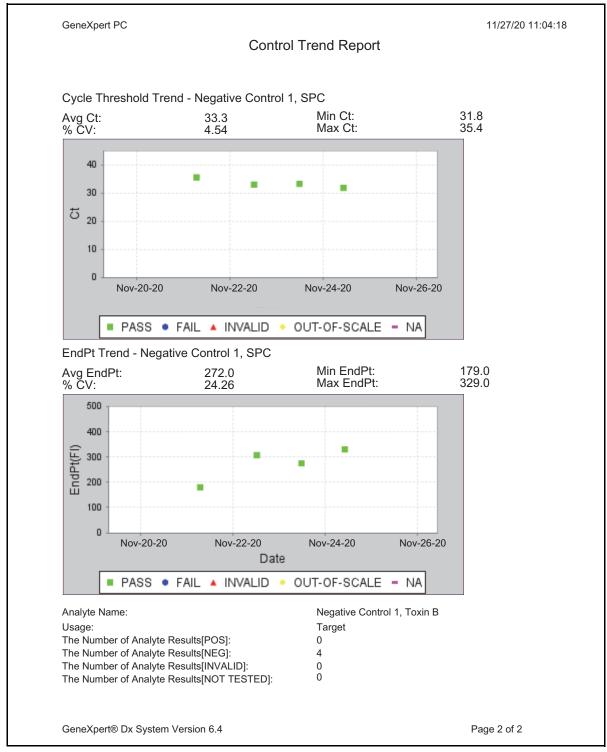

Figure 6-9. Control Trend Report Qualitative Assay Example (C. difficile G2) Page 2

GeneXpert PC 11/18/20 17:02:48

Control Trend Report

- Selection Criteria -

Date Range: All

Assay: HIV-1 Viral Load

Assay Version: 1
Reagent Lot Number: All

 Test Type(s):
 Positive Control 1

 LQL
 40 (log 1.60) copies/mL

 UQL
 1.00E07 (log 7.00) copies/mL

- 3 Test(s) Found -

Trend Log Information

Date Range: 08/10/19 - 11/08/20

Number Tests Graphed: 3
Number Tests Not Graphed(\*): 0

Note(\*): Test results that have ERROR, INVALID, NO RESULT or no quantitative value are

excluded from the trend graph.

Test Type: Positive Control 1
Target: 200 (log 2.30) copies/mL
Lower Limit: 96 (log 1.98) copies/mL
Upper Limit: 991 (log 3.00) copies/mL

GeneXpert® Dx System Version 6.4

Page 1 of 2

Figure 6-10. Control Trend Report Quantitative Assay Example (HIV-1 Viral Load), Page 1

**Note** The Xpert HIV-1 Viral Load test is not available in the United States.

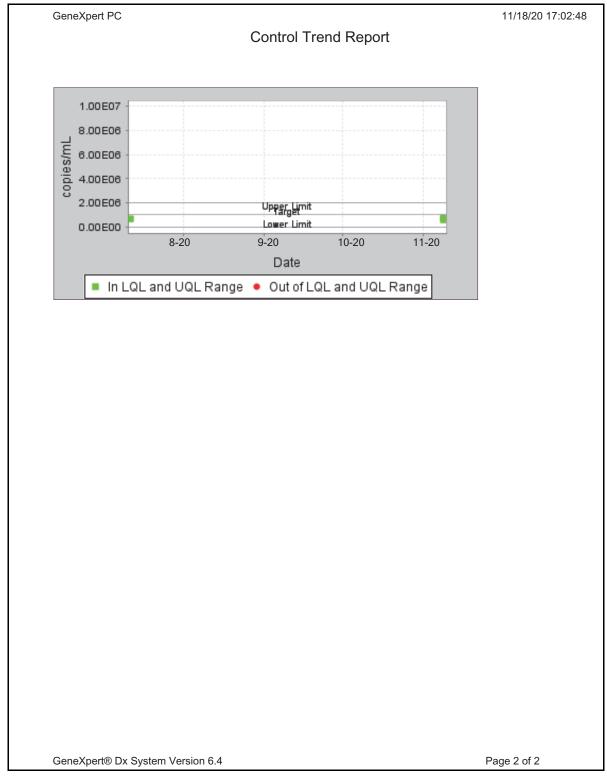

Figure 6-11. Control Trend Report Quantitative Assay Example (HIV-1 Viral Load), Page 2

**Note** The Xpert HIV-1 Viral Load test is not available in the United States.

# 7 Operational Precautions and Limitations

You should be aware of the following system precautions and limitations to ensure proper operation and results:

- Section 7.1, Security Precautions
- Section 7.2, Laboratory
- Section 7.3, Instrument and Software
- Section 7.4, Assay
- Section 7.5, Cartridge

# 7.1 Security Precautions

User data stored in the system may contain personal health information such as name, test results. Cepheid strongly recommends that you implement physical, technical, and administrative safeguards to protect the privacy and integrity of data, such as restricting network and system access, enforcing user authentication practices, maintaining antiviral software, and so on, in accordance with applicable data privacy laws and regulations. In particular, unique, strong passwords should be maintained for all system users and should not be disabled. Consult your facilities security officer to ensure internal compliance with all applicable laws and regulations.

# 7.2 Laboratory

Before installing the GeneXpert system, make sure your laboratory meets the environmental requirements specified in Chapter 4, Performance Characteristics and Specifications.

- Place the GeneXpert system in a sheltered environment because it is designed for indoor use only.
- Provide at least 5 cm (2 in) of clearance on each side of the GeneXpert instrument to ensure adequate ventilation.
- Do not place the GeneXpert instrument close to the vents of other instruments or air handling units.

### 7.3 Instrument and Software

Be sure to do the following:

- If an uninterruptible power supply (UPS) is used, connect the GeneXpert system to the uninterruptible power supply (UPS) and a properly grounded AC circuit. See Chapter 4, Performance Characteristics and Specifications for the electrical requirements.
- While a test is in progress:
  - Do not move the instrument.
  - Do not run other software.
  - Do not change the date and time.
  - Do not log out from the operating system.
  - Do not change the operating system account's password.
  - Do not update the antivirus software or run a scan.
  - Do not run Windows updates.

# 7.4 Assay

For each test, be sure to follow the instructions in the assay-specific package insert, which specifies the test requirements.

## 7.5 Cartridge

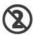

The GeneXpert cartridges are designed for single-use only. To prevent cross-contamination and biologically hazardous situations, use each cartridge only once.

**Important** 

If module communication loss occurs after a test has been ordered and assigned to a module, but before the cartridge is loaded and the door is latched, an error message will appear that advises not to proceed with loading the cartridge and latching the door. If the message instructions are followed, the cartridge may be resubmitted to another module. However, if the cartridge is loaded and the door latched when module communication loss occurs, no result will be given when the test completes and the cartridge should not be reused.

### 8 Hazards

This chapter describes the possible safety hazards found in the GeneXpert system. It is imperative that you follow the precautions in this chapter for safe operation. The topics are as follows:

- Section 8.1, General Safety Precautions
- Section 8.2, Precautionary Statements Used in this Manual
- Section 8.3, Moving the Instrument
- Section 8.4, Safety Labels on the Instrument
- Section 8.5, Laser Safety
- Section 8.6, Electrical Safety
- Section 8.7, Chemical Safety
- Section 8.8, Biological Hazard Safety
- Section 8.9, Environmental Data

## 8.1 General Safety Precautions

Before starting to use the GeneXpert system, read this operator manual entirely and be familiar with the safety information provided. Using controls, making adjustments, or performing procedures other than those specified in this manual can result in exposure to hazards that can cause injury to personnel or damage to the system.

Protection provided by the equipment may be impaired if the equipment is used with accessories not provided or recommended by the manufacturer, or used in a manner not specified by the manufacturer. Do not use the equipment in hazardous atmospheres or with hazardous materials for which the equipment is not designed.

# 8.2 Precautionary Statements Used in this Manual

There are a number of safety notations used in the manual to identify potential safety hazards when operating or servicing the instrument. The types of precautionary statements used in this manual are:

Warning

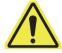

A warning indicates a possibility of adverse reactions, injury, or death to the user or other personnel if the precautions or instructions are not observed.

#### Caution

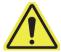

A caution indicates that damage to the system, or invalid results could occur if the user fails to comply with the advice provided.

#### **Important**

Important indicators highlight information that is critical for the completion of a task or the optimal performance of the system.

#### Note

A note identifies information that applies only to specific cases or tasks.

The following warnings are used in this manual:

#### **Biological Risks**

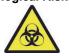

A biological risk warning indicates that it is possible for personnel or the instrument to be exposed to biological hazards. Follow the instructions in the manual and use standard lab biological hazard protocol to reduce the possibility of exposure.

#### Warning

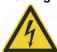

An electrical hazard warning indicates that there is a risk of electrical shock that can cause injury or death to the user or other personnel. Follow the instructions in the manual and use appropriate electrical precautions to avoid electrical shock. Operators should not attempt to open or remove the instrument covers. Doing so can expose them to electrical hazards.

#### Warning

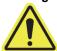

A general warning indicates a hazard for which there are no standard icons provided in the manual. These warnings are accompanied by additional information about the hazard and how to avoid the hazard in the manual.

#### Warning

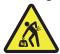

A heavy object warning indicates an object is heavy and that it is possible for personnel to be injured if they lift improperly. Follow instructions and observe proper lifting techniques or use lifting aids when lifting heavy objects.

### Warning

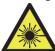

This type of warning label indicates that the area contains a Class 2 laser and is located on the barcode scanner. Class 2 lasers are safe under reasonably foreseeable conditions of operation, including the use of optical instruments for intra-beam viewing. Do not stare into the laser beam.

The following cautions are used in this manual:

#### Caution

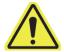

A general caution indicates a possibility of equipment damage for which there are no standard icons provided in the manual. These cautions are accompanied by additional information about how to avoid the equipment damage in the manual.

#### Caution

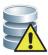

A data loss caution indicates a possibility of loss of data or data corruption if proper procedures are not followed. This caution will be accompanied by additional information about how to avoid the data loss in the manual.

# 8.3 Moving the Instrument

Because of the GeneXpert GX-XVI instrument's weight (see Weight in Section 4.2, General Specifications for the GeneXpert R2 Instrument), do not attempt to lift the instrument without proper safety training and assistance. The weight of the GeneXpert GX-IV is not a hazard under normal conditions.

#### Warning

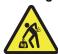

Lifting or moving the GeneXpert GX-XVI instrument without proper training and assistance can cause personal injury or damage the instrument.

## 8.4 Safety Labels on the Instrument

Table 8-1 lists the electrical labels that may be found on the GeneXpert instrument.

Table 8-1. Electrical Safety Labels on the Instrument

| Label | Description                                                                                   |
|-------|-----------------------------------------------------------------------------------------------|
| ı     | Indicates the <b>ON</b> position of the main power switch.                                    |
| 0     | Indicates the <b>OFF</b> position of the main power switch.                                   |
| ~     | Indicates the designated terminal either receives or delivers alternating current or voltage. |

Table 8-2 lists other safety labels that may be found on the GeneXpert instrument.

Table 8-2. Other Safety Labels on the Instrument

| Label    | Description                                                                                                    |
|----------|----------------------------------------------------------------------------------------------------|
| <u>^</u> | Indicates a potential hazard that is not defined by other warning labels. Consult the operator or service manual for further information or additional information that may be included on the label. Proceed with appropriate caution.                                                        |
|          | Indicates a potential biological risk. Biological samples such as tissues, body fluids, and blood of humans and other animals have the potential to transmit infectious diseases. Follow your local, state/provincial, and national safety regulations for handling and disposing the samples. |
|          | Indicates that there should be separate collection for electrical and electronic waste per Directive 2002/96/EC in the European Union. Follow your local state/ provincial and national environmental regulations for disposing of electrical and electronic waste.                            |

# 8.5 Laser Safety

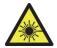

The GeneXpert systems use a Class 2 laser for the barcode scanner. The laser radiation symbol indicates that there can be laser light in the area. Take precautions to prevent exposure.

Do not stare into the laser beam.

## 8.6 Electrical Safety

Warning

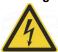

Electrical hazards exist inside the GeneXpert instrument. Operators should not attempt to remove the instrument covers. Doing so can expose them to electrical hazards and cause injuries or death.

The GeneXpert instrument's enclosure is designed to protect operators from electrical shock hazards. Under normal operating conditions, you are protected from electrical shock hazards.

Only trained service personnel should open the covers of the GeneXpert instrument. Training is available from Cepheid.

# 8.7 Chemical Safety

- Follow standard laboratory safety procedures for working with chemicals.
- Biological specimens ((samples), transfer devices, and used cartridges should be
  considered capable of transmitting infectious agents requiring standard precautions.
  Follow your institution's environmental waste procedures for proper disposal of
  used cartridges and unused reagents. These materials may exhibit characteristics of
  chemical hazardous waste requiring specific national or regional disposal
  procedures. If national or regional regulations do not provide clear direction on
  proper disposal, biological specimens (samples) and used cartridges should be
  disposed of per WHO (World Health Organization) waste handling and disposal
  guidelines.
- Safety Data Sheets (SDS) for all reagents used with this system are available upon request from Hach and Cepheid Technical Support and are available on Cepheid's websites (www.cepheid.com and www.cepheidinternational.com).
- Refer to the Cepheid website for additional environmental health and safety information on Cepheid products.

# 8.8 Biological Hazard Safety

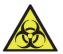

Biological specimens (samples), transfer devices, and used cartridges should be considered capable of transmitting infectious agents requiring standard precautions. Follow your institution's environmental waste procedures for proper disposal of used cartridges and unused reagents. These materials may exhibit characteristics of chemical hazardous waste requiring specific national or regional disposal procedures. If country or regional regulations do not provide clear direction on proper disposal, biological specimens (samples) and used cartridges should be disposed per WHO [World Health Organization] waste handling and disposal guidelines.

### 8.9 Environmental Data

- Recyclability of GeneXpert System: the WEEE mark is affixed to Cepheid electronic products.
- Recyclability of packaging materials: many of the shipping packaging components can be recycled.
- Additional information on the above, including EU and country directives concerning packaging, energy consumption, RoHS, REACH, Prop. 65, etc. can be found on the Cepheid website.

### 9 Service and Maintenance

This chapter describes the basic maintenance procedures for the GeneXpert instrument and lists the possible problems or error messages you might encounter. The topics in this chapter are as follows:

- Section 9.1, Maintenance Tasks
- Section 9.2, Maintenance Log
- Section 9.3, Power Down the System
- Section 9.4, Guidelines for Cleaning and Disinfecting
- Section 9.5, Cleaning the Work Area
- Section 9.6, Close Module Doors
- Section 9.7, Discard Used Cartridges
- Section 9.8, Cleaning the Instrument Surfaces
- Section 9.9, Cleaning the Plunger Rods and Cartridge Bays
- Section 9.10, Cleaning the I-CORE
- Section 9.11, Cleaning and Replacing the Fan Filter
- Section 9.12, Annual Instrument Maintenance
- Section 9.13, Using Module Reporters
- Section 9.14, Performing a Manual Self-Test
- Section 9.15, Excluding Modules from Test
- Section 9.16, Generating the System Log Report
- Section 9.17, Replacing Instrument Parts
- Section 9.18, Repairing the Instrument
- Section 9.19, Troubleshooting

### 9.1 Maintenance Tasks

Although the system is designed to prevent cross-contamination and ensure accurate results, the instrument can be checked and cleaned periodically as a precautionary measure. Table 9-1 lists the basic maintenance tasks that can be performed.

Table 9-1. Maintenance Tasks and Frequency

| Task                                  | Frequency*   | Section        |
|---------------------------------------|--------------|----------------|
| Clean work area                       | Daily        | Section 9.5    |
| Close all module doors                | Daily        | Section 9.6    |
| Discard used cartridges               | Daily        | Section 9.7    |
| Power down the GeneXpert instrument   | Weekly       | Section 9.3    |
| Power down the GeneXpert computer     | Weekly       | Section 9.3    |
| Clean Fan PreFilters                  | Weekly       | Section 9.12   |
| Archive tests                         | Monthly      | Section 5.16.1 |
| Purge tests                           | Monthly      | Section 5.18   |
| Clean plunger rod and cartridge bay   | Quarterly    | Section 9.9    |
| Clean the instrument surfaces         | Quarterly    | Section 9.8    |
| Replace fan filters                   | Quarterly    | Section 9.12   |
| Perform annual instrument maintenance | Annually     | Section 9.12   |
| Clean I-CORE using I-CORE brush       | As necessary | Section 9.10   |
| Print system log report               | As necessary | Section 9.16   |
| Back up database                      | As necessary | Section 5.17.1 |

<sup>\*</sup>Maintenance procedures may be performed more frequently according to your environmental conditions.

# 9.2 Maintenance Log

Complete the maintenance log shown in Figure 9-1 daily or whenever maintenance tasks are performed on the system. Copies of this monthly log may be made to use, as required. There is an electronic version of this file on the *GeneXpert System Operator Manual CDROM* that can be copied and used for monthly records. The electronic version of this file is a pdf file that can be filled in and saved using Adobe Reader or Adobe Acrobat.

| SeneXpert® System Maintenance Log                                                                                                    | . Mai         | Ţ      | 9        | g        |                         | Ţ        | _             |         | _      |        |        |        |          |       |        |        |       |        |       | _                            | Jon  | Month and Year:    | Þ.    | ear:     |          |          |          |    |
|----------------------------------------------------------------------------------------------------|---------------|--------|----------|----------|-------------------------|----------|---------------|---------|--------|--------|--------|--------|----------|-------|--------|--------|-------|--------|-------|------------------------------|------|--------------------|-------|----------|----------|----------|----------|----|
|                                                                                                    |               |        |          | ,        |                         | )        | l             | )<br>)  |        |        |        |        |          |       |        |        | _     | -ast   | Cali  | Last Calibration Check Date: | on ( | Shec               | ×     | ate:     |          |          |          |    |
|                                                                                                    |               |        |          |          |                         |          |               |         |        |        |        |        |          |       |        |        |       |        |       | _                            | ısta | Installation Date: | ű     | ate:     |          |          |          |    |
| Name of Institution                                                                                                    | ]             | J      |          | Ge       | GeneXpert Serial Number | pert     | Seri          | NL<br>N | mbe    | Ļ.     |        |        |          |       |        |        |       |        |       |                              |      |                    |       |          |          |          |          | 1  |
| Instructions: 1. Enter the name of your institution, GeneXpert Serial Number, current Month and Year, Last Calibration Check date, and Installation Date in the fields above. 2. Express and constitution of the bodies had been characteristical and autoritarial installation between initials (2) throughout the bodies. | on, GeneXpe   | rt Ser | ial Ni   | ımbe     | r, cui                  | rent     | Mon           | th an   | nd Ye  | ar, La | st Ca  | alibra | ation    | Che   | ck d   | ate, a | ıl pu | ıstal] | ation | Dat                          | e in | the fi             | ields | abor     | ve.      |          |          |    |
| <ol> <li>For each maintenance activity instea perow check the boarlest uncertainty of the month that the activities were p maximum) in the bottom row.</li> <li>Save the file after entering the data. We recommend saving one file each month for a complete record of activities.</li> </ol>                              | ata. We recor | nmen   | d sav    | ing o    | unu<br>ne fil           | e eac    | r day<br>h mo | or u    | or a ( | dwo    | liat t | ne at  | d of     | activ | rere p |        |       | 2      |       | ,<br>,                       | =    | III                | 7     | <u>a</u> | s ciei s |          |          |    |
| Daily Maintenance                                                                                                    | 1 2 3         | 4      | 5 6      |          | ∞                       | 6        | 10            | =       | 12     | 13     | 41     | 15     | 15 16 17 | 17    | 18     | 19 20  |       | 21     | 22    | 23 2                         | 24   | 25 2               | 26 2  | 27 2     | 28 2     | 29 3     | 30 3     | 31 |
| lean work area                                                                                                    |               |        |          | _        | _                       | _        | _             |         |        |        |        |        |          |       |        |        | T     |        |       | $\vdash$                     | ┢    |                    |       |          |          | $\vdash$ | ┢        | 1  |
| lose all module doors                                                                                                    |               |        |          |          |                         |          |               |         |        |        |        |        |          |       |        |        |       |        |       |                              |      |                    |       |          |          |          |          |    |
| iscard used cartridges                                                                                                    |               | Г      | $\vdash$ | $\vdash$ | $\vdash$                | $\vdash$ | _             |         |        |        |        |        |          |       | Г      | Г      | H     |        |       | $\vdash$                     | H    | $\vdash$           | H     | H        | $\vdash$ | ┝        | ┢        |    |
| Veekly Maintenance                                                                                                    |               |        |          |          |                         |          |               |         |        |        |        |        |          |       |        |        |       |        |       |                              |      |                    |       |          |          |          |          |    |
| ower down the GeneXpert instrument¹ and computer¹                                                                                                    |               |        |          | $\vdash$ | L                       | L        |               |         |        |        |        |        |          |       |        |        |       |        |       |                              |      |                    |       |          |          |          |          |    |
| lean fan prefilter¹                                                                                                    |               |        |          |          |                         |          |               |         |        |        |        |        |          |       |        |        |       |        |       |                              |      |                    |       |          |          |          |          |    |
| Jonthly Maintenance                                                                                                    |               |        |          | $\vdash$ | L                       | L        |               |         |        |        |        |        |          |       |        |        |       |        |       |                              |      |                    |       |          |          |          |          |    |
| rehive tests <sup>2</sup>                                                                                                    |               |        |          |          |                         |          |               |         |        |        |        |        |          |       |        |        |       |        |       |                              |      |                    |       |          |          |          |          |    |
| urge tests²                                                                                                    |               |        |          |          |                         |          |               |         |        |        |        |        |          |       |        |        |       |        |       |                              |      |                    |       |          |          | _        | $\vdash$ |    |
| eplace fan filters¹                                                                                                    |               |        |          |          |                         |          |               |         |        |        |        |        |          |       |        |        |       |        |       |                              |      |                    |       |          |          |          |          |    |
| eplace fan prefilters¹                                                                                                    |               |        |          |          |                         |          |               |         |        |        |        |        |          |       |        |        |       |        |       |                              |      |                    |       |          |          | _        | $\vdash$ |    |
| Quarterly Maintenance                                                                                                    |               |        |          |          |                         |          |               |         |        |        |        |        |          |       |        |        |       |        |       |                              |      |                    |       |          |          |          |          |    |
| lean plunger rod and cartridge bays <sup>1</sup>                                                                                                    |               |        |          |          |                         |          |               |         |        |        |        |        |          |       |        |        |       |        |       |                              |      |                    |       |          |          | _        | $\vdash$ |    |
| lean instrument surfaces <sup>1</sup>                                                                                                    |               |        |          |          |                         |          |               |         |        |        |        |        |          |       |        |        |       |        |       |                              |      |                    |       |          |          |          |          |    |
| early Maintenance                                                                                                    |               |        |          |          |                         |          |               |         |        |        |        |        |          |       |        |        |       |        |       |                              |      |                    |       |          |          |          |          |    |
| heck annual instrument maintenance <sup>1</sup>                                                                                                    |               |        |          |          |                         |          |               |         |        |        |        |        |          |       |        |        |       |        |       |                              |      |                    |       |          |          |          |          |    |
| s Necessary                                                                                                    |               |        |          |          |                         |          |               |         |        |        |        |        |          |       |        |        |       |        |       | _                            |      |                    |       |          |          | _        |          |    |
| rint system log report <sup>1</sup>                                                                                                    |               |        |          |          |                         |          |               |         |        |        |        |        |          |       |        |        |       |        |       |                              |      |                    |       |          |          |          |          |    |
| ack up database²                                                                                                    |               |        |          |          |                         |          |               |         |        |        |        |        |          |       |        |        |       |        |       | _                            |      |                    |       |          |          | _        |          |    |
| lean I-CORE using I-CORE cleaning brush                                                                                                    |               |        |          |          |                         |          |               |         |        |        |        |        |          |       |        |        |       |        |       | $\equiv$                     |      |                    |       |          |          |          |          |    |
| echnician Initials (Two Letters)                                                                                                    |               |        |          |          |                         |          |               |         |        |        |        |        |          |       |        |        |       |        |       |                              |      |                    |       |          |          |          |          |    |
|                                                                                                    |               | :      |          |          |                         |          | l             |         | l      |        |        |        |          |       |        |        |       |        |       |                              |      |                    |       | 1        | l        |          |          |    |

Figure 9-1. Maintenance Log

## 9.3 Power Down the System

The GeneXpert instrument and computer should be powered down once per week to refresh the system. This action clears out unwanted temporary files and guards against computer memory corruption to prevent a malfunction of the system. To exit the GeneXpert Dx software, see Section 5.2.5, Logging Off. Power down the computer, wait two minutes, then restart the computer.

#### Note

This action can be achieved during the cleaning or replacement of fan filters procedures, as described in section 9.11.

## 9.4 Guidelines for Cleaning and Disinfecting

Cleaning and disinfecting system components is crucial for proper system maintenance. Disinfection is a chemical reaction. As a chemical reaction, it is affected by many factors including the concentration of the disinfectant, contact time, temperature, nature of the microbes present, amount of organic residue, surface properties, etc. With any disinfectant, it is crucial that the entire area to be disinfected be in contact with the disinfecting solution.

#### Note

Maintenance procedures may be performed more frequently according to your environmental conditions.

General guidelines for routine surface cleaning are:

• Use only 70% ethanol or denatured ethanol (70% ethanol containing 5% methanol and 5% isopropanol).

General guidelines for cleaning combined with disinfection are:

• Use a final concentration of 1:10 dilution of household chlorine bleach (used within 1 day of preparation).

#### Note

Final active chlorine concentration should be 0.5% regardless of the household bleach concentration in your country.

- Use sufficient disinfectant (bleach solution) and spread the disinfectant evenly. The entire surface should be wet to completely disinfect the surface.
- Allow a minimum of two minutes contact time. More than eight minutes is not recommended.
- Remove remaining bleach residue with 70% ethanol or denatured ethanol (70% ethanol containing 5% methanol and 5% isopropanol).

#### Caution

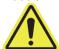

Failure to remove bleach residue from the system may cause damage to the instrument components. Always perform a wipe down with ethanol after using bleach.

 Repeat the cleaning and disinfection with bleach three times (two minutes contact time for each bleach application) followed by a final wipe with ethanol to remove bleach residue.

Note

An optical brush should be used for frequent I-CORE cleaning depending on your environment. Please contact your local representative to determine the frequency of cleaning the optical lens. See Section 9.10.1, Lens Cleaning Procedure for how to perform the optical cleaning.

## 9.5 Cleaning the Work Area

Clean the work area daily using good laboratory practices to avoid contamination of specimens (sample) or reagents. Follow your institution's guidelines for cleaning the work area.

### 9.6 Close Module Doors

Check that all module doors are closed daily to avoid contamination of the modules.

## 9.7 Discard Used Cartridges

Discard used cartridges from the GeneXpert system modules and on the surrounding work surfaces. Follow your institution's standard practices for disposal. See Section 8.7, Chemical Safety and Section 8.8, Biological Hazard Safety for additional information regarding cartridge disposal.

### 9.8 Cleaning the Instrument Surfaces

Clean the instrument surfaces quarterly (every three months) with ethanol. All outside surfaces of the instrument housing should be cleaned including the top, sides, and outside door of the module.

Before cleaning the instrument surfaces, read Section 9.4, Guidelines for Cleaning and Disinfecting.

The materials required for this procedure are:

70% ethanol or denatured ethanol (70% ethanol containing 5% isopropanol and 5% methanol).

#### Caution

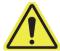

Do not use 70% isopropyl alcohol for cleaning the instrument surfaces. Isopropyl alcohol can degrade system components.

• A final concentration of 1:10 dilution of household chlorine bleach (used within 1 day of preparation).

#### Note

Final active chlorine concentration should be 0.5% regardless of the household bleach concentration in your country.

### **Important**

Use the bleach solution only in the event of a spill. Wipe down the affected surface(s) with bleach three separate times. Leave the bleach on the instrument surfaces for two minutes each time before wiping the surfaces with ethanol to remove the bleach residue.

- Lint-free wipes
- Disposable gloves
- Eye protection

#### **Biological Risks**

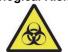

Wear disposable gloves, eye protection and other personal protective equipment (PPE) mandated by your institution's safety policies while performing this cleaning procedure. Wearing PPE prevents exposure to chemical and biologically hazardous materials.

### 9.8.1 Quarterly Maintenance

#### Warning

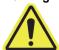

Shut down the GeneXpert system completely when cleaning the instrument surfaces.

#### **Important**

Do not remove the instrument covers or use a vacuum cleaner inside the instrument at any time. Remove debris from exterior instrument surfaces using lint-free wipes or paper towels moistened with ethanol or bleach as described in the following procedure.

For routine cleaning of the instrument surfaces:

- 1. Thoroughly moisten a lint-free wipe or paper towel with the 70% ethanol solution.
- 2. Wipe all surfaces outside the instrument. Change lint-free wipes or paper towels frequently while wiping.
- 3. Move the GeneXpert instrument and wipe the table surfaces underneath and around the instrument. Change lint-free wipes or paper towels frequently while wiping.
- 4. Discard used wipes or paper towels according to your standard laboratory procedure.

### 9.8.2 In Case of Spill

Clean affected exterior instrument surfaces in the event of a spill.

#### **Important**

If it is suspected that a spill has affected the interior of the instrument, do not remove any of the exterior instrument covers. Instead, shut down the instrument and contact Hach Technical Support for assistance.

To clean the affected instrument surfaces:

- 1. Thoroughly moisten a lint-free wipe or paper towel with the 1:10 bleach solution.
- 2. Wipe affected surfaces on the instrument. Change wipes or paper towels frequently while wiping.
- 3. Allow the bleach solution to remain on the surfaces at least two minutes but no longer than eight minutes.
- 4. Repeat Step 1 through Step 3 two more times for a total of three times.
- 5. Thoroughly moisten a lint-free wipe or paper towel with the 70% ethanol solution.
- 6. Wipe affected surfaces on the instrument. Change wipes or paper towels frequently while wiping.
- 7. Discard used wipes or paper towels according to your standard laboratory procedure.

## 9.9 Cleaning the Plunger Rods and Cartridge Bays

Clean and disinfect the plunger rods and cartridge bays quarterly (every three months), in the event of a spill, or if a negative control yields a positive result.

Before cleaning the plunger rods and cartridge bays, read Section 9.4, Guidelines for Cleaning and Disinfecting.

The materials required for this procedure are:

• A final concentration of 1:10 dilution of household chlorine bleach (used within 1 day of preparation)

#### **Important**

Perform the bleach wipe-down three separate times on the interior surfaces of the cartridge bay, allowing the bleach to remain on the surfaces for two minutes after each wipe. After the final two minutes, remove the bleach residue by thoroughly wiping the cartridge bay and plunger rod with ethanol.

• 70% ethanol or denatured ethanol (70% ethanol containing 5% isopropanol and 5% methanol)

#### Caution

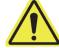

Do not use 70% isopropyl alcohol for cleaning the cartridge bay and plunger rod. Isopropyl alcohol can degrade polycarbonate plastics.

- Lint-free wipes
- Disposable gloves
- Eye protection

#### **Biological Risks**

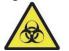

Wear disposable gloves, eye protection and other personal protective equipment (PPE) mandated by your institution's safety policies while performing this cleaning procedure. Wearing PPE prevents exposure to chemical and biologically hazardous materials.

To clean the plunger rod(s) and cartridge bay(s):

- 1. Remove cartridge(s) from the module(s) to be cleaned.
- 2. In the GeneXpert Dx System window, click the **Maintenance** icon (see Figure 9-2). The **Maintenance** screen is displayed.
- 3. Click on Maintenance on the Menu Bar (see Figure 9-2), select Plunger Rod Maintenance. The Plunger Rod Maintenance dialog box is displayed. See Figure 9-3.

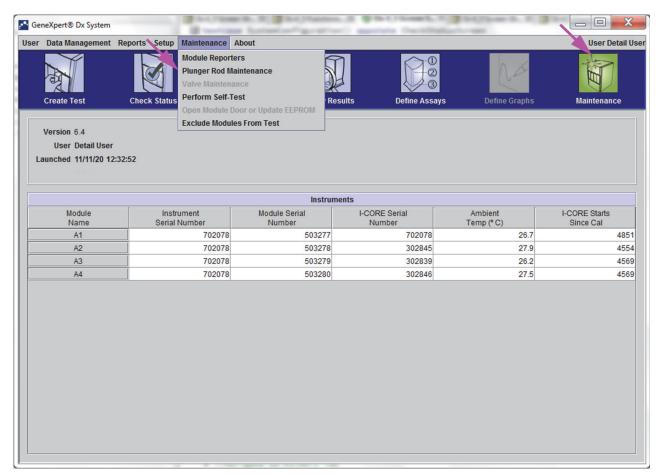

Figure 9-2. GeneXpert Dx System Window

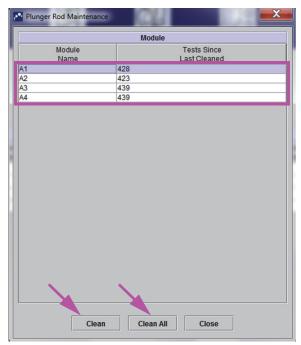

Figure 9-3. The Plunger Rod Maintenance Dialog Box

For efficient cleaning of the cartridge bay(s) and plunger rod(s), choose the **Clean All** option, which lowers all plunger rod(s), allowing the cleaning of all modules simultaneously.

Note

On the GeneXpert GX-XVI, for efficient cleaning of the cartridge bays and plunger rods, clean them in groups of four modules.

4. In the **Module** table, select the module(s) to be cleaned and then select **Clean** or **Clean** All (see Figure 9-3). The Plunger Rod Cleaning dialog box is displayed (see Figure 9-4).

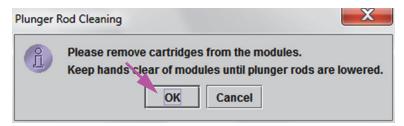

Figure 9-4. Plunger Rod Cleaning Dialog Box

- 5. Ensure that there are no cartridges in any of the modules, and click **OK**.
- 6. In the Plunger Rod Maintenance dialog box, the **Clean** button name changes to **Move Up** (if the **Clean All** button is clicked, it changes to **Move Up All**). In the instrument, the plunger rod(s) in the selected module(s) (or all modules if the **Clean All** button is clicked) lowers into the cartridge bay(s). See Figure 9-5.

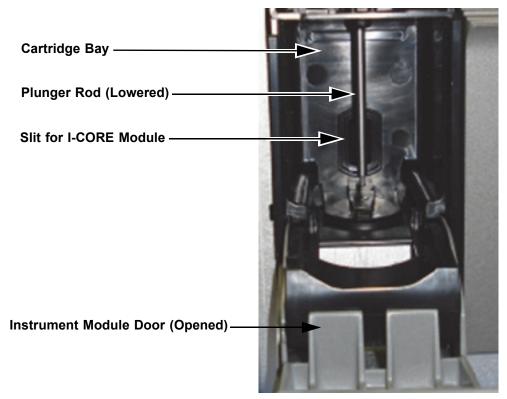

Figure 9-5. Plunger Rod Lowered into Cartridge Bay

- 7. Clean the plunger rod(s) and cartridge bay(s) as follows:
  - A. Thoroughly moisten a lint-free wipe with a 1:10 solution of household chlorine bleach.

#### Caution

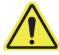

Do not use a spray bottle to clean inside the cartridge bay. Getting bleach solution inside the I-CORE module can damage the module.

B. Vigorously wipe the plunger rod with the lint-free wipe. Wipe hard enough to remove the black debris that accumulates on the plunger rod.

Using the same lint-free wipe, wipe the walls, ceiling, corners and edges of the cartridge bay, then wipe the inside of the door and the top lip of the door and discard the lint-free wipe.

### Caution

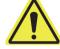

Getting liquid inside the I-CORE module can damage the module. Do not touch the slit on the I-CORE module where the cartridge reaction tube is inserted (see Figure 9-5).

#### Caution

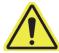

Do not allow the bleach to remain on any surface for more than eight minutes.

- C. Wait 2 minutes after wiping with the bleach solution.
- D. Use a new lint-free wipe thoroughly moistened with the 1:10 bleach solution and wipe the plunger rod, walls, ceiling, corners and edges of the cartridge bay, then wipe the inside of the door and the top lip of the door and discard the wipe.
- E. Wait 2 minutes after wiping with the bleach solution.
- F. Using another new lint-free wipe thoroughly moistened with the 1:10 bleach solution, wipe the plunger rod, walls, ceiling, corners and edges of the cartridge bay. Wipe the inside of the door and the top lip of the door and discard the lint-free wipe.
- G. Wait 2 minutes after wiping with the bleach solution.
- H. Thoroughly moisten a lint-free wipe with the 70% ethanol solution.
- I. Use the lint-free wipe thoroughly moistened with the 70% ethanol solution to remove all residual bleach. Wipe the plunger rod, walls, ceiling, corners and edges of the cartridge bay, then wipe the inside of the door and the top lip of the door and discard the lint-free wipe.
- 8. After the plunger rod(s) and cartridge bay(s) have been cleaned, return to the Plunger Maintenance dialog box and select the **Move Up** button. The plunger rod(s) move(s) back up to the resting position.
- 9. Click **Close** to close the Plunger Maintenance dialog box.
- 10. Manually close the instrument module door(s).

This completes the procedures for cleaning the plunger rod(s) and cartridge bay(s).

# 9.10 Cleaning the I-CORE

Perform this I-CORE cleaning procedure as necessary. If you operate the instrument in an area with high pollution, dust or smoke, you will need to clean more frequently. This procedure describes the method for removing dust and tube debris from the surface of rod lenses of the excite and detect blocks for GeneXpert modules.

Note

This procedure applies to both GeneXpert 6- and 10-color modules.

### Materials Required or Recommended for Cleaning

- GX Cleaning Kit (700-6519)
- Disposable gloves

Estimated Cleaning Time: 30 Seconds per module.

## 9.10.1 Lens Cleaning Procedure

- 1. Select the module to be cleaned and manually open the door of the module.
- 2. If necessary, remove the cartridge from the module.

### **Biological Risks**

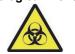

Remove the cartridge from the GeneXpert modules prior to cleaning. Failure to remove a cartridge could result in personnel being exposed to biological hazards and/or liquid biological materials spilling into the instrument and causing damage to the instrument.

3. Locate the brush provided in the GeneXpert Cleaning kit (see Figure 9-6).

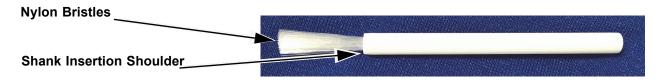

Figure 9-6. Lens Cleaning Brush (300-8330)

#### Note

The brush is designed so that it will easily insert into the I-CORE slit and make contact with the rod lenses of the excite and detect blocks.

#### **Biological Risks**

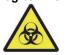

Make sure you wear disposable gloves for the cleaning process. Wearing gloves prevents you from being exposed to biologically hazardous materials.

4. Wearing disposable gloves, insert the brush into the I-CORE slit in a tilted manner up to the shank insertion shoulder, as shown in Figure 9-7.

### Note

Make sure that all the bristles are fully inserted (up to the shoulder of the plastic shank of the brush) so that it does not cause unnecessary damage to the brush.

### Caution

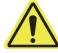

Do not insert any objects into the I-CORE slit except the provided brush. Inserting any other object may damage the I-CORE.

Caution

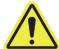

Do not apply any solution (such as ethanol or bleach) onto the brush bristles. The brush must be completely dry when inserting it into the I-CORE slit.

### **Important**

The brush is intended for single-use and should not be used on more than one module. Use a new brush for each module to be cleaned.

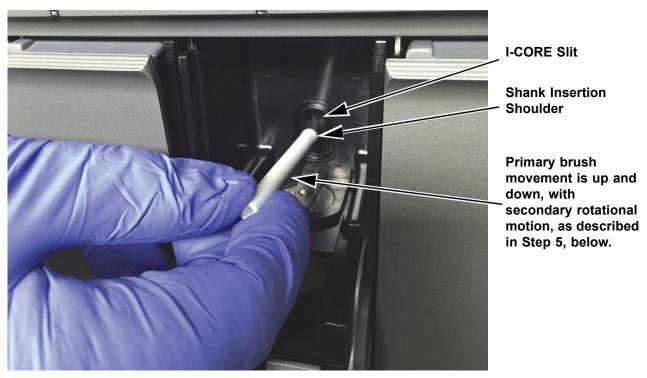

Figure 9-7. Inserting the Cleaning Brush into the I-CORE Slit

5. Insert the brush into the I-CORE slit completely up to the plastic shank (shoulder) of the brush. Hold the brush firmly in the I-CORE slit, and perform cleaning of the rod lenses as described below. The entire cleaning process should take approximately 30 seconds per module.

#### Note

Cleaning is done by moving the brush in an up and down direction within the I-CORE slit. Brush rotation, even if it has to be done, is not the main action that results in optics cleaning.

- A. Begin by brushing from the top of the I-CORE slit to the bottom, making sure to apply a uniform pressure when brushing from the top to the bottom of the I-CORE slit. This will ensure that most of the tube debris and dust is brushed off from the surface of the lenses.
- B. Rotate the brush from left to right and back again, approximately 180°.
- C. Brush once more from the top of the I-CORE slit to the bottom.
- D. Rotate the brush again from left to right and back again, approximately 180°.
- E. Finally, brush again from the top of the I-CORE slit to the bottom.
- 6. When lens cleaning is complete, remove and discard the used brush and gloves as hazardous waste.

### **Biological Risks**

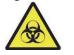

Dispose of gloves and brushes according to your institution's safety policies and procedures for hazardous waste.

# 9.11 Cleaning and Replacing the Fan Filter

There are two styles of fan filters on the Gene Xpert GX-IV instrument: filters under a filter guard and filters under a back panel.

### 9.11.1 GX-IV Fan Filters under Filter Guards

### Note

In order to minimize system downtime, Cepheid recommends that you have a spare fan filter available to swap with the dirty fan filter being cleaned. After removing the fan filter, it may be cleaned and re-used the next time that a fan filter is removed for cleaning.

Clean the fan filter weekly or more frequently, if necessary if you operate the instrument in an area with high pollution, dust or smoke. Replace the fan filter quarterly, or more frequently if necessary. There is one fan filter on a GeneXpert GX-IV instrument. Location of the fan filter is on the back of the instrument (see Figure 9-8). The materials needed for the procedure are as follows:

- Replacement fan filter:
  - GeneXpert GX-IV—Filter Part Number: 001-1537
- Paper towels
- Water
- Disposable gloves

### **Important**

The GeneXpert instrument and computer must be powered down prior to performing the fan filter cleaning described below. This procedure must be performed on a weekly basis.

- 1. Make sure all tests have finished running before attempting to move the instrument.
- 2. Turn off the GX-IV instrument and the computer following the instructions in Section 5.2, Getting Started.

### Note

If needed, gently move the instrument when performing the following procedure for fan filter cleaning.

## Warning

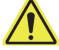

See the weights table in Section 4.2, General Specifications for the GeneXpert R2 Instrument for GeneXpert instrument weights. Use care when moving the instrument. Do not attempt to lift the instrument without proper safety training and assistance. Lifting or moving the instrument without proper training and assistance can cause personal injury, damage the instrument, and void your warranty.

## Caution

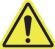

### Be careful not to drop the instrument.

3. Reposition the instrument so the fan filter can be easily accessed. See Figure 9-8.

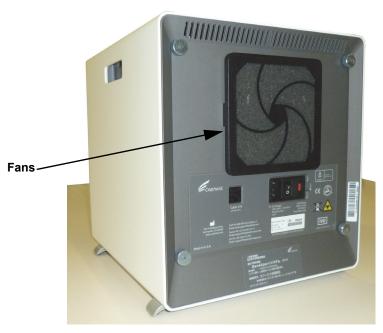

Figure 9-8. GeneXpert GX-IV Instrument Positioned for Access to Fans

4. Gently take the fan filter guard off by unsnapping the guard from the fan housing (see Figure 9-9) and place it aside for the remainder of the procedure for filter removal and cleaning.

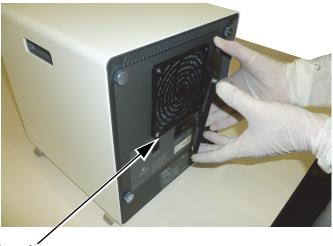

**Fan Filter Guard** 

Figure 9-9. Removing GeneXpert GX-IV Fan Filter Guard

5. Remove the dirty filter for cleaning. See Figure 9-10.

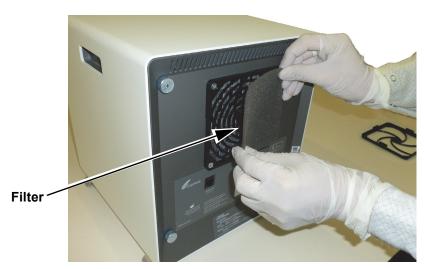

Figure 9-10. GeneXpert GX-IV Filter Removal

- 6. Place a clean filter into the fan filter guard.
- 7. Position the fan filter guard and filter into place as a unit. Press the sides of the guard firmly onto the fan housing until the grip snaps securely onto the fan. Press the bottom of the guard until the grip snaps securely onto the fan. See Figure 9-11.

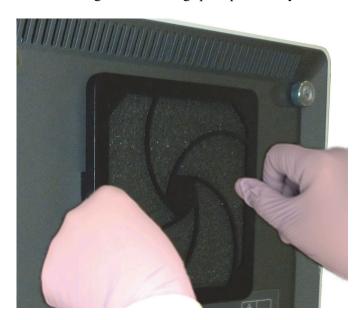

**GX-IV: Pressing the Sides into Place** 

Figure 9-11. Installing the Fan Filter Guard

8. Clean the old filter by washing it. Place this cleaned filter between two paper towels and allow it to air-dry.

Caution

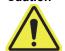

Never wash a fan filter and then put it back onto the system immediately. The fan filter must be completely dry before installing it onto the system.

- 9. After the filter is dry, store it to use the following week, when you next remove the filter for cleaning.
- 10. In the maintenance log (see Figure 9-1), fill in the date of the fan filter cleaning and keep it for your records.

## 9.12 Annual Instrument Maintenance

Calibration of the GeneXpert instrument is not required during the initial system startup. Cepheid performs all of the necessary calibrations before the system is shipped. However, Cepheid recommends that the system be checked for proper calibration on an annual basis from the point of initial use. Based upon the usage and care of each system, calibration checks may be recommended more frequently. The system is designed to measure module performance with the internal assay controls. In the event of a module replacement, the replacement module provided will have been calibrated prior to shipment.

• Check proper calibration of the instrument

A GeneXpert operator or Field Service Engineer with Administrator user permissions can perform calibration checks during annual maintenance. Contact Hach Technical Support for information about calibration checks. See the Technical Assistance section in the Preface for contact information.

# 9.13 Using Module Reporters

Cepheid Technical Support may ask you to use the Module Reporters tool when investigating the source of possible module-related problems. The Module Reporters tool is also used to check the last date of calibration for the modules. It provides calibration information and other data, shown in Figure 9-12.

To view the Module Reporters, go to the Maintenance screen. Click on **Maintenance** on the menu bar and select **Module Reporters**. The Module Reporters window appears. See Figure 9-12.

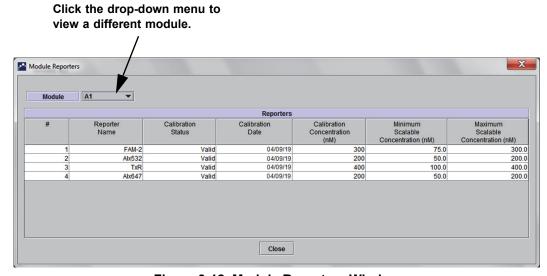

Figure 9-12. Module Reporters Window

# 9.14 Performing a Manual Self-Test

# Note No tests can be running in the GeneXpert system when performing a manual self-test.

The GeneXpert system automatically performs a self-test during startup. However, a self-test can be manually initiated on any of the modules to reset and check for hardware failure problems.

To start the self-test:

- 1. Remove cartridges from the modules to be checked.
- 2. In the GeneXpert Dx System window, click the **Maintenance** icon. The Maintenance screen appears. See Figure 9-15.

3. Click on **Maintenance** on the menu bar and select **Perform Self-Test.** The Module Self-Test dialog box appears. See Figure 9-13.

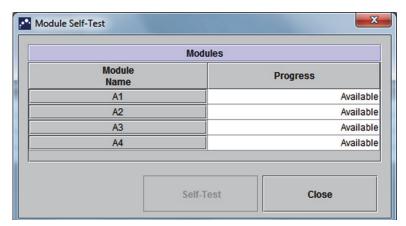

Figure 9-13. Module Self-Test Dialog Box

- 4. Select the module to be checked.
- 5. Click **Self-Test**. The Self-Test dialog box appears. See Figure 9-14.

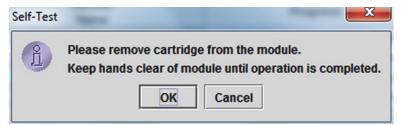

Figure 9-14. Self-Test Dialog Box

- 6. Follow the instructions in the Self-Test dialog box and click **OK**.
- 7. When the self-test finishes, the software changes the progress to **Available**, indicating the self-test passed. If the message indicates the self-test failed, contact Hatch Technical Support. See the Technical Assistance section in the Preface for the contact information.

# 9.15 Excluding Modules from Test

Modules may be excluded from testing, if desired, by following the instructions in this section. Modules that are excluded will be listed as **Disabled**, and will not be used by the system to run tests.

To exclude modules from a test:

- 1. In the GeneXpert Dx System window, click the **Maintenance** icon. The Maintenance screen appears. See Figure 9-15.
- 2. Click on **Maintenance** on the menu bar and select **Exclude Modules From Test**. The Exclude Modules From Test dialog box appears. See Figure 9-16.

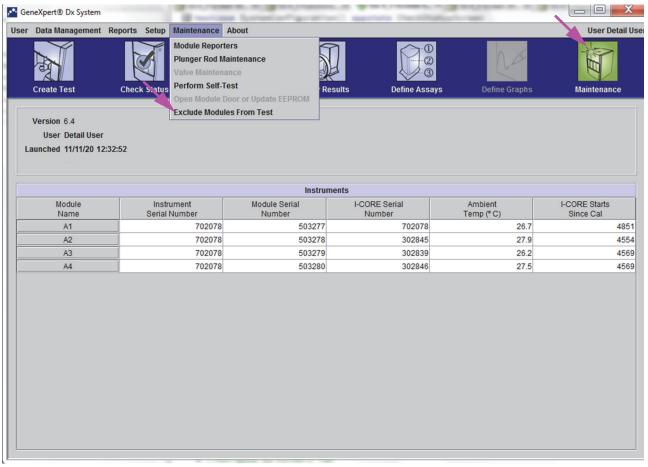

Figure 9-15. GeneXpert Dx System Window

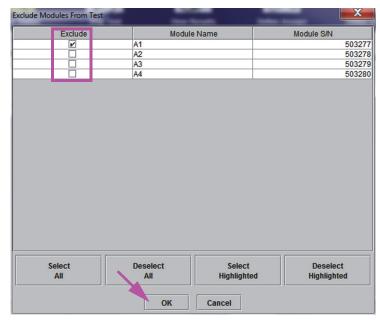

Figure 9-16. Exclude Modules From Test Dialog Box

- 3. Select the module(s) to be excluded from test by clicking on the adjacent check box.
- 4. Press the **OK** button to save changes to the Exclude Modules From Test dialog box (see Figure 9-16).

Press the **Cancel** button to cancel changes.

# 9.16 Generating the System Log Report

The System Log reports can be used to provide incidents of instrument module self-tests and errors to Cepheid when a module failure has been encountered.

1. In the GeneXpert Dx System window, click **Reports** on the menu bar, and then click **System Log**. The System Log Report window appears. See Figure 9-17.

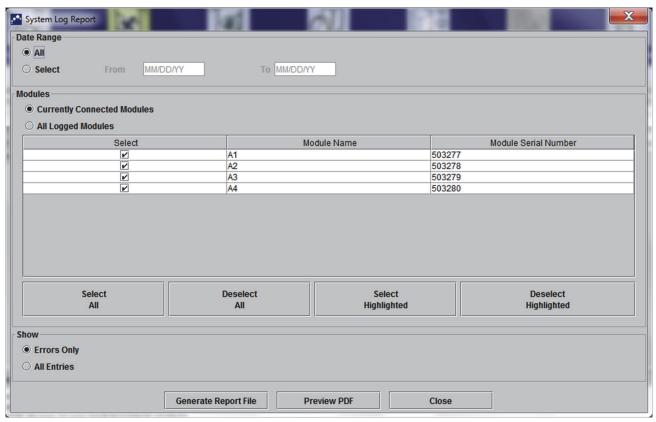

Figure 9-17. System Log Report Window

- 2. Specify the following criteria to view the trends of interest:
  - Date Range:
    - All—Select to include all of the records.
    - **Select**—Select to filter the records by specifying a range of dates. Entries older than 1 year are automatically removed.
  - Modules:
    - Currently Connected Modules
       — Displays modules that are connected to the system and are currently shown on Check Status screen. This is the default option.

All Logged Modules—Displays all modules which have self-test or error
entries in this system database within the last 1 year. This allows technical
support to obtain self-test/error entries for a module that is no longer
connected to the system.

A list of modules is displayed in the table. Select the module to be included in the system log by selecting the individual modules one-by-one, or by using one of the following buttons:

- **Select All**—Selects every module shown in the table by checking all check boxes.
- **Deselect All**—Deselect every Module by clearing all check boxes.
- **Select Highlighted**—Selects the row(s) highlighted by the mouse.
- **Deselect Highlighted**—Deselect the highlighted rows and clear the check boxes.

### Show:

- **Errors Only**—Displays only error entries in the generated report file.
- All Entries—Displays all self-test entries and error entries in the report.
- 3. When you finish selecting the log criteria, click one of the following buttons:
  - Generate Report File—Creates a PDF file and saves it to the location you specify.
    - Click the **Generate Report File** button on the System Log Report screen (see Figure 9-17) to create the PDF file of the test report. The Generate Report File dialog box will appear, which enables a file to be saved to a specified location. Click **Save** after navigating to the specific location.
    - Optionally, to print the report, go to the saved location, open the System Log report and print it. A report similar to the System Log report shown in Figure 9-18 will be printed.
  - **Preview PDF**—Creates a PDF file and displays the file in the Adobe Reader window. See Figure 9-18. The PDF file can be saved and printed from the Adobe Reader software.
- 4. After printing the System Log report, click **Close** to close the System Log Report window.

GeneXpert PC 11/09/20 12:59:42

System Log Report

- Selection Criteria -

Date Range: All

Modules: Currently Connected Modules

Module A1,A2,A3,A4.

Show: Errors Only

User: Detail User

| Module Name | Instrument S/N | Module S/N |
|-------------|----------------|------------|
| A1          | 702078         | 503277     |

| # | Description     | Detail                                   | Time              | Version |
|---|-----------------|------------------------------------------|-------------------|---------|
| 1 | Self-test error | Error 4001: A problem with the memory of | 11/09/20 12:58:20 | 6.3     |
|   |                 | the I-CORF was detected                  |                   |         |

| Module Name                    | Instrument S/N | Module S/N |  |
|--------------------------------|----------------|------------|--|
| A2                             | 702078         | 503278     |  |
| <no available="" data=""></no> |                |            |  |

| Module Name                    | Instrument S/N | Module S/N |  |
|--------------------------------|----------------|------------|--|
| A3                             | 702078         | 503279     |  |
| <no available="" data=""></no> |                |            |  |

| Module Name                    | Instrument S/N | Module S/N |
|--------------------------------|----------------|------------|
| A4                             | 702078         | 503280     |
| <no available="" data=""></no> |                |            |

If there is an issue with an instrument, contact Technical Support.

GeneXpert® Dx System Version 6.4 Page 1 of 1

Figure 9-18. An Example of a System Log Report

# 9.17 Replacing Instrument Parts

Caution

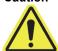

Do not attempt to replace the power cord or Ethernet cable using non-approved parts. Using incompatible parts can damage the instrument, cause performance problems or cause loss of data.

You can replace the following GeneXpert instrument parts:

- Power cord for GeneXpert GX-IV (Part Number: 100-1375)
- Ethernet cable (Part Number: 700-0555)

You can obtain the power cord and Ethernet cable from Hach. See the Technical Assistance section in the Preface for the contact information.

# 9.18 Repairing the Instrument

Warning

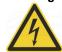

Do not attempt to open or remove the instrument covers. Doing so can expose you to electrical hazards and cause injuries or death.

Warning

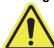

Do not attempt to open or remove the instrument covers. Do not attempt to modify or repair the system. Improper repairs and incorrect part replacements can cause injury, damage the instrument, and void your warranty.

To protect your warranty and for proper operation, the GeneXpert system should be serviced only by an authorized Hach or Cepheid representative. If the instrument is not working correctly, contact Hach Technical Support. See the Technical Assistance section in the Preface for the contact information. When you call Hach Technical Support, be prepared to supply the serial number of your instrument. You can find the serial number label on the back side of the instrument.

# 9.19 Troubleshooting

This section lists the possible problems or error messages you might encounter. The topics are as follows:

- Section 9.19.1, Hardware Problems
- Section 9.19.2, Error Messages

## 9.19.1 Hardware Problems

Table 9-2 lists the possible hardware problems you might encounter. To contact Hach Technical Support, see the Technical Assistance section in the Preface for the contact information.

Table 9-2. Hardware Problems

| Problem                           | Possible Cause                                                | Solution                                                                                                    |
|-----------------------------------|---------------------------------------------------------------|----------------------------------------------------------------------------------------------------|
| The system does not start.        | The instrument is not connected to the power outlet.          | Check the instrument power connections.                                                                                  |
| Module not detected.              | Network cable not connected or incorrect cable installed.     | Connect network cable (Cepheid P/N 700-0555).                                                                            |
|                                   | Software launched before instrument turned on.                | Exit software and relaunch with instrument powered on.                                                                   |
|                                   | The IP address is not assigned correctly.                     | Change IP Address Setting by performing the steps provided in Section 2.9.3, Setting the IP Address.                     |
| Hardware failure.                 | Using software version less than 4.0 with 6-color instrument. | Turn system off and update software.                                                                                     |
| Barcode scanner failure.          | Symbology unsupported.                                        | GeneXpert Dx software supports Code 39, Codebar, Code 128 (A, B and C) linear barcode symbologies and Interleave 2 of 5. |
|                                   | Scanner barcode cable not plugged in.                         | Unplug scanner and replug into computer.                                                                                 |
| The cartridge is stuck inside the | Module mechanical failure.                                    | To remove the cartridge:                                                                                                 |
| instrument module.                |                                                               | In the GeneXpert Dx System window, click <b>Maintenance</b> on the toolbar.                                              |
|                                   |                                                               | On the Maintenance menu, click     Open Module Door or Update     EEPROM.                                                |
|                                   |                                                               | <ul> <li>Select the module.</li> <li>Click <b>Open_Door</b> to open the module door.</li> </ul>                          |
|                                   |                                                               | If the door does not open, cycle the instrument power and repeat the above steps.                                        |

Table 9-2. Hardware Problems (Continued)

| Problem                                  | Possible Cause                                        | Solution                                                                                                    |
|------------------------------------------|-------------------------------------------------------|----------------------------------------------------------------------------------------------------|
| The instrument module red light is       | Module mechanical failure.                            | Confirm no cartridge is in the module.                                                                                                    |
| flashing.                                |                                                       | Perform a self-test manually (Section 9.14, Performing a Manual Self-Test).                                                                                         |
|                                          |                                                       | If the error recurs, contact Hach Technical Support.                                                                                                    |
| Test report is not printed at the end of | Printer off line.                                     | Check:                                                                                                    |
| run.                                     |                                                       | Printer on-line.                                                                                                    |
|                                          | Printer out of paper and/                             | Paper present.                                                                                                    |
|                                          | or toner.                                             | Toner OK.                                                                                                    |
| Unable to create a test.                 | Modules not available.                                | Check that assay is selected.                                                                                                    |
|                                          | No assay selected.                                    | Calibrate with assay dyes.                                                                                                    |
|                                          | Module not calibrated for reporters used in assay.    | Check that the modules are not disabled.                                                                                                    |
|                                          | The ambient temperature of the module is above 55 °C. | Check module temperature in Maintenance screen. If your room is in the recommended temperature range and the module is above 55 °C, contact Hach Technical Support. |
| Unable to start test.                    | Reporters out of calibration.                         | Check module reporters in maintenance window:                                                                                                    |
|                                          |                                                       | Reporter for assay are present.                                                                                                    |
|                                          |                                                       | Calibration status is valid.                                                                                                    |

## 9.19.2 Error Messages

This section lists the error messages and provides possible causes and solutions. The error messages are grouped by the categories shown in the software:

- Section 9.19.2.1, Run-Time Errors—Errors that occur during a test. This list includes five codes that were added to support assay development. If these codes are encountered, the error status will be reported as **OK**.
- Section 9.19.2.2, Operation Terminated Errors—Errors that abort a test.
- Section 9.19.2.3, Cartridge Loading Errors—Errors that occur during a cartridge loading process.
- Section 9.19.2.4, Self-Test Errors—Errors that occur during the self-test process.
- Section 9.19.2.5, Post-Run Analysis Errors—Errors that occur during the data reduction process. You can view all of the errors in the Check Status window (see Figure 9-19). Details for test-specific errors are also shown on the Errors tab of the View Results window (see Figure 9-20).
- Section 9.19.2.6, Communication Loss/Recovery Errors—Errors that occur during the self-test process.

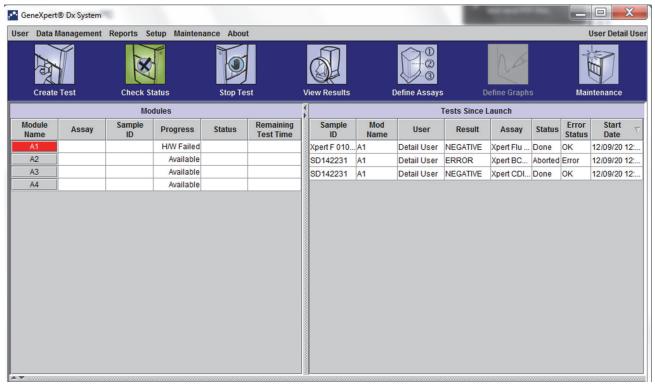

Figure 9-19. GeneXpert Dx System—Check Status Window

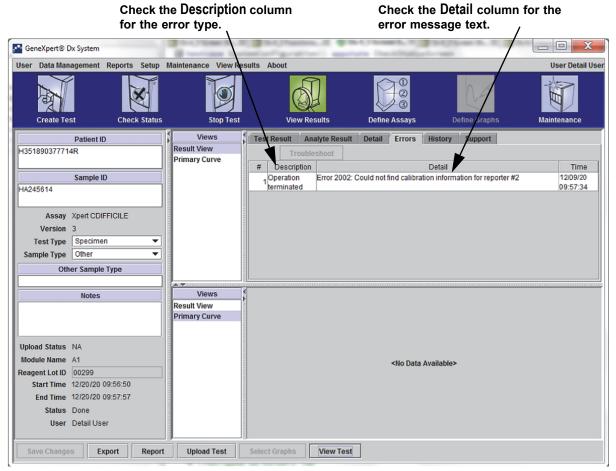

Figure 9-20. GeneXpert Dx System—View Results Window—Errors Tab (Detail Users and Administrator View)

### 9.19.2.1 Run-Time Errors

Table 9-3 lists errors that might appear during a test that is not aborted. Although the system was able to finish the test and save the results, some non-critical errors occurred and require attention. These error messages appear in the View Results window (see Figure 9-20). To contact Hach Technical Support, see the Technical Assistance section in the Preface for the contact information.

Table 9-3. Errors that Occurred During a Test that is Not Aborted

| Error<br>Code | Error Message                                                                                                    | Possible Causes                                                                                                    | Solution                                                                                                    |
|---------------|----------------------------------------------------------------------------------------------------|----------------------------------------------------------------------------------------------------|----------------------------------------------------------------------------------------------------|
| 1001          | The actual temperature n °C has drifted too far away from the setpoint of m °C.                                                                                                    | A heater component or a related component failed.                                                                                                    | Report the temperature value in the error message to Hach Technical Support.                                                                                                    |
|               | (n and m are temperature values that the software displays. The                                                                                                    | Environment temperature is too warm.                                                                                                    | Check room temperature.                                                                                                    |
|               | values can vary.)                                                                                                    | Fan Failure.                                                                                                    | Check fans are functional and fan filters are clean.                                                                                                    |
| 1002          | The temperature difference of n °C exceeds the limit of m °C. The temperatures for heaters A and B are p °C and q °C.  (n, m, p, and q are temperature values that the software displays. The values can vary.) | The difference between the temperatures of the two thermistors has exceeded the acceptable difference of 5 °C.                                                                                                    | Call Hach Technical Support.                                                                                                    |
| 1004          | The internal instrument temperature n °C was out of range of m1 °C to m2 °C.  (n, m1, and m2 are temperature values that the software displays. The values can vary.)                                           | One or more of the following might have caused the error:  The ambient temperature is not within the required range.  The environmental conditions do not meet the requirements.  The ambient temperature sensor failed.  Broken or dirty fans | <ul> <li>Check the following:</li> <li>Verify the instrument has at least 5 cm (2 in) of clearance on each side.</li> <li>Verify the laboratory environmental conditions meet the requirements specified in Chapter 4, Performance Characteristics and Specifications.</li> <li>Verify fans are moving.</li> <li>Clean fan filters.</li> <li>If the instrument meets all the requirements and the error persists, call Hach Technical Support.</li> </ul> |
| 1005          | Optic signal of n from detector #m using LED #p exceeded the limit of q.  (n, m, p, and q are values that the software displays. The values can vary.)                                                          | <ul> <li>One or more of the following might have caused the error:</li> <li>The signal from the reporter is too high.</li> <li>The module door is not closed properly.</li> <li>A hardware component failed.</li> </ul>                        | Try one or more of the following solutions:  • Use a different cartridge.  • Make sure the module door is closed completely.  If the error recurs, call Hach Technical Support. and provide the information presented in the error message.                                                                                                    |

Table 9-3. Errors that Occurred During a Test that is Not Aborted (Continued)

| Error<br>Code | Error Message                                                                                                    | Possible Causes                                                                                                    | Solution                                                                                                    |
|---------------|----------------------------------------------------------------------------------------------------|----------------------------------------------------------------------------------------------------|----------------------------------------------------------------------------------------------------|
| 1006          | Detector #n dark signal of m exceeded the limit of p. (n, m, and p are values that the software displays. The values can                                                                                      | The detector or the electronics failed.                                                                                                    | Call Hach Technical Support and provide the information presented in the error message.                         |
| 1007          | vary.)  The n V power supply was detected to be m V.  (n and m are voltage values that the software displays. The values can vary.)                                                                           | The power supply voltage is out of range.                                                                                                    | Record the information in the error message. If the error recurs in multiple runs, call Hach Technical Support. |
| 1017          | The measured temperature of the optical system was n °C which was not within the acceptable range of m1 °C to m2 °C.  (n, m1, and m2 are temperature values that the software displays. The values can vary.) | One or more of the following might have caused the error:  The optical block thermistor failed.  The ambient temperature is too high.                                                                                             | Rerun the test. If the error recurs, call Hach Technical Support.                                               |
| 1018          | A valve positioning error of n count(s) was detected at the end of the run.  (n is a value that the software displays. The value can vary.)                                                                   | A valve component failed. Cartridge integrity compromised.                                                                                                    | Rerun the test. If the error recurs, call Hach Technical Support.                                               |
| 1096          | Proceeded to Next Step #1: n, m, p, q (n, m, p, q values are assay specific)                                                                                                    | Assay specific cause. This code is reported as maximum pressure was reached in the assay. The high pressure leads the program to move to the next step. This will not influence the performance of the assay or the assay result. | For more information on the code<br>number (message) contact Hach<br>Technical Support.                         |
| 1097          | Proceeded to Next Step #2: n, m, p, q (n, m, p, q values are assay specific)                                                                                                    | Assay specific cause.                                                                                                    | For more information on the code number (message) contact Hach Technical Support.                               |
| 1098          | Proceeded to Next Step #3: n, m, p, q (n, m, p, q values are assay specific)                                                                                                    | Assay specific cause.                                                                                                    | Rerun the test. If the error recurs, call Hach Technical Support.                                               |
| 1099          | Proceeded to Next Step #4: n, m, p, q (n, m, p, q values are assay specific)                                                                                                    | Assay specific cause.                                                                                                    | Rerun the test. If the error recurs, call Hach Technical Support.                                               |
| 1100          | Proceeded to Next Step #5: n, m, p, q (n, m, p, q values are assay specific)                                                                                                    | Assay specific cause.                                                                                                    | Rerun the test. If the error recurs, call Hach Technical Support.                                               |
| 1125          | Possible Insufficient Volume Error:<br>n, m, p, q<br>(n, m, p, q values are assay specific)                                                                                                    | Possible Insufficient Volume                                                                                                    | Rerun the test.  If the error recurs, call Hach Technical Support.                                              |

## 9.19.2.2 Operation Terminated Errors

Table 9-4 lists errors that might appear when a test is aborted. The operation-terminated error messages appear in the View Results window. See Figure 9-20. To contact Hach Technical Support, see the Technical Assistance section in the Preface for the contact information.

Table 9-4. Errors that Might Appear When a Test is Aborted

| Error<br>Code | Error Message                                                                                                    | Possible Causes                                                                                                    | Solution                                                                                                    |
|---------------|----------------------------------------------------------------------------------------------------|----------------------------------------------------------------------------------------------------|----------------------------------------------------------------------------------------------------|
| 2003          | Module is already running a test with test ID n while performing command ID m.  (m and n are ID numbers that the software displays. The number can vary.)                                                                         | Software communication failed.                                                                                                    | Call Hach Technical Support.                                                                                                    |
| 2005          | Motion of the syringe drive was not detected. Detected motion started at position n ul and transferred m ul at valve position p with pressure q PSI. (n, m, p, and q are values that the software displays. The values can vary.) | One or more of the following items might have caused the error:  • A syringe stall was detected (module issue).  • Cartridge issue (Note if there is a time-sequence 'pattern' for the error).  • Cartridge lid was not opened. | <ul> <li>Try one or more of the following solutions:</li> <li>Use a new cartridge.</li> <li>Restart the system. See Section 2.17, Restarting the System for instructions.</li> <li>Check for crystallization in the module and if required clean module per Operation Manual instructions. Monitor for one weak after cleaning.</li> <li>If cartridge suspected, then note the Assay Name, Cartridge Serial Number, and Cartridge Lot Number.</li> <li>If the error persists, call Hach Technical Support.</li> </ul> |
| 2006          | Valve motion was not detected. Valve started at position n. Last detected at position m. (n and m are values that the software displays. The values can vary.)                                                                    | The valve drive failed.  Improper interface between cartridge and valve body.                                                                                                    | <ul> <li>Try one or more of the following solutions:</li> <li>Open the module and reposition the cartridge.</li> <li>Use a new cartridge.</li> <li>Restart the system. See Section 2.17, Restarting the System for instructions.</li> <li>If the error persists, call Hach Technical Support.</li> </ul>                                                                                                    |

Table 9-4. Errors that Might Appear When a Test is Aborted (Continued)

| Error<br>Code | Error Message                                                                                                    | Possible Causes                                                                                                    | Solution                                                                                                    |
|---------------|----------------------------------------------------------------------------------------------------|----------------------------------------------------------------------------------------------------|----------------------------------------------------------------------------------------------------|
| 2008          | Syringe pressure reading of f.f PSI exceeds the protocol limit of f.f PSI, command # [The command line number in the ADF]  (f.f is a value that the software displays. The value can vary.)                                                      | One or more of the following items might have caused the error:  The filter is clogged by debris in sample.  Pressure sensor failed. | Try one or more of the following solutions:  Retest sample per Package Insert using a new cartridge.  Run a new cartridge with matrix only [no sample added] (e.g., add to cartridge only 'Sample Reagent' or 'Samples Transport Medium' - if applicable).  If the error persists, call Hach Technical Support. If possible, note the Assay Name, Cartridge Lot Number, Sample Type, Cartridge Serial Number and Collection information for troubleshooting. |
| 2009          | Syringe pressure reading of f.f PSI is below the protocol limit of f.f PSI, command # [The command line number in the ADF]  (f.f is a value that the software displays. The value can vary.)                                                     | The filter is clogged.                                                                                                    | Try one or more of the following solutions:  Use a new cartridge.  Run a cartridge containing buffer only.  If the error persists, call Hach Technical Support.                                                                                                    |
| 2012          | An inaccurate valve move to position n was detected. The valve was detected to stop at position m.  (n and m are values that the software displays. The values can vary.)                                                                        | A component of the valve drive failed.                                                                                               | Use a new cartridge. If the error persists, call Hach Technical Support.                                                                                                    |
| 2014          | The digital temperature reading of n for Thermistor A/Thermistor B/Ambient Thermistor/Optic Thermistor was not within the acceptable range of m1 to m2.  (n, m1, and m2 are temperature values that the software displays. The values can vary.) | The heater A/heater B/<br>module's optical block<br>thermistor failed.                                                               | Check the following: The ambient temperature. The internal temperature of the instrument. Two inches of clearance, refer to Chapter 2 (Installation). If the ambient and internal temperatures are within the acceptable range and you continue to see the error message, call Hach Technical Support.                                                                                                    |
| 2016          | The system was unable to find the valve home position.                                                                                                    | The valve position sensor failed.                                                                                                    | Perform self-test and try again with another cartridge.  If the error persists, call Hach Technical Support.                                                                                                    |

Table 9-4. Errors that Might Appear When a Test is Aborted (Continued)

| Error<br>Code | Error Message                                                                                                    | Possible Causes                                                                                                    | Solution                                                                                                    |
|---------------|----------------------------------------------------------------------------------------------------|----------------------------------------------------------------------------------------------------|----------------------------------------------------------------------------------------------------|
| 2017          | The door latch sensor is still on after a cartridge eject operation.                                                                                                    | One or more of the following might have caused the error:  A syringe component failed.  The door or a related component failed.  The door sensor failed.                                                       | <ul> <li>To remove the cartridge:         <ul> <li>In the GeneXpert Dx System window, click Maintenance on the toolbar.</li> </ul> </li> <li>On the Maintenance menu, click Open Module Door or Update EEPROM.</li> <li>Select the module.</li> <li>Click Open Door to open the module door.</li> <li>After you remove the cartridge, restart the system. See Section 2.17, Restarting the System for instructions.</li> </ul> |
| 2022          | Failed to get to desired temperature of n °C. The temperature reached m °C. (n and m are temperature values that the software displays. The values can vary.)                                 | Environmental temperature is above or below the acceptable range.                                                                                                    | Check the following: The ambient temperature The internal temperature of the instrument Two inches of clearance, refer to Section 2.5.1 and Section 4.3, Operational Environmental Parameters.  If the ambient and internal temperatures are within the acceptable range and you continue to see the error message, call Hach Technical Support.                                                                               |
| 2024          | An ultrasonic horn failure occurred with n% duty cycle, m Hz and actual p% amplitude. Setpoint amplitude was q%. (n, m, p, and q are values that the software displays. The values can vary.) | The ultrasonic horn failed.                                                                                                    | Use a new cartridge. If the problem persists, call Hach Technical Support.                                                                                                    |
| 2026          | The ultrasonic horn current was detected to be out of the normal range.                                                                                                    | The ultrasonic horn failed.                                                                                                    | Call Hach Technical support.                                                                                                    |
| 2032          | The ultrasonic horn could not be tuned properly. The tuning frequency value was n Hz.  (n is a value the software displays. The value can vary.)                                              | The ultrasonic horn failed.                                                                                                    | Use a new cartridge. If the problem persists, call Hach Technical Support.                                                                                                    |
| 2034          | The optical signal from Detector n/LED n did not reach the expected value. Expected value=m, Actual value=p. (n, m, and p are values that the software displays. The values can vary.)        | <ul> <li>One or more of the following might have caused the error:</li> <li>The LED is not working.</li> <li>The detector is not working.</li> <li>The associated circuit is experiencing problems.</li> </ul> | Restart the test. If the error recurs, restart the system. See Section 2.17, Restarting the System for instructions.  If the error persists, call Hach Technical Support.                                                                                                    |

Table 9-4. Errors that Might Appear When a Test is Aborted (Continued)

| Error<br>Code | Error Message                                                                                                    | Possible Causes                                                                                                    | Solution                                                                                                    |
|---------------|----------------------------------------------------------------------------------------------------|----------------------------------------------------------------------------------------------------|----------------------------------------------------------------------------------------------------|
| 2035          | An ultrasonic failure occurred with n% duty cycle, m Hz and actual p% amplitude. Setpoint amplitude was q%. (n, m, p, and q are values that the software displays. The values can vary.) | One or more of the following might have caused the error:     Cartridge issue     Dirt on the horn surface     The ultrasonic horn failed.                         | Restart the test. If the error recurs, restart the system. See Section 2.17, Restarting the System for instructions.  If the error persists, call Hach Technical Support.                                                                                                    |
| 2096          | Assay-Specific Termination Error #1: n, m, p, q (n, m, p, q values are assay specific)                                                                                                   | Assay specific cause. Sample volume related.  Refer to Package Insert for detail of error. In some cases the issue is:  Cartridge related Pressure sensor failure  | Rerun the test. Ensure correct sample volume added to new cartridge. Call Hach Technical Support. If possible, note the following information for troubleshooting: Assay Name, Cartridge Lot, Cartridge Serial Number and Module Serial Number(s) for the error(s).                             |
| 2097          | Assay-Specific Termination Error #2: n, m, p, q (n, m, p, q values are assay specific)                                                                                                   | Assay specific cause. Sample volume related.  Refer to Package Insert for detail of error. In some cases the issue is:  Cartridge related  Pressure sensor failure | Rerun the test. Ensure correct sample volume added to new cartridge. Call Hach Technical Support. If possible, note the following information for troubleshooting: Assay Name, Cartridge Lot, Cartridge Serial Number and Module Serial Number(s) for the error(s).                             |
| 2098          | Assay-Specific Termination Error #3: n, m, p, q (n, m, p, q values are assay specific)                                                                                                   | Assay specific cause.                                                                                                    | Rerun the test.  If the error recurs, call Hach Technical Support.                                                                                                    |
| 2099          | Assay-Specific Termination Error #4: n, m, p, q (n, m, p, q values are assay specific)                                                                                                   | Assay specific cause.                                                                                                    | Rerun the test.  If the error recurs, call Hach Technical Support.                                                                                                    |
| 2100          | Assay-Specific Termination Error #5: n, m, p, q (n, m, p, q values are assay specific)                                                                                                   | Assay specific cause.                                                                                                    | Rerun the test. If the error recurs, call Hach Technical Support.                                                                                                    |
| 2125          | Termination Error – Insufficient Volume:<br>n, m, p, q<br>(n, m, p, q values are assay specific)                                                                                         | Specified as a "Termination Error - Insufficient Volume" in the command sequence.  • Sample volume related  • Pressure sensor failure                              | Ensure correct volume added to cartridge. Retest sample per Package Insert using new cartridge.  Call Hach Technical Support. If possible, note the following information for troubleshooting: Assay Name, Cartridge Lot, Cartridge Serial Number and Module Serial Number(s) for the error(s). |
| 2126          | Module was reset.                                                                                                    | Intermittent power supply failure. Power supply cable or connector failure.                                                                                        | Restart the system. See Section 2.17, Restarting the System for instructions. If problem persists, call Hach Technical Support.                                                                                                    |

## 9.19.2.3 Cartridge Loading Errors

Table 9-5 lists errors that might appear during a cartridge loading process. The cartridge-loading error messages appear in the Check Status window. See Figure 9-19.

Because the software performs some self-test procedures during the loading process, some of the error messages that appear during loading process are identical to the self-test error messages. See Section 9.19.2.4, Self-Test Errors for the list of those messages. To contact Hach Technical Support, see the Technical Assistance section in the Preface for the contact information.

Table 9-5. Errors that Might Appear During the Cartridge Loading Process

| Error<br>Code | Error Message                                                                                                    | Possible Causes                                                                                                    | Solution                                                                                                    |
|---------------|----------------------------------------------------------------------------------------------------|----------------------------------------------------------------------------------------------------|----------------------------------------------------------------------------------------------------|
| 2011          | Unable to initialize pressure sensor to n. Sensor value of m was obtained. (n and m are pressure values that the software displays. The values can vary.)                                                                                                    | The force sensor failed.                                                                                                    | Restart the test. If the error recurs, restart the system. See Section 2.17, Restarting the System for instructions. If the error persists, call Hach Technical Support.                                                                                                    |
| 2018          | Attempt to load a cartridge while the door is still closed.                                                                                                    | One of the following might have caused the error:  The valve motor failed.  A syringe component failed.  The door-latch sensor failed. | Restart the system. See Section 2.17,<br>Restarting the System for instructions.<br>Open door.<br>If the error recurs, call Hach Technical<br>Support.                                                                                                    |
| 2025          | One of the following messages is displayed:  The system failed to find the plunger home position. Plunger moved down looking for ADC = n. ADC value m was detected and stall occurred.  The system failed to find the plunger home position. Upward move with minimum force value of n was completed without reaching force value less than m.  (n and m are values that the software displays. The values can vary.) | The plunger components or the force sensor failed.                                                                                     | <ul> <li>To determine if the error is caused by a failed instrument module or a bad cartridge:</li> <li>Restart the test using the same cartridge and load it into the same instrument module.</li> <li>If the error recurs, restart the test using the same cartridge but load it into a different instrument module. If the test progresses successfully in the new module, the previous module requires repair. Call Hach Technical Support.</li> <li>If the error occurs in the second instrument module, restart the test using a new cartridge and load it into the original module. If the test progresses successfully, the previous cartridge was bad.</li> <li>If the error persists, call Hach Technical Support.</li> </ul> |

Table 9-5. Errors that Might Appear During the Cartridge Loading Process (Continued)

| Error<br>Code | Error Message                                                                                                    | Possible Causes                                    | Solution                                                                     |
|---------------|----------------------------------------------------------------------------------------------------|----------------------------------------------------|------------------------------------------------------------------------------|
| 2037          | The cartridge integrity test failed at valve position <n>. The pressure</n>                                                   | One of the following may have caused the error:    | Remove the cartridge and inspect it for damage.                              |
|               | change of f.ff PSI did not exceed the requirement of f.f PSI. The pressure increased from f.f PSI to f.f PSI during the test. | • The reaction tube is missing from the cartridge. | Rerun the test using a new cartridge.                                        |
|               |                                                                                                    | damaged. Call fact feet and damaged.               | Call Hach Technical support. If possible, note the Assay Name, Cartridge Lot |
|               |                                                                                                    | The cartridge integrity test failed.               | Number, Cartridge Serial Number and Module Serial Number(s) for the          |
|               |                                                                                                    | Pressure sensor failure.                           | error(s).                                                                    |

### 9.19.2.4 Self-Test Errors

Table 9-6 lists errors that might appear during the self-test process. The self-test error messages appear in the Check Status window. See Figure 9-19. To contact Hach Technical Support, see the Technical Assistance section in the Preface for the contact information.

Table 9-6. Error Messages that Might Appear During the Self-Test Process

| Error<br>Code | Error Message                                                        | Possible Causes                        | Solution                                                                                                    |
|---------------|----------------------------------------------------------------------|----------------------------------------|----------------------------------------------------------------------------------------------------|
| 4001          | A problem with the memory of the I-CORE was detected.                | A hardware component failed            | Restart the system. See<br>Section 2.17, Restarting the System<br>for instructions.                                                                      |
|               |                                                                      |                                        | Open door, select module, and update EEPROM.                                                                                                    |
|               |                                                                      |                                        | If the error recurs, call Hach<br>Technical Support.                                                                                                    |
| 4002          | A problem with the main memory of the GeneXpert module was detected. | A hardware component failed.           | Restart the system. See<br>Section 2.17, Restarting the System<br>for instructions.                                                                      |
|               |                                                                      |                                        | If the error recurs, call Hach<br>Technical Support.                                                                                                    |
| 4003          | A problem of the ultrasonic horn system was detected.                | The ultrasonic drive circuitry failed. | Restart the system. See<br>Section 2.17, Restarting the System<br>for instructions.                                                                      |
|               |                                                                      |                                        | If the error recurs, call Hach<br>Technical Support.                                                                                                    |
| 4004          | Valve motion was not detected.                                       | A component of the valve drive failed. | Remove any cartridges from the module, and then restart the system.                                                                                      |
|               |                                                                      |                                        | If the error recurs, perform a self-test manually (see Section 9.14, Performing a Manual Self-Test). If the error persists, call Hach Technical Support. |

Table 9-6. Error Messages that Might Appear During the Self-Test Process (Continued)

| Error<br>Code | Error Message                                                                                                    | Possible Causes                                                                                                    | Solution                                                                                                    |
|---------------|----------------------------------------------------------------------------------------------------|----------------------------------------------------------------------------------------------------|----------------------------------------------------------------------------------------------------|
| 4006          | Syringe drive movement was not detected.                                                                                                    | The stall sensor failed during cartridge loading because:  The cartridge was not positioned correctly.  A component of the syringe drive failed. | Restart the system. See Section 2.17, Restarting the System for instructions.  If the error persists, call Hach Technical Support.                                                                                                    |
| 4008          | The n-V power supply was detected to be m V. (n and m are voltage values that the software displays. The values can vary.)                                                                       | Power supply failure.                                                                                                    | Restart the system. See<br>Section 2.17, Restarting the System<br>for instructions. Hach Technical<br>Support.                                                                                                    |
| 4009          | Heater A operation was not verified. Measured temperature changed from n °C to m °C.  (n and m are temperature values that the software displays. The values can vary.)                          | A heater A component failed.                                                                                                    | Perform self-test. See Section 9.14,<br>Performing a Manual Self-Test.<br>If the error persists, call Hach<br>Technical Support.                                                                                                    |
| 4010          | Cooling fan operation was not verified. Measured temperature of n °C exceeded the limit of m °C. (n and m are temperature values that the software displays. The values can vary.)               | A cooling component failed.                                                                                                    | Make sure that the air vents are not blocked. The instrument must have at least 5 cm (2 in) of clearance on each side.  Perform self-test. See Section 9.14, Performing a Manual Self-Test.  If the error recurs, call Hach Technical Support. |
| 4011          | The reported dark value of n for detector m was too high. (n and m are values that the software displays. The values can vary.                                                                   | The module door was not closed completely, or a hardware component failed.                                                                       | Make sure the module door is closed completely. If the error recurs, record the value in the error message, and then call Hach Technical Support.                                                                                              |
| 4012          | Heater B operation was not verified. Measured temperature changed from n °C to m °C.  (n and m are temperature values that the software displays. The value can vary.)                           | A heater B component failed.                                                                                                    | Perform self-test. See Section 9.14,<br>Performing a Manual Self-Test.<br>If the error persists, call Hach<br>Technical Support.                                                                                                    |
| 4013          | An inaccurate valve move was detected. The valve was programmed to stop at position n but stopped at position m.  (n and m are position values that the software displays. The values can vary.) | A valve error has occurred.                                                                                                    | If a cartridge is found in the module, remove it. Perform a self-test. See Section 9.14, Performing a Manual Self-Test.  If the error recurs, call Hach Technical Support.                                                                     |

Table 9-6. Error Messages that Might Appear During the Self-Test Process (Continued)

| Error<br>Code | Error Message                                                                                                    | Possible Causes                                                  | Solution                                                                            |
|---------------|----------------------------------------------------------------------------------------------------|------------------------------------------------------------------|-------------------------------------------------------------------------------------|
| 4014          | The optical signal from Detector n/<br>LED n did not reach the expected<br>value. Expected value = m, Actual<br>value = p. | An optics component failed.                                      | Call Hach Technical Support.                                                        |
|               | (n, m, and p are optical signal values                                                                                     |                                                                  |                                                                                     |
|               | that the software displays. The values can vary.)                                                                          |                                                                  |                                                                                     |
| 4015          | The measured temperature of the optical system is n which was not within the acceptable range of m1 to                     | An optical block thermistor failed.                              | Restart the system. See<br>Section 2.17, Restarting the System<br>for instructions. |
|               | m2. (n, m1, and m2 are temperature values that the software displays. The values can vary.)                                |                                                                  | If the error recurs, call Hach<br>Technical Support.                                |
| 4016          | GX module program corruption.                                                                                              | Possible RAM failure                                             | Call Hach Technical Support.                                                        |
|               | Unable to continue the test                                                                                                | Possible EMI                                                     |                                                                                     |
|               |                                                                                                    | Firmware defect                                                  |                                                                                     |
| 4017          | The digital temperature reading of n for Thermistor A/Thermistor B/Ambient Thermistor/Optic                                | The heater A/heater B/module's/ optical block thermistor failed. | Restart the system. See<br>Section 2.17, Restarting the System<br>for instructions. |
|               | Thermistor was not within the acceptable range of m1 to m2.                                                                |                                                                  | If the error recurs, call Hach Technical Support.                                   |
|               | (n, m1, and m2 are temperature values that the software displays. The values can vary.)                                    |                                                                  |                                                                                     |
| 4019          | The optical ramp test for LED n resulted in non-monotonic results at DAC setting of nnn. The reference                     | LED is broken.                                                   | Restart the system. See<br>Section 2.17, Restarting the System<br>for instructions. |
|               | detector readings were nnn and nnn.                                                                                        |                                                                  | If the error recurs, call Hach<br>Technical Support.                                |
|               |                                                                                                    |                                                                  |                                                                                     |

## 9.19.2.5 Post-Run Analysis Errors

Table 9-7 lists errors that might appear during the post-run analysis (data reduction) process. The post-run analysis error messages appear in the View Results window (see Figure 9-20). To contact Hach Technical Support., see the Technical Assistance section in the Preface for the contact information.

Table 9-7. Data Reduction Errors

| Error<br>Code | Error Message                                                                                                    | Possible Causes                                                                                                    | Solution                                                                                                    |
|---------------|----------------------------------------------------------------------------------------------------|----------------------------------------------------------------------------------------------------|----------------------------------------------------------------------------------------------------|
| 5001          | Unable to verify positive analyte [x] using curve fitting.*  (x is the analyte name)  * Note: With Error '5001' the 'Test Result' lists "Invalid" and not the word "Error".                                                                                                    | <ul> <li>A component of the cartridge is defective, causing the positive growth curve to have an abnormal shape.</li> <li>Too much sample was placed in the cartridge.</li> </ul> | Rerun the test using a new cartridge and the correct amount of sample.  If the error recurs, call Hach Technical Support. If possible, note the following information for troubleshooting: Assay Name, Cartridge Lot Number, Cartridge Serial Number and Module Serial Number(s) for the error(s). |
| 5002          | Failed to verify valid amplification curve for reporter. The shape factor of n was below the minimum of m.* (n and m are values that the software displays. The values can vary.)  * Note: With Error '5002' the 'Test Result' lists "Invalid" and not the word "Error".                   | A component of the cartridge is defective, causing the positive amplification curve to have an abnormal shape.                                                                    | Rerun the test using a new cartridge.  If the error recurs, call Hach Technical Support. If possible, note the following information for troubleshooting: Assay Name, Cartridge Lot Number, Cartridge Serial Number and Module Serial Number(s) for the error(s).                                  |
| 5003          | Failed to verify valid amplification curve for reporter. The shape factor of n was higher than the maximum of m.*  (n and m are values that the software displays. The values can vary.)  * Note: With Error '5003' the 'Test Result' lists "Invalid" and not the word "Error".            | A component of the cartridge is defective, causing the positive amplification curve to have an abnormal shape.                                                                    | Rerun the test using a new cartridge.  If the error recurs, call Hach Technical Support. If possible, note the following information for troubleshooting: Assay Name, Cartridge Lot Number, Cartridge Serial Number and Module Serial Number(s) for the error(s).                                  |
| 5004          | Failed to verify valid amplification curve for reporter. The normalized sum of errors of n was greater than the limit of m.*  (n and m are values that the software displays. The values can vary.)  * Note: With Error '5004' the 'Test Result' lists "Invalid" and not the word "Error". | A component of the cartridge is defective, causing the positive amplification curve to have an abnormal shape.                                                                    | Rerun the test using a new cartridge.  If the error recurs, call Hach Technical Support. If possible, note the following information for troubleshooting: Assay Name, Cartridge Lot Number, Cartridge Serial Number and Module Serial Number(s) for the error(s).                                  |

Table 9-7. Data Reduction Errors (Continued)

| Error<br>Code | Error Message                                                                                                    | Possible Causes                                                                                                    | Solution                                                                                                    |
|---------------|----------------------------------------------------------------------------------------------------|----------------------------------------------------------------------------------------------------|----------------------------------------------------------------------------------------------------|
| 5005          | Failed to verify valid amplification curve for reporter. The slope to vertical scaling ratio of n was higher than the limit of m.*  (n and m are values that the software displays. The values can vary.)  * Note: With Error '5005' the 'Test Result' lists "Invalid" and not the word "Error". | A component of the cartridge is defective, causing the positive amplification curve to have an abnormal shape.                                                                                                    | Rerun the test using a new cartridge.  If the error recurs, call Hach Technical Support. If possible, note the following information for troubleshooting: Assay Name, Cartridge Lot Number, Cartridge Serial Number and Module Serial Number(s) for the error(s).                                                                                                    |
| 5006          | X probe check failed. Probe check value of n for reading number m was above the maximum of p.  (x is the analyte name, n, m, and p are values that the software displays. The values can vary.)                                                                                                  | One or more of the following might have caused the error:  • An incorrect amount of reagent was inserted into the cartridge.  • The reagent is defective.  • Fluid transfer failed.  • Module related.                                                                                                    | Check the following: Reagents are added to the cartridge correctly. Cartridges were stored correctly. Rerun the test using a new cartridge following the Package Insert. If the error recurs, call Hach Technical Support. If possible, note the following information for troubleshooting: Assay Name, Cartridge Lot Number, Cartridge Serial Number and Module Serial Number(s) for the error(s).                                                                                                    |
| 5007          | X probe check failed. Probe check value of n for reading number m was below the minimum of p.  (x is the analyte name, n, m, and p are values that the software displays. The values can vary.)                                                                                                  | One or more of the following might have caused the error:  • An incorrect amount of reagent was inserted into the cartridge.  • The reagent is defective.  • Fluid transfer failed.  • The sample was processed incorrectly in the cartridge.  • Module related (possible dirty optics or calibration issue).  • Sample specific. | <ul> <li>Check the following:</li> <li>Reagents are added to the cartridge correctly.</li> <li>Cartridges were stored correctly.</li> <li>Rerun the test using a new cartridge following the Package Insert.</li> <li>If the error persistently recurs: Clean module using optical brush (GX Cleaning Kit (700-6519)). Refer to Section 9.4 within "Guidelines for Cleaning and Disinfecting" or Package Insert for Xpert® Check (301-4121).</li> <li>If the error recurs, call Hach Technical Support. If possible, note the following information for troubleshooting: Assay Name, Cartridge Lot Number, Cartridge Serial Number and Module Serial Number(s) for the error(s).</li> </ul> |

Table 9-7. Data Reduction Errors (Continued)

| Error<br>Code | Error Message                                                                                                    | Possible Causes                                                                                                    | Solution                                                                                                    |
|---------------|----------------------------------------------------------------------------------------------------|----------------------------------------------------------------------------------------------------|----------------------------------------------------------------------------------------------------|
| 5008          | X probe check failed. Probe check delta value n between reading number m and reading number p was below the minimum of q.  (x is the analyte name, n, m, and p are values that the software displays. The values can vary.) | One or more of the following might have caused the error:  • An incorrect amount of reagent was inserted into the cartridge.  • The reagent is defective.  • Fluid transfer failed.                                                                     | Check the following:  Reagents are added to the cartridge correctly.  Cartridges were stored correctly.  Rerun the test using fresh cartridges.  If the error recurs, call Hach Technical Support.                                                                                                    |
| 5009          | X probe check failed. Probe check delta value n between reading number m and reading number p was above the maximum of q.  (x is the analyte name, n, m, and p are values that the software displays. The values can vary.) | One or more of the following might have caused the error:  • An incorrect amount of reagent was inserted into the cartridge.  • The reagent is defective.  • Fluid transfer failed.                                                                     | Check the following:  Reagents are added to the cartridge correctly.  Cartridges were stored correctly.  Rerun the test using fresh cartridges.  If the error recurs, call Hach Technical Support.                                                                                                    |
| 5010          | Unable to verify positive analyte [x] using curve fitting. X readings were available, but the minimum number of readings required is y.  (x is the analyte name; y is a value software displays)                            | A component of the cartridge is defective, causing the positive growth curve to have an abnormal shape.                                                                                                    | Use a new cartridge.  If the error recurs, call Hach Technical Support and provide the information in the error message.                                                                                                    |
| 5011          | Signal loss detected in the amplification curve for analyte [x]. n decrease in signal with m% decrease at cycle p.  (X is the analyte name; n, m, and p are values that the software displays. The values can vary.         | Usually occurs when a fluorescent signal is so high that it bleeds into another channel, causing the second signal to go into negative curve.  In addition, the error could be due to the following:  Sample related  Module related  Cartridge related | Refer to Package Insert for specific re-test procedures. Rerun the test using a new cartridge following the Package Insert. If the error recurs, call Hach Technical Support. If possible, note the following information for troubleshooting: Assay Name, Cartridge Lot Number, Cartridge Serial Number and Module Serial Number(s) for the error(s). |
| 5013          | Quantitative value is too large to represent in application or database.                                                                                                    | The base quantitative value or quantitative value is too large to display.                                                                                                    | If the error recurs, call Hach<br>Technical Support.                                                                                                    |
| 5014          | Quantitative value is below the lower calculation limit.                                                                                                    | The quantitative value is less than 0.01.                                                                                                    | If the error recurs, call Hach<br>Technical Support.                                                                                                    |

Table 9-7. Data Reduction Errors (Continued)

| Error<br>Code | Error Message                                                                                                    | Possible Causes                                                                                                    | Solution                                                                                                    |
|---------------|----------------------------------------------------------------------------------------------------|----------------------------------------------------------------------------------------------------|----------------------------------------------------------------------------------------------------|
| 5015          | Failed to verify valid background slope for analyte [analyte name]. The absolute value of the slope of f.f was above the maximum of f.f.*  * Note: With Error '5015' the 'Test Result' lists "Invalid" and not the word "Error". | High slope in optical background region.                                                                                                    | Rerun the test using a new cartridge following the Package Insert.  If the error recurs, call Hach Technical Support. If possible, note the following information for troubleshooting: Assay Name, Cartridge Lot Number, Cartridge Serial Number and Module Serial Number(s) for the error(s). |
| 5016          | Failed to verify valid background error for analyte [analyte name]. The RMS error of f.f was above the maximum of f.f.*  * Note: With Error '5016' the 'Test Result' lists "Invalid" and not the word "Error".                   | High RMS error in background region.                                                                                                    | Rerun the test using a new cartridge following the Package Insert.  If the error recurs, call Hach Technical Support If possible, note the following information for troubleshooting: Assay Name, Cartridge Lot Number, Cartridge Serial Number and Module Serial Number(s) for the error(s).  |
| 5017          | X probe check failed. Probe check value of n for reading number m was below the valid level of p.                                                                                                    | <ul> <li>Cartridge issue.</li> <li>An incorrect amount of reagent was inserted into the cartridge.</li> <li>The reagent is defective.</li> <li>Fluid transfer failed</li> <li>The sample was processed incorrectly in the cartridge.</li> </ul> | Rerun the test using a new cartridge following the Package Insert.  If the error recurs, call Hach Technical Support If possible, note the following information for troubleshooting: Assay Name, Cartridge Lot Number, Cartridge Serial Number and Module Serial Number(s) for the error(s).  |
| 5018          | Failed to verify valid probe check ratio for analyte [analyte name].  Probe check 1 = m, probe check 2 = n, ratio = f.ff greater than maximum f.ff.                                                                              | Cartridge issue.                                                                                                    | Use a new cartridge.  If the error recurs, call Hach Technical Support. and provide the information in the error message.                                                                                                    |
| 5019          | Failed to verify valid probe check ratio for analyte [analyte name].  Probe check 1 = m, probe check 2 = n, ratio = f.ff less than minimum f.ff.                                                                                 | Cartridge issue.                                                                                                    | Use a new cartridge.  If the error recurs, call Hach Technical Support. and provide the information in the error message.                                                                                                    |

## 9.19.2.6 Communication Loss/Recovery Errors

### Important

If module communication loss occurs after a test has been ordered and assigned to a module, but before the cartridge is loaded and the door is latched, an error message will appear that says not to proceed with loading the cartridge and latching the door. If the message instructions are followed, the cartridge may be resubmitted to another module. However, if the cartridge is loaded and the door latched, no result will be given when the test completes, and the cartridge should not be reused.

Table 9-8 lists communication errors that might appear while the module is idle, before the module door is latched or when starting the test (test is aborted). To contact Hach Technical Support, see the Technical Assistance section in the Preface for the contact information.

Table 9-8. Communication Loss/Recovery Errors

| Error<br>Code | Error Message                                                 | Possible Causes                                                                                         | Solution                                                                                                    |
|---------------|---------------------------------------------------------------|----------------------------------------------------------------------------------------------------|----------------------------------------------------------------------------------------------------|
| 2120          | Module X lost communication while module was idle             | Loose or faulty Ethernet cable between the PC and the GeneXpert instrument.                             | Verify the Ethernet cable is connected properly between the PC and the GeneXpert instrument. If the error recurs, call Hach Technical Support. and provide the information presented in the error message. |
| 2121          | Module X lost communication before module door was latched    | Loose or faulty Ethernet cable between the PC and the GeneXpert instrument.                             | Verify the Ethernet cable is connected properly between the PC and the GeneXpert instrument. If the error recurs, call Hach Technical Support. and provide the information presented in the error message. |
| 2122          | Module X lost communication while starting test, test aborted | Loose or faulty Ethernet cable between the PC and the GeneXpert instrument.                             | Verify the Ethernet cable is connected properly between the PC and the GeneXpert instrument. If the error recurs, call Hach Technical Support. and provide the information presented in the error message. |
| 2124          | Module X communication restored                               | Communication restored from loose or faulty Ethernet cable between the PC and the GeneXpert instrument. | Not applicable.                                                                                                    |

# A Quick Reference

This appendix provides a quick reference of the software menus and commands. In the GeneXpert Dx System window, the menus are as follows:

- Table A-1, User
- Table A-2, Data Management
- Table A-3, Reports
- Table A-4, Setup
- Table A-5, About
- Table A-6, Create Test
- Table A-7, Stop Test
- Table A-8, View Results
- Table A-9, Define Assays
- Table A-10, Maintenance

Table A-1. User

| Command         | Description                                    |
|-----------------|------------------------------------------------|
| Login           | Logs you on to your GeneXpert system account.  |
| Change Password | Changes your password.                         |
| Logout          | Logs you out of your GeneXpert system account. |
| Exit            | Exits the GeneXpert Dx system software.        |

**Table A-2. Data Management** 

| Command       | Description                     |
|---------------|---------------------------------|
| Archive Test  | Archives the tests you select.  |
| Retrieve Test | Retrieves the tests you select. |

## Table A-3. Reports

| Command                    | Description                                                                                                    |
|----------------------------|----------------------------------------------------------------------------------------------------|
| Specimen (sample) Report   | Displays an overview of the test results for the selected specimen (sample) in the database.                                |
| Control Trend Report       | Displays and prints the external-control trend reports.                                                                     |
| System Log                 | Displays and prints the log of module self-test and module errors.                                                          |
| Assay Statistics Report    | Displays a report showing the number of tests performed for each assay over a period of time with monthly breakdown values. |
| Installation Qualification | Displays and prints the installation qualification report.                                                                  |

## Table A-4. Setup

| Command                  | Description                                                                                                    |
|--------------------------|----------------------------------------------------------------------------------------------------|
| User Administration      | Adds users, removes users, or edits user information.                                                                                                    |
| User Type Configuration  | Specifies the user type permissions.                                                                                                    |
| System Configuration     | Specifies the system name, date format, time format, and destination folders for exported files, reports, database logs. You can also specify other system settings. |
| Assign Instrument Letter | Assigns an ID to each instrument and instrument module.                                                                                                    |

### Table A-5. About

| Command                | Description                                         |
|------------------------|-----------------------------------------------------|
| About GeneXpert System | Displays the software copyright and version number. |

## Table A-6. Create Test

| Command                | Description                                                            |
|------------------------|------------------------------------------------------------------------|
| Scan Sample ID         | Use the barcode scanner to enter the Sample ID.                        |
| Manual entry           | Use to manually enter the Sample ID or cartridge information.          |
| Scan Cartridge Barcode | Use the scanner or choose Manual Entry to enter the cartridge barcode. |
| Start Test             | Begin the test.                                                        |
| Cancel                 | Closes the dialog box, discarding the new test.                        |

## Table A-7. Stop Test

| Command        | Description                    |
|----------------|--------------------------------|
| Select Running | Selects all tests in progress. |
| Deselect All   | Clears all selections.         |
| Stop           | Stops selected tests.          |
| Cancel         | Closes the dialog box.         |

#### Table A-8. View Results

| Command      | Description                                                                                          |
|--------------|----------------------------------------------------------------------------------------------------|
| Save Changes | Saves changes you make in the Sample ID, Test Type, Sample Type, Other Sample Type, and Notes boxes. |
| Export       | Exports the selected results to a .csv file.                                                         |
| Report       | Saves the results in a PDF file.                                                                     |
| Upload Test  | Upload selected results to LIS.                                                                      |
| View Test    | Displays list of tests that can be viewed.                                                           |

## Table A-9. Define Assays

| Command     | Description                                                        |
|-------------|--------------------------------------------------------------------|
| Delete      | Deletes the assay definition file (.gxa/.nxa) you select.          |
| Move to Top | Moves the currently selected assay to top of the assay list.       |
| Lot         | Manages lot specific parameters for the selected assay definition. |
| Import      | Imports an assay definition into the database.                     |

### Table A-10. Maintenance

| Command                              | Description                                                                                      |
|--------------------------------------|--------------------------------------------------------------------------------------------------|
| Module Reporters                     | Displays optical calibration information about the instrument module.                            |
| Plunger Rod Maintenance              | Lowers the syringe plunger rod for cleaning.                                                     |
| Valve Maintenance                    | This function is disabled for all users.                                                         |
| Perform Self-Test                    | Performs the self-test to check the system functions.                                            |
| Open Module Door or<br>Update EEPROM | Opens the module door to eject a stuck cartridge and update cross-platform I-CORE EEPROM format. |
| Exclude Modules from Test command    | Lists module(s) as Disabled, and they will not be used by the system to run tests.               |

# **B** Glossary

.gxa/.nxa file - an assay definition file.

.gxr/.nxr file - a lot specific parameter file.

.gxx/.nxx file - an archive file that contains multiple tests.

**amplification curve** – a graph that plots the number of PCR cycles against fluorescence detected. A real-time amplification curve has three distinct phases: baseline, log-linear, and plateau. The increase in fluorescence is proportional to the amount of amplicon generated and can be used to define the cycle threshold.

**assay definition** – a series of programmed steps to perform sample preparation, amplification, and detection procedures.

**curve fit –** the determination of a curve that fits a specified set of data points on a graph.

**cycle threshold (Ct)** – the first cycle in which the fluorescence reaches a specified threshold. The Ct can be determined by analyzing the growth curve (Primary Curve) or the second derivative of the growth curve (2nd Deriv).

**data reduction** – the process in which the system analyzes the raw data based on the settings in the assay definition to determine the test result.

**DMS (Data Management System) –** could be a stand-alone small scale information system or compliment an LIS in the same facility. A DMS is a software application which handles receiving, processing and storing information.

**endogenous control** – a control (gene) from the test sample that is used to normalize targets and/or help ensure that sufficient sample is used in the test.

**endpoint** – the fluorescence reading for the last cycle of a thermal cycling protocol.

**instrument module** — an individual hardware component within which fluidic and thermocycling protocols occur. Each module consists of a bay for holding a cartridge, a syringe drive, a valve drive, an ultrasonic horn, and an I-CORE module.

**internal control (IC)** – a control that helps verify the performance of the PCR reagents and the absence of significant inhibition that would prevent PCR amplification.

**lot specific parameters (LSP)** – information about a reagent lot that is required by some assay definitions to determine the test results. The lot specific parameters are included in the GeneXpert cartridge 2D barcodes and in the lot specific parameter (.gxr/.nxr) files.

**manual entry** – entry of data into a field using the keyboard. Some fields provide a choice between scanning the data or manually entering the data, such as Sample ID.

**module** – see instrument module.

**primary curve** — a plot of fluorescence vs. cycle number. A real-time growth curve should have three distinct phases: baseline, log-linear and plateau. The increase in fluorescence is proportional to the amount of amplicon generated and can be used to define the cycle threshold.

**probe check –** a stage during the test that checks for the presence and the integrity of the labeled probes.

**protocol** – an assay command that defines the thermal cycling and optical data collection parameters for an assay.

**reporter** – a fluorescent dye used to detect specific amplification products.

**sample processing control (SPC)** – a control that helps ensure that a sample was correctly processed. The sample-processing control is processed with the sample and detected by PCR.

**site** – see instrument module.

**system log** – a report of incidents of instrument module self-tests and errors.

**test** – the laboratory process used to determine the presence of a substance and measure the amount of that substance. In the GeneXpert Dx system software, a test is a record of how a specimen (sample) is processed. The record includes the instrument module ID, the assay information, sample ID, test type, and notes about the test.

**test type** – the sample that is designated as a sample, positive control, or negative control in the test.

# C GeneXpert Dx Software International Configuration Instructions

## **C.1** Introduction

This appendix provides instructions to configure the GeneXpert Dx software to display in a non-English language. Instructions are also provided for configuring a non-English keyboard and barcode scanner.

## Important

Use this document for new installations of the GeneXpert Dx software. For existing software installations, the GeneXpert Dx system should be already configured for the correct language settings. Installing an update of the GeneXpert Dx software will not change these settings. If you need assistance, contact Hach Technical Support. See the Technical Assistance section in the Preface for contact information.

The information in this document applies only to configuring the GeneXpert system for a non-English language.

#### Note

GeneXpert Dx software version 6.4 supports the Windows 10 operating systems. Should you need any assistance, please contact your regional Hach Technical Support center.

# C.2 Summary

Internationalization support was added in GeneXpert Dx software releases beginning with version 4.4 and above. Systems that are updating to GeneXpert Dx version 6.4 from earlier releases require additional steps that are not necessary on systems that are installed with GeneXpert Dx version 4.4 and above:

- Configure the Windows language setting
- Configure the keyboard
- Configure the Barcode Scanner

## C.3 Before You Begin

Ensure that you quit or close all applications.

# **C.4 Windows Configuration**

This section provides information on configuring the language setting, keyboard and the welcome screen keyboard layout for Windows.

Note

For each Windows user account on the system, perform the procedures in Section C.4.1, Section C.4.2 and Section C.4.3.

## C.4.1 Language Setting

The Format and Keyboard settings must match each other in order to run the GeneXpert Dx software. The valid language and keyboard combinations for Windows are:

| Format                    | Keyboard                                                           |
|---------------------------|--------------------------------------------------------------------|
| English (United States)   | English (United States) – US                                       |
| Chinese (Simplified, PRC) | Chinese (Simplified) – Microsoft Pinyin New Experience Input Style |
| French (France)           | French (France) – French                                           |
| German (Germany)          | German (Germany) – German                                          |
| Italian (Italy)           | Italian (Italy) – Italian                                          |
| Japanese (Japan)          | Japanese (Japan) – Microsoft IME                                   |
| Portuguese (Portugal)     | Portuguese (Portugal) – Portuguese                                 |
| Russian (Russia)          | Russian (Russia) – Russian                                         |
| Spanish (Spain)           | Spanish (Spain, International Sort) – Spanish                      |

## C.4.1.1 Configuring the Windows 10 Language Setting

- 1. Log in to Windows 10 using the **Cepheid-Admin** user account if not already logged in. See Section 5.2, Getting Started.
- 2. If the GeneXpert Dx software starts, exit the software.

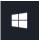

- 3. Click on the **Windows Start** icon and select **Settings** from the menu. The Windows Settings window is displayed. See Figure C-1.
- 4. On the Windows Settings window, click on **Time and Language** (see Figure C-1).
- 5. Click on Region & Language or Language on the left pane.

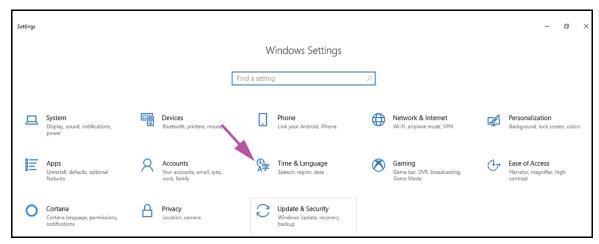

Figure C-1. Windows 10 Settings Window

- 6. In the Languages section of the Window, select the desired language from the drop-down menu.
- 7. Restart the computer to allow the changes to be applied.

## C.4.2 Keyboard

If a non-English USB keyboard was provided with your Windows 7 computer, remove the existing English USB keyboard and attach a new non-English USB keyboard to the computer and configure your computer as described below.

If a non-English USB keyboard was provided with your Windows 10 computer, remove the existing English USB keyboard and attach a new non-English USB keyboard to the computer. No configuration is required.

#### Configuring the Windows 7 Keyboard

1. On the Region and Languages screen, click the **Keyboards and Languages** tab (see Figure C-2).

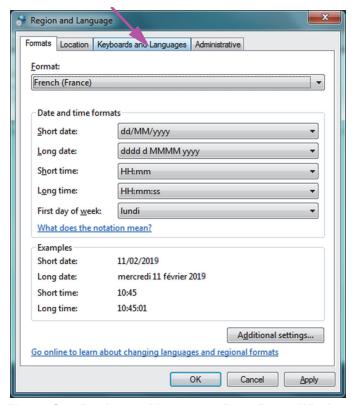

Figure C-2. Region and Language Drop-Down Window

2. When the Keyboards and Languages tab appears, click the **Change Keyboards**... button (see Figure C-3). An overlay window appears, listing Installed Services (the available language keyboards).

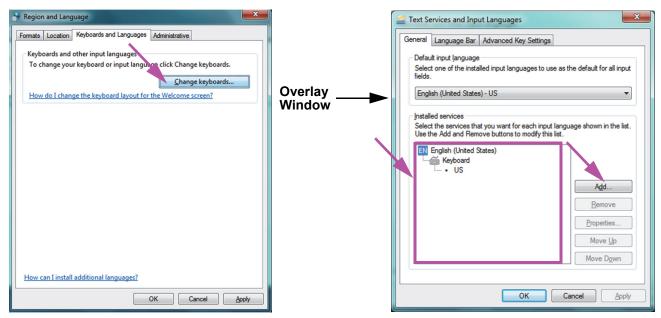

Figure C-3. Region and Language and Text Services and Input Languages Screens

- 3. If the desired language exists in the Installed Services box, go to Step 8. If the desired language does not exist in the Installed Services box, click the **Add** button (see Figure C-3).
- 4. On the Add Input Language window, use the drop-down menu to select the desired Language (Country) combination, click the + next to the Language (Country), and then click the + next to the Keyboard (see Figure C-4).

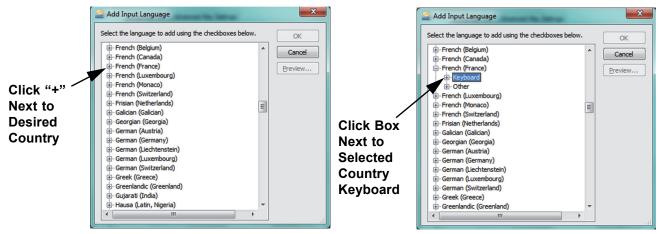

Figure C-4. Add Input Language Screen with French Selected (Example)

5. After selecting the new keyboard which corresponds to the language selected in Figure C-4, a drop-down menu will appear beneath the keyboard selected (see Figure C-5).

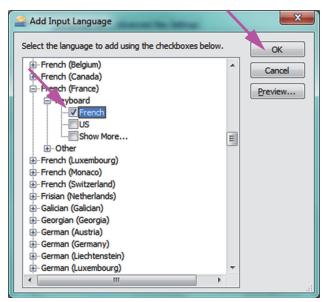

Figure C-5. The Add Input Languages Window with all Entries

6. Select from the choices presented by clicking the empty box to the left of the desired entry and a check mark appears for that entry. Click the **OK** button to add the selected language. This Add Input Languages window closes, returning you to the Text Services and Input Languages screen.

7. Click the **General** tab (see Figure C-6) and use the scrollable box in the Installed services section to select the (new) desired keyboard and click the **OK** button.

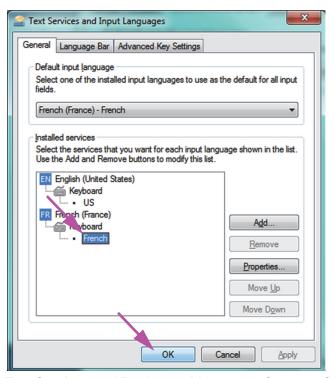

Figure C-6. Text Services and Region and Language Screen—General Tab

8. Return to the Keyboards and Languages tab (see Figure C-7) and click the **OK** button to complete the keyboard language change.

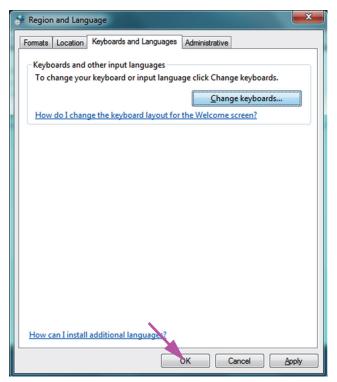

Figure C-7. Region and Language Screen—Keyboards and Languages Tab

9. Close the Control Panel window and log out of the computer.

## C.4.3 Welcome Screen Keyboard Layout

• For a Windows 10 computer, no configuration is required.

# C.4.4 Login Screen

• For Windows 10, see Section C.4.4.1, Windows 10 Login Screen.

## C.4.4.1 Windows 10 Login Screen

1. When restarting the computer (after completing the language and keyboard additions), when the Windows 10 login screen appears there is a **three-letter icon** in the lower right corner of the screen showing the current (active) keyboard layout. The active keyboard layout language can now be changed on this screen by clicking this **three-letter icon** (see Figure C-8).

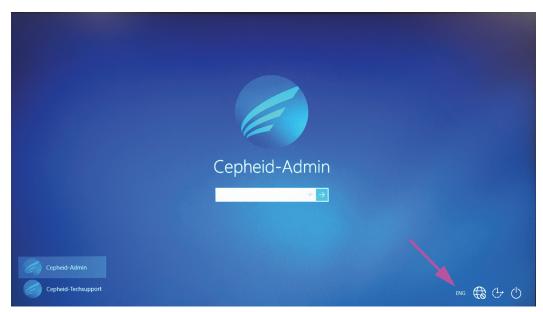

Figure C-8. Windows 10 Login Screen Showing Three-Letter Country Designation

2. Click the three-letter icon and a menu similar to that shown at the top in Figure C-9 appears.

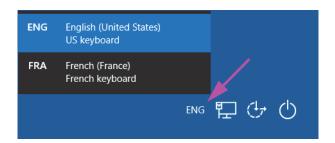

The language designation also appears on the task bar at the bottom of the screen after start-up. Moving the cursor over the letters displays the complete country/language name.

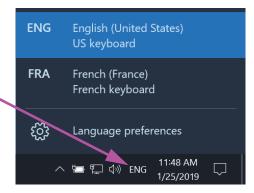

Figure C-9. Drop-Down Language Menu—Welcome Screen

3. Click any of the languages displayed to change the language.

Note

Changes to the keyboard layout only applies at login, and does not affect the GeneXpert Dx software. If the icon does not exist, or the desired language is not available, perform the procedure in Section C.4.1 to add the keyboard language.

This completes the Windows 10 configuration. Go to Section C.5 to configure the barcode scanner.

# C.5 Configuring and Testing the Barcode Scanner

The barcode scanner must be configured and tested. Depending on the scanner model, perform the procedure that matches your barcode scanner:

- Symbol, Model DS6708: Section C.5.1, Configuring the Symbol Model DS6708
   Scanner
- Zebra Model DS4308-HC: Section C.5.2, Configuring the Zebra Model DS4308-HC
   Scanner

## C.5.1 Configuring the Symbol Model DS6708 Scanner

 Verify the manufacturer and model of the scanner. The scanner must be a Symbol, Model DS6708 scanner to use this procedure. This scanner is gray with a yellow scan button.

Note

The barcode scanner must be a Symbol (brand), Model DS6708 in order to support the internationalized inputs shown below. If the scanner is a Zebra DS4308-HC scanner, see Section C.5.2, Configuring the Zebra Model DS4308-HC Scanner.

- 2. Plug the barcode scanner into an available USB port and wait for it to initialize (there will be a series of beeps).
- 3. Configure the barcode scanner by scanning the barcodes shown in Figure C-10 through Figure C-14, in order:

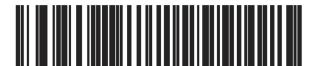

Figure C-10. Barcode 1: \*HID Keyboard Emulation

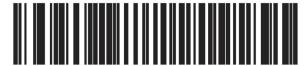

Figure C-11. Barcode 2: \*North American Standard USB Keyboard

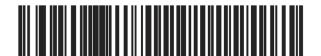

Figure C-12. Barcode 3: Enable Keypad Emulation

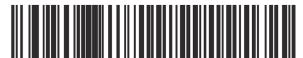

Figure C-13. Barcode 4: Enable Keypad Emulation with Leading Zero

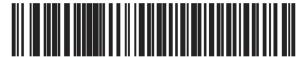

Figure C-14. Barcode 5: Enable

4. Test the scanner by following the procedure in Section C.5.3, Testing the Configuration.

## C.5.2 Configuring the Zebra Model DS4308-HC Scanner

 Verify the manufacturer and model of the scanner. The scanner must be a Zebra Model DS4308-HC scanner to use this procedure. This scanner is white and gray with a blue scan button.

Note

The barcode scanner must be a Zebra, Model DS4308-HC in order to support the internationalized inputs shown below. If the scanner is a Symbol DS6708 scanner, Step 2 see Section C.5.1, Configuring the Symbol Model DS6708 Scanner. If the scanner is a JDK-2201 scanner, see Section C.5.2, Configuring the Zebra Model DS4308-HC Scanner.

- 2. Plug the barcode scanner into an available USB port and wait for it to initialize (there will be a series of beeps).
- 3. Configure the barcode scanner for international configuration by scanning the barcode shown in Figure C-15.

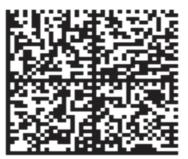

Figure C-15. International Configuration Barcode

4. Test the scanner by following the procedure in Section C.5.3, Testing the Configuration.

If it is necessary to configure the barcode scanner back to the North American barcode configuration, scan the barcode shown in Figure C-16.

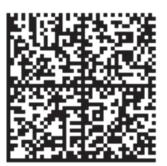

Figure C-16. North American Configuration Barcode

## **C.5.3** Testing the Configuration

To test that the configuration was successful, launch the GeneXpert Dx software. Verify each language using the barcodes below:

Note

If any barcodes do not scan correctly, unplug the barcode scanner from the computer and repeat the configuration procedure starting with Step 2 in Section C.5.1 or Step 2 in Section C.5.2 and rescan the barcodes shown in Figure C-10 through Figure C-14.

#### **French**

Go to the Create Test screen and scan the barcode shown in Figure C-17 when prompted to scan the Sample ID:

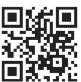

Figure C-17. French Sample Barcode

Verify that the Sample ID field is filled in with the string: ÀâÆæçéÈ êËÎîïôŒæ.

#### Italian

Go to the Create Test screen and scan the barcode shown in Figure C-18 when prompted to scan the Sample ID:

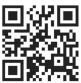

Figure C-18. Italian Sample Barcode

Verify that the Sample ID field is filled in with the string: àèéiíîòóùú.

#### German

Go to the Create Test screen and scan the barcode shown in Figure C-19 when prompted to scan the Sample ID:

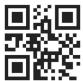

Figure C-19. German Sample Barcode

Verify that the Sample ID field is filled in with the string: ÄÖßÜ.

#### **Portuguese**

Go to the Create Test screen and scan the barcode shown in Figure C-20 when prompted to scan the Sample ID:

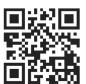

Figure C-20. Portuguese Sample Barcode

Verify that the Sample ID field is filled in with the string: ábêcêdêéóçãú.

#### **Spanish**

Go to the Create Test screen and scan the barcode shown in Figure C-21 when prompted to scan the Sample ID:

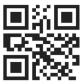

Figure C-21. Spanish Sample Barcode

Verify that the Sample ID field is filled in with the string: ñuñchllñrr.

#### Chinese

Go to the Create Test screen and scan the barcode shown in Figure C-22 when prompted to scan the Sample ID:

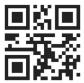

Figure C-22. Chinese Sample Barcode

Verify that the Sample ID field is filled in with the string: 男孩和女孩 .

#### Russian

Go to the Create Test screen and scan the barcode shown in Figure C-23 when prompted to scan the Sample ID:

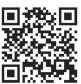

Figure C-23. Russian Sample Barcode

Verify that the Sample ID field is filled in with the string: мальчиков и девочек .

#### **Japanese**

Go to the Create Test screen and scan the barcode shown in Figure C-24 when prompted to scan the Sample ID:

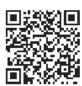

Figure C-24. Japanese Sample Barcode

Verify that the Sample ID field is filled in with the string:

## C.6 Date and Time Format

The date and time format used by the GeneXpert Dx software is configured in the System Configuration screen. See Section 2.9.2, Setting the Local Date and Time for details.

# D Apache OpenOffice (AOO) Initial Configuration Instructions

# **D.1** Introduction

Apache Open Office (AOO) is an open source solution replacing Microsoft Office on Cepheid customer computers, and is used for viewing, formatting and storing .csv files.

On initial startup, the program must be configured for proper display of the .csv files. This appendix provides instructions for the opening and configuration of .csv files generated on GeneXpert using AOO on your system.

Note

For GeneXpert systems using software versions prior to November 30, 2015, Microsoft Excel (part of Microsoft Office software) is used for displaying .csv files, and no configuration is necessary for that software. If you need assistance, see the Technical Assistance section in the Preface for contact information.

# **D.2** Configuration

1. In the GeneXpert folder on your system, navigate to the **Export** folder. Right click on the .csv file you want to open. When the drop-down menu appears, click **Open with** and select **OpenOffice Calc**. See Figure D-1.

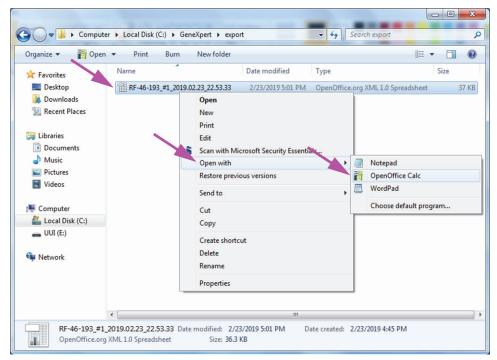

Figure D-1. Opening a .csv File to Configure AOO (Example)

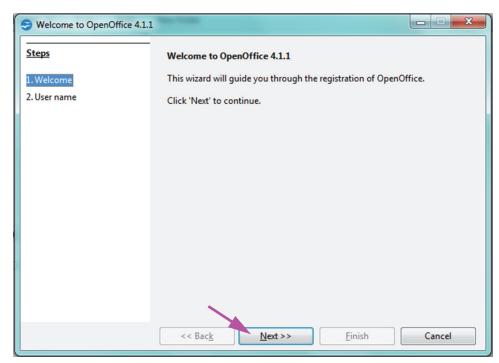

Figure D-2. AOO Registration Screen

- 2. On initial startup of AOO, a registration screen will appear. See Figure D-2.
- 3. Click **Next**. When the new screen appears, enter the requested information (name and initials), and click **Finish**. The Text Import screen will appear. See Figure D-3.

#### In the **Character Set** drop-down menu:

For single-byte languages (English, French, Spanish, Portuguese, Italian, German, Russian) select **Unicode (UTF-8)**.

For multi-byte languages (Japanese and Chinese) select Unicode.

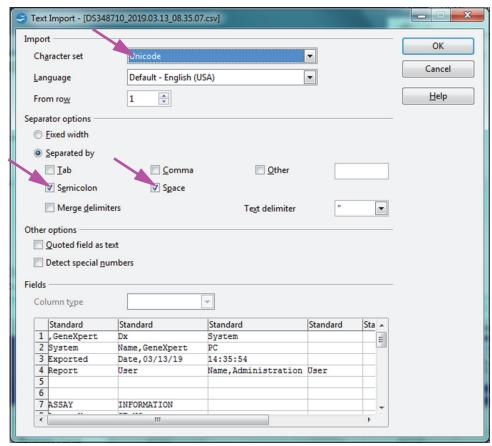

Figure D-3. Text Import Screen, showing Default Settings

- 4. On the default Text Import screen (see Figure D-3), uncheck **Semicolon** and **Space**.
- 5. Select the checkbox to the left of **Comma** and **Quoted field as text.** See Figure D-4.

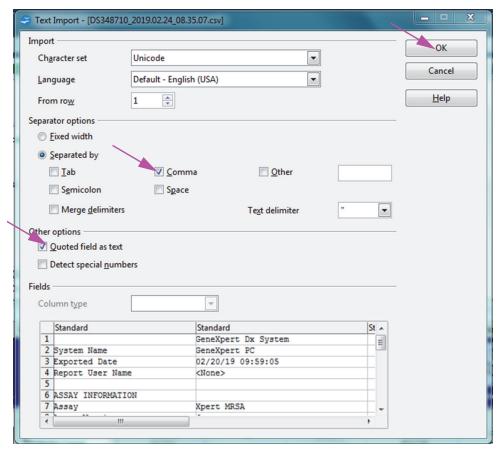

Figure D-4. Text Import Screen with New Settings Selected

- 6. After making selections, click **OK**. The .csv file will be displayed. See Figure D-5.
- 7. Once the file is open, click on the upper left corner of the worksheet to highlight all the cells, as shown in Figure D-5.

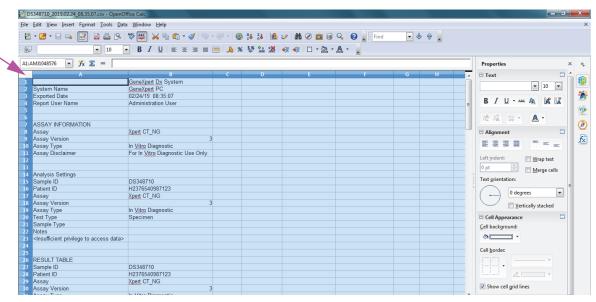

Figure D-5. All Cells Selected

- 8. Right click on the column header. A drop-down menu will appear at the right of the column (see Figure D-6).
- 9. In this drop-down menu, select **Column Width.**

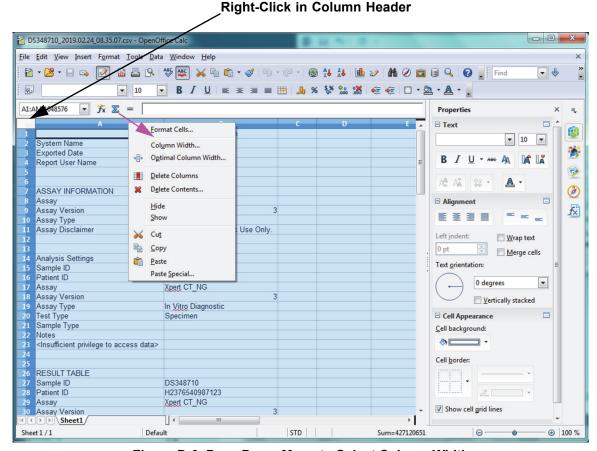

Figure D-6. Drop-Down Menu to Select Column Width

10. The Column Width dialog box appears. See Figure D-7

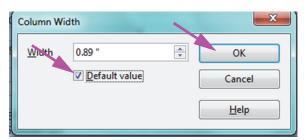

Figure D-7. Column Width Dialog Box

11. Click the checkbox to the left of **Default value**, and then click **OK** to close the dialog box. The column widths will then adjust and the file will be formatted, as shown in Figure D-8. Click anywhere in the blank columns to "deselect" the blue cells and turn the cells white again.

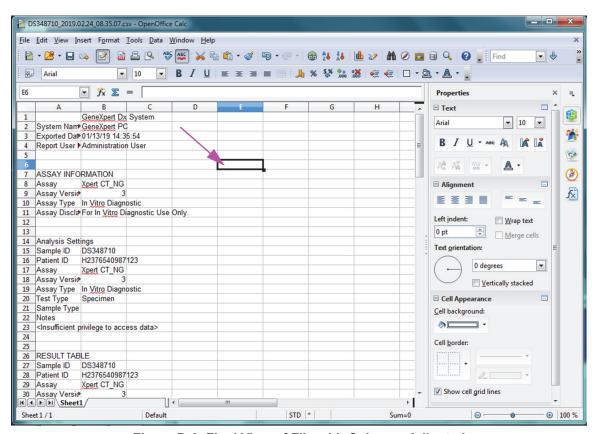

Figure D-8. Final View of File with Columns Adjusted

12. Click **Save** under the **File** menu to save the document.

The document saving format screen shown in Figure D-9 may appear. If so, click **Keep Current Format**, and the dialog box will close.

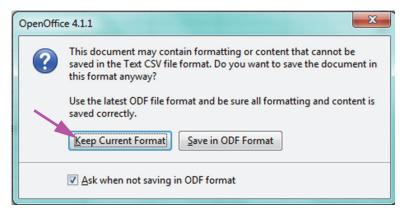

Figure D-9. Format Saving Dialog Box

13. This completes the configuration set-up for the initial .csv file.

For all subsequent .csv files no setup will be required, and it will only be necessary to acknowledge the existing setting chosen in this procedure.

# **E Event Logging**

If enabled on the System Configuration dialog, audit trail log entries will be created in the Windows Event Log for some actions performed in the software. The name of the log in the Windows Event Log is **GxAuditTrail**. The source for the audit trail entries will be **GeneXpert Dx Audit**. The event ID for the audit trail entries is 0.

If an error occurs while creating an audit trail entry, an error message will be displayed in the status panel.

# **E.1 Common Log Data**

All audit trail log entries will contain the following information:

- Action Code
   —A code identifying the action that was performed. The codes for each
   of the actions audited is specified in the following sections. The action code is never
   localized.
- Action Message—A message describing the action that was performed
- **Action Performed On**—The date/time that the action was performed, formatted according to the date and time format specified on the System Configuration dialog.
- **Action Performed By**—The login name of the user that performed the action, or '<None>' if the user is not logged in

## E.2 Actions with No Additional Data

The following actions (and their action codes) will create audit log entries containing only the common log data.

- Logging in (Authentication:LoginPerform)
- Re-authenticating due to challenge (Authentication:AuthenticatePerform)
- Logging out (Authentication:LogoutPerform)
- Changing your password (Authentication: Change Password Perform)
- Saving user type privileges (Authorization: UserTypePrivilegesSave)
- Reset user type privileges to the defaults (Authorization: UserTypePrivilegesReset)
- Backup Database (System:DatabaseBackup)
- Restore Database (System: DatabaseRestore)

The following actions (and their action codes) will create audit log entries when they fail, containing only the common log data.

- Logging in (Authentication:LoginPerformFailed)
- Re-authenticating due to challenge (Authentication:AuthenticatePerformFailed)

## E.3 User Actions

The following user actions (and their action codes) will create audit log entries for a specific user.

- Add a user (Authentication:AddUserSave)
- Edit a user (Authentication:UserEditSave)
- Remove a user (Authentication:RemoveUser)

The audit log entry for a user action will contain the common log data plus the following additional information.

• User ID—The login name of the user that the action was performed on

In addition, if the action is editing a user, the following information will be added to the audit log entry for each field that was modified (if a field was not modified, it will not be included)

- Login Name Changed—The old and new value will be logged
- Full Name Changed—The old and new value will be logged
- User Type Changed—The old and new value will be logged
- Password Changed—No values or additional info is logged

## **E.4 Test Actions**

The following test actions (and their action codes) will create audit log entries for a specific test.

- Start a test (Test:CreateTestStart)
- View a test (Test:TestView)
- Stop a test (Test:StopTestPerform)
- Edit a test (Test:TestEditSave)

For a single cartridge test, the audit log entry for a test action will contain the common log data plus the following additional information.

- **Test Sample ID**—The test sample ID
- Assay Name—Name of the assay that was run

- Assay Version Version of the assay that was run (or 'NA' if the assay is a research assay)
- **Test Started On**—The date/time that the test was started, formatted according to the date and time format specified on the System Configuration dialog.
- Test Completed On—The date/time that the test was completed, formatted according to the date and time format specified on the System Configuration dialog, or 'Not Available' if the test was not completed
- **Test Performed By**—Login name of the user that performed the test, or '<None>' if no user was logged in when the test was performed
- **Gateway Serial Number**—Serial number of the gateway on which the test was run
- Module Serial Number—Serial number of the module on which the test was run
- Reagent Lot ID—Reagent lot ID used for the test (or blank if the common reagent lot)

For a multi-cartridge test, the audit log entry for a test action will contain the common log data plus the following additional information for the entire test.

- **Test Sample ID**—The test sample ID
- Assay Name—Name of the assay that was run
- Assay Version Version of the assay that was run (or 'NA' if the assay is a research assay)
- **Test Started On**—The date/time that the test was started, formatted according to the date and time format specified on the System Configuration dialog.
- Test Completed On—The date/time that the test was completed, formatted according to the date and time format specified on the System Configuration dialog, or 'Not Available' if the test was not completed

And the audit log entry for a test action will contain the following additional information for each child test, except for the Start a Test and Stop a Test actions, which will contain the following information for only the child test that was started or stopped.

- **Test Performed By**—Login name of the user that performed the child test, or '<None>' if no user was logged in when the test was performed
- **Gateway Serial Number**—Serial number of the gateway on which the child test was run
- Module Serial Number—Serial number of the module on which the child test was run
- Cartridge Type—Name and version of the cartridge type used for the child test
- Reagent Lot ID—Reagent lot ID used for the child test (or blank if the common reagent lot)
- **Test Started On**—The date/time that the child test was started, formatted according to the date and time format specified on the System Configuration dialog.

• Test Completed On—The date/time that the child test was completed, formatted according to the date and time format specified on the System Configuration dialog, or 'Not Available' if the test was not completed

In addition, if the action is editing a test, the following information will be added to the audit log entry for each field that was modified

• Field <field\_name> Changed—Where <field\_name> is the name of the field that was changed. The old and new value will be logged.

# **E.5 Multiple Test Actions**

The following multiple test actions (and their action codes) will create audit log entries for actions on a group of tests.

- Retrieve tests (Test:RetrieveTestsPerform)
- Archive tests (Test:ArchiveTestsWrite)
- Delete/Purge tests (Test:DeleteTestsPerform)
- Export data for tests (Test:ExportTestWrite)

The audit log entry for a multiple test action will contain the common log data plus the information for the tests that the action was performed on. For each test, the audit log entry will contain the information specified for a single test action. The maximum number of tests that can be contained in an audit log entry is 100. If there are more than 100 tests in the action, then a new audit log entry will be created for each 100 tests, with an additional audit log entry created for the remainder of the tests.

# **E.6 Search Test Actions**

The following search test actions (and their action codes) will create audit log entries for actions on a group of tests. These actions are performed on a group of tests that were searched for using specific search criteria.

- Preview a Specimen Report (Report:SpecimenReportPreview)
- Generate a Specimen Report (Report:SpecimenReportGenerate)
- Preview a Control Trend Report (Report:ControlTrendReportPreview)
- Generate a Control Trend Report (Report:ControlTrendReportGenerate)
- Preview a Test Report (Test:ReportTestPreview)
- Generate a Test Report (Test:ReportTestGenerate)

The audit log entry for a search test action will contain the common log data plus the search criteria used to select the tests that the action was performed on. If a search criteria was not specified, it will not appear in the audit log entry.

• **Search Parameters**—A header for this section of search criteria

- **From Date**—Earliest date of included tests, formatted according to the date format specified on the System Configuration dialog
- **To Date**—Latest date of included tests, formatted according to the date format specified on the System Configuration dialog
- Sample ID—Sample ID of the included tests (may use a '%' for wildcard matching)
- Assay Name—Name of the assay used by the included tests
- Assay Version—Version of the assay used by the included tests
- **Reagent Lot**—Reagent lot used by the included tests
- **Test Type**—Comma separated list of test types of the included tests
- Exclude tests in which any target analyte is positive—If selected

In addition, the audit log entry will contain the information for the tests that the action was performed on. For each test, the audit log entry will contain the information specified for a single test action. The maximum number of tests that can be contained in an audit log entry is 100. If there are more than 100 tests in the action, then a new audit log entry will be created for each 100 tests, with an additional audit log entry created for the remainder of the tests.

# **E.7 System Configuration Actions**

The following system configuration actions (and their action codes) will create audit log entries containing the common log data plus the information about the configuration that was edited.

- Disable Audit Trail (System:ConfigurationSave)
- Enable Audit Trail (System:ConfigurationSave)